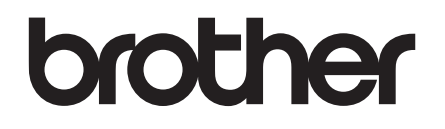

# 使用说明书 ( 基本功能 )

# MFC-J200

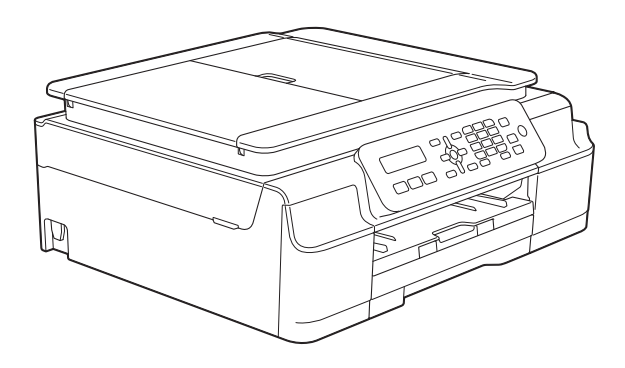

!注意 使用本产品时,请您先仔细阅读使用 说明书,再正确操作。请妥善保管好本手册, 以便日后查阅。

> 版本 A **SCHN**

# 为了创造更加美好的环境

请您协作

首先对您使用 Brother 产品表示衷心的感谢!

Brother 公司致力于关爱地球环境,制定了 " 从产品开发到废弃,关爱地球环境 " 的基本方针。当地的公民在环境保护活动中也应该对当地社会、环境两方面尽每 个人的微薄之力。

因此,希望您能配合这个计划,作为环境保护活动的一环,在平时处理废弃物的 时候能多加注意。

- 1 不用的包装材料, 为了能再次回收利用, 请交付给当地相关回收公司进行处 理。
- 2 废弃耗材的处理,应遵守相关的法律和规定。
- 3 产品保养或修理需要更换零部件时,有不需要的电路板和电子零件以及产品废 弃时,请作为电子废弃物处理。
- 4 本产品中的部分零部件可以用于同一工厂生产的同系列机型上。

提示:零部件的更换请联系就近的 Brother 维修站。

# 使用说明书及提供方式

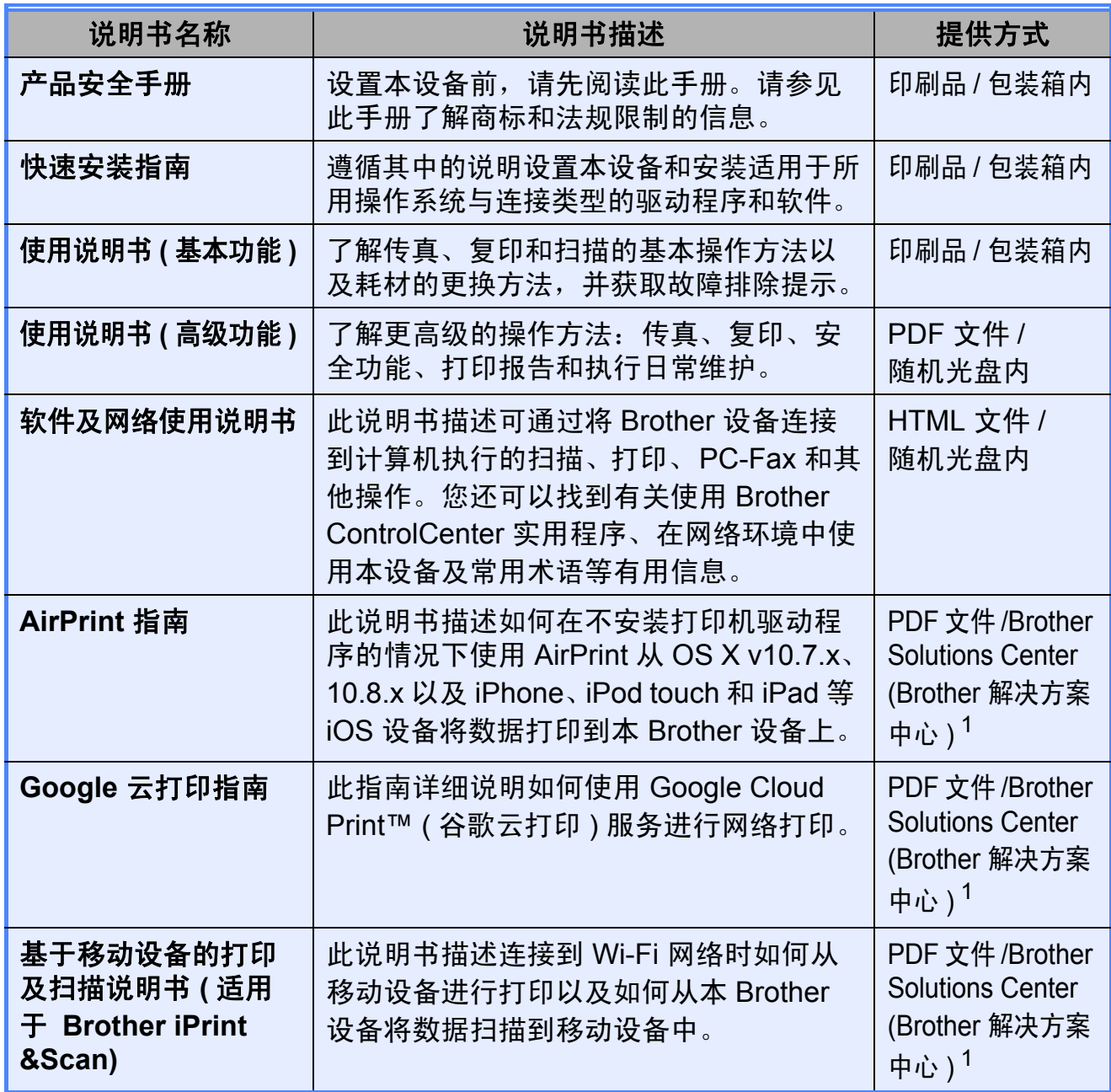

<span id="page-2-0"></span><sup>1</sup> 请访问我们的网站<http://solutions.brother.com/>。

# 目录 (使用说明书 (基本功能))

 $\mathbf 1$ 

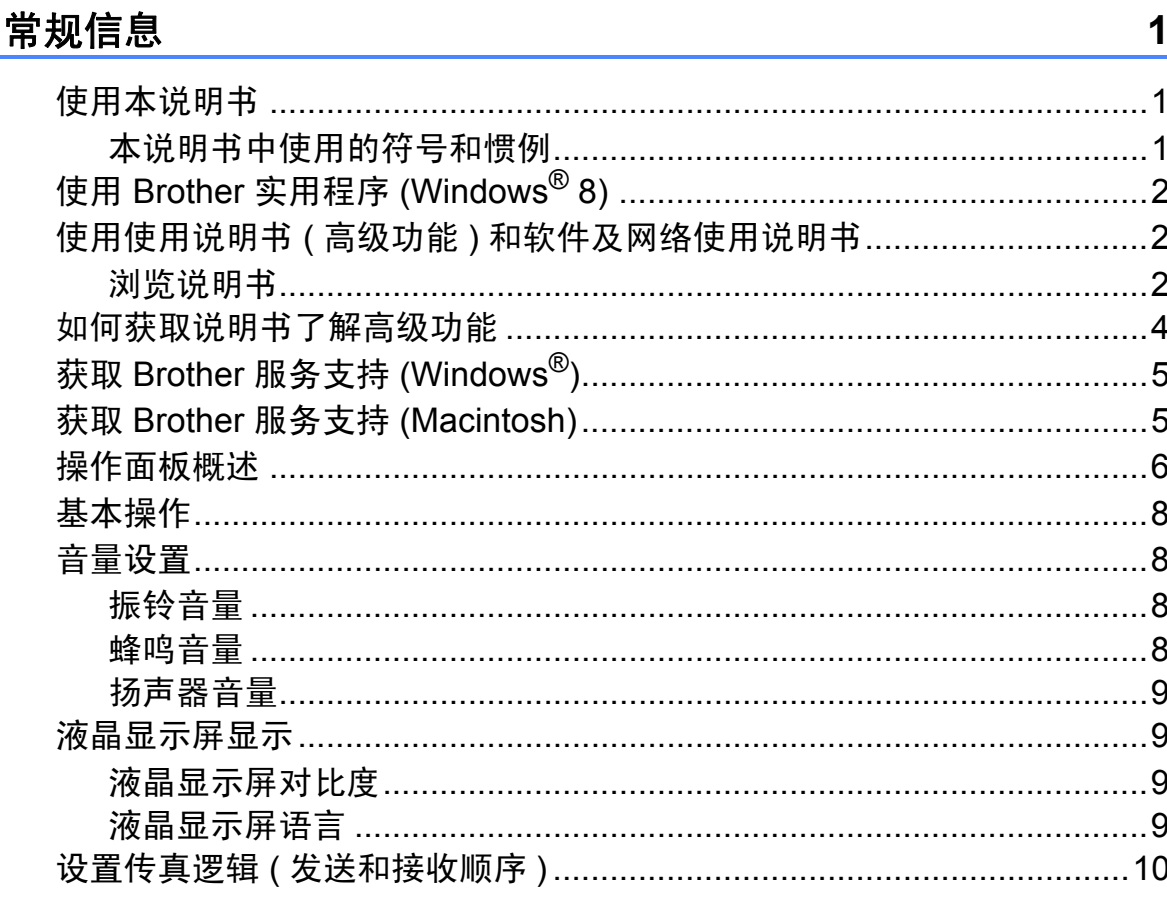

#### 装入纸张  $\overline{\mathbf{2}}$

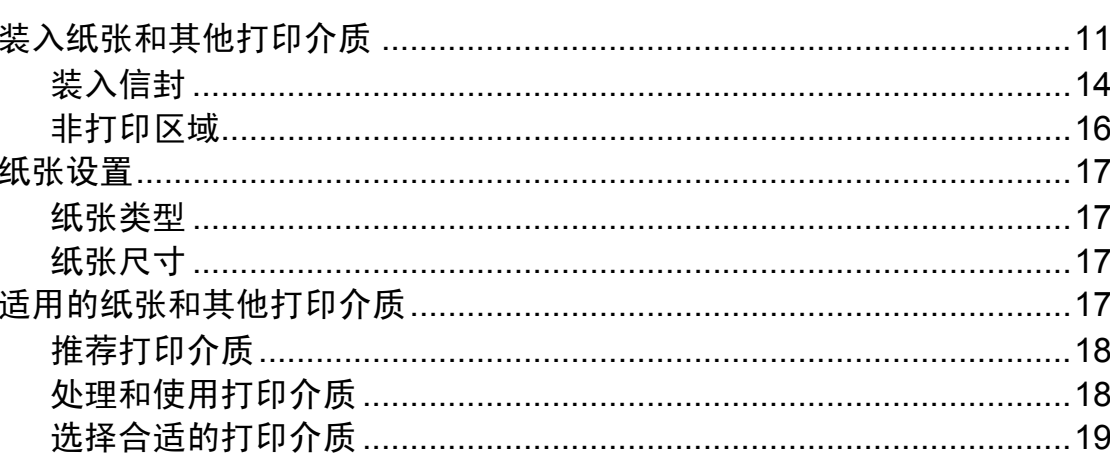

#### 装入原稿  $\overline{\mathbf{3}}$

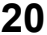

 $11$ 

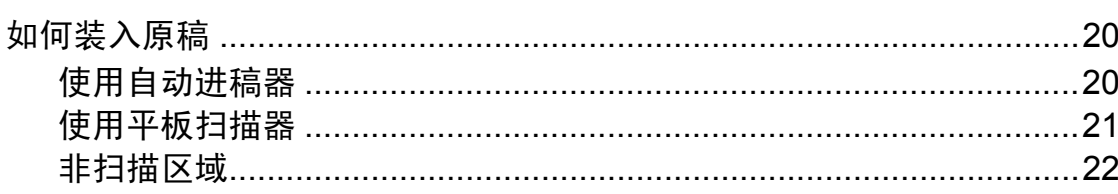

#### 发送传真 4

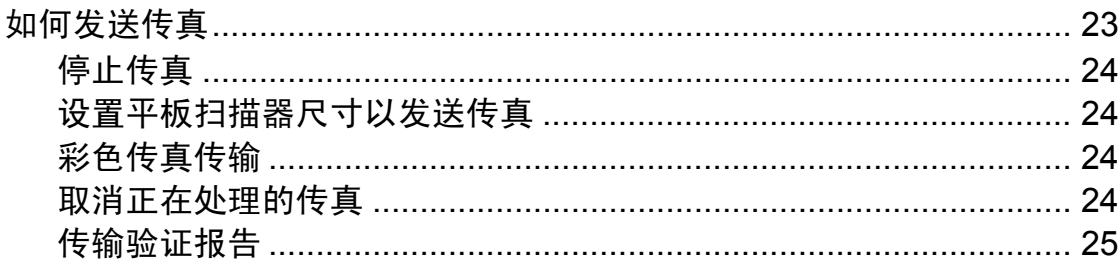

#### 接收传真 5

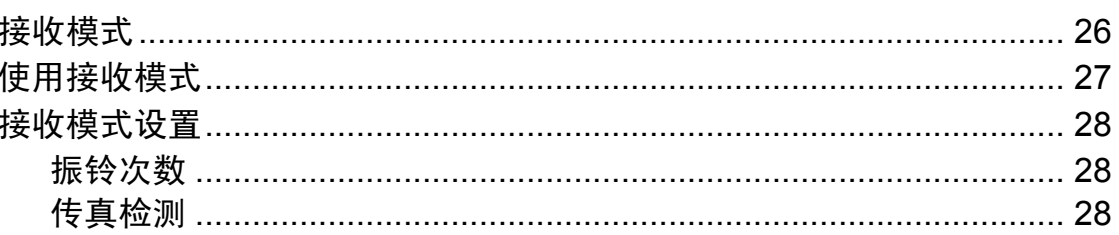

#### 使用 PC-FAX 6

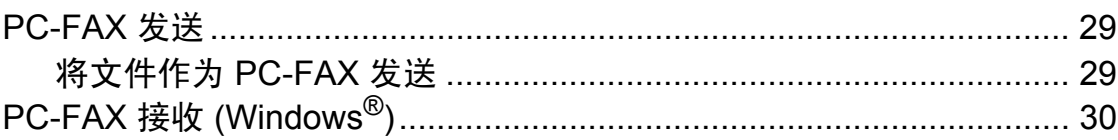

#### 电话和外接设备  $\overline{7}$

传真 / 申话模式 ……………………………………………………………………… 31 来电显示 ( 呼叫方身份验证 )( 不可用于某些地区 ) .............................. 32 多线连接 (PABX) ………………………………………………………………… 37 

### 29

### $31$

# 26

23

#### 拨号和存储号码  $\boldsymbol{8}$

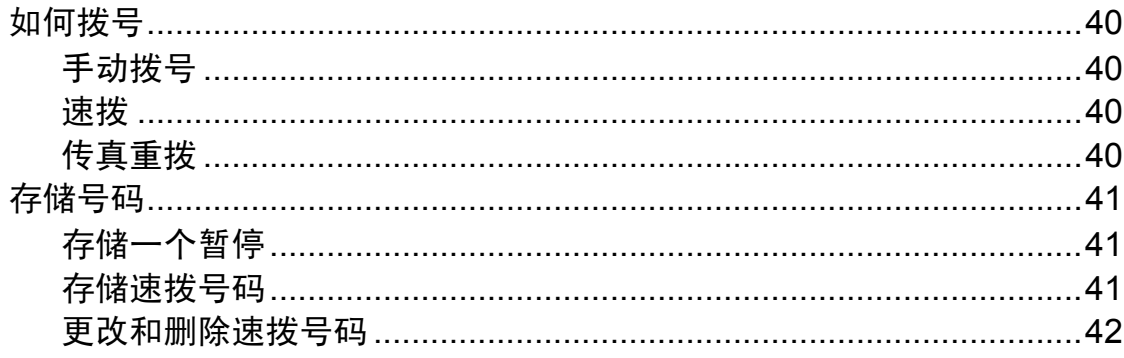

#### 复印  $\mathbf{9}$

43

40

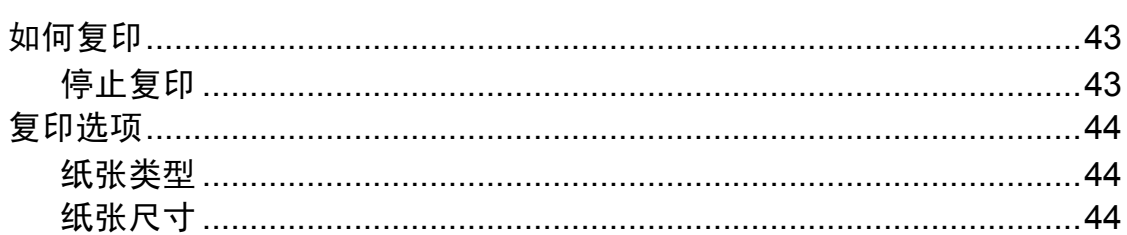

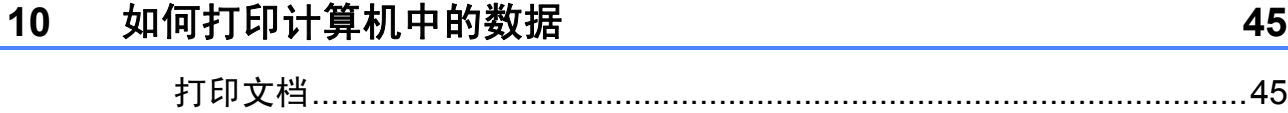

#### 如何扫描到计算机  $11$

46

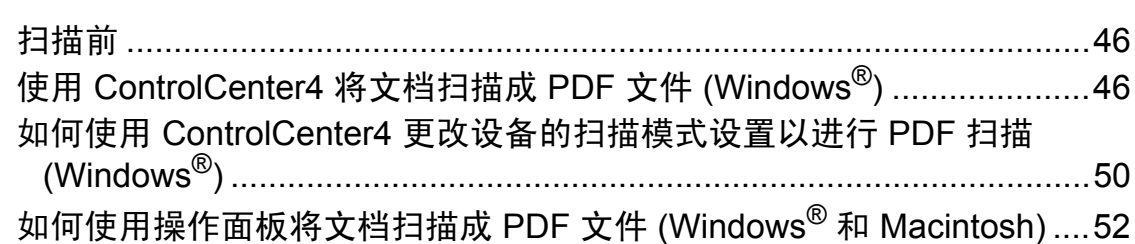

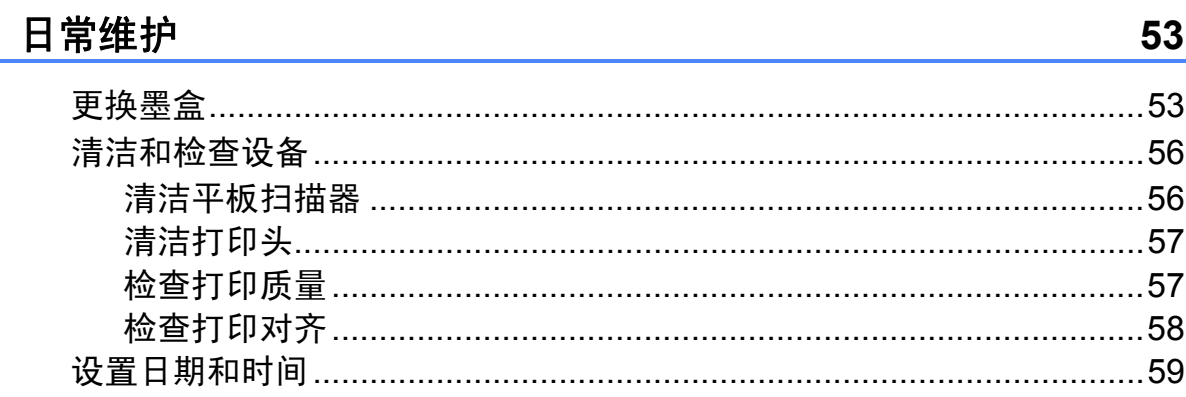

 $\mathbf{A}$ 

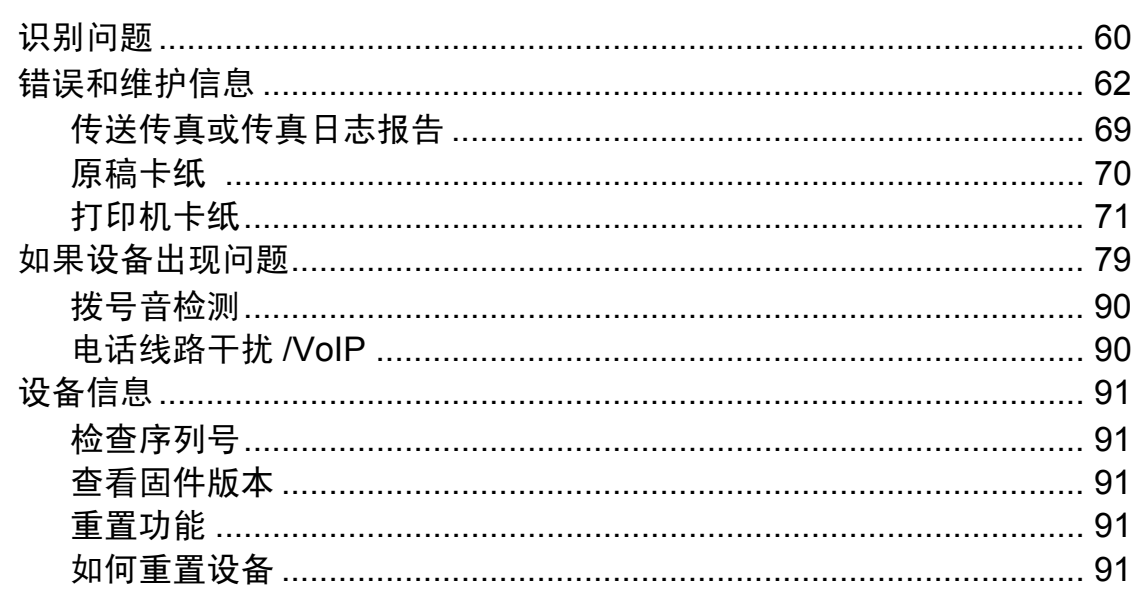

#### 设置和功能表  $\mathbf C$

输入文本 ……………………………………………………………………………… 109 改正………………………………………………………………………………… 109 

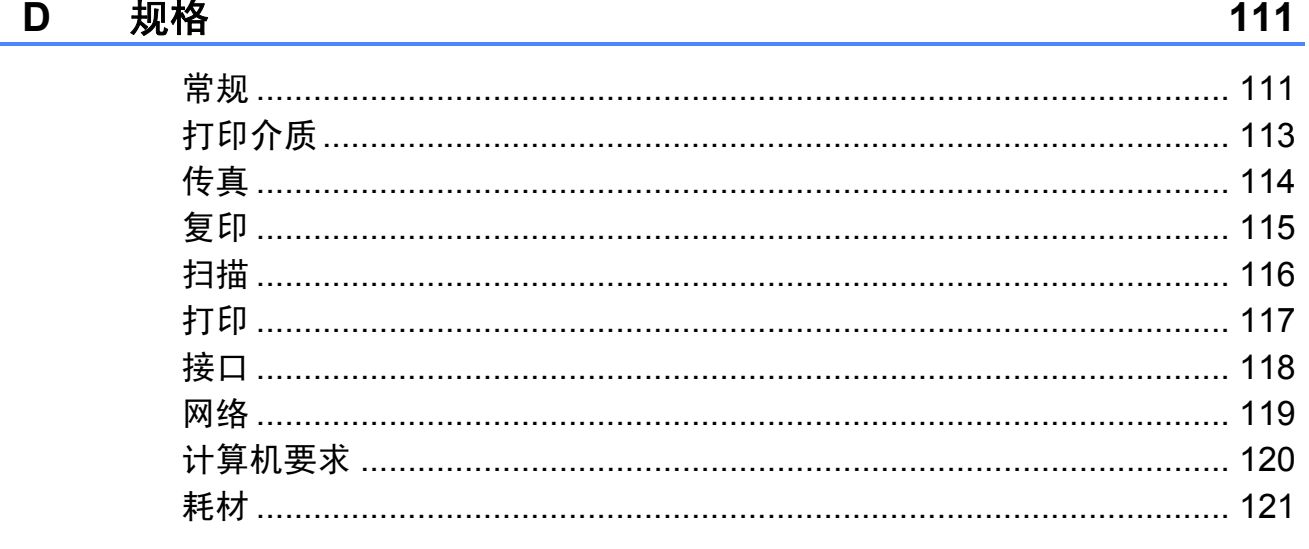

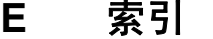

122

92

# 目录 **(** 使用说明书 **(** 高级功能 **))**

使用说明书 *(* 高级功能 *)* 介绍了以下功能及操作。 您可以从光盘查看使用说明书 *(* 高级功能 *)*。

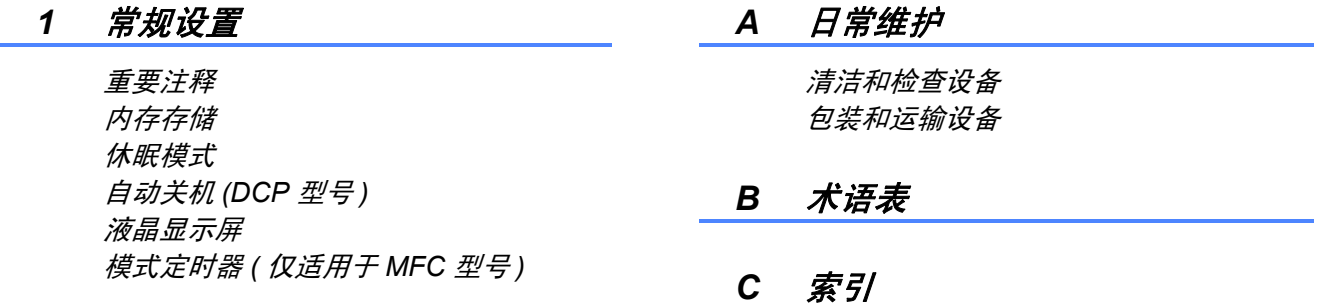

#### *2* 安全功能 *(* 仅适用于 *MFC* 型号 *)*

发送锁定

#### *3* 发送传真 *(* 仅适用于 *MFC* 型号 *)*

其他发送选项 其他发送操作

#### *4* 接收传真 *(* 仅适用于 *MFC* 型号 *)*

内存接收 *(* 仅黑白 *)* 其他接收操作

### *5* 拨号和存储号码 *(* 仅适用于 *MFC* 型号 *)*

其他拨号操作 存储号码的其他方式

#### *6* 打印报告

传真报告 *(* 仅适用于 *MFC* 型号 *)* 报告

#### *7* 复印

复印选项

<span id="page-8-0"></span>常规信息 **<sup>1</sup>**

# <span id="page-8-1"></span>**<sup>1</sup>** 使用本说明书 **<sup>1</sup>**

**1**

感谢您购买 Brother 设备!阅读本说 明书将有助于您充分使用本设备。

请妥善保管好本手册,以便日后查 阅。

### <span id="page-8-2"></span>本说明书中使用的符号和惯例 **<sup>1</sup>**

本说明书中使用的符号和惯例如下。

- 粗体 粗体字表示设备的操作面 板或计算机屏幕上的特定 按键。
- **斜体** 斜体字强调应当注意的要 点或提示您参考相关主题。
- [XXXXX] 括号内的文字表示设备液 晶显示屏上显示的信息。

# 警告

警告图标表示可能导致死亡或重伤 的潜在危险情况。

# 注意

注意图标表示可能导致轻微或中度 伤害的潜在危险情况。

### 重要事项

重要事项图标表示可能导致财产损 失或损坏设备的潜在危险。

## 提示

提示图标:提醒您如何应对可能出 现的情况或提供有关当前操作如何 与其他功能工作的提示。

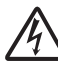

触电危险图标:警告您避免可 能发生的触电伤害。

### <span id="page-9-0"></span>使用 **Brother** 实用程序 **(Windows**® **8) 1**

如果您正在使用运行 Windows® 8 的 平板电脑或计算机,可通过点按屏幕 或点击鼠标进行选择。

安装打印机驱动程序后,<mark>个片</mark>

(**Brother Utilities (Brother** 实用程序 **)**) 出现在开始屏幕和桌面上。

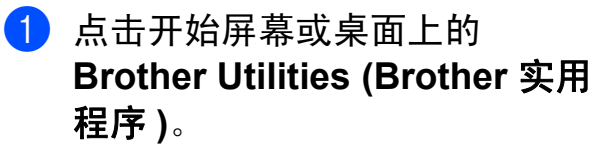

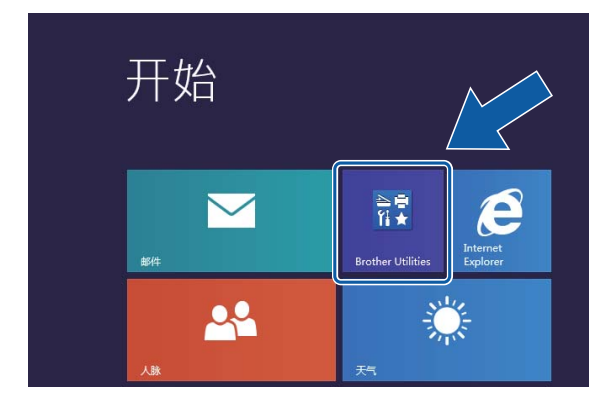

2 选择您的设备。

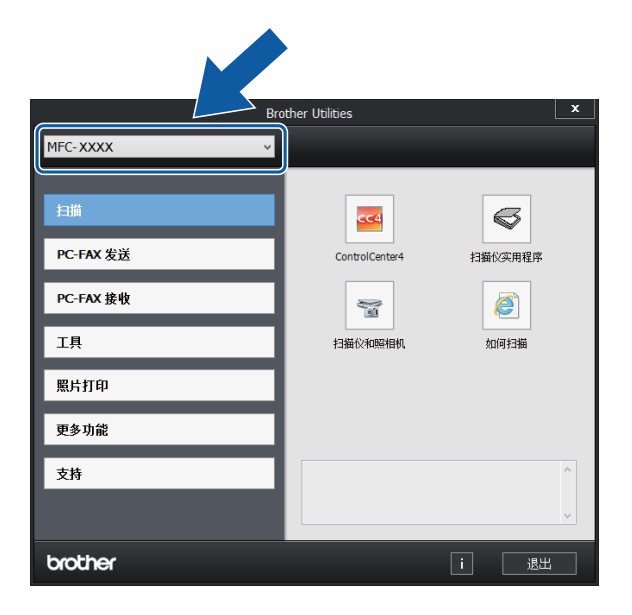

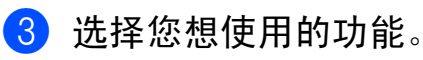

# <span id="page-9-1"></span>使用使用说明书 **(** 高级功 能 **)** 和软件及网络使用说 明书 **<sup>1</sup>**

本使用说明书 ( 基本功能 ) 中并未包 含此设备的全部信息,例如传真、复 印、打印、扫描、 PC-Fax 和网络等 高级功能的使用方法。如果想了解这 些操作的详细信息,您可以阅读随机 说明书光盘上的使用说明书 **(** 高级功 能 **)** 和 HTML 格式的软件及网络使用 说明书。

### <span id="page-9-2"></span>浏览说明书 **<sup>1</sup>**

### **(Windows**®**) <sup>1</sup>**

(Windows® XP/Windows Vista®/ Windows® 7/Windows Server® 2003/ Windows Server® 2008/ Windows Server<sup>®</sup> 2008 R2)

打开 (+) (开始)、所有程序, 从程序 列表中选择 **Brother**、 **MFC-XXXX** (XXXX 为您的型号名称), 然后选择 使用说明书。

(Windows® 8/Windows Server® 2012)

点击 (**Brother Utilities (Brother** 实 用程序 **)**),然后点击下拉列表并选择 本设备的型号名称 ( 如果尚未选择 )。 点击左侧导航栏中的**支持**,然后点击 使用说明书。

如果您尚未安装此软件,请遵循以下 说明查看随机光盘上的说明书。

 $\bigoplus$  打开计算机。将 Brother 随机光 盘插入 CD-ROM 光驱中。

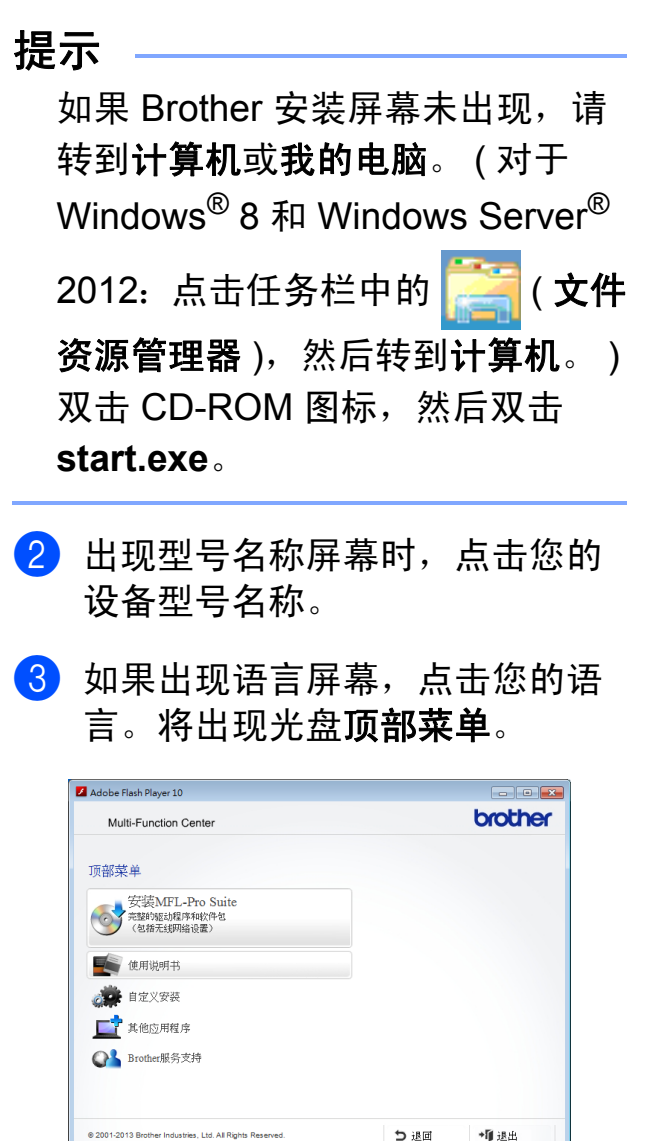

- 4 点击使用说明书。
- 6 点击 PDF/HTML 文档。出现国家 选择屏幕时,选择您所在的国家。 显示使用说明书列表时,选择您 想查阅的说明书。

### **(Macintosh) <sup>1</sup>**

a 打开 Macintosh。将 Brother 随机 光盘插入 CD-ROM 光驱中。出现 以下窗口。

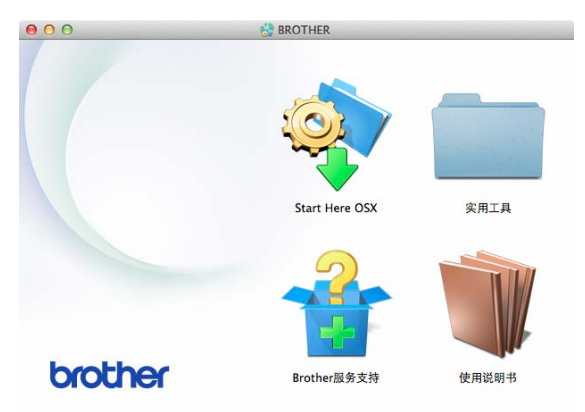

- 2 双击使用说明书图标。
- 8 选择设备型号和语言 (如有需要)。
- 4 点击使用说明书。出现国家选择 屏幕时, 洗择您所在的国家。
- 6 显示使用说明书列表时, 选择您 想查阅的说明书。

### 如何查找扫描说明 **<sup>1</sup>**

可用多种方法扫描原稿,相关说明在 以下手册中查阅:

### 软件及网络使用说明书

- 扫描
- *ControlCenter*

### **Presto! PageManager** 使用说明书 **(Windows**®**)**

■ 有关从 Presto! PageManager 直接 扫描的说明。完整的 Presto! PageManager 使用说明书可从 Presto! PageManager 应用程序的 帮助选项中查看。

**Presto! PageManager** 使用说明书 **(Macintosh)**

### 提示

使用前必须先下载和安装 Presto! PageManager。详细信息,请参见 **▶▶** 第 5 页 获取 Brother [服务支持](#page-12-2) *[\(Macintosh\)](#page-12-2)*。

■ 完整的 Presto! PageManager 使用 说明书可从 Presto! PageManager 应用程序的帮助部分查看。

### 如何查找网络安装说明 **<sup>1</sup>**

本设备可以连接到无线网络上使用。

■基本安装说明

(>> 快速安装指南。)

- 如果您的无线接入点或路由器支持 Wi-Fi Protected Setup™ 或 AOSS™ (>> 快速安装指南。)
- 网络安装的更多信息 (>> 软件及网络使用说明书。)

## <span id="page-11-0"></span>如何获取说明书了解高级 功能 **<sup>1</sup>**

您可从 Brother Solutions Center (Brother 解决方案中心 ) 网站 [\(http://solutions.brother.com/\)](http://solutions.brother.com/) 查看和 下载以下说明书。

在您的型号对应的页面上,点击说明 书下载说明书。

#### **AirPrint** 指南 **<sup>1</sup>**

此说明书描述如何在不安装打印机驱 动程序的情况下使用 AirPrint 从 OS X v10.7.x、 10.8.x 以及 iPhone、 iPod touch 和 iPad 等 iOS 设备将数据打印 到本 Brother 设备上。

#### **Google** 云打印指南 **<sup>1</sup>**

此指南详细说明如何使用 Google Cloud Print™ ( 谷歌云打印 ) 服务进行 网络打印。

### 基于移动设备的打印及扫描说明书 **(** 适用于 **Brother iPrint&Scan) <sup>1</sup>**

此说明书描述连接到 Wi-Fi<sup>®</sup> 网络时如何 从移动设备进行打印以及如何从本 Brother 设备将数据扫描到移动设备中。

### <span id="page-12-0"></span>获取 **Brother** 服务支持 **(Windows**®**) <sup>1</sup>**

您可以在随机光盘上找到所需的所有 信息, 如网络支持 (Brother Solutions Center (Brother 解决方案中心 ))。

■ 点击顶部菜单上的 **Brother** 服务支 持。将出现下列屏幕:

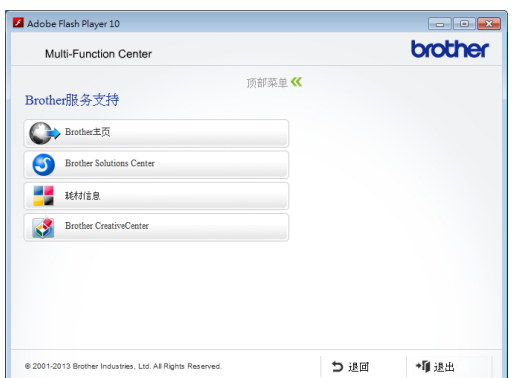

- 若要访问我们的网站,请点击 **Brother** 主页。
- 若要了解最新消息和产品支持信 息,请点击 **Brother Solutions Center**。
- ■若要访问我们的网站以获取关于 Brother 正品耗材的信息,请点击 耗材信息。
- 若要访问 Brother CreativeCenter 获取免费照片方案和打印下载,请 点击 **Brother CreativeCenter**。
- 若要返回顶部菜单,请点击**退回;** 若已完成操作,请点击退出。

# <span id="page-12-2"></span><span id="page-12-1"></span>获取 **Brother** 服务支持 **(Macintosh) <sup>1</sup>**

您可以在随机光盘上找到所需的所有 信息, 如网络支持 (Brother Solutions Center (Brother 解决方案中心 ))。

■ 双击 **Brother 服务支持**图标。将出 现下列屏幕:

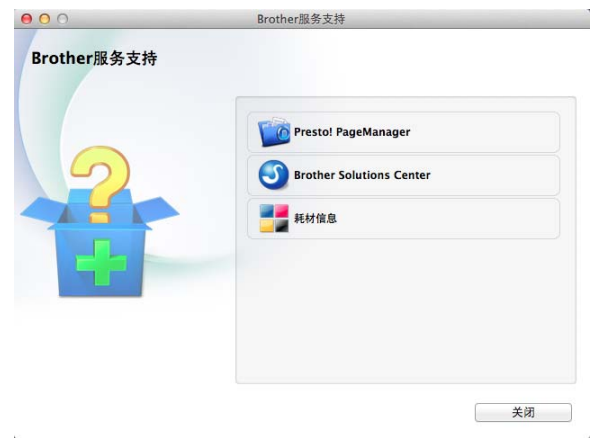

- 若要下载和安装 Presto! PageManager, 请点击 **Presto! PageManager**。
- 若要了解最新消息和产品支持信 息,请点击

**Brother Solutions Center**。

■ 若要访问我们的网站以获取关于 Brother 正品耗材的信息, 请点击 耗材信息。

# <span id="page-13-0"></span>操作面板概述 **<sup>1</sup>**

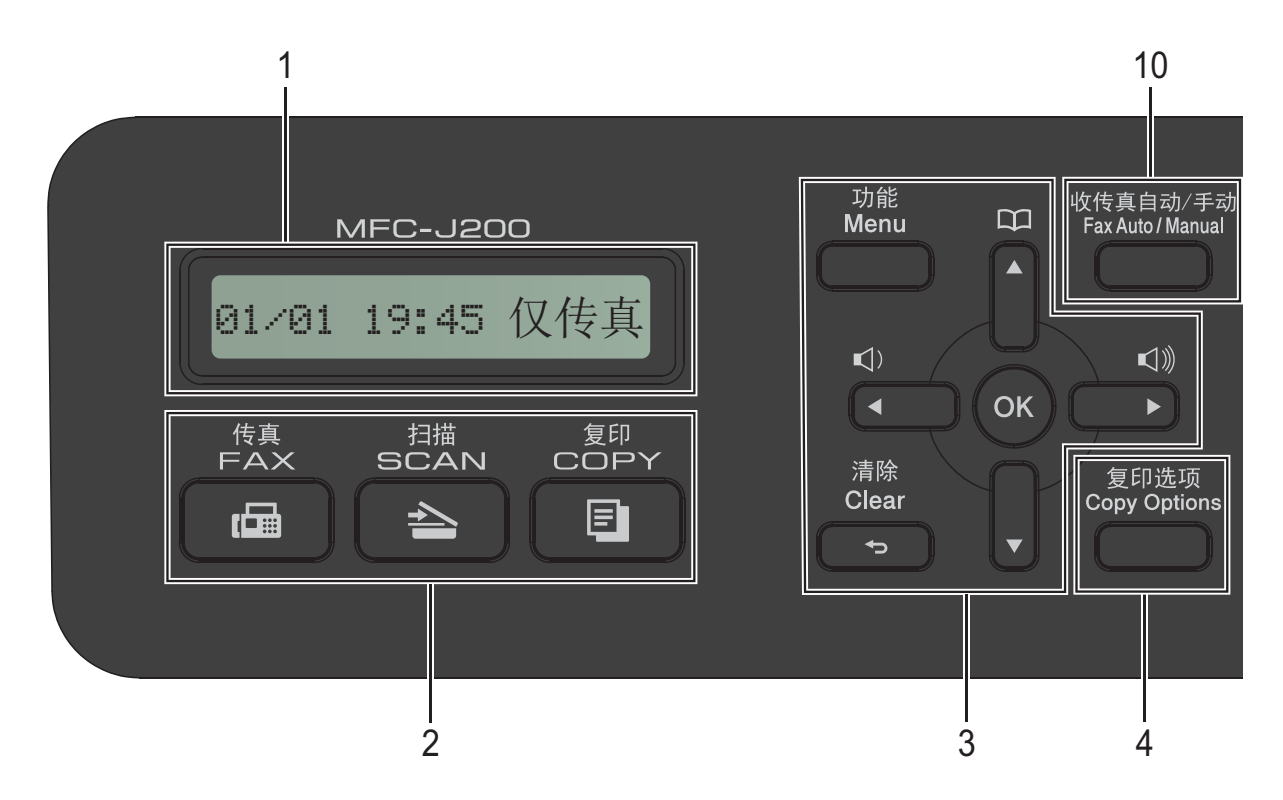

**1** 液晶显示屏

在屏幕上显示相关信息,帮助您设置 并使用本设备。

- **2** 模式键:
	- □ 岡 传真

可进入传真模式。

- □┃ ≧ ┃扫描 可进入扫描模式。
- ■┃ 图 ┃ 复印

可进入复印模式。

#### **3** 功能键:

 $\blacksquare$ 

当设备闲置时,可以按这两个键调 节振铃的音量。

 $\blacksquare^{\boxtimes}$ 

可保存、查找和拨打存储在内存中 的号码。

■ **d** 或 ▶

按 **d** 或 **c** 可在液晶显示屏上左右移 动所选区域。

■ **A** 或 ▼

按 **a** 或 **b** 可滚动浏览各菜单及其选 项。

- 功能 访问主菜单。
- 清除 按此键可删除字符或返回上一级菜 单。
- **OK**

可选择设置。

**4** 复印选项

可临时更改复印模式下的复印设置。

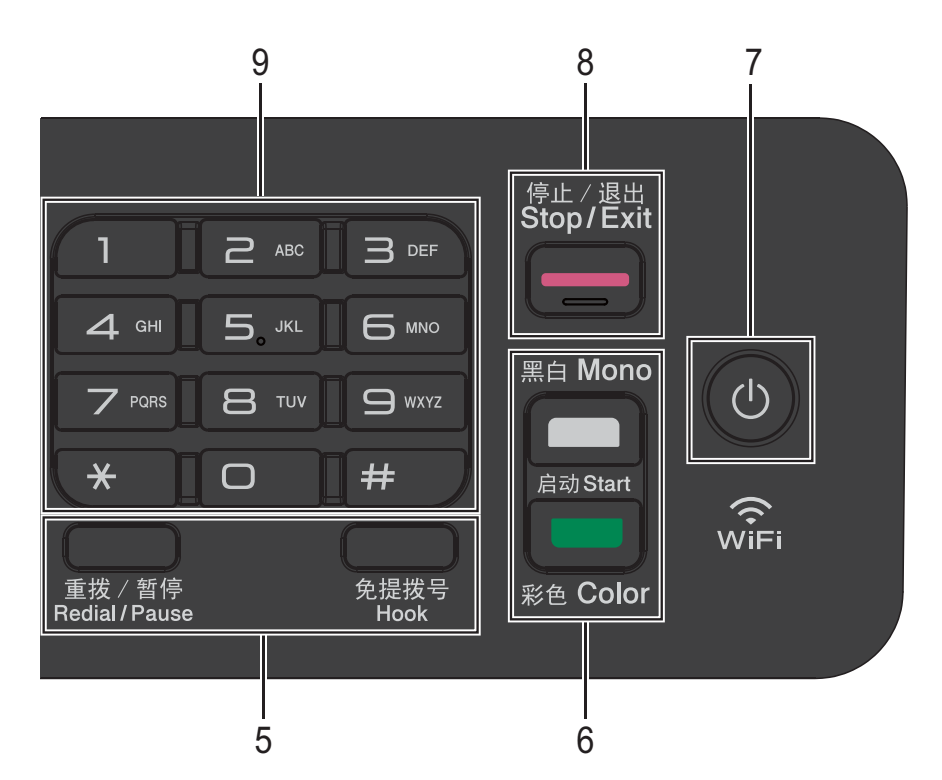

#### **5** 电话键:

#### ■ 重拨 / 暂停

用于重拨最近一次拨打的号码。此 键也可用于在拨号时插入暂停。

#### ■免提拨号

若要聆听以确认传真设备能作出应 答,请先按此键,再拨号,然后按 启动黑白或启动彩色。

此外, 在 F/T 伪 / 双振铃过程中拿 起外接电话的听筒后需按下此键。

#### **6** 启动键:

#### ■■■ 启动黑白

可开始发送黑白传真或进行黑白复印。 也可进行扫描操作 ( 彩色或黑白, 取决 于 ControlCenter 软件中的扫描设置 )。

#### ■■■ 启动彩色

可开始发送彩色传真或进行全彩色 复印。也可进行扫描操作 ( 彩色或 黑白, 取决于 ControlCenter 软件 中的扫描设置 )。

**若对方仅支持黑白传真, 则本设** 备将以黑白传真方式发送。

**7** 电源开关

按下 (心) 打开设备电源;

按住 (① ) 关闭设备电源。液晶显示屏 在变暗之前会显示 [正在关机]并亮 起几秒钟。

关闭电源时,仍可以正常使用外接电 话或外接应答设备。

即使您使用 (d) 关闭了设备, 设备仍 会定期清洁打印头。为了延长打印头 寿命、更有效地使用墨盒并保持打印 质量,请始终保持设备通电。

#### **8** 停止 **/** 退出

用于停止操作或退出菜单。

**9** 拨号盘 用这些键拨打电话和传真号码,或作 为将信息输入设备的键盘使用。

#### **10** 收传真自动 **/** 手动

在传真模式下可快速地将接收模式更 改为 [传真自动]模式或 [传真手动]模式。 ( 请参见 >> 第 26 页 *[接收传真](#page-33-0)* )

### <span id="page-15-0"></span>基本操作 **<sup>1</sup>**

下列步骤说明了如何更改设备的设 置。在此例中,接收模式设置从 [传真自动]更改为 [传真手动]。

1 按 画 (传真)。

b 按功能、 **3**、 **1**、 **1**。

传真自动

「选择 ▲▼ 并按 OK 键

- **6** 按▲或▼选择 「传真手动」。 传真手动
- d 按 **OK**。

接受

- 提示
	- 要返回上一级,按清除。
- **6** 按停止 / 退出。

<span id="page-15-1"></span>音量设置 **<sup>1</sup>**

### <span id="page-15-2"></span>振铃音量 **<sup>1</sup>**

可从 「高]到「关]的范围内选择振 铃音量级别。

设备闲置时, 按 ① ◀ 或 ▶ ① 可调整音 量级别。液晶显示屏上显示当前设置, 每按一次键,音量将调节一个级别。新 设置将一直保留,直到再次进行更改。

遵循以下说明进行操作,您还可以通 过菜单更改音量:

### 设置振铃音量 **<sup>1</sup>**

a 按功能、 **2**、 **4**、 **1**。

**2** 按 ▲ 或 ▼ 选择 「低]、「中]、 [高]或 [关]。 按 **OK**。

### c 按停止 **/** 退出。

#### <span id="page-15-3"></span>蜂鸣音量 **<sup>1</sup>**

蜂鸣音开启时,按键、出错或者发送 或接收传真后,设备会发出提示音。 可在音量级别范围内选择蜂鸣器音量

级别。

a 按功能、 **2**、 **4**、 **2**。

**2** 按 ▲ 或 ▼ 选择 「低]、「中]、 [高]或 [关]。 按 **OK**。

c 按停止 **/** 退出。

### <span id="page-16-0"></span>扬声器音量 **<sup>1</sup>**

可在音量级别范围内选择扬声器音量 级别。

- a 按功能、 **2**、 **4**、 **3**。
- **2** 按 ▲ 或 ▼ 选择 「低]、「中]、 [高]或 [关]。 按 **OK**。
- c 按停止 **/** 退出。

也可通过按免提拨号调节扬声器音 量。

1 按免提拨号。

- $\bullet$  按 < < < 这  $\triangleright$  <  $\triangle$ 每按一次,音量就会加减一个级 别。此设置将一直保留,直到您 再次更改。
- 8 按免提拨号。

### <span id="page-16-1"></span>液晶显示屏显示 **<sup>1</sup>**

### <span id="page-16-2"></span>液晶显示屏对比度 **<sup>1</sup>**

可调整液晶显示屏对比度,使显示更 清晰、鲜明。若您很难看清液晶显示 屏上的显示,请尝试更改对比度设 置。

a 按功能、 **2**、 **5**。

**2** 按 ▲ 或 ▼ 选择 「浅] 或 「深]。 按 **OK**。

**63** 按停止 / 退出。

### <span id="page-16-3"></span>液晶显示屏语言 **<sup>1</sup>**

可更改液晶显示屏的语言。

- a 按功能、 **0**、 **0**。
- **2** 按▲或▼选择 「英语]或 [中文]。 按 **OK**。
- c 按停止 **/** 退出。

# <span id="page-17-0"></span>设置传真逻辑 **(** 发送和接收顺序 **) <sup>1</sup>**

可以更改手动进行传真发送或接收时 的程序。

如果您经常在通话结束后向对方手动 发送传真或从对方接收传真,则您可 以将 「传真模式]设置为 [简易模式]。

若设置为 [简易模式]:

仅需按启动黑白或启动彩色即可手动 发送或接收传真。

如果您是主叫,请按启动黑白或启动 彩色发送传真。

如果您是被叫,请按启动黑白或启动 彩色接收传真。

若设置为 [高级模式]:

无论您是主叫或被叫,您都可以选择 手动发送或接收传真。按启动黑白或 启动彩色,设备将提示您: [1. 发送 2. 接收]

如果您想发送传真,请按 **1**。

如果您想接收传真,请按 **2**。

### 提示

不管设置为 「简易模式] 还是 [高级模式],只要自动进稿器中 有原稿,按启动黑白或启动彩色, 即可发送自动进稿器中的原稿。

- a 按功能、 **3**、 **0**、 **4**。
- **2** 按 ▲ 或 ▼ 选择 「简易模式] 或 [高级模式]。
- **6** 按停止 / 退出。

<span id="page-18-0"></span>**2** 装入纸张 **<sup>2</sup>**

### <span id="page-18-1"></span>装入纸张和其他打印介质 **<sup>2</sup>**

每次仅在纸盒中装入一种尺寸和一种 类型的纸张。

( 有关纸张尺寸、重量和厚度的更多 信息,请参见 >> 第 19 页 [选择合适](#page-26-1) [的打印介质](#page-26-1)。 )

1 将纸盒从设备中完全拉出。

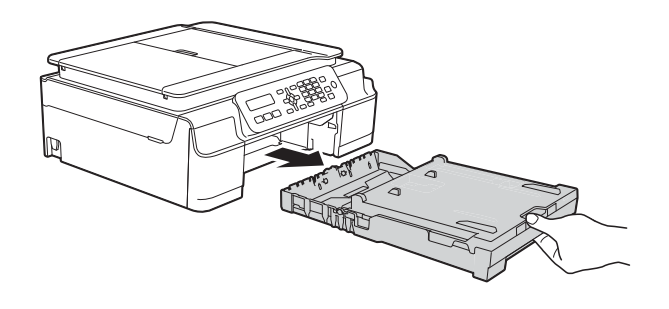

### 提示

• 如果纸张支撑翼板 (1) 展开, 请将 其合上,然后合上纸张支撑板 (2)。

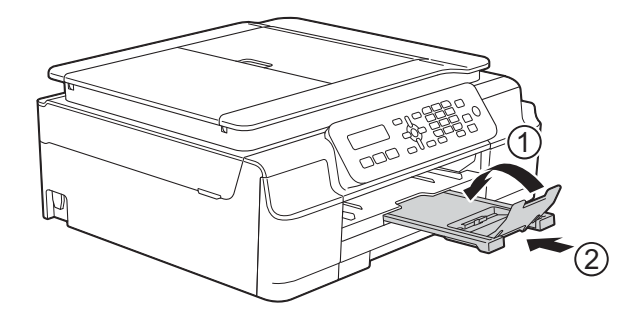

• 在纸盒中装入其他尺寸的纸张时, 需要同时更改设备菜单中的 [纸张尺寸]设置。

( 请参见 >> 第 17 页 *[纸张尺寸](#page-24-4)*。 )

2 抬起出纸托板 (纸盒盖) (1)。

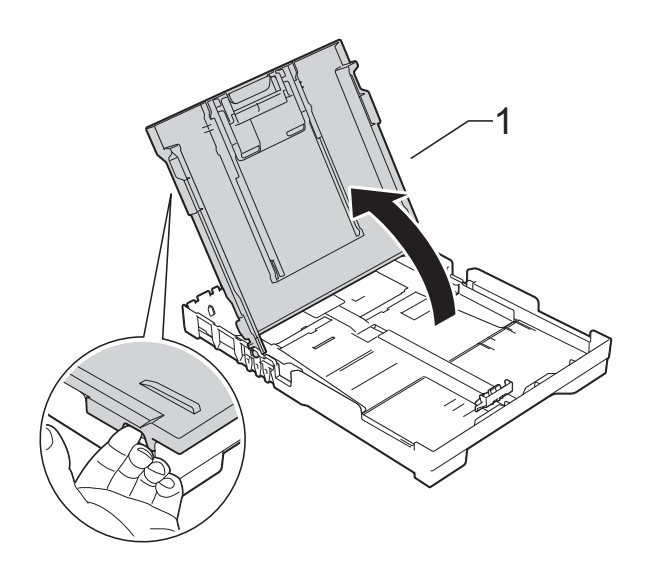

8 轻轻按住并滑动纸张宽度导块 (1) 和纸张长度导块 (2),调整至纸张 尺寸。

> 确保纸张宽度导块 (1) 和纸张长度 导块 (2) 上的三角形标记 (3) 与您 正在使用的纸张尺寸的标记对齐。

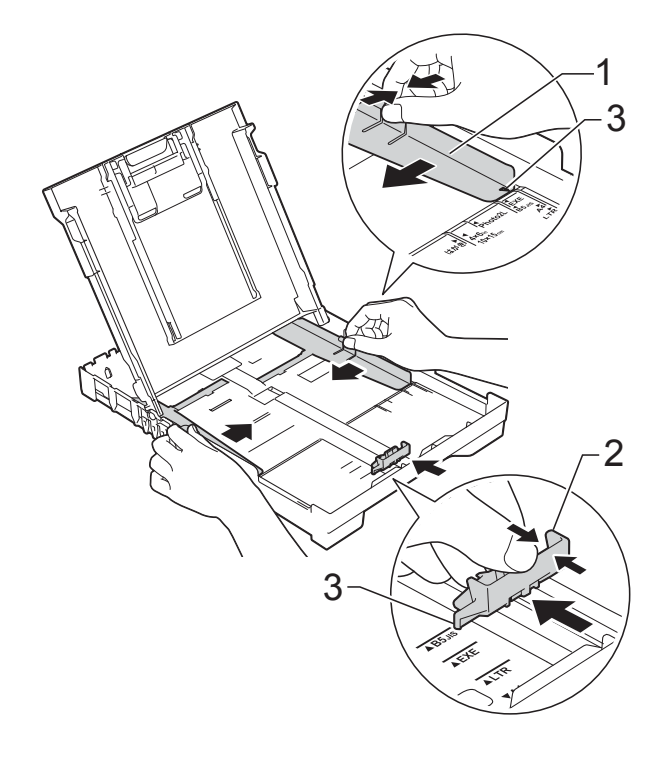

**2**

4 充分展开堆叠的纸张,以避免卡 纸与进纸错误。

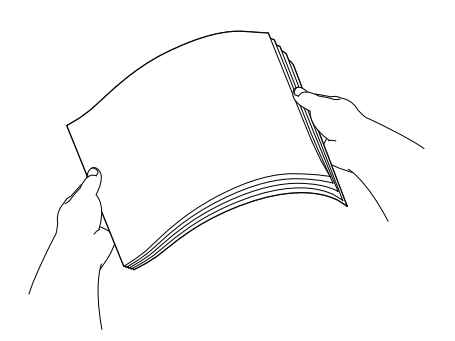

### 提示

请确保纸张不卷曲或皱褶。

6 将纸张以打印面向下、顶部先进 入的方式轻轻放入纸盒。 检查纸盒中的纸张是否平整。

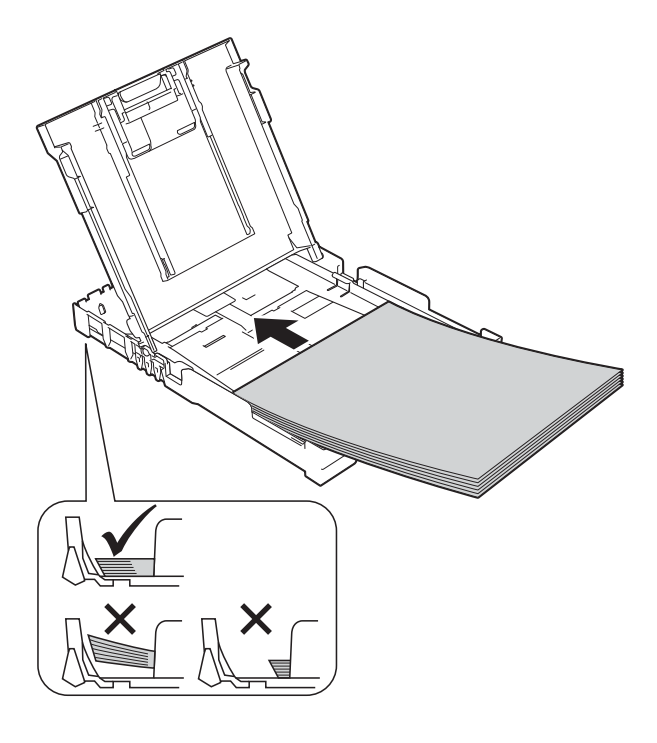

### 重要事项

请勿将纸盒内的纸张向前推得太深, 否则纸张会在纸盒后部翘起并导致 进纸问题。

### 提示

如果您想在纸盒无纸前添加纸张, 请先取出纸盒中的剩余纸张,然后 再与要添加的纸张一起放入纸盒。 放入纸盒前,请确保充分展开堆叠 的纸张,否则设备可能会输入多页 纸张。

6 轻轻调整纸张宽度导块 (1), 以适 合纸张尺寸。 确保纸张宽度导块轻轻触碰到纸 张的两边。

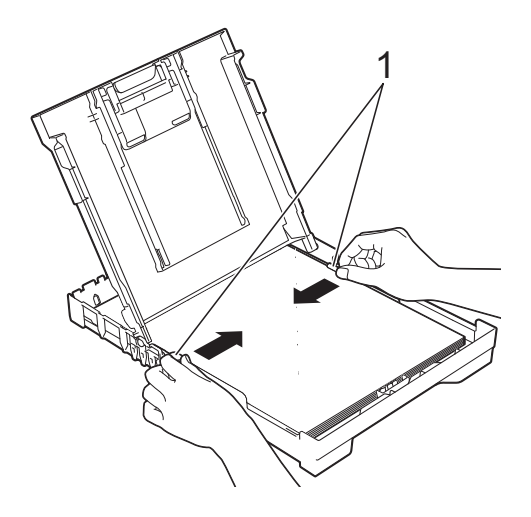

8 将纸盒装入到位的同时,拉出纸 张支撑板 (1) 直至其锁定到位, 然 后展开纸张支撑翼板 (2)。

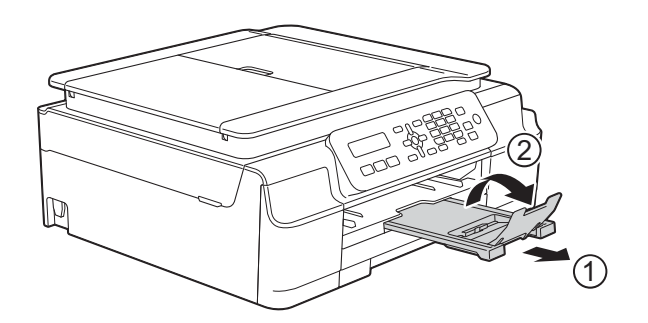

7 合上出纸托板 (纸盒盖)。

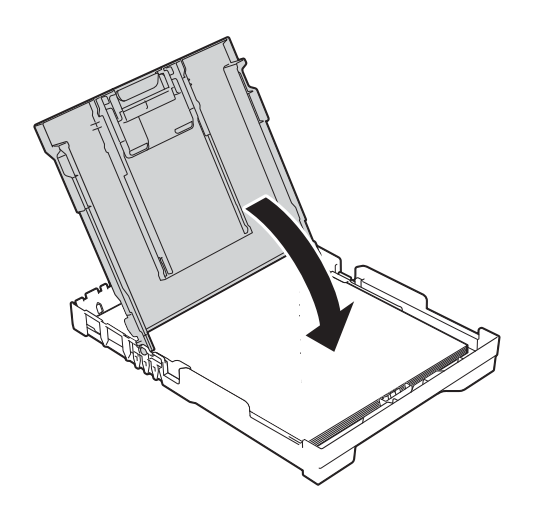

8 慢慢地、紧紧地将纸盒完全推入 设备。

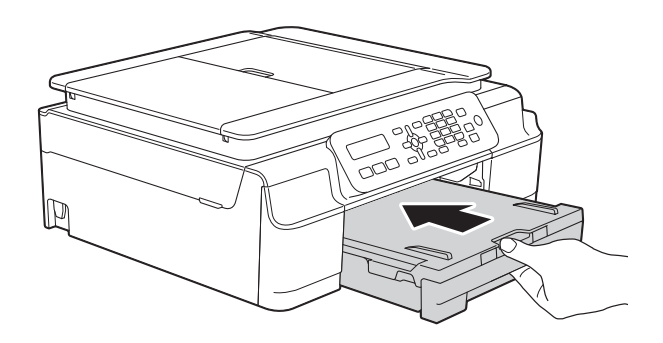

### <span id="page-21-0"></span>装入信封 **<sup>2</sup>**

### 信封 **<sup>2</sup>**

- 使用重量为 80 ~ 95 克/平方米的信 封。
- ■使用某些信封时,需要在应用程序 中进行边距设置。确保在打印多份 信封前先进行打印测试。

### 重要事项

切勿使用下列类型的信封,否则将 无法正确进纸:

- 袋状结构的信封。
- 开窗信封。
- 有浮凸面 ( 有凸起字迹 ) 的信封。
- 带别针或订书钉的信封。
- 内部已打印过的信封。

胶水 | 双重封口

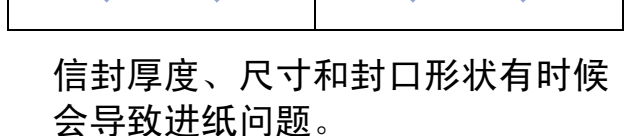

### 装入信封 **<sup>2</sup>**

1 装入信封前,请按压信封的四个 角和各条边使其尽量平整。

### 重要事项

如果信封是"双面进纸",请一次 在纸盒中放入一个信封。

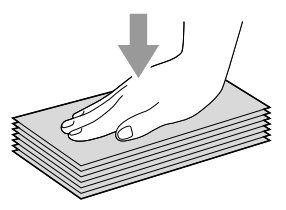

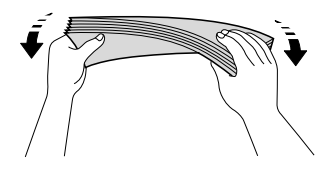

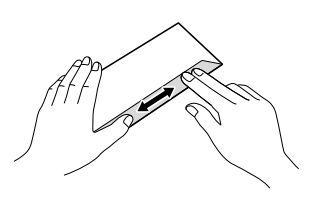

2 将信封地址面向下装入纸盒。如 果封口位于长边,将信封装入纸 盒时请确保封口朝左,如图所示。 轻轻按住并滑动纸张宽度导块 (1) 和纸张长度导块 (2),调整至信封 尺寸。

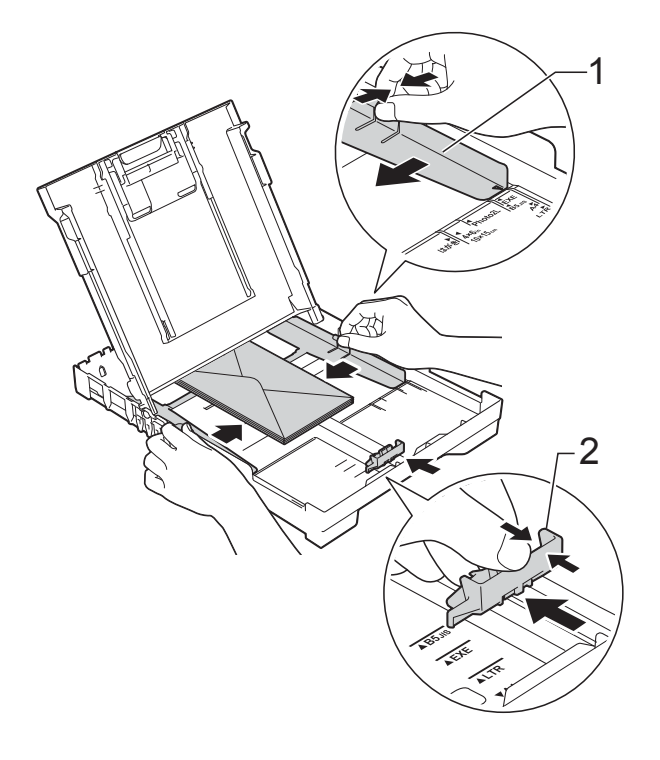

### 使用短边封口的信封进行打印时,如 果遇到问题,请尝试以下操作: **<sup>2</sup>**

- 1 打开信封封口。
- 2 将信封装入纸盒,确保地址面 ( 信封正面 ) 向下,封口位置如下 图所示。

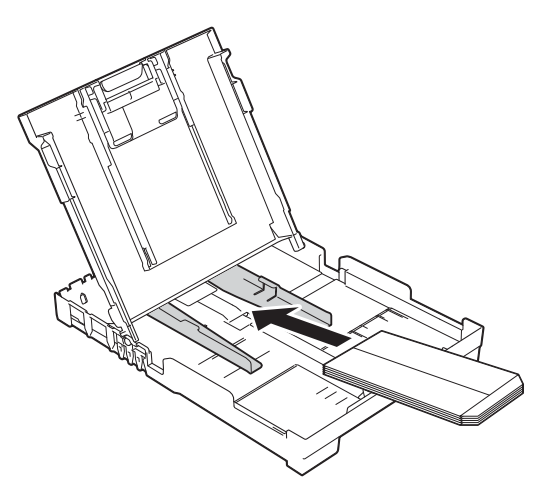

8 在打印机驱动程序的对话框中选 择反转打印 (Windows®) 或颠倒 页面方向 (Macintosh), 然后在应 用程序中调整尺寸和边距。 (>> 软件及网络使用说明书)

### <span id="page-23-0"></span>非打印区域 **<sup>2</sup>**

您所使用的应用程序中的设置将决定可打印区域。下图阴影部分显示了单页纸和 信封的非打印区域。当设备具有满幅打印功能,并且此功能开启时,可在单页纸 的阴影部分打印。

(>> 软件及网络使用说明书)

单页纸 しょうしゃ こうしゃ 信封

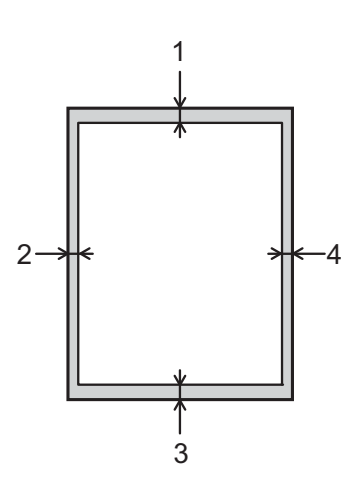

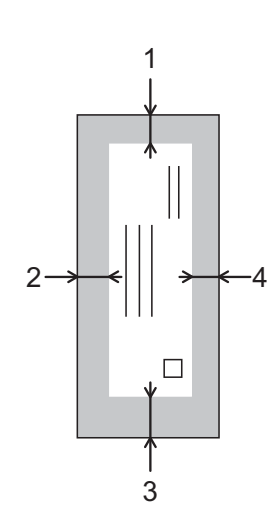

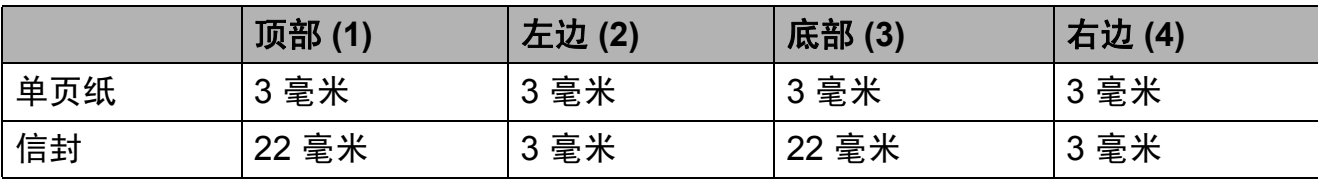

### 提示

满幅打印功能不可用于信封和双面打印。

### <span id="page-24-0"></span>纸张设置 **<sup>2</sup>**

### <span id="page-24-5"></span><span id="page-24-1"></span>纸张类型 **<sup>2</sup>**

为获得最佳的打印质量,请在设备上 设定要使用的纸张类型。

a 按功能、 **2**、 **2**。

2 按 A 或 ▼选择 [普通纸]、 [喷墨专用纸]、 [Brother BP71]、 [其它相片纸]或 [透明胶片]。 按 **OK**。

**6** 按停止 / 退出。

提示

设备将纸张打印面向上输出到设备 前部的纸盒中。当使用透明胶片或 相片纸打印时,为了防止弄脏打印 件或卡纸,请立即取走打印出的每 一页。

### <span id="page-24-4"></span><span id="page-24-2"></span>纸张尺寸 **<sup>2</sup>**

复印时可以使用以下尺寸的纸张: A4、 A5、相片纸 (10 × 15 厘米 ) 和 Letter。打印传真时可以使用以下尺 寸的纸张:A4 和 Letter。更改装入设 备内的纸张尺寸时,需要同时更改 [纸张尺寸]设置,以便适合接收传 真的页面尺寸。

- a 按功能、 **2**、 **3**。
- **2** 按 ▲ 或 ▼ 选择 「A4]、 「A5]、  $[10x15cm]$ 或  $[Letter]$ 。 按 **OK**。

<span id="page-24-3"></span>适用的纸张和其他打印介质**<sup>2</sup>**

设备中所使用的纸张类型会影响打印 质量。

为使您的设置获得最佳打印质量,应 将纸张类型设定成与装入纸盒中的纸 张相匹配的纸张类型。

可使用普通纸、喷墨专用纸 ( 涂层纸 )、 相片纸、透明胶片和信封。

建议在购买大量纸张前,先测试各种 纸张类型。

为获得最佳效果,请使用 Brother 公 司的纸张。

■ 在喷墨专用纸 ( 涂层纸 )、透明胶片 和相片纸上打印时,请确保在打印 机驱动程序的基本选项卡上或设备 的纸张类型设置中选择正确的打印 介质。

( 请参见 uu 第 17 页 [纸张类型](#page-24-5)。 )

- 当在 Brother 相片纸上打印时, 在纸 盒中多放一张完全相同的相片纸。 出于这一目的,我们已经在包装中 多放了一张相片纸。
- ■使用透明胶片或相片纸打印时, 为 了防止弄脏打印件或卡纸,请立即 取走打印出的每一页。
- 打印结束后, 请勿立即触摸打印面, 纸面可能还未完全干,会弄脏手指。

**63** 按停止 / 退出。

第 2 章

### <span id="page-25-0"></span>推荐打印介质 **<sup>2</sup>**

为获取最佳打印质量,建议使用下表 所示的 Brother 公司纸张。

如果您所在的国家无法购买到 Brother 公司的纸张,我们建议在大量购买纸 张前先测试各种纸张。

当您在透明胶片上打印时,推荐使用 "3M 透明胶片 "。

### **Brother** 公司的纸张

 $\mu$   $\sim$   $\mu$   $\sim$   $\mu$   $\sim$   $\mu$ 

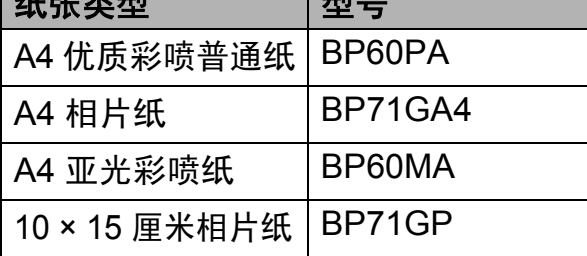

### <span id="page-25-1"></span>处理和使用打印介质 **<sup>2</sup>**

- 将纸张保存在原始包装中并将其密 封。保持纸张平整同时避免受潮、 阳光直射和受热。
- ■避免触碰到相片纸的发亮 (涂层) 面。将相片纸发亮面向下装入纸 盒。
- 避免触碰到透明胶片纸的任何一面, 因为透明胶片易于吸收水份和汗液, 这可能会造成打印质量的下降。激 光打印机 / 复印机专用的透明胶片可 能会弄脏您的下一份文档。请仅使 用推荐的喷墨打印的透明胶片。

### 重要事项

请勿使用下列纸张:

• 损坏、卷曲、褶皱或形状不规则 的纸张

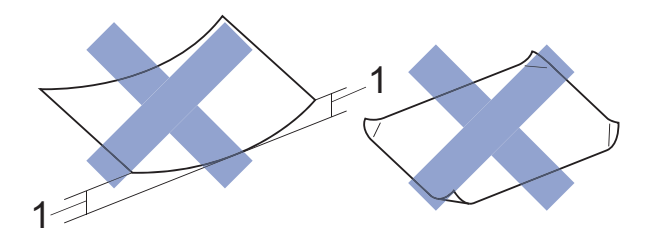

- **1 2** 毫米或以上的卷曲可能会引起 卡纸。
- 光亮度过高或有过多丝流的纸张
- 无法堆叠整齐的纸张
- 短丝流的纸张

### 出纸托板的承载容量 **<sup>2</sup>**

最多 50 张 80 克 / 平方米的 A4 纸张。

■ 每打印完一页透明胶片和相片纸, 必须立即将其从出纸托板中取出, 以免弄脏打印面。

### <span id="page-26-1"></span><span id="page-26-0"></span>选择合适的打印介质 **<sup>2</sup>**

### 用于每项操作的纸张类型和尺寸 **<sup>2</sup>**

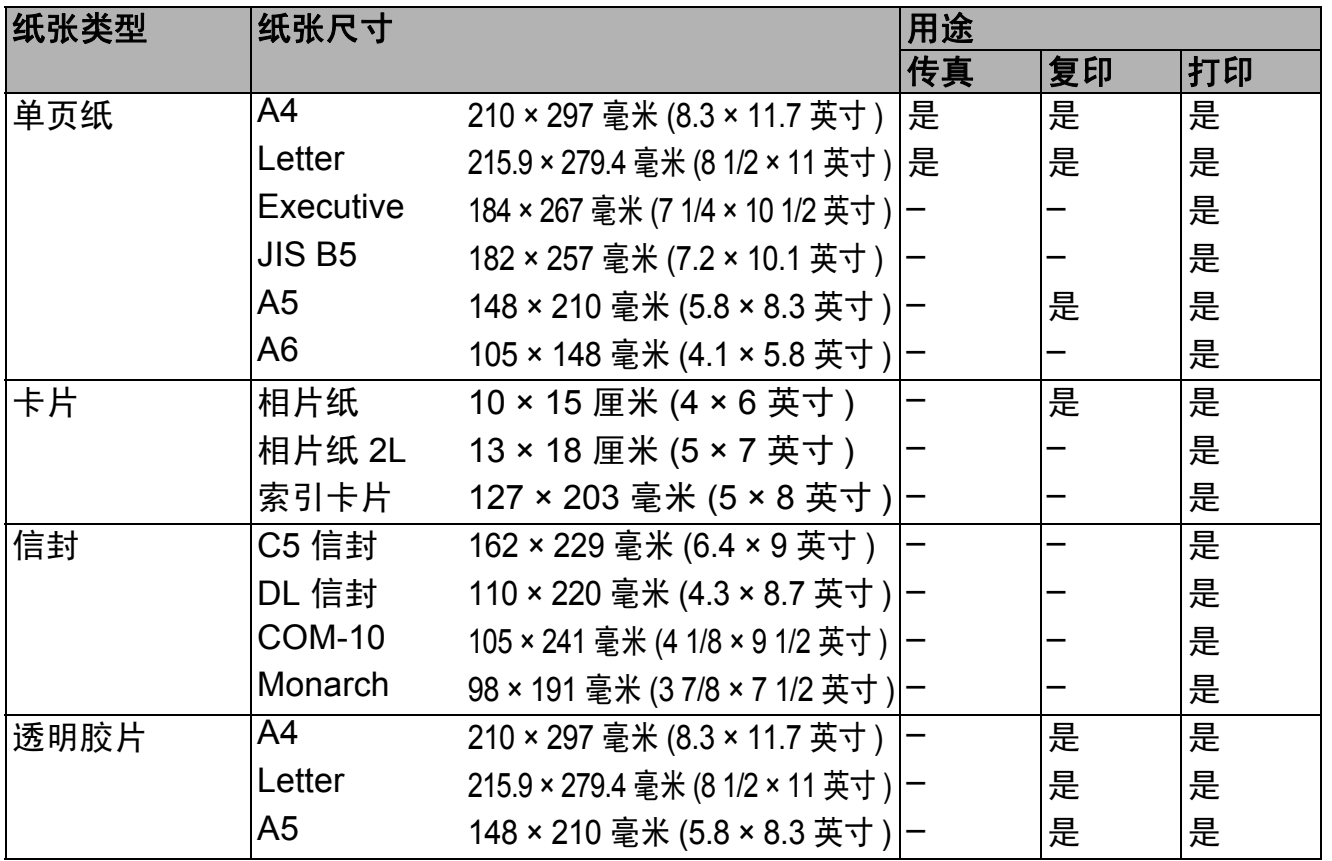

### 纸张重量、厚度和容量 **<sup>2</sup>**

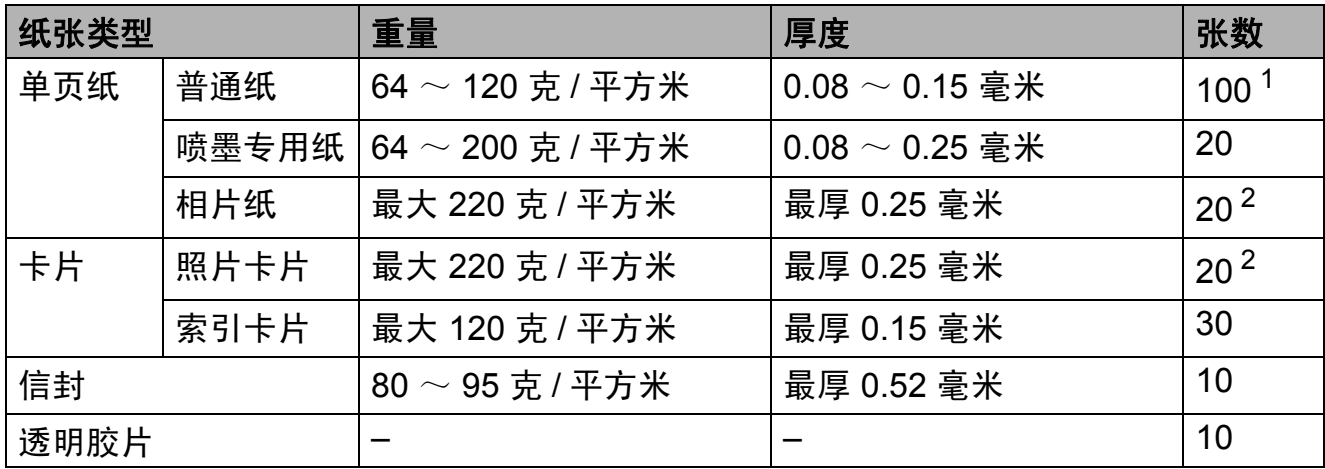

<span id="page-26-2"></span> $1\quad$ 最多 100 张 80 克 / 平方米的纸张。

<span id="page-26-3"></span><sup>2</sup> BP71 (260 克 / 平方米 ) 纸张专为 Brother 喷墨设备而设计。

<span id="page-27-0"></span>装入原稿 **<sup>3</sup>**

## <span id="page-27-1"></span>如何装入原稿 **<sup>3</sup>**

**3**

可使用 ADF ( 自动进稿器 ) 和平板扫 描器发送传真、进行复印或扫描。

### <span id="page-27-2"></span>使用自动进稿器 **<sup>3</sup>**

自动进稿器可最多装入 20 页原稿,一 次可进一张纸。使用符合下表所示尺 寸和重量的纸张。放入自动进稿器前, 请展开堆叠的纸张。

### 原稿尺寸和重量 **<sup>3</sup>**

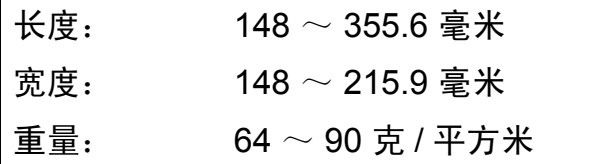

### 如何装入原稿 **<sup>3</sup>**

### 重要事项

- 请勿在进纸时抽拉纸张。
- 切勿使用卷曲、褶皱、折叠、裂开 或有订书钉、回形针、胶水或粘有 胶带的纸张。
- 请勿将纸板、报纸或纺织品装入自 动进稿器中,而应使用平板扫描器 来处理这些介质。

确保原稿上的墨迹或涂改液已完全干 透。

1 展开自动进稿器原稿托板 (1)。

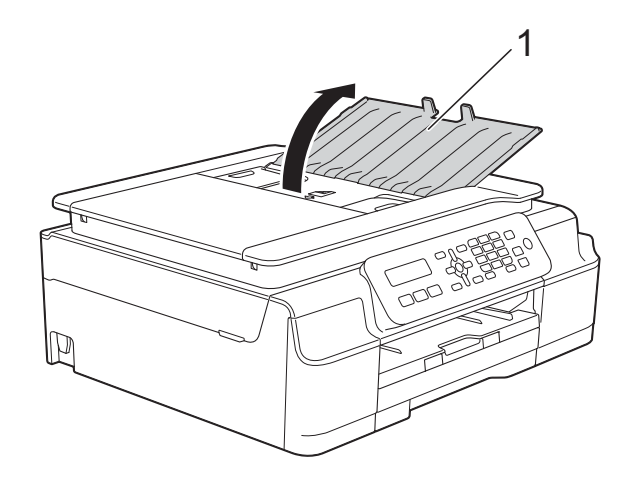

- 2 充分展开堆叠的纸张。
- c 调整纸张导块 (1) 以适合原稿的宽 度。

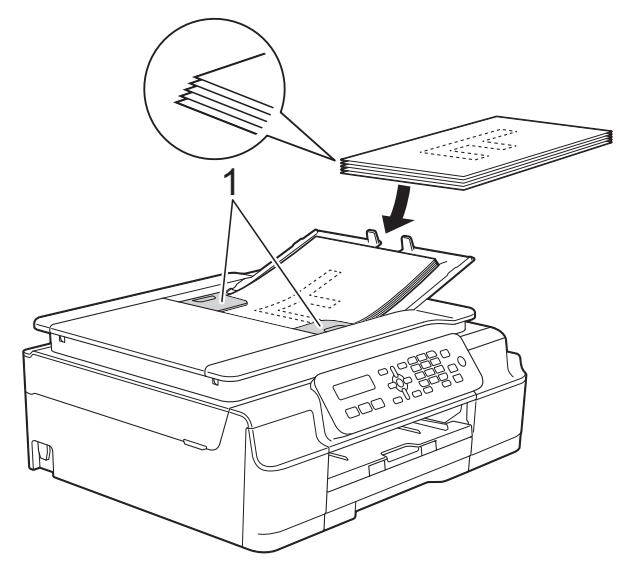

4 将原稿以正面向下、顶部先进入 的方式放入导块下方的自动进稿 器中,直至原稿触碰到进纸辊。 此时,屏幕上将显示 [ADF 准备就绪]。

### 重要事项

切勿将书本等较厚的原稿留在平板 扫描器上,否则可能会导致自动进 稿器卡纸。

6 使用完自动进稿器后,请合上自 动进稿器原稿托板。向下按自动 进稿器原稿托板的左上部分,以 将其完全合上。

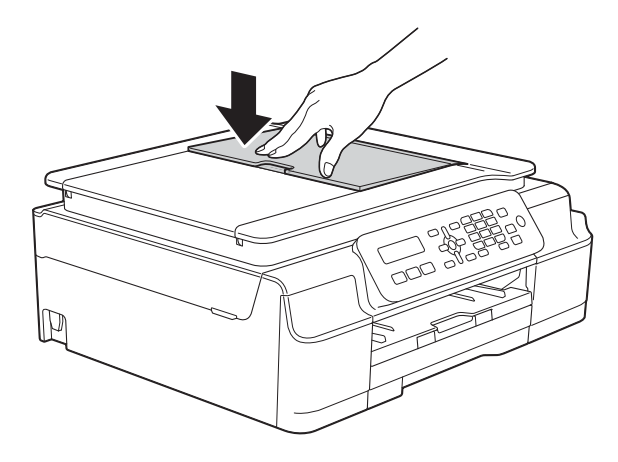

### <span id="page-28-0"></span>使用平板扫描器 **<sup>3</sup>**

使用平板扫描器,可对单页或书本页 面进行传真、复印或扫描。

### 支持的原稿尺寸 **<sup>3</sup>**

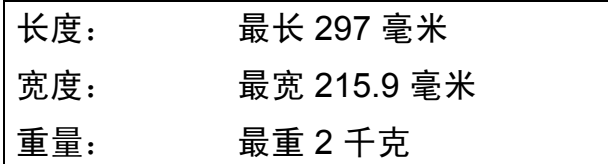

### 如何装入原稿 **<sup>3</sup>**

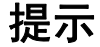

若要使用平板扫描器,必须清空自 动进稿器。

1 抬起原稿盖板。

2 使用左侧与顶端的文档辅助线, 将原稿正面向下放在平板扫描器 的左上角。

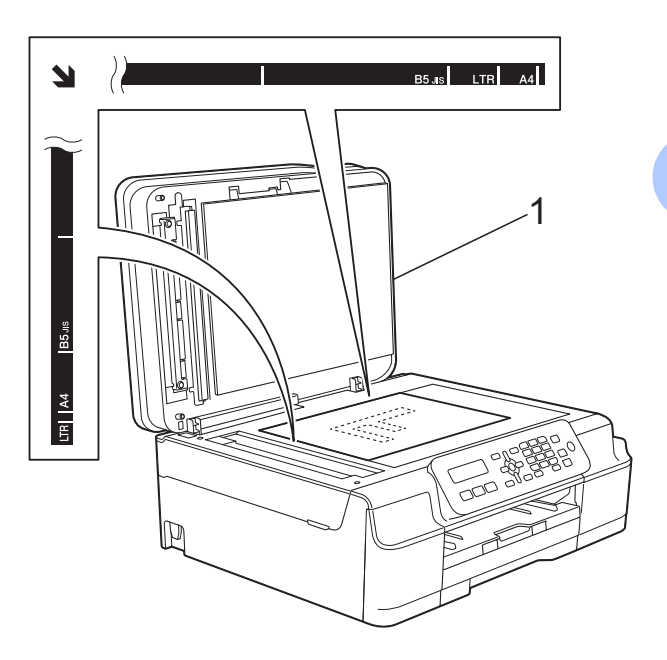

**1** 原稿盖板

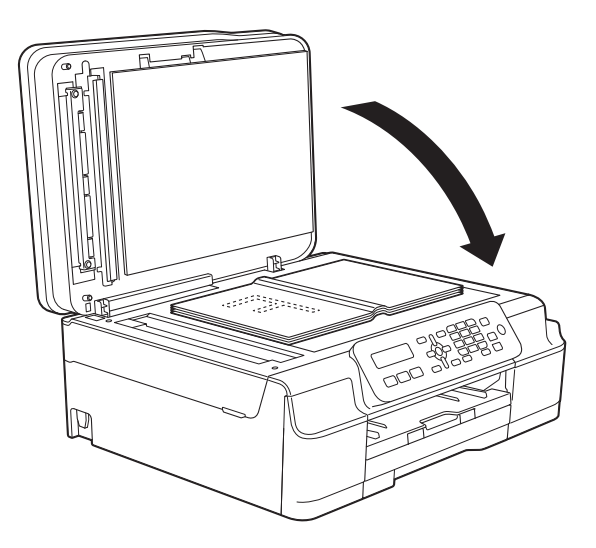

8 合上原稿盖板。 重要事项

如果扫描一本书或较厚的原稿,切 勿用力合上或挤压原稿盖板。

第 3 章

### <span id="page-29-0"></span>非扫描区域 **<sup>3</sup>**

您所使用的应用程序中的设置将决定 可扫描区域。下图阴影部分显示了纸 张的非扫描区域。

1

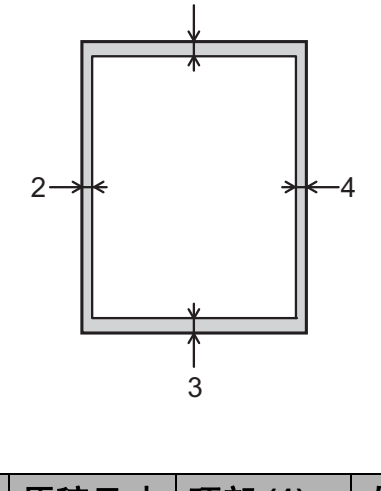

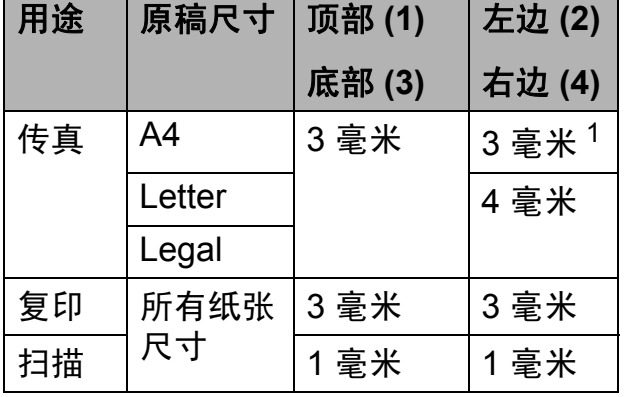

<span id="page-29-1"></span> $1$  使用自动进稿器时, 非扫描区域为 1 毫米。

<span id="page-30-0"></span>发送传真 **<sup>4</sup>**

### <span id="page-30-1"></span>如何发送传真 **<sup>4</sup>**

**4**

以下步骤告诉您如何发送传真:

- 1 执行以下操作中的一项装入原稿:
	- 将原稿*正面向下*放入自动进稿 器中。(请参见 >> 第 20 页 使 *用自动讲稿器*。)
	- 将原稿*正面向下*放到平板扫描 器上。(请参见 > > 第 21 页 *使 [用平板扫描器](#page-28-0)*。)

### 提示

- 若要发送多页彩色传真,请使用自 动进稿器。
- 如果使用自动进稿器发送黑白传真 时内存已满,传真将被实时发送。
- 使用平板扫描器,可对单页或书本 页面进行传真。原稿最大可为 A4 或 Letter 尺寸的纸张。
- 由于自动进稿器可对多页进行连续 扫描,所以当发送多页原稿时,使 用自动进稿器发送更方便。

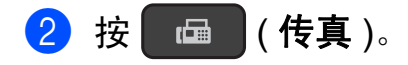

8 可以更改以下传真发送设置。

**(** 使用说明书 **(** 基本功能 **))**

有关更改以下传真发送设置的信 息,请参见第 [24](#page-31-4) 至 [25](#page-32-1) 页。

- 平板扫描尺寸
- ■彩色传真传输
- 传输验证报告 ( 设置 )

#### **(** 使用说明书 **(** 高级功能 **))**

有关传真发送的更高级操作和设 置

(>> 使用说明书 ( 高级功能 ): 发 送传真 *(MFC* 型号 *)*)

- 对比度
- 传真分辨率
- 通话结束时进行传真
- ■多址发送
- 实时传输
- 国际模式
- ■取消等待处理的作业
- 4 使用拨号盘、速拨或检索功能输 入传真号码。

第 4 章

■ 设备开始扫描要发送的原稿。 使用平板扫描器发送传真 **<sup>4</sup>** ■ 如果您按了**启动黑白**, 设备将 开始扫描第一页。转到步骤 6。 ■ 如果您按了**启动彩色**, 设备开 始拨号并发送原稿。

使用自动进稿器发送传真 **<sup>4</sup>**

6 按启动黑白或启动彩色。

- <span id="page-31-5"></span>6 当液晶显示屏上显示 [下一页 ?] 时,执行以下操作中的一项:
	- 仅发送单页, 按 2 选择 [否 ( 拨号 )] ( 或再次按启动 黑白 )。
		- 设备开始发送原稿。
	- 要发送多页,按 **1** 选择  $\lceil \frac{n}{k} \rceil$ , 然后转到步骤  $\Omega$  $\Omega$  $\Omega$ 。
- <span id="page-31-6"></span>7 将下一页原稿放到平板扫描器 上。 按 **OK**。

设备开始扫描页面。 ( 重复步骤 6 和 奇 扫描其他页面。 )

h 当扫描完所有页面后,按 **2** 或启 动黑白开始发送。

### <span id="page-31-0"></span>停止传真 **<sup>4</sup>**

要停止传真,请按停止 **/** 退出。

### <span id="page-31-4"></span><span id="page-31-1"></span>设置平板扫描器尺寸以发送传真**<sup>4</sup>**

若原稿尺寸为 Letter,则需将扫描尺 寸设置为 Letter,否则传真页两边的 内容将丢失。

- 1 装入原稿。
- 2 按 面 (传真)。
- c 按功能、 **3**、 **2**、 **0**。
- 4 按 A 或 ▼选择 [Letter] ( 或 [A4] )。 按 **OK**。
- e 按停止 **/** 退出。
- 6 输入传真号码。
- 按启动黑白或启动彩色。

提示 .

此设置仅适用于从平板扫描器发送 原稿。

### <span id="page-31-2"></span>彩色传真传输 **<sup>4</sup>**

本设备可将彩色传真发送到支持该功 能的其他设备。

彩色传真不可存储在设备内存中。发 送彩色传真时,设备将进行实时发送 (即使 [实时发送] 设置为 [关] )。

### <span id="page-31-3"></span>取消正在处理的传真 **<sup>4</sup>**

当设备对传真进行扫描、拨号或发送 时,如果要取消传真,请按停止 **/** 退 出。

### <span id="page-32-0"></span>传输验证报告 **<sup>4</sup>**

可使用传输验证报告对发送的传真进 行确认。报告中列出了发件人名称或 传真号码、传真的发送时间和日期、 发送持续时间、发送页数以及发送是 否成功等信息。

可对传输验证报告进行以下设置:

- [开]: 设备将为发送的每一份传 真打印报告。
- [开+图像]: 设备将为发送的每 一份传真打印报告。传真首页的部 分内容出现在报告上。
- [关]: 因发送错误而导致传真失 败时打印报告。[关]为默认设置。
- 「关+图像]: 因发送错误而导致 传真失败时打印报告。传真首页的 部分内容出现在报告上。

a 按功能、 **3**、 **3**、 **1**。

- **2** 按 ▲ 或 ▼ 选择 「关+图像]、 [开]、[开+图像] 或 [关]。 按 **OK**。
- <span id="page-32-1"></span>c 按停止 **/** 退出。

#### 提示

- 如果选择了 [开+图像] 或 [关+图像],实时发送设置为 [关]时,图像仅在传输验证报告 上显示。发送彩色传真时,报告上 不会显示图像。 (>> 使用说明书 ( 高级功能 ): 实 时传输)
- 如果发送成功,传输验证报告中的 [RESULT]旁将出现 [OK];如 果发送失败,  $\lceil$ RESULT] 旁将出现 [ERROR]。

### <span id="page-33-1"></span>接收模式 **<sup>5</sup>**

<span id="page-33-0"></span>**5**

出厂默认情况下, 设备为 [ 传真 ] 接收模式, 设备将自动接收所有发送到设备上的 传真。本设备有以下四种接收模式。有关接收模式的更多详细信息,请参见 >> 第 27 页 *[使用接收模式](#page-34-1)*。

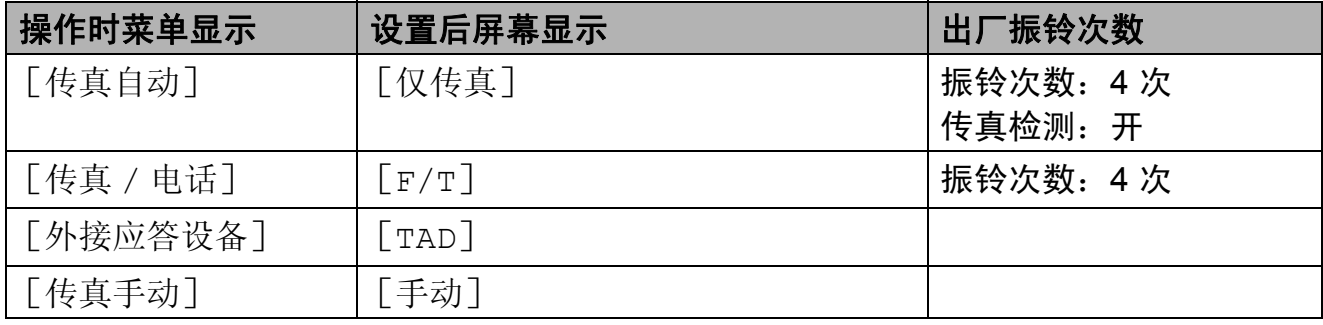

若要设置接收模式,请遵循以下指示:

- 1 按 面 (传真)。
- b 按功能、 **3**、 **1**、 **1**。
- **6** 按▲或▼洗择 「传真自动]、「传真 / 电话]、「外接应答设备] 或 [传真手动]。 按 **OK**。
- **4** 如果选择「传真自动]或「传真 / 电话], 按▲或▼选择设备应答前的振铃次数。 按 **OK**。

若选择 [00], 则设备将立即应答, 而线路将不振铃。

**6** 按停止 / 退出。

如果您想快速地将接收模式设置为「传真自动]或「传真手动],请使用收传真 自动 **/** 手动键。

**4 按收传真自动 / 手动。** 

**2 按收传真自动 / 手动、▲或 ▼选择** 「传真自动] 或 「传真手动]。

提示

当接收模式在液晶显示屏上显示的时长为两秒钟时,将自动设置为该接收模式。

**8** 按 OK。

# <span id="page-34-1"></span><span id="page-34-0"></span>使用接收模式 **<sup>5</sup>**

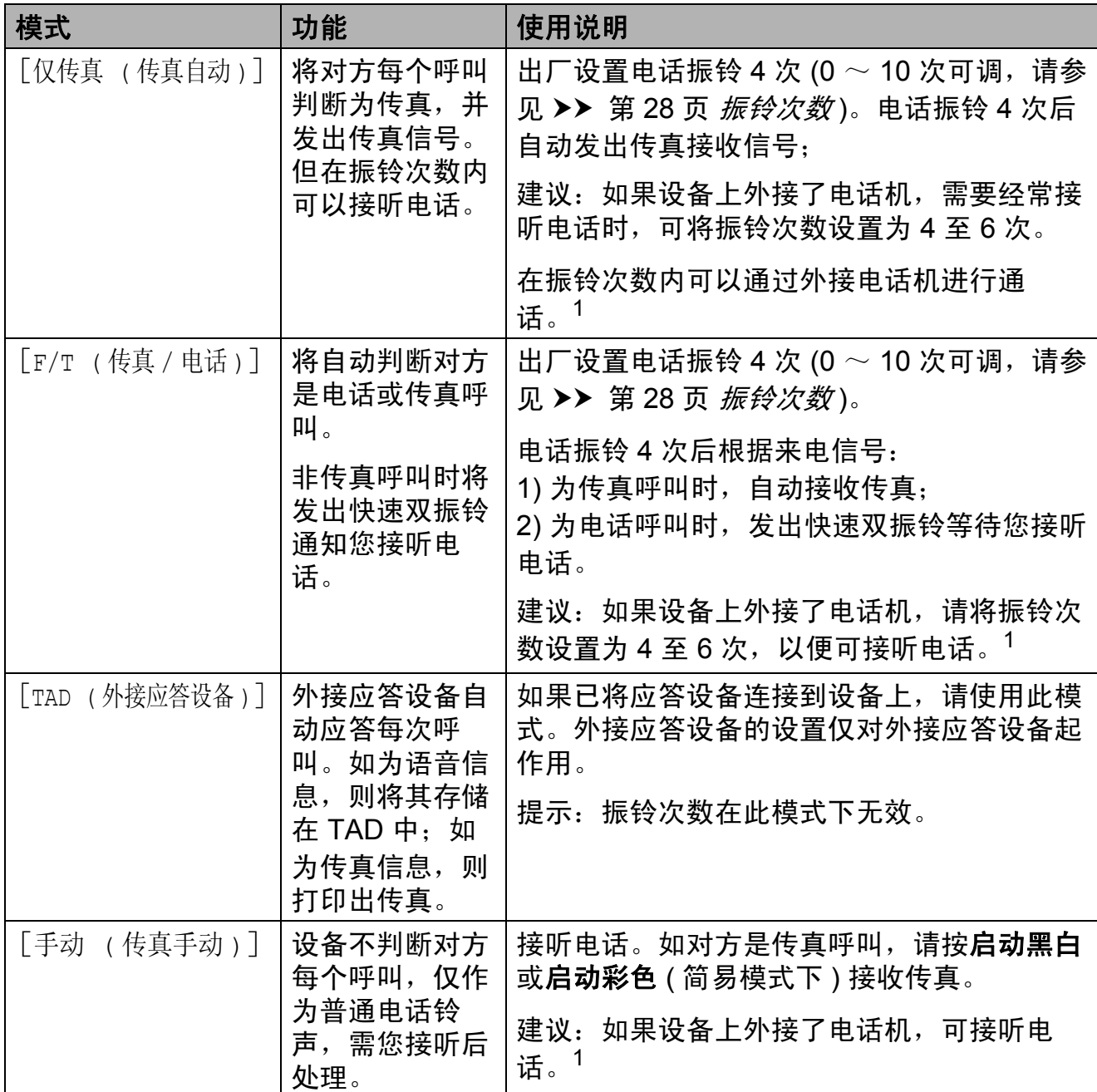

<span id="page-34-2"></span>1 通话后对方需要发传真时或者对方是传真呼叫时, 请按设备操作面板上的**启动黑白**或**启动彩色** (简易模式下)或在外接电话机上按 \* 51 (需先激活远程代码, 请参见 >> 第 38 页 *[使用远程代](#page-45-2)* [码](#page-45-2) ) 发出传真接收信号。

**5**

### <span id="page-35-0"></span>接收模式设置 **<sup>5</sup>**

### <span id="page-35-3"></span><span id="page-35-1"></span>振铃次数 **<sup>5</sup>**

振铃次数用于设定设备在 [传真自动] 或 「传真 / 电话] 模式下, 应答来电 前振铃的次数。如果设备的同一线路上 还有外接电话或分机,请选择最大振铃 次数。

(请参见 > > 第 38 页 [从外接电话和分](#page-45-0) [机上操作](#page-45-0)和 ▶▶ 第 28 页 *[传真检测](#page-35-4)*。)

1 按 面 (传真)。

b 按功能、 **3**、 **1**、 **2**。

**(3)** 按 ▲ 或 ▼ 选择设备应答前的振铃 次数。 按 **OK**。

若选择 [00], 则设备将立即应 答,而线路将不振铃。

d 按停止 **/** 退出。

### <span id="page-35-4"></span><span id="page-35-2"></span>**传真检测**

#### 如果传真检测设置为 [开]: **<sup>5</sup>**

传真检测默认为 [开]。 即使接听来电,设备仍可自动接收传 真。当您在液晶显示屏上看到 [正在接收]的信息或从听筒里听到 " 唧唧 " 的声音时,请放回听筒。设备 将继续接收传真。

### 如果传真检测设置为 [关]: **<sup>5</sup>**

如果您在设备旁边并拿起听筒应答传 真呼叫,请按启动黑白或启动彩色, 然后按 **2** 接收传真。

若在分机或外接电话上应答来电,请 按 **\* 5 1**。 ( 请参见 > > 第 38 页 *[从外](#page-45-0)* [接电话和分机上操作](#page-45-0)。 )

#### 提示

- 如果将此功能设为 [开],但是当 您拿起外接电话或分机的听筒时设 备无法应答传真呼叫,请按远程激 活代码 **l 5 1**。
- 如果在同一条电话线上从计算机发 送传真,且设备中途阻止传真发 送,请将传真检测设为 [关]。
- 1 按 画 (传真)。
- b 按功能、 **3**、 **1**、 **3**。
- **(3)** 按 ▲ 或 ▼ 选择 [开] ( 或 [关])。 按 **OK**。
- d 按停止 **/** 退出。
**6**

# 使用 **PC-FAX <sup>6</sup>**

# **PC-FAX** 发送 **<sup>6</sup>**

可将计算机上的任意应用程序创建的 文件以标准传真的方式发送。

### 提示

PC-FAX 软件仅可发送黑白传真文 档。

# 将文件作为 **PC-FAX** 发送 **<sup>6</sup>**

使用 PC-FAX 发送功能前,请安装 MFL-Pro Suite 软件,并将本设备和 计算机相连。

- 1 在计算机的任何应用程序中创建 文件。
- 2 点击文件,然后点击打印。将出 现打印对话框。
- **3 选择 Brother PC-FAX** 作为打印 机,然后点击打印。将出现 PC-FAX 发送对话框:

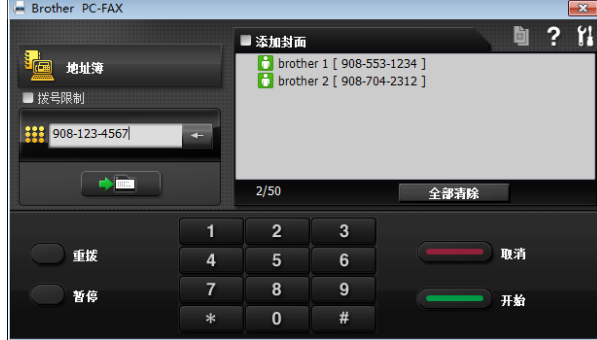

4 使用以下仟一方法, 输入传真号 码:

■ 使用拨号盘输入号码。

#### 提示

如果您选中**拨号限制**复选框,将显 示确认对话框,以便您再次输入传 真号码。此功能有助于防止传送至 错误的目标地址。

■ 点击**地址簿**按钮,然后从地址 簿中选择成员或组。

如果出现错误,点击全部清除删 除所有输入。

6 要发送封页,点击添加封面。

提示 -

也可点击 回 图标创建或编辑封页。

f 点击开始发送传真。

提示

- 若要取消传真, 点击取消, 或按设 备上的停止 **/** 退出。
- 若要重拨号码,点击重拨在最近五 个传真号码中滚动,选中号码后点 击开始。

# **PC-FAX** 接收 **(Windows**®**) <sup>6</sup>**

若打开 PC-FAX 接收功能, 设备将把 接收到的传真信息存储到内存中,并 将它们发送到计算机中。您可使用计 算机来查看和存储这些传真。

即使关闭计算机 ( 例如,在晚上或周 末),设备仍将接收传真,并将其存 储到内存中。

在启动计算机并运行 PC-FAX 接收软 件后,设备会将传真转发到计算机中。

要将接收到的传真转发到计算机中,必 须在计算机上运行 PC-FAX 接收软件。

执行以下操作中的一项:

(Windows<sup>®</sup> XP、 Windows Vista<sup>®</sup> 和 Windows<sup>®</sup>7)

点击 (2) (开始),选择所有程序、 **Brother**、 **MFC-XXXX**、 **PC-FAX** 接收, 然后选择接收。 (XXXX 为型号名称。)

(Windows $^{\circledR}$  8)

点击 <mark>命令</mark> (Brother Utilities),然后点 击下拉列表并选择本设备的型号名称 ( 如果尚未选择 )。点击左侧导航栏中 的 PC-FAX 接收,然后点击接收。

如果选择 「备份打印: 开], 设备还 将打印传真。

- <span id="page-37-0"></span>1 按 画 (传真)。
- b 按功能、 **3**、 **1**、 **6**。
- 3 按  $\Delta$  或 ▼ 选择  $\lceil$  PC  $\lceil$  Fax 接收  $\rceil$  。 按 **OK**。
- 4 按 A 或 ▼ 选择 [<USB>] 或您想 用于接收传真的计算机名称 ( 适 用于网络用户 )。 按 **OK**。
- 6 按 ▲ 或 ▼ 选择 「备份打印: 开] 或 [备份打印 : 关]。 按 **OK**。
- <span id="page-37-1"></span>f 按停止 **/** 退出。

#### 提示

- Mac OS 不支持 PC-FAX 接收。
- •在设置 PC-FAX 接收前,必须在计 算机上安装 MFL-Pro Suite 软件。 确保计算机与设备连接并已打开。 ( 请参见 >> 软件及网络使用说明 书。 )
- 如果设备屏幕上出现错误信息且设 备不能打印内存中的传真,可使用 本设置将传真转移至计算机。 ( 请 参见 > 第 69 页 [传送传真或传真](#page-76-0) [日志报告](#page-76-0)。 )
- 当接收到一份彩色传真时, 设备将 打印接收到的彩色传真,但不会将 传真发送到计算机中。
- 要更改目标计算机,请重复步骤 @ 至 6。

电话和外接设备 **<sup>7</sup>**

# 语音操作 **<sup>7</sup>**

**7**

# 音频或脉冲 **<sup>7</sup>**

如果您使用脉冲拨号服务,但需要发 送音频信号,则请执行以下步骤操作:

#### 1 按免提拨号。

b 按设备操作面板上的 **#**。之后, 任何拨打的号码将作为音频信号 被发送出去。

通话结束后,设备将返回到脉冲拨号 服务状态。

### 传真 **/** 电话模式 **<sup>7</sup>**

当设备处于传真 / 电话模式时, 设备 将使用 F/T 振铃 ( 快速双振铃 ) 提示您 接听语音来电。

如果您在外接电话旁边,请拿起外接 电话的听筒,然后按免提拨号应答。

如果您在分机旁边, 则需要在 F/T 振 铃时间内拿起听筒,然后在快速双振 铃时间内按 **# 5 1**。如果无人应答,或 者有人向您发送传真,按 **l 5 1** 将呼叫 发送回设备。

# 电话线路服务 **<sup>7</sup>**

您的设备支持电信局提供的来电显示 定制服务。

在同一电话线路上的语音邮件、呼叫 等待、呼叫等待 / 来电显示、

RingMaster、应答服务、报警系统或 其他自定义功能可能会引起设备的操 作故障。

### 您有语音邮件吗? **<sup>7</sup>**

如果在新安装设备的电话线路上有语 音邮件, 当您接收来电时, *语音邮件* 与设备极有可能发生冲突。

# 电话服务 **<sup>7</sup>**

通过设备的来电显示功能,您可使用 电信局提供的来电显示定制服务。

# 来电显示 **(** 呼叫方身份验证 **) (** 不可用于某些地区 **) <sup>7</sup>**

来电显示是当电话振铃时,允许用户 电话显示呼叫方电话号码的服务。这 是查看来电最快速的方法。由于来电 显示存储在设备的内存中,因此您可 以立即回复未接听的电话。

#### 提示

- 如果您想要使用来电显示服务, 必 须向电信局申请。
- 来电显示方式有 FSK 制式和 DTMF 制式。 您的来电显示方式是 FSK 制式, 还是 DTMF 制式, 请直接向您所在 的电信局询问。 如果您所在的电信局使用的是 DTMF 制式,请按以下的方法进行 切换。无法正常显示时请向当地的 电信局或 Brother 特约维修站询问。 以下情况不能正常显示来电显示:
- 1 没有向当地的电信局申请来电显示 功能。
- 2 传真机连接在内部交换机上或其他 转换装置上。
- 3 部分地区因当地电信局的交换机问 题或电话线路的问题,可能无法使 用该功能。

### 来电显示功能优点 **<sup>7</sup>**

#### 对于商务用户

所有商务用户可以快速回复客户呼叫。

#### 对于家庭

家庭住宅用户可避免接听不必要的来 电。

#### 设置方法 **<sup>7</sup>**

- a 按功能、 **3**、 **0**、 **2**。
- **2** 按 ▲ 或 ▼ 选择 「自动]、 [FSK 方式]或 [DTMF 方式]。
- **6** 按 OK。
- d 按停止 **/** 退出。

### 来电显示功能 **<sup>7</sup>**

通过设备的来电显示功能,您可使用 电信局提供的来电显示定制服务。

振铃几次后,屏幕将显示呼叫方的电 话号码 ( 或名称,若可用 )。应答呼叫 后,来电显示信息将从屏幕上消失, 但是呼叫信息将保存在来电显示内存 中。

如有需要,您可以查看来电显示记录 并从列表中删除号码。

- 显示 「未知 ID] 表示您的呼叫方 不在来电显示服务区域内。
- 显示 「ID 禁用] 表明呼叫方有意 阻隔了信息的传输。

可打印一份设备接收到的来电显示信 息列表。

### 提示

来电显示服务因营运商的不同而不 同。请致电当地电信局了解您所在 区域内可用的服务种类。

#### 查看来电显示列表 **<sup>7</sup>**

设备将最近 30 个来电的信息存储在来 电显示列表中。存储第 31 个来电显示 信息时将覆盖第一个来电信息。您可 以查看或打印此列表。

a 按功能、 **3**、 **0**、 **3**。

- **2** 按 OK。 液晶显示屏上将显示最后一次拨 入的来电信息。如果没有存储来 电信息,蜂鸣器将发出提示音, 液晶显示屏上将显示 [无来电显示]。
- **C3** 按 **A** 或 ▼ 滚动显示来电显示内存 中的信息并选择您想查看的来电 显示,然后按 **OK**。 液晶显示屏上将显示呼叫方的电 话号码以及来电日期和时间。

#### 提示

若要从列表中删除该来电显示,按 清除。按 **1** 确认。

d 若要结束查看,按停止 **/** 退出。

#### 打印来电显示列表 **<sup>7</sup>**

- a 按功能、 **6**、 **7**。
- 2 如果没有存储来电信息, 蜂鸣器 将发出提示音,液晶显示屏上将 显示 [无来电显示]。
- 8 按启动黑白。
- d 打印完成后,按停止 **/** 退出。

# 通过互联网协议的语音 **(VoIP) <sup>7</sup>**

VoIP 是一种电话系统,它使用互联网 连接,而不是传统电话线。电话服务 供应商通常将 VoIP 与互联网和有线 电视服务绑定。

本设备可能不支持某些 VoIP 系统。 如果您想通过 VoIP 系统使用本设备 收发传真,确保将电话线的一端插入 设备上标有 **LINE** 字样的插口。另一 端可连接到调制解调器、电话适配 器、分配器或其他类似设备。

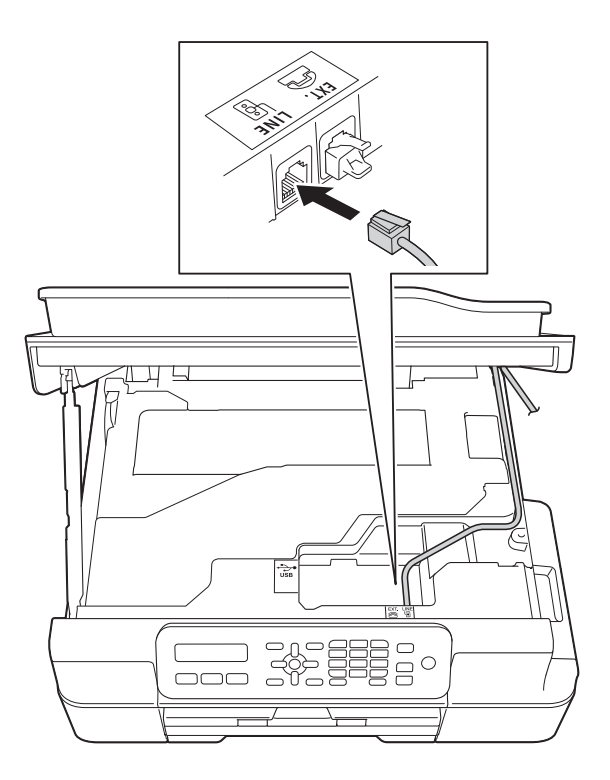

### ■ 如果您对如何将本设备连接到 **VoIP** 系统有疑问,请联系您的 **VoIP** 供应商。

将本设备连接到 VoIP 系统后,请检 查有无拨号音。拿起外接电话的听 筒,听是否有拨号音。如果没有拨号 音,请致电您的 VoIP 供应商。

如果通过 VoIP 系统发送或接收传真时 出现问题, Brother 建议您将设备的调 制解调器速度更改为 [基本 (VoIP)] 设置 ( 请参见 > > 第 90 页 [电话线路](#page-97-0) 干扰 *[/VoIP](#page-97-0)*)。

#### 提示

- VoIP (IP 语音 ) 是一种电话系统, 它使用互联网连接,而不是传统电 话线。
- Brother 不建议使用 VoIP 线路。 VoIP 的常规限制可能导致传真设 备的某些功能无法正常使用。

# 连接外接应答设备 **(** 电话应答设备 **) <sup>7</sup>**

可选择连接外接应答设备。但是,当 外接应答设备与本设备使用同一条电 话线路时,外接应答设备将接听所有 的来电,而设备将 " 等待 " 传真呼叫 音 (CNG)。如果设备识别到呼叫为 CNG 音频,将应答此呼叫并接收传 真。若未识别,将由外接应答设备连 **续播放外出留言, 这样呼叫方即可留** 下语音信息。

电话应答设备必须在两次振铃内应答 (Brother 建议您设置为两次振铃 )。外 **接应答设备应答呼叫后, 设备才能识** 别 CNG 音频,在四声振铃内设备仅有  $8 \sim 10$  秒的时间进行传真 " 握手 "。 确保认真遵循说明书上的指示录制外 出留言信息。如果需要超过五声振铃 才能应答的话,我们不推荐在外接应 答设备上使用省费功能的设置。

#### 提示

若不接收所有传真,请减少外接应 答设备上的振铃次数。

**7**

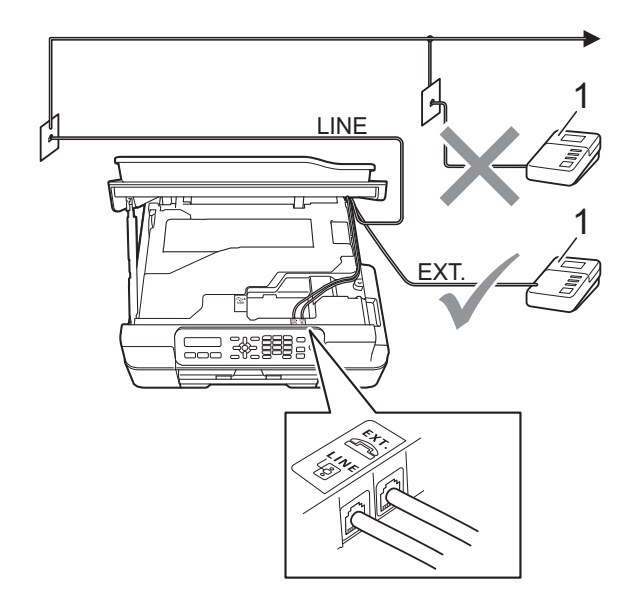

#### **1** 外接应答设备

当外接应答设备应答呼叫时,液晶显 示屏上将显示 [电话]。

### 重要事项

请勿将外接应答设备连接到同一电 话线的其他地方。

#### 连接设置 **<sup>7</sup>**

务必按上图所示连接外接应答设备。

- 用双手分别握住设备两侧的塑料 把手,抬起扫描器盖板至打开位 置。
- 2 小心地将电话线嵌入电缆槽内并 沿着凹槽绕到设备后部。
- 3 抬起扫描器盖板以松开锁定杆。 轻轻按下扫描器盖板支撑杆,然 后双手合上扫描器盖板。
- 4 将外接应答设备设为一次振铃或 两次振铃。( 设备的振铃次数设置 此时不可用。 )
- 6 在外接应答设备上录制您的外出 留言信息。
- 6 将外接应答设备设为应答呼叫。
- 7 将接收模式设置为 [外接应答设备]。 (请参见 >> 第 26 页 [接收模式](#page-33-0)。)

# 在外接应答设备上录制外出留言 信息 **(OGM) <sup>7</sup>**

录制留言时, 计时很重要。

1 留言开始时,录制 5 秒钟的静音。 ( 这样设备在自动传输结束前即有 时间听到传真 CNG 音频。 )

b 将您的留言限制在 20 秒内。

#### 提示

推荐在录制外出留言信息开始之前 设置 5 秒钟的静音, 因为设备可能 无法从嘈杂的声音中识别出传真音。 或许您忽略了此静音,但如果设备 出现接收故障,则需要重新录制外 出留言信息并且必须包括此 5 秒钟 的静音。

# 多线连接 **(PABX) <sup>7</sup>**

大多数办公室使用中央电话交换系统。 使用任意一款 Brother 设备时, Brother 均建议您将其连接至专用线 路。即使特定 PABX 可能与特定型号 的传真设备兼容,但是 Brother 不保 证设备可以正常操作。

如果连接传真设备到 PABX ( 专用自动 交换分机 ) 便于您的操作, Brother 建 议您联系为您安装电话交换系统的电 信局,并由他们为您连接传真设备。

Brother 不建议使用 PABX 线路。 PABX 的常规限制可能导致传真设备 的某些功能无法正常使用。

# <span id="page-44-0"></span>外接电话和分机 **<sup>7</sup>**

### 连接外接电话或分机 **<sup>7</sup>**

可将单机电话 (2) 按下图所示连接到 您的设备上。

小心地将电话线嵌入电缆槽内并沿着 凹槽绕到设备后部。

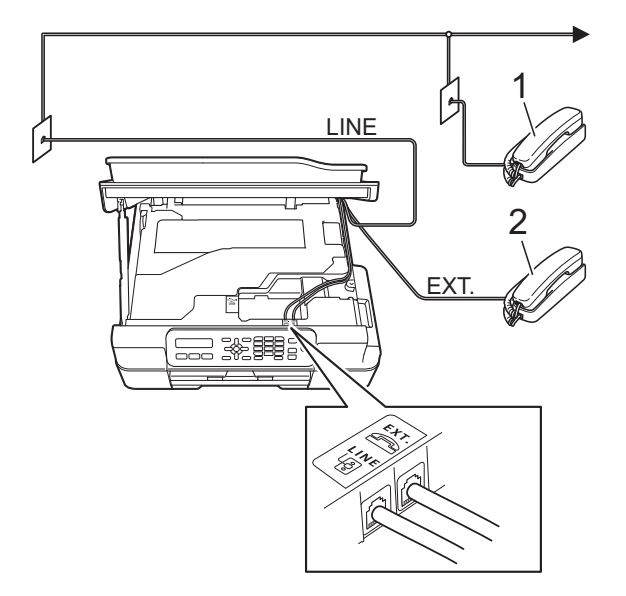

**1** 分机

**2** 外接电话

第 7 章

# 从外接电话和分机上操作 **<sup>7</sup>**

通过分机或外接电话应答传真来电时, 可以使用远程激活代码使设备接听来 电。按下远程激活代码 **l 5 1** 时,设备 开始接收传真。

如果设备应答语音呼叫后响起快速双 振铃,请使用远程禁用代码 **# 5 1** 在分 机上接听电话。

### 如果您接听了呼叫但无人应答: **<sup>7</sup>**

您可能在接收一个手动传真。

按 **l 5 1** 等待唧唧声,或者等待直到设 备的液晶显示屏上显示 [正在接收], 然后挂断。

#### 提示

也可使用传真检测功能使设备自动 应答呼叫。( 请参见 > > 第 28 页 *传* [真检测](#page-35-0)。 )

# 使用外接无绳电话 **<sup>7</sup>**

如果已将无绳电话的主机连接到设备 所在的同一电话线路上 ( 请参见

>> 第37页 *[外接电话和分机](#page-44-0)*), 您就可 以在振铃时间内使用无绳听筒应答来 电。

如果先让设备接听,则需走到设备旁 按**免提拨号**将来电发送到无绳电话上。

### 使用远程代码 **<sup>7</sup>**

#### 远程激活代码 **<sup>7</sup>**

若在分机或外接电话上应答传真呼叫, 可以按远程激活代码 **l 5 1** 使设备接收 传真。听到嘟嘟声后,放回听筒。 (请参见 ▶▶ 第 28 页 *[传真检测](#page-35-0)*。)

如果使用外接电话应答传真呼叫, [传真模式] 设置为 [高级模式] 时, 可通过按启动黑白或启动彩色和 **2** 选 择 [接收] 使设备接收传真。 (请参见 >> 第 10 页 *[设置传真逻辑](#page-17-0) (* [发送和接收顺序](#page-17-0) *)*。 )

#### 远程禁用代码 **<sup>7</sup>**

接到语音电话且设备处于传真 / 电话 模式时,设备将在首次振铃后启动 F/T 振铃 ( 快速双振铃 )。如果您在分 机上接听了呼叫,可按 **# 5 1** 来关闭 F/T 振铃 ( 确保*响铃期间*按此代码 )。

如果设备应答语音呼叫并发出快速双 振铃提示您接听来电,则您可以通过 按**免提拨号**在外接电话上接听来电。

#### 更改远程代码 **<sup>7</sup>**

若要使用远程激活就必须开启远程代 码。预设远程激活代码为 **l 5 1**。预设 远程禁用代码为 # 5 1。若有需要, 您 可自己更改代码。

1 按 | 画 | (传真 )。

- b 按功能、 **3**、 **1**、 **4**。
- <mark>3</mark> 按 **A** 或 ▼ 选择 [开] ( 或 [关])。 按 **OK**。
- 4 输入新的远程激活代码。 按 **OK**。
- 6 输入新的远程禁用代码。 按 **OK**。

f 按停止 **/** 退出。

# 提示 -

- 如果远程访问外接应答设备时总是 保持断开状态,可以尝试使用数字 **0**-**9**、 **l**、 **#** 将远程激活代码和远程 禁用代码更改为其他三位数代码。
- 一些电话系统可能无法使用远程代 码。

**8**

# 拨号和存储号码 **<sup>8</sup>**

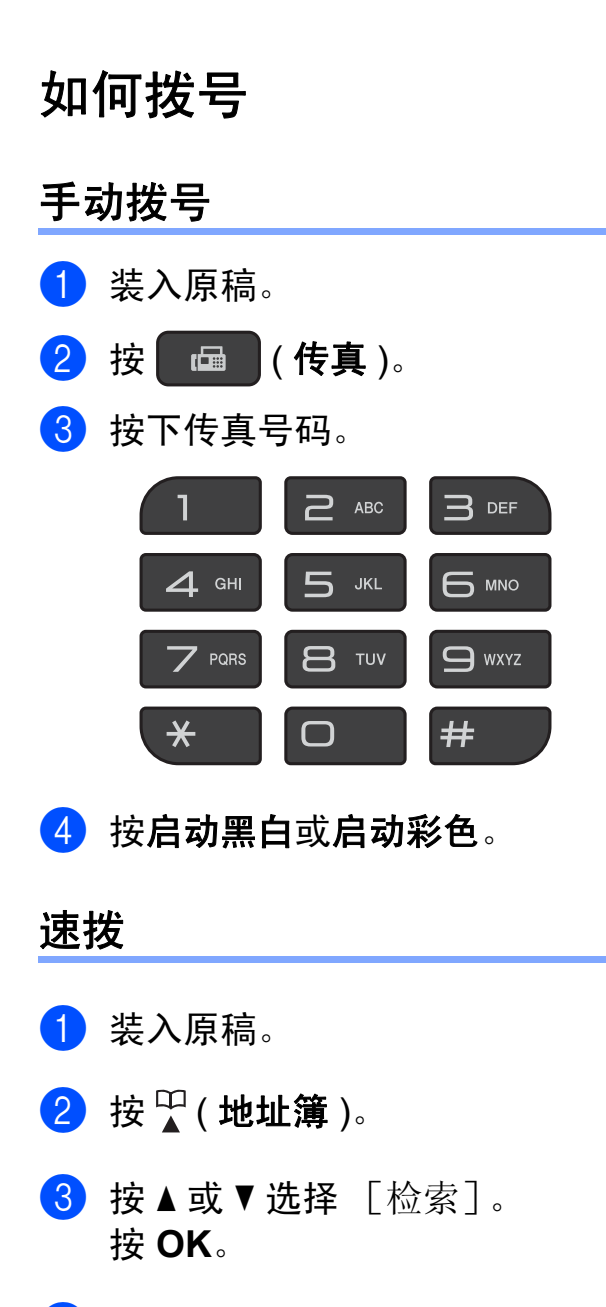

- 4 执行以下操作中的一项:
	- 若要按数字顺序检索, 按 ▲ 或 ▼ 选择号码,然后按 OK。
	- 若要按字母顺序检索,使用拨 号盘输入名称的第一个字母, 按 ◀ 或 ▶ 选择名称, 然后按 **OK**。
- 6 按启动黑白或启动彩色。 设备将扫描并发送传真。

### 传真重拨 **<sup>8</sup>**

*如果在自动发送传真时*线路繁忙,则 设备将每隔 5 分钟重拨,重拨次数最 多三次。

只有当您在操作面板上拨号时,重拨 才可用。

1 装入原稿。

2 按 回 (传真)。

- <span id="page-47-0"></span>**{3}** 按重拨 / 暂停。
- 4 按启动黑白或启动彩色。

#### 提示 .

- 在实时传输中,使用平板扫描器时 自动重拨功能不可用。
- 若正在手动发送传真而线路正忙, 按  $\bigoplus$ 提拨号, 然后执行上述步骤 ®。

# 存储号码 **<sup>8</sup>**

设置您的设备,完成下列几类简易拨 号:速拨以及用于多址发送传真的组 拨号。

(>> 使用说明书 ( 高级功能 ): 设置多 址发送组和多址发送 *(* 仅黑白 *)*)

#### 提示

即使停电,保存在内存中的速拨号 码也不会丢失。

### 存储一个暂停 **<sup>8</sup>**

按重拨 **/** 暂停可在号码间插入一个 3.5 秒钟的暂停。如果您拨打国际号码, 可反复按重拨 **/** 暂停延长所需暂停时 间。

#### 存储速拨号码 **<sup>8</sup>**

最多可存储 40 个两位数的速拨号码, 每个号码对应一个名称。拨号时,只 需按几个键即可 (例如: 1(她址簿)、 **OK**、 **#**、两位数号码和启动黑白或启 动彩色 )。

- 1 按 面 (传真)。
- 2 按 1 (地址簿 ) 和 ▲ 或 ▼ 选择 [设置速拨号]。 按 **OK**。
- <span id="page-48-0"></span>3 使用拨号盘输入两位数速拨位置 编号 (01  $\sim$  40)。 按 **OK**。
- 4 输入传真或电话号码 ( 最多 20 个数字 )。 按 **OK**。
- 6 执行以下操作中的一项:
	- 使用拨号盘输入名称 ( 最多 16 个字符 )。

按 **OK**。( 要获得输入字符的帮 助, 请参见 > 第 109 页 *[输入](#page-116-0)* [文本](#page-116-0)。 )

- 若要存储不带名称的号码, 按 **OK**。
- 6 执行以下操作中的一项:
	- ■若要再存储一个速拨号码,转 到步骤 ❸。
	- ■若要结束设置,按**停止 / 退出**。

**8**

### 更改和删除速拨号码 **<sup>8</sup>**

如果您试图在已存储号码的位置存储 一个速拨号码,液晶显示屏上将显示 已存储的名称或号码,并要求您执行 以下操作中的一项:

#05:MIKE

1. 更改 2. 退出

按 **1** 更改或删除已存储的号码。

■按 2 不做更改直接退出。

如果选择 **1**,您可以更改已存储的号码 和名称,或输入新的号码和名称。可 通过删除传真号码删除相应速拨号码。 请遵循以下指示:

1 执行以下操作中的一项:

■ 若要更改已存储的号码,使用 **d** 或 **c** 将光标移到要更改的数 字下方,然后按清除。重新输 入号码。

按 OK。转到步骤 @。

■ 若要删除速拨号码, 按清除删 除传真号码的每个数字。

按 OK。转到步骤 <sup>6</sup>。

<span id="page-49-0"></span>b 如有需要,输入新名称。按 **OK**。

提示

若要更改字符,按 **d** 或 **c** 将光标移 到要更改的字符下方,然后按清除。 重新输入字符。

( 要获得输入字符的帮助,请参见 ▶▶ 第 109 页 [输入文本](#page-116-0)。 )

<span id="page-49-1"></span>c 更改完成后,按停止 **/** 退出。

# **9** 复印 **<sup>9</sup>**

# 如何复印 **<sup>9</sup>**

以下步骤介绍复印的基本操作。

- 1 执行以下操作中的一项装入原稿:
	- 将原稿*正面向下*放入自动进稿 器中。

(请参见 >> 第 20 页 [使用自动](#page-27-0) *[进稿器](#page-27-0)*。)

■ 将原稿*正面向下*放到平板扫描 器上。

( 请参见 > > 第 21 页 *[使用平板](#page-28-0) [扫描器](#page-28-0)*。 )

# 2 按 回 (复印)。

液晶显示屏显示默认复印设置:

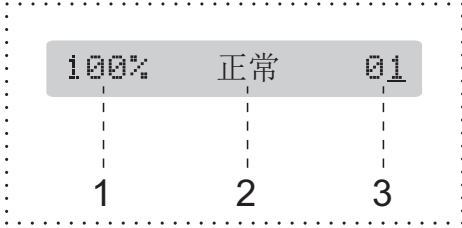

- **1** 复印比率
- **2** 质量
- **3** 复印份数 使用拨号盘输入复印份数。

# 提示

默认设置为传真模式。您可更改设 备完成复印操作后继续保留在复印 模式的时间。

(>> 使用说明书 ( 高级功能 ): 模 式定时器 *(MFC* 型号 *)*)

- 3 如果您想复印两份或以上,请输 入相应数字 ( 最大 99)。
- 4 按启动黑白或启动彩色。

### 停止复印 **<sup>9</sup>**

要停止复印,请按停止 **/** 退出。

# 复印选项 **<sup>9</sup>**

若要为下一份复印件快速更改*临时*复 印设置,请使用复印选项键。

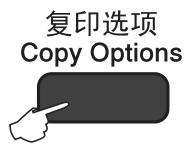

设备会在完成复印一分钟后或在模式 定时器使设备返回到传真模式后恢复 默认设置。

(>> 使用说明书 ( 高级功能 ): 模式定 时器 *(MFC* 型号 *)*)

### **(** 使用说明书 **(** 基本功能 **))**

有关更改以下复印设置的信息,请参 见第 [44](#page-51-0) 页。

- [纸张类型]
- [纸张尺寸]
- **(** 使用说明书 **(** 高级功能 **))**

有关更改以下复印设置的信息 >> 使 用说明书 ( 高级功能 ): *复印选项* 

- 「质量]
- [放大 / 缩小]
- [页面布局]
- [2 合 1 ( 身份证 ) ]
- [堆叠 / 排序]
- ■[浓度]
- 「去除背景色]

#### 提示

如果您想排序复印件,请使用自动 进稿器。

#### <span id="page-51-0"></span>纸张类型 **<sup>9</sup>**

若要在特殊类型的纸张上复印,请根 据您正在使用的纸张类型设置设备, 以获得最佳复印效果。

- 1 装入原稿。
- 2 按 目 (复印)。
- 3 输入要复印的份数。
- 4 按复印选项和 ▲ 或 ▼ 选择 [纸张类型]。 按 **OK**。
- **6** 按▲或▼选择 [普通纸]、 [喷墨专用纸]、 [Brother BP71]、 [其它相片纸]或 [透明胶片]。 按 **OK**。
- 6 如果不再更改其他设置, 按启动 黑白或启动彩色。

### 纸张尺寸 **<sup>9</sup>**

若要在 A4 以外的纸张上复印,需要 更改纸张尺寸设置。仅可在 A4、A5、 相片纸 (10 × 15 厘米 ) 或 Letter 尺寸 的纸张上进行复印。

- 1 装入原稿。
- 2 按 国 (复印)。
- 3 输入要复印的份数。
- 4 按复印选项和 ▲ 或 ▼ 选择 [纸张尺寸]。 按 **OK**。
- 5 按 A 或 ▼ 选择 [A4]、 [A5]、 [10( 宽 )x15( 高 )cm]或 [Letter]。 按 **OK**。
- 6 如果不再更改其他设置,按启动 黑白或启动彩色。

# **10** 如何打印计算机中的数据 **<sup>10</sup>**

# 打印文档 **<sup>10</sup>**

本设备可以接收和打印计算机中的数 据。若要打印计算机中的数据,则必 须安装打印机驱动程序。

- (更多信息 >> 软件及网络使用说明书)
- 1 从随机光盘安装 Brother 打印机 驱动程序。(>> 快速安装指南)
- 2 从应用程序中选择打印命令。
- 8 在打印对话框中选择您设备的名 称,然后点击属性或首选项,具 体取决于您正在使用的应用程序。
- 4 在属性对话框中选择您想更改的 设置。 常用设置包括:
	- ■介质类型
	- ■打印质量
	- ■纸张大小
	- ■方向
	- ■彩色 / 灰度
	- 节墨模式
	- ■缩放
	- 双面打印 / 小册子打印
- 6 点击确定。
- 6 点击打印 ( 或确定, 具体取决于您 正在使用的应用程序 ) 开始打印。

**10**

# **11** 如何扫描到计算机 **<sup>11</sup>**

# 扫描前 **<sup>11</sup>**

若要将本设备用作扫描仪,请安装扫描仪驱动程序。如果本设备已连接到网络, 请配置 TCP/IP 地址。

- 安装随机光盘中的 MFL-Pro Suite ( 含扫描仪驱动程序 )。(▶▶ 快速安装指南: 安装 *MFL-Pro Suite*)
- 如果网络扫描不可用,请配置本设备的 TCP/IP 地址。(>> 软件及网络使用说 明书 )

# 使用 **ControlCenter4** 将文档扫描成 **PDF** 文件 **(Windows**®**) <sup>11</sup>**

( 详细信息 >> 软件及网络使用说明书 )

# 提示

- 计算机上的屏幕显示可能会根据型号的不同而不同。
- 本节描述基于使用 ControlCenter4 高级模式时的情况。

ControlCenter4 是一款让您能够快捷地访问最常用应用程序的软件实用程序。使 用 ControlCenter4 不需要手动启动特定的应用程序。

- 1 装入原稿。(请参见 >> 第 20 页 *[如何装入原稿](#page-27-1)*。)
- **2** (Windows<sup>®</sup> XP、 Windows Vista<sup>®</sup> 和 Windows<sup>®</sup> 7) 点击 ( 开始 )/ 所有程序 /**Brother**/**MFC-XXXX** (XXXX 为型号名称 )/ **ControlCenter4** 以打开 ControlCenter4。ControlCenter4 应用程序将打开。 (Windows $^{\circledR}$  8)

点击 <mark>命与</mark> (Brother Utilities), 然后点击下拉列表并选择本设备的型号名称 ( 如果尚未选择 )。点击左侧导航栏中的扫描,然后点击 **ControlCenter4**。 ControlCenter4 应用程序将打开。

8 若显示 ControlCenter4 模式屏幕,请选择高级模式,然后点击确定。

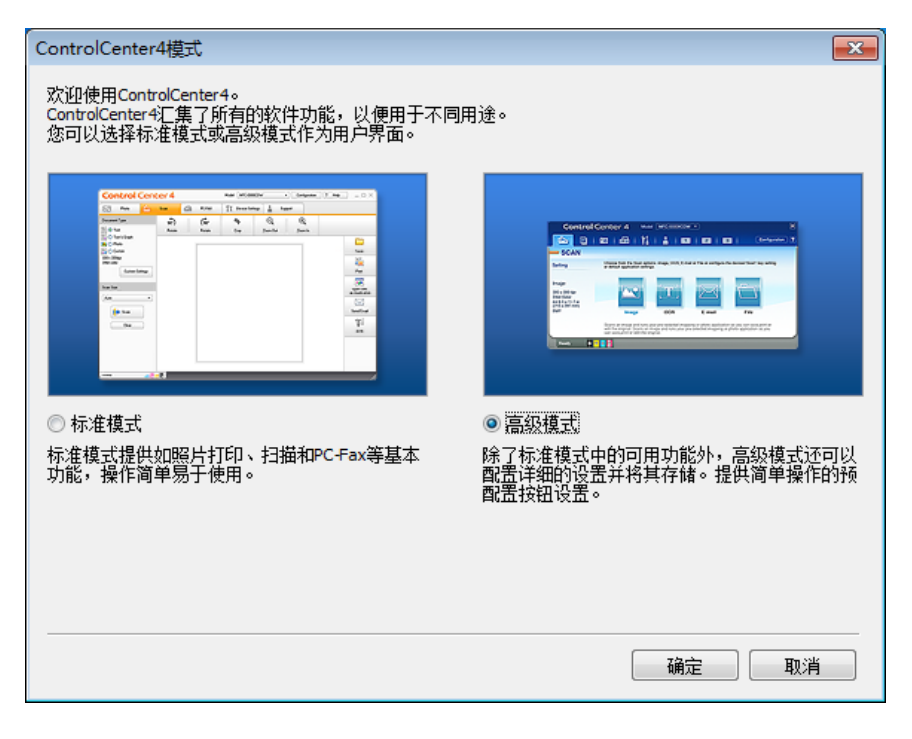

4 确保已从机型下拉列表中选择了您想使用的设备。

**11**

6 设置扫描配置。

点击配置,然后依次选择按钮设置、扫描和文件。

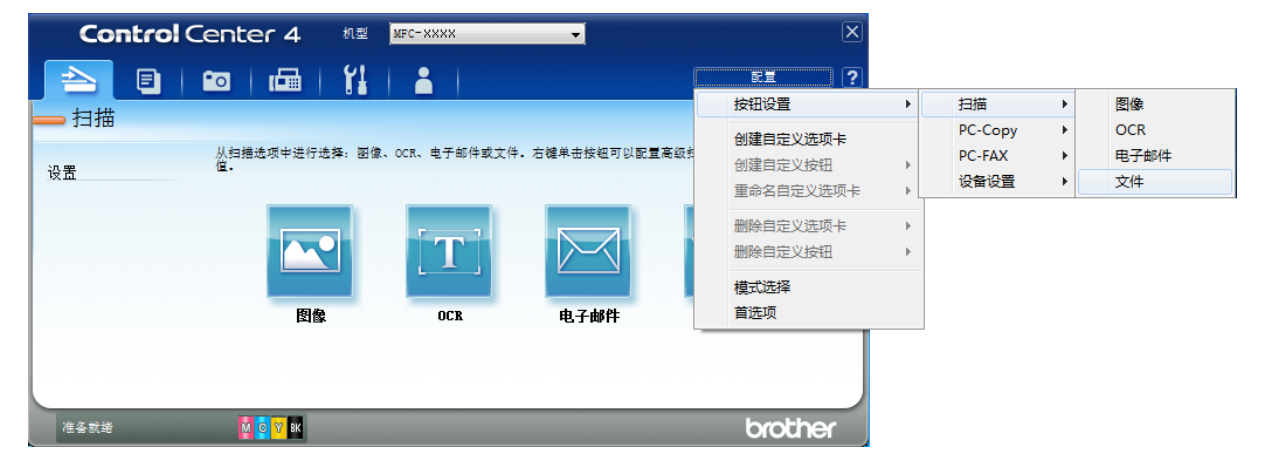

出现配置对话框。您可以更改默认设置。

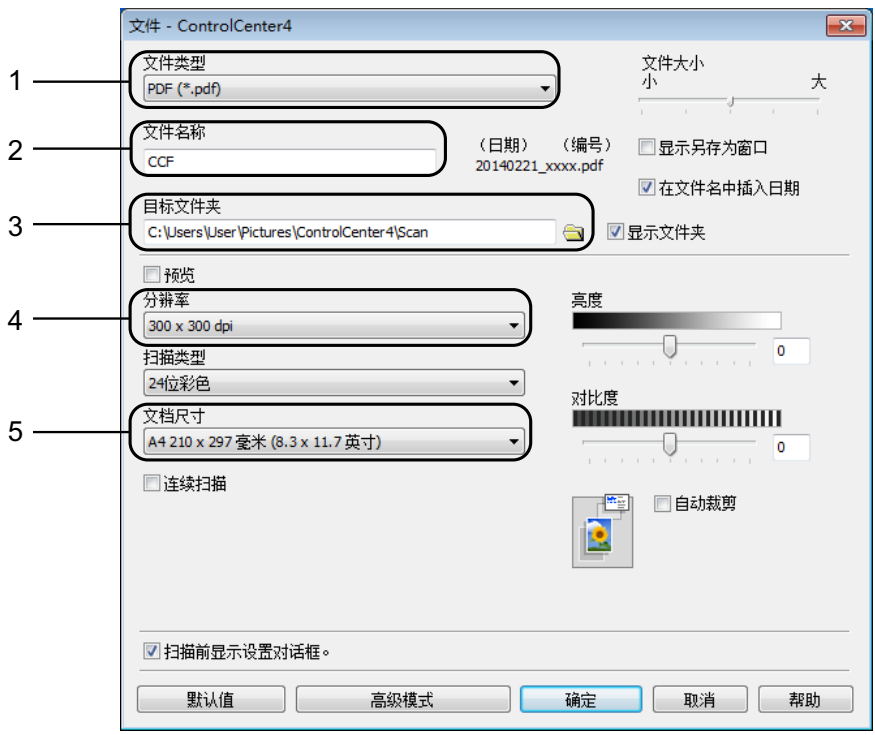

- 1 从文件类型下拉列表中选择 **PDF (\*.pdf)**。
- 2 可输入文档要使用的文件名。
- 3 可将文件保存至默认文件夹,或者点击 3 (浏览)选择所需文件夹。
- 4 可从分辨率下拉列表中选择扫描分辨率。
- 5 可从文档尺寸下拉列表中选择文档尺寸。
- f 点击确定。

g 点击扫描选项卡。

# 8 点击文件。

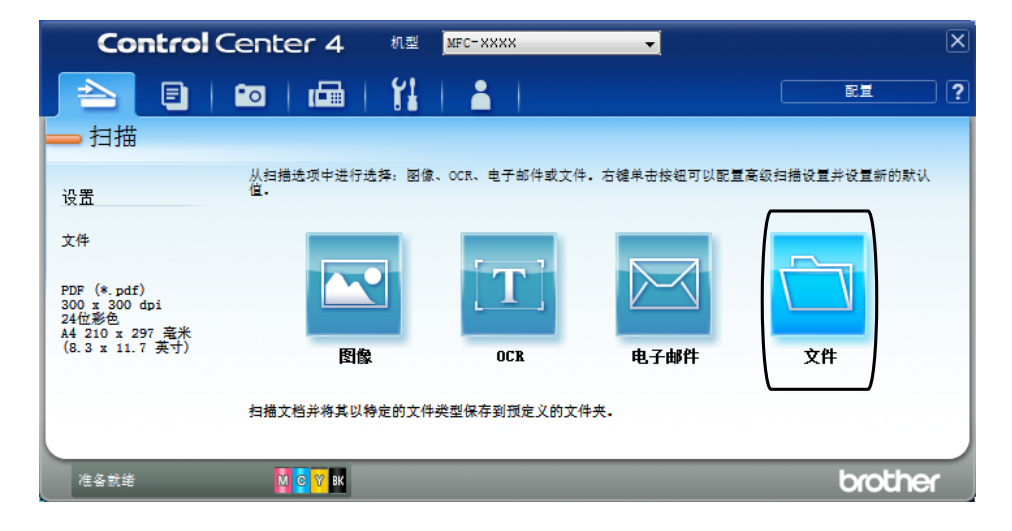

### 9 点击扫描。

设备开始扫描。保存扫描数据的文件夹将自动打开。

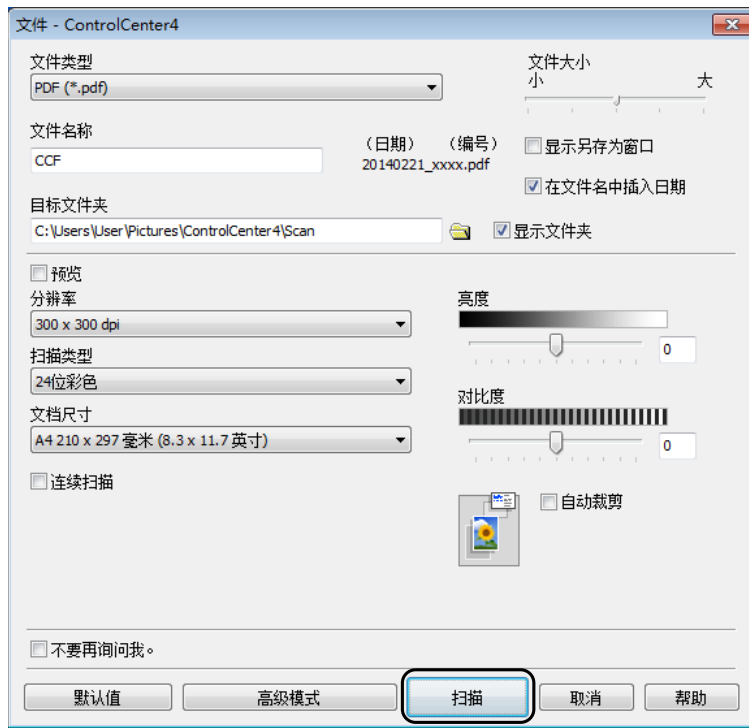

**11**

第 11 章

# 如何使用 **ControlCenter4** 更改设备的扫描模式设置以进 行 **PDF** 扫描 **(Windows**®**) <sup>11</sup>**

可使用 ControlCenter4 更改设备的扫描模式设置。 (Windows®)

**1** (Windows<sup>®</sup> XP、 Windows Vista<sup>®</sup> 和 Windows<sup>®</sup> 7) 点击 ( 开始 )/ 所有程序 /**Brother**/**MFC-XXXX** (XXXX 为型号名称 )/ **ControlCenter4** 以打开 ControlCenter4。ControlCenter4 应用程序将打开。 (Windows $^{\circledR}$  8) 点击 <mark>命令</mark>(Brother Utilities),然后点击下拉列表并选择本设备的型号名称 ( 如果尚未选择 )。点击左侧导航栏中的扫描,然后点击 **ControlCenter4**。 ControlCenter4 应用程序将打开。

2 确保已从机型下拉列表中选择了您想使用的设备。

8 点击设备设置选项卡。

4 点击设备扫描设置。

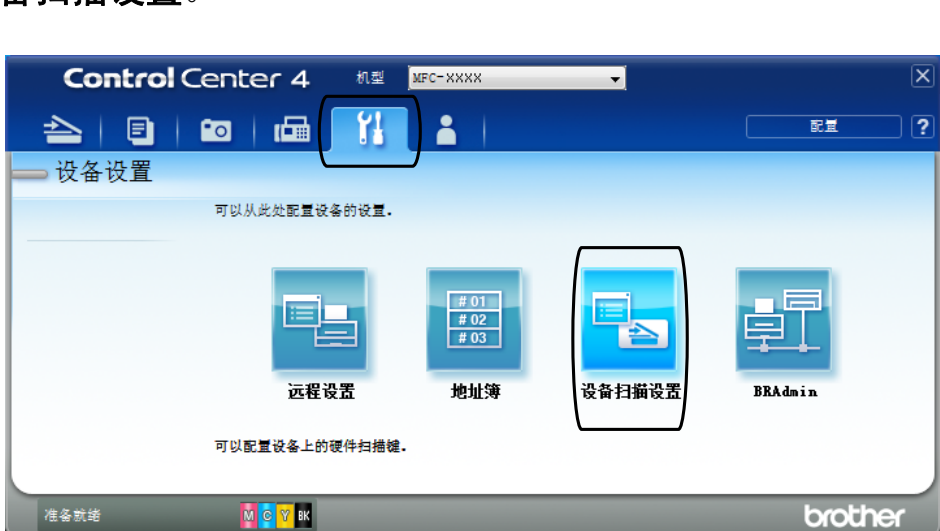

6 选择文件选项卡。您可以更改默认设置。

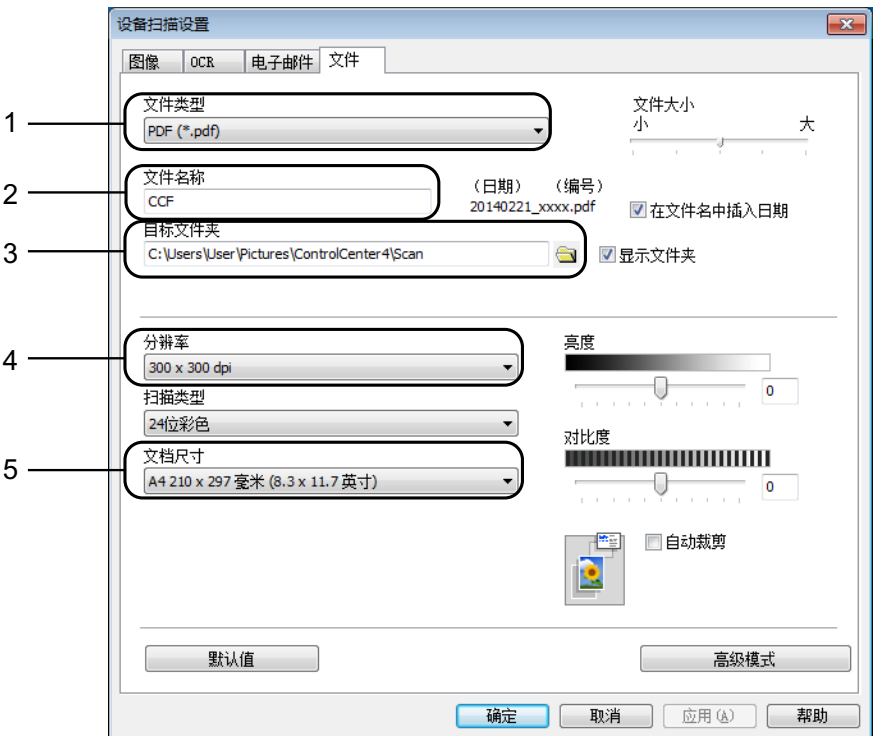

1 从文件类型下拉列表中选择 **PDF (\*.pdf)**。

2 可输入文档要使用的文件名。

3 可将文件保存至默认文件夹,或者点击 <mark>、</mark>(浏览)选择所需文件夹。

4 可从分辨率下拉列表中选择扫描分辨率。

5 可从文档尺寸下拉列表中选择文档尺寸。

f 点击确定。

# 如何使用操作面板将文档扫描成 **PDF** 文件 **(Windows**® 和 **Macintosh) <sup>11</sup>**

1 装入原稿。 ( 请参见 >> 第 20 页 *[如何装入原稿](#page-27-1)*。 )

2 按 全 (扫描)。

- **3** 按▲或▼选择 [扫描到文件]。 按 **OK**。
- 4 如果设备连接至网络, 按▲或▼选择计算机名称。 按 **OK**。

执行以下操作中的一项:

■要使用默认设置,按▲或▼选择 「关]。

按 **OK**。

转到步骤 ?。

- ■要更改默认设置,转到步骤 6。
- <span id="page-59-1"></span>**6** 按▲或▼选择 「开1。 按 **OK**。
- f 根据需要,选择 [扫描类型]的设置。按 **OK**。 重复此步骤选择 [分辨率]、[文件类型]、[扫描尺寸]和 [去除背景色] 的设置。
- <span id="page-59-0"></span>■ 按启动黑白或启动彩色。 设备开始扫描。

#### 提示 —

#### 以下扫描模式可用:

- [扫描到电子邮件]
- [扫描到图像]
- [扫描到 OCR]
- [扫描到文件]
- [网络服务][1](#page-59-2)

<span id="page-59-2"></span><sup>&</sup>lt;sup>1</sup> 仅适用于 Windows<sup>®</sup> 用户。(Windows Vista<sup>®</sup> SP2 或更高版本、Windows<sup>®</sup> 7 和 Windows<sup>®</sup> 8) (>> 软件及网络使用说明书。)

日常维护 **<sup>A</sup>**

<span id="page-60-0"></span>更换墨盒 **<sup>A</sup>**

**A**

您的设备装有墨点计数器。墨点计数 器将监视 4 个墨盒中的墨水余量。当 设备检测到一个墨盒中的墨水即将用 完时,设备将显示相关信息。

液晶显示屏上将显示墨水余量低或需 要更换的墨盒。确保遵循液晶显示屏 上的提示,按照正确顺序更换墨盒。

即使设备提示需要更换墨盒,墨盒中 仍有少量余墨。墨盒中留有少量墨水 是必要的,可防止空气进入墨盒从而 导致风干或损坏打印头组件。

# 注意

如果墨水不慎误入眼中,请立即用 清水清洗,如果眼睛刺痛,请立即 就医。

#### 重要事项

Brother 多功能设备使用特殊规格 的墨水,建议使用 Brother 正品墨 盒以取得最佳效果。如果使用其他 规格的墨水或墨盒, Brother 将不 保证取得最佳效果。不推荐使用 Brother 正品墨盒以外的其他墨盒, 也不推荐使用其他来源的墨水来填 充 Brother 墨盒。因使用第三方制 造的耗材而导致的产品损坏不在保 修范围之内。详细信息,请参见产 品保修条款。

1 打开墨盒盖 (1)。 如果墨盒中的墨水已用尽,液晶 显示屏将显示 [仅黑白打印]或 [无法打印]。

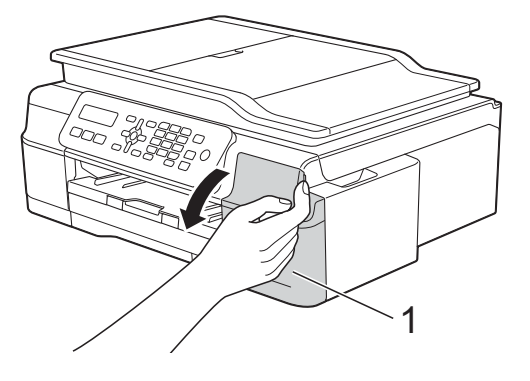

2 如图所示,按下锁定释放杆 (1) 并 按照液晶显示屏上提示的颜色松 开相应墨盒。从设备中取出墨盒。

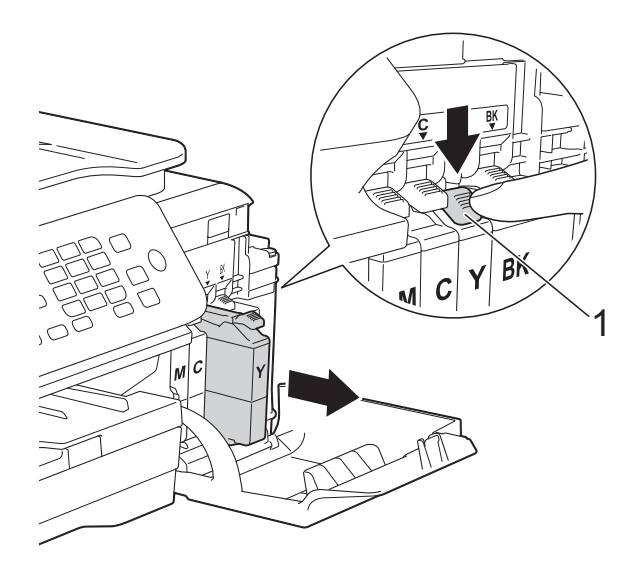

d 逆时针旋转橙色保护包装 (1) 上的 绿色释放杆直至解开封条,然后 如图所示移除橙色保护包装。

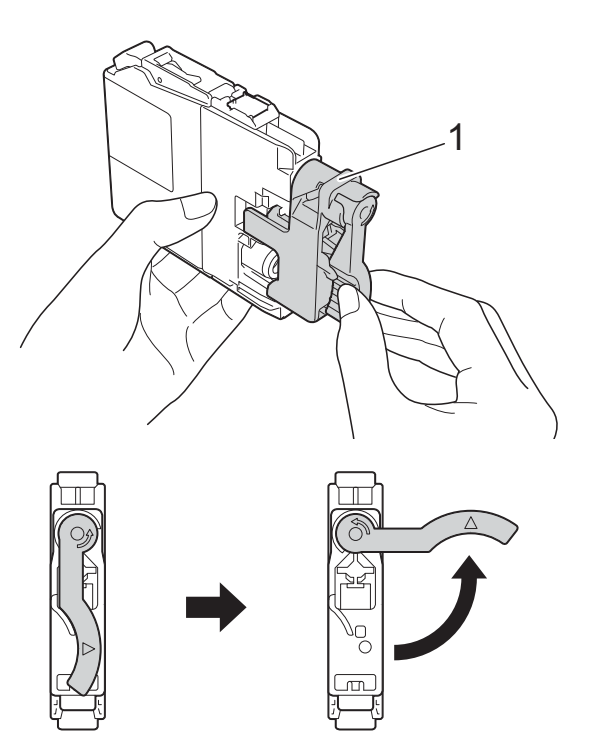

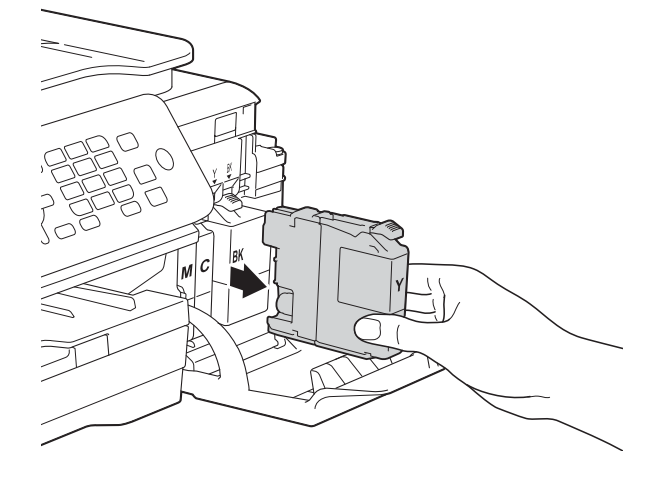

8 拆开与液晶显示屏上指示的颜色 相对应的新墨盒包装,然后取出 该墨盒。

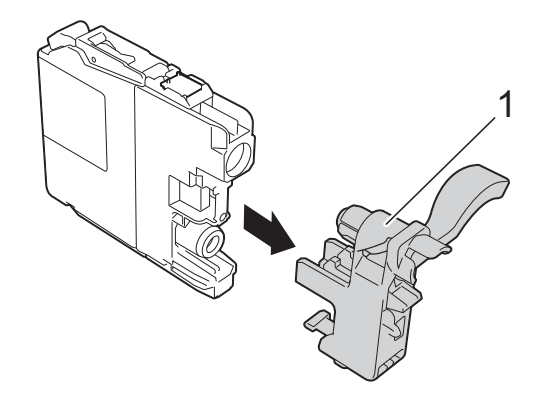

# 重要事项

请勿摇晃墨盒。若墨水沾到您的皮 肤或衣服上,请立即用肥皂或清洁 剂清洗。

6 每种颜色都有其相应的安装位 置。将墨盒按照标签上箭头指示 的方向装入。

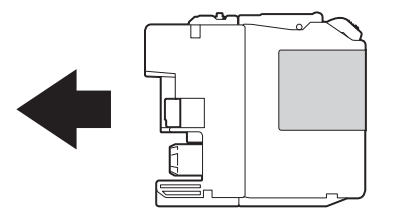

6 轻轻推动墨盒背部标有"推"的位 置直至墨盒锁定杆自动抬起,然 后合上墨盒盖。

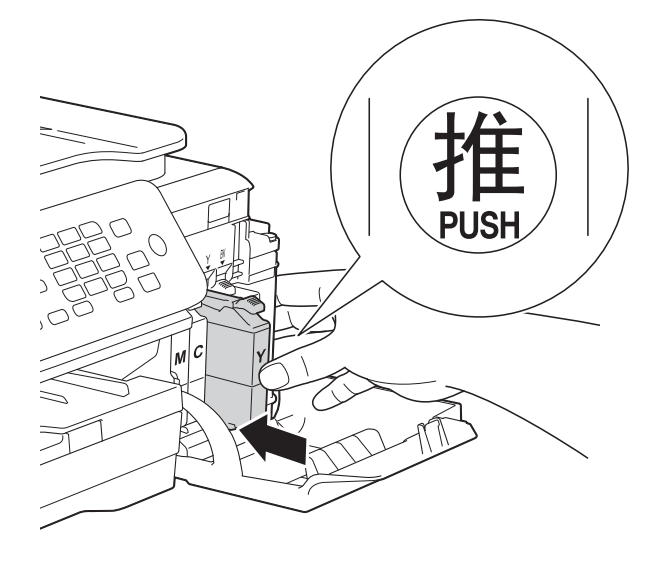

7 设备将自动重设墨点计数器。

#### 提示

- •若更换了墨盒,液晶显示屏可能会 提示要求验证是否为新墨盒 ( 例如: [是否已更换 黑色 ?] )。每装一个 新墨盒,按 **1** ( [是] ) 重设该颜色 的墨点计数器。若您安装的墨盒不 是全新的,请按 **2** ( [否] )。
- 若液晶显示屏在您安装了墨盒后显 示 「无墨盒]或 「无法检测], 请 检查墨盒是否为全新 Brother 正品 墨盒以及是否安装正确。取出墨 盒,然后再将其慢慢地、紧紧地重 新安装直至墨盒锁定杆自动抬起。

### 重要事项

- 请勿在无需更换墨盒时将其取出, 否则可能会降低墨水余量,设备将 无法得知墨盒中的墨水余量。
- 请勿触摸墨盒插槽,否则墨水可能 会沾到您的皮肤上。
- 若将墨盒安装到错误的位置而使颜 色混合,请在重新正确安装墨盒后 清洗打印头数次。
- 一旦打开墨盒包装,请立即将墨盒 安装到设备中并在六个月内使用 完。请在包装上标注的使用期限内 使用未开封的墨盒。
- •请勿拆除或填塞墨盒,否则可能导 致墨水从墨盒中渗漏。

# 清洁和检查设备

# 清洁平板扫描器

- 1 从电源插座上拔出设备的电源插 头。
- 2 抬起原稿盖板 (1)。用一块柔软的 蘸有玻璃清洁剂的无绒抹布清洁 平板扫描器玻璃 (2) 和白色塑料板  $(3)$

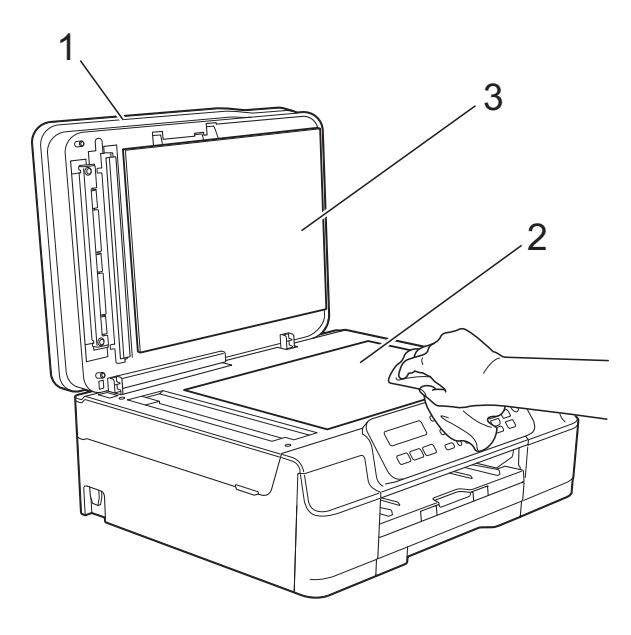

8 在自动进稿器单元中,用一块蘸 有玻璃清洁剂的无绒抹布清洁白 色塑料条 (1) 及其下方的扫描器玻 璃条 (2)。

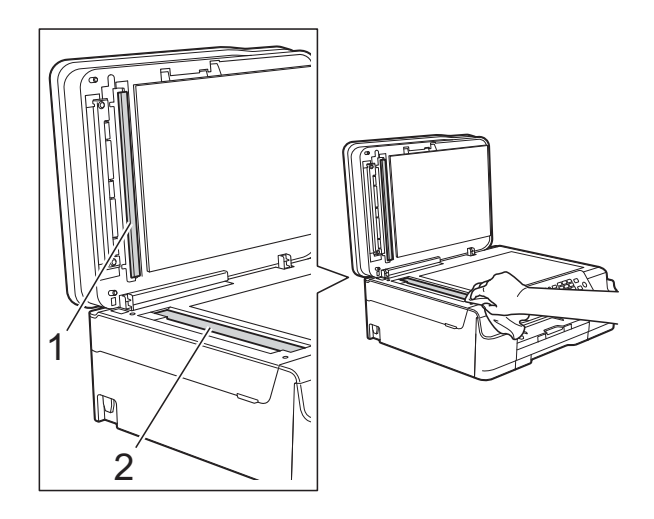

### 提示

在使用玻璃清洁剂清洁平板扫描器 玻璃条时,用指尖触摸平板扫描器 玻璃条查看是否有灰尘或碎屑。若 有灰尘或碎屑,集中于该区域再次 清洁平板扫描器玻璃条。可能需要 重复清洁三到四次。在每次清洁之 后,进行复印以测试效果。

 $\rightarrow$ 

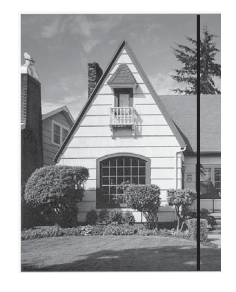

玻璃条上有污 点或修正液时, 打印样本上出 现垂直线条。

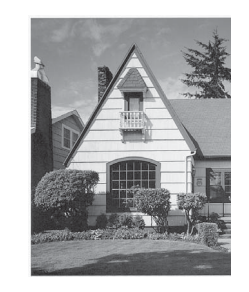

清洁玻璃条后, 垂直线条消失。

## 清洁打印头 **<sup>A</sup>**

为确保良好的打印质量,设备将根据需 要自动清洗打印头。如果有打印质量问 题,可根据需要手动启动清洗程序。

如果打印页的文本或图形上出现水平线 条或空白文本,请清洗打印头。可单独 清洗黑色,也可同时清洗黄色、青色和 品红色,或者同时清洗四种颜色。

清洗打印头会消耗墨水。 过于频繁地清洗会浪费墨水。

#### 重要事项

请勿触碰打印头。触碰打印头可能 会对设备造成永久损坏,由此造成 的损坏不在保修范围之内。

a 按功能、 **1**、 **2**。

**2** 按▲或▼选择「黑色]、「彩色] 或 [全部]。 按 **OK**。 设备将清洗打印头。 清洗结束后,设备将返回到传真 模式。

### 提示 -

- 如果您已清洗打印头超过五次,但 打印质量仍未改善,请将出现问题 的墨盒更换为 Brother 正品 Innobella™ 墨盒。请再次清洗打印 头至少五次。如果打印质量仍未改 善,请联系 Brother 呼叫中心或特 约维修站。
- 也可以从计算机执行打印头清洗操作。
	- (>> 软件及网络使用说明书)

### 检查打印质量 **<sup>A</sup>**

若打印输出页上出现褪色或有彩色条 纹和文本,可能有部分打印头喷嘴堵 塞。可通过打印一张测试页和查看打 印图样检查喷嘴。

- a 按功能、 **1**、 **1**。
- 2 按 A 或 ▼ 选择 「打印质量]。 按 **OK**。
- 8 按启动彩色。 设备开始打印打印测试页。
- <span id="page-64-0"></span>4 检查页面上四种色块的打印质 量。
- 6 液晶显示屏询问您打印质量是否 良好。 执行以下操作中的一项:
	- 如果所有线条都清晰可见,按 **1** ( [是] ) 结束打印质量测
		- 试,然后转到步骤 @。
	- 若看见如下所示的缺失短线 条,按 **2** 选择 [否]。

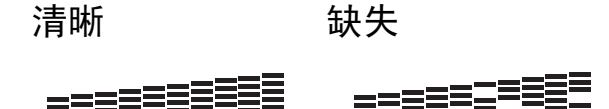

f 液晶显示屏将询问您黑色的打印 质量是否良好,然后再询问其他 三种色彩的打印质量是否良好。 按 **1** ( [是] ) 或 **2** ( [否] )。

■ 液晶显示屏将询问是否要开始清 洗。 按 **1** ( [是] )。 设备开始清洗打印头。

**A**

8 清洗结束后,按启动彩色。 设备再次打印打印测试页。返回 步骤 4。

<span id="page-65-0"></span>**9** 按停止 / 退出。

如果您已清洗打印头超过五次,但打 印质量仍未改善,请将出现问题的墨 盒更换为新的 Brother 正品墨盒。请 再次清洗打印头至少五次。如果打印 质量仍未改善,请联系 Brother 呼叫 中心或特约维修站。

### 重要事项

请勿触碰打印头。触碰打印头可能 会对设备造成永久损坏,由此造成 的损坏不在保修范围之内。

 $\rightarrow$ 

# 提示

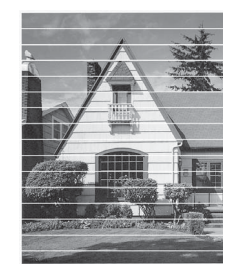

当打印头喷嘴 堵塞时,打印 图样将如上图 所示。

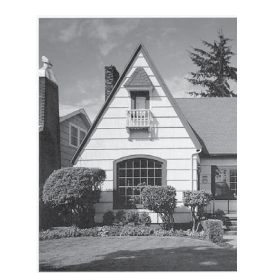

清洗打印头喷 嘴后,水平线 条消失。

# 检查打印对齐 **<sup>A</sup>**

若运输设备后打印出的文本模糊不清 或图像褪色,可能需要调节打印对 齐。

a 按功能、 **1**、 **1**。

2 按 ▲ 或 ▼ 选择 「打印对齐]。 按 **OK**。

### 6 按启动黑白或启动彩色。 设备开始打印对齐测试页。

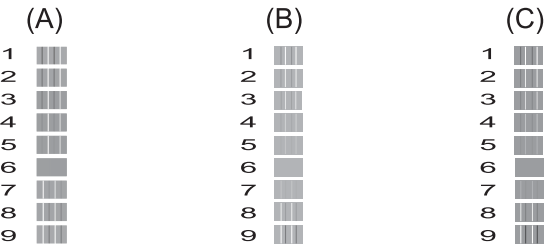

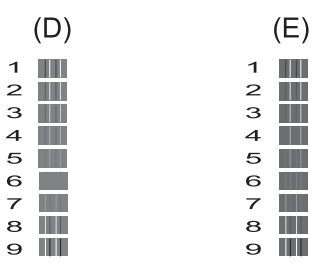

4 对于"A"样式, 按垂直线条清晰度 最低的打印图样的编号 (1  $\sim$  9)。 对于 B、C、D 和 E 样式, 重复此 步骤。在此例中,编号 6 是 A、 B、 C、 D 和 E 的最佳选择。

### e 按停止 **/** 退出。

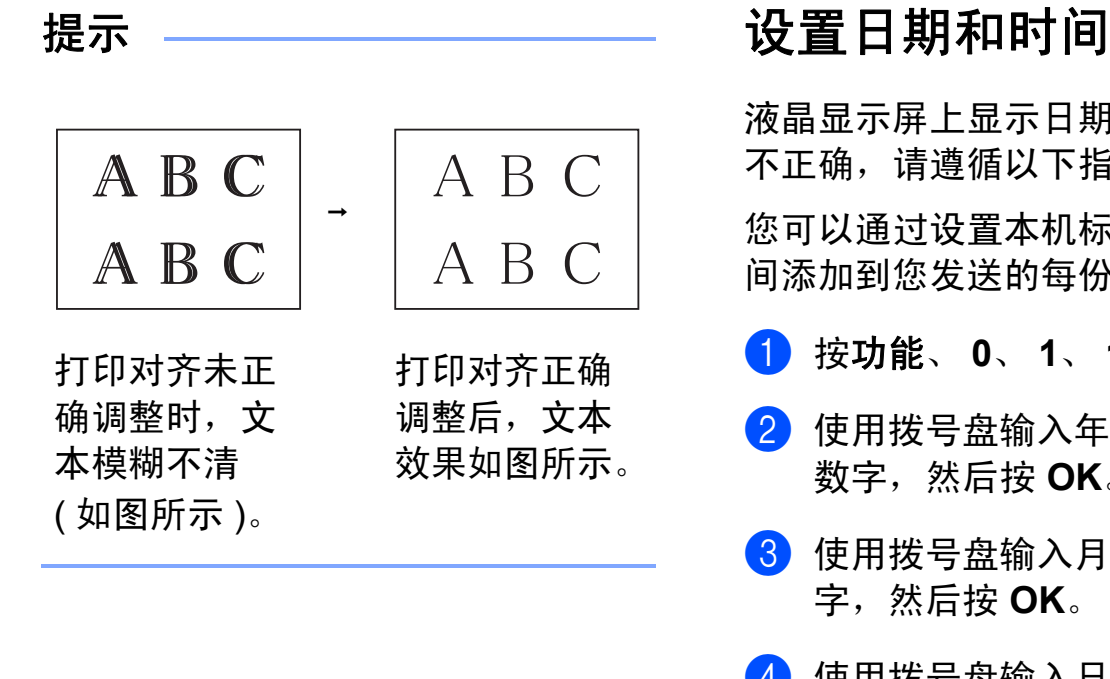

液晶显示屏上显示日期和时间。如果 不正确,请遵循以下指示重新输入。

您可以通过设置本机标识将日期和时 间添加到您发送的每份传真上。

- a 按功能、 **0**、 **1**、 **1**。
- 2 使用拨号盘输入年份的最后两位 数字,然后按 OK。
- 8 使用拨号盘输入月份的两位数 字,然后按 **OK**。
- 4 使用拨号盘输入日期的两位数 字,然后按 **OK**。
- $\overline{6}$  使用拨号盘输入时间 (24 小时制), 然后按 **OK**。 (例如: 对于 7:45 PM, 则输入 19:45)
- f 按停止 **/** 退出。

**B** 故障排除 **<sup>B</sup>**

如果发现设备存在问题,请按下表进行检查并遵循故障排除提示进行操作。 大部分问题可由您自行轻松解决。若需要其他帮助, Brother Solutions Center (Brother 解决方案中心 ) 将为您提供最新的常见问题解答和故障排除技巧。 请访问我们的网站<http://solutions.brother.com/>。

# 识别问题 **<sup>B</sup>**

首先,请检查以下情况:

- ■设备的电源线是否连接正确,设备的电源开关是否已打开。
- 所有的保护部件是否已拆除。
- 纸张是否已正确装入纸盒。
- 接口电缆是否已正确连接设备和计算机。
- 液晶显示屏信息
	- (请参见 ▶▶ 第 62 页 *[错误和维护信息](#page-69-0)*。)

如果通过上述检查步骤没有解决您的问题,请确定问题然后进入建议页面。

#### 纸张处理和打印问题:

- >> 第 79 页 *[打印问题](#page-86-0)*
- >> 第 81 页 [打印质量问题](#page-88-0)
- >> 第 82 页 [纸张处理问题](#page-89-0)
- >> 第 84 页 [打印接收的传真](#page-91-0)

电话和传真问题:

- >> 第 84 页 电*话线路或连接*
- >> 第 87 页 *[来电应答问题](#page-94-0)*
- >> 第 85 页 [接收传真](#page-92-0)
- >> 第 87 页 [发送传真](#page-94-1)

复印问题:

■ >> 第 88 页 [复印问题](#page-95-0)

故障排除

扫描问题:

■ >> 第 88 页 [扫描问题](#page-95-1)

软件和网络问题:

■ >> 第 88 页 [软件问题](#page-95-2)

■ >> 第 89 页 [网络问题](#page-96-0)

# <span id="page-69-0"></span>错误和维护信息 **<sup>B</sup>**

任何一种完善的办公产品都有可能出现错误、需要更换耗材。此时,设备会识别 错误或必要的日常维护并显示相应信息。下表列出了最常见的错误和维护信息。

您可以自行清除大部分错误并进行日常维护。若需要其他帮助,

Brother Solutions Center (Brother 解决方案中心 ) 将为您提供最新的常见问题解 答和故障排除技巧。

请访问我们的网站 <http://solutions.brother.com/>。

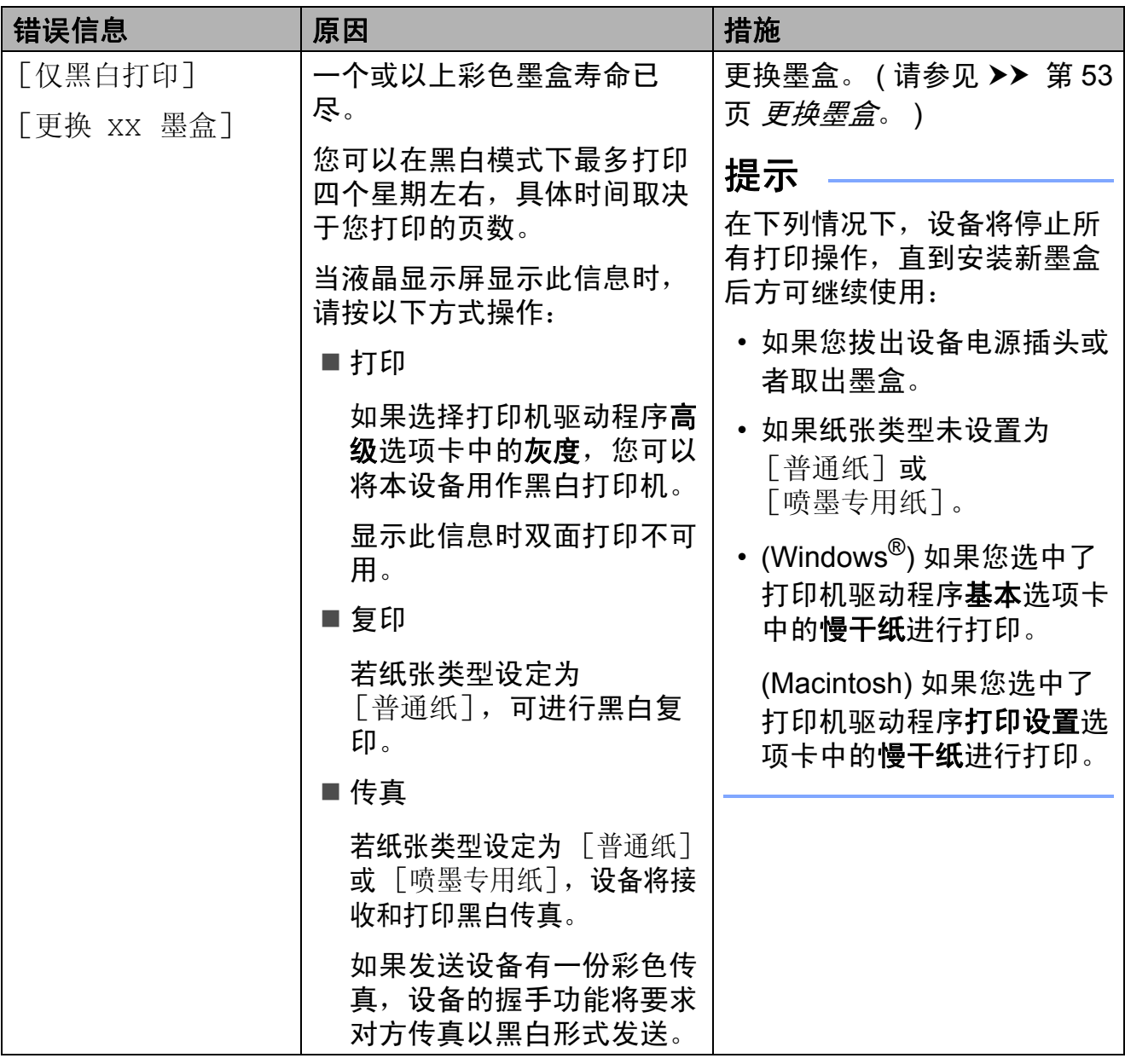

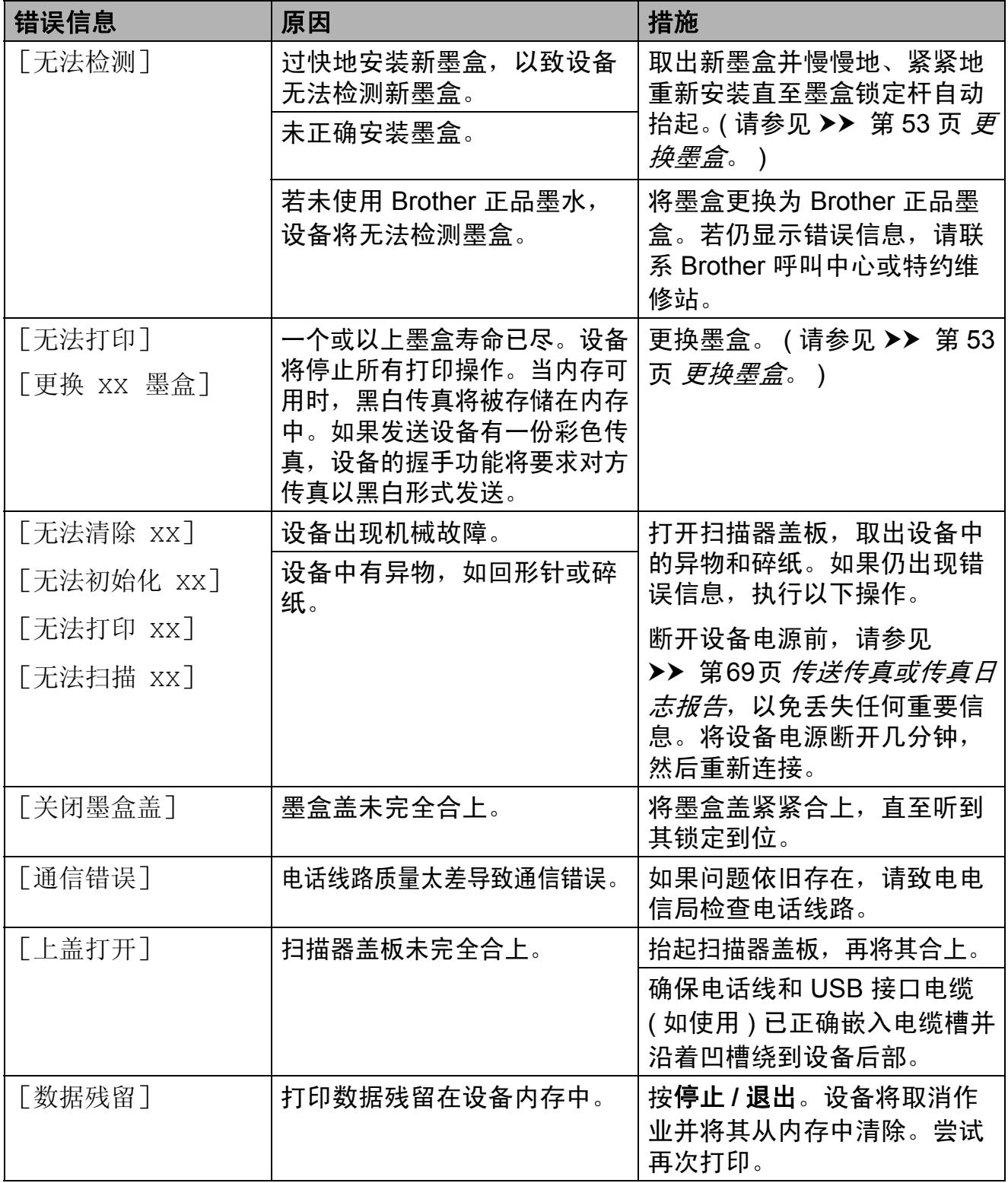

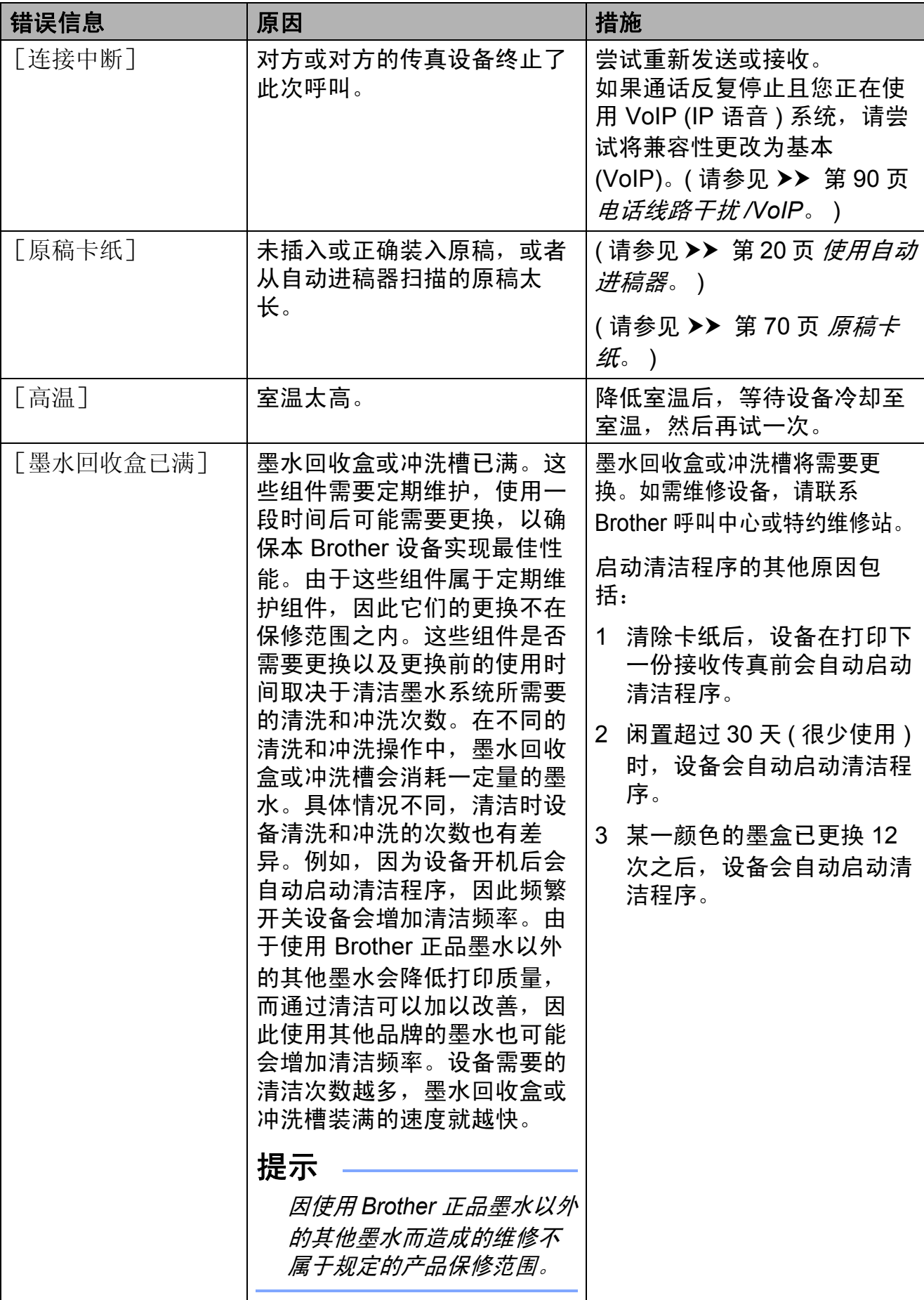
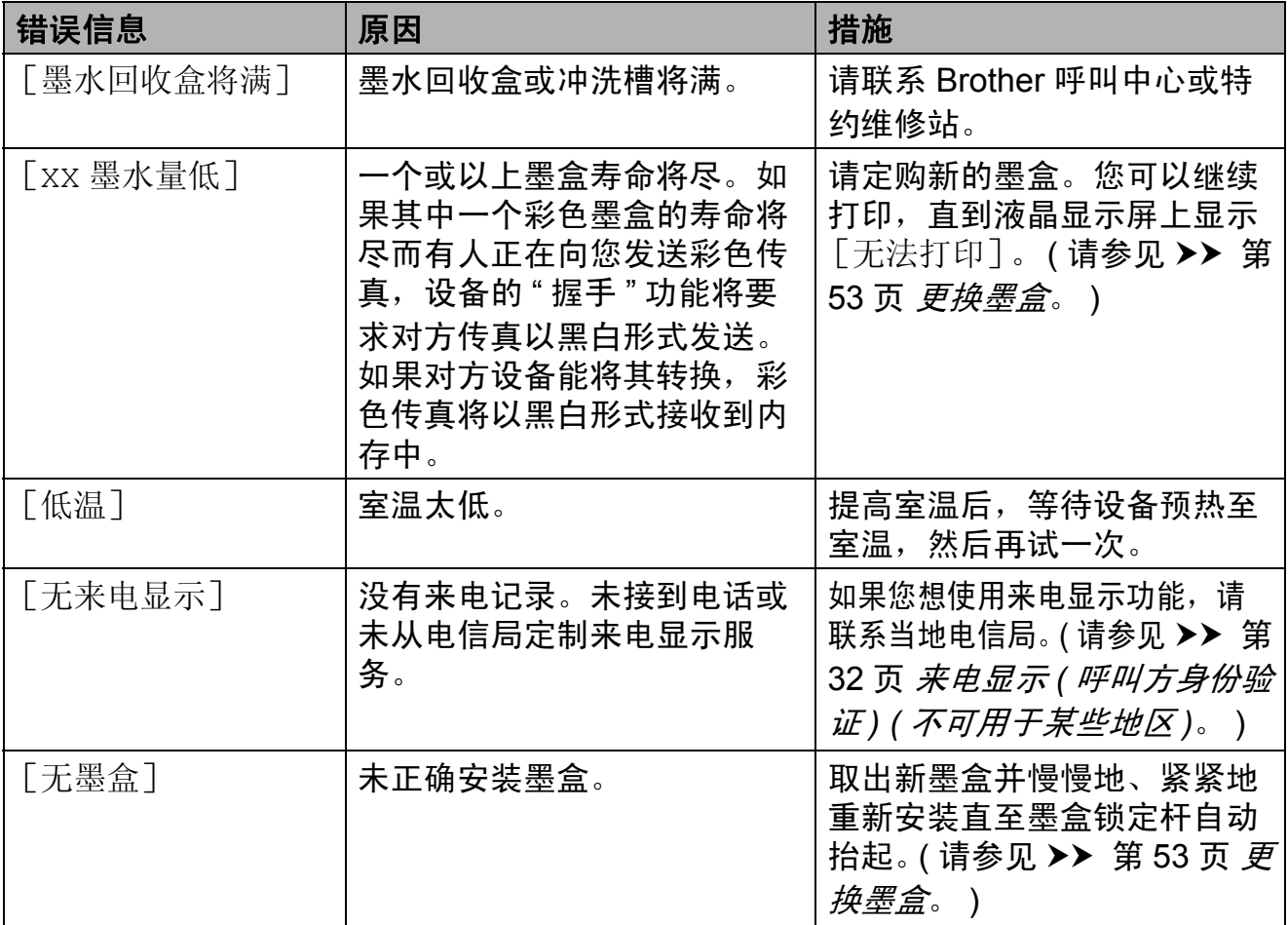

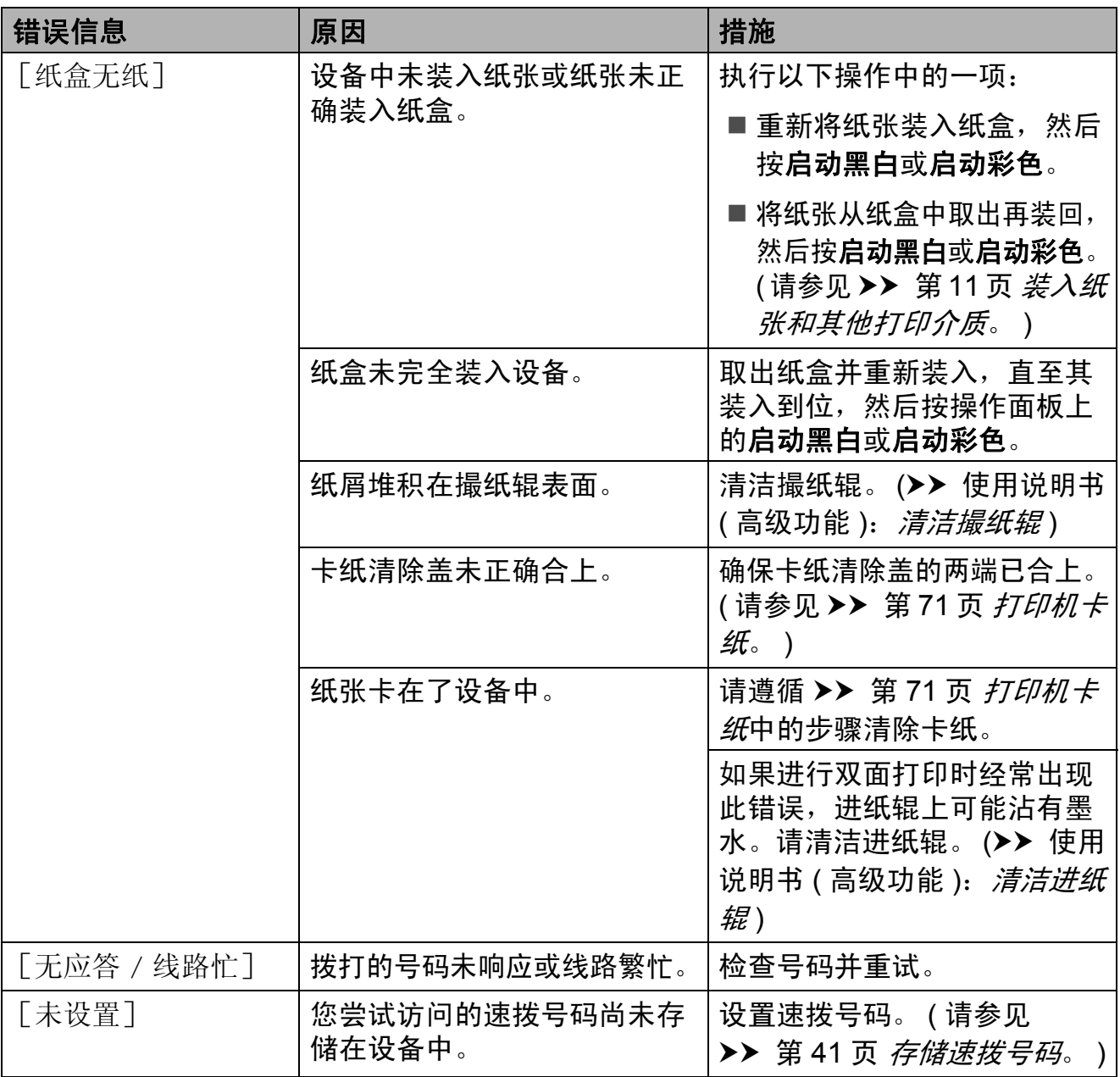

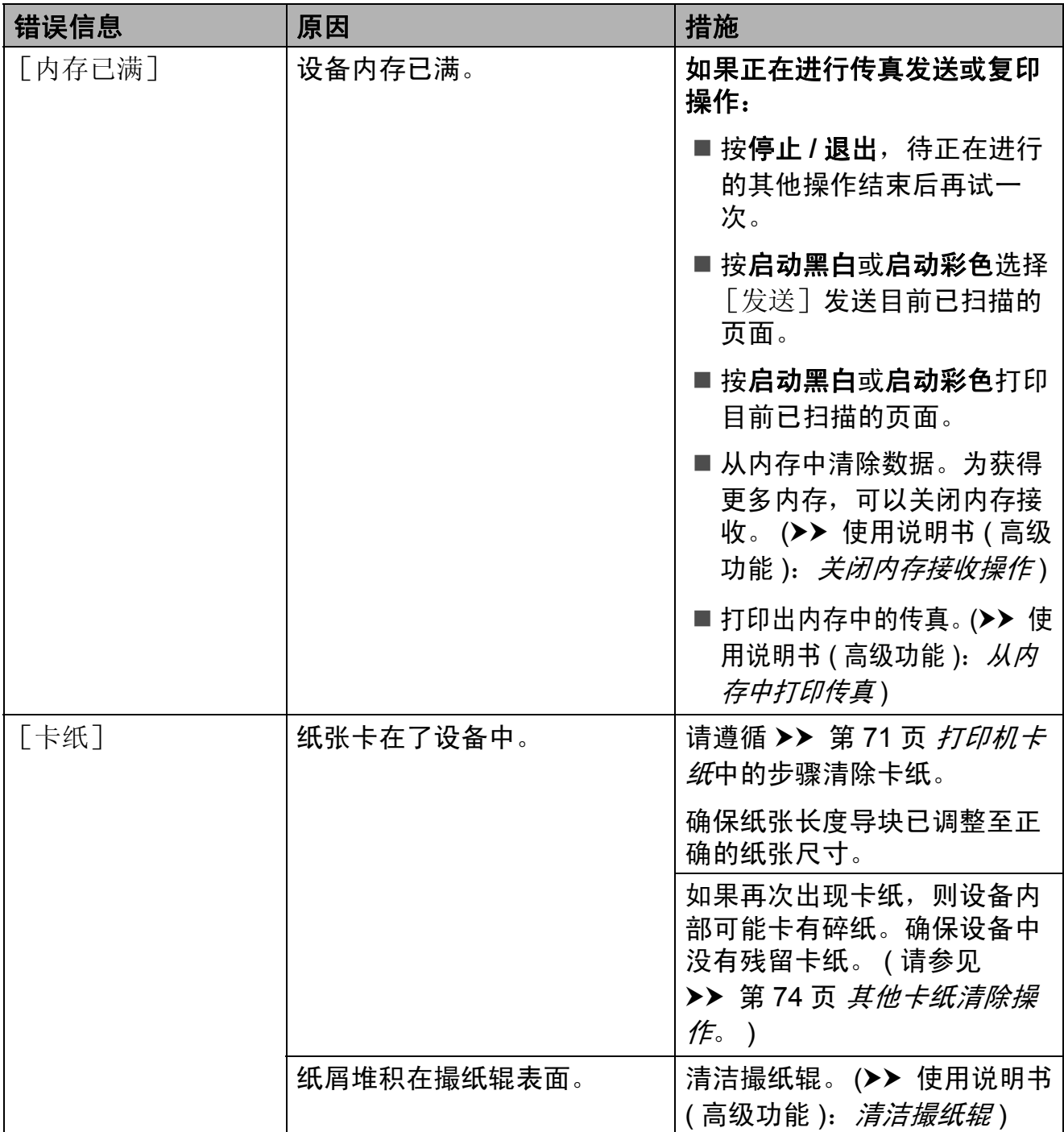

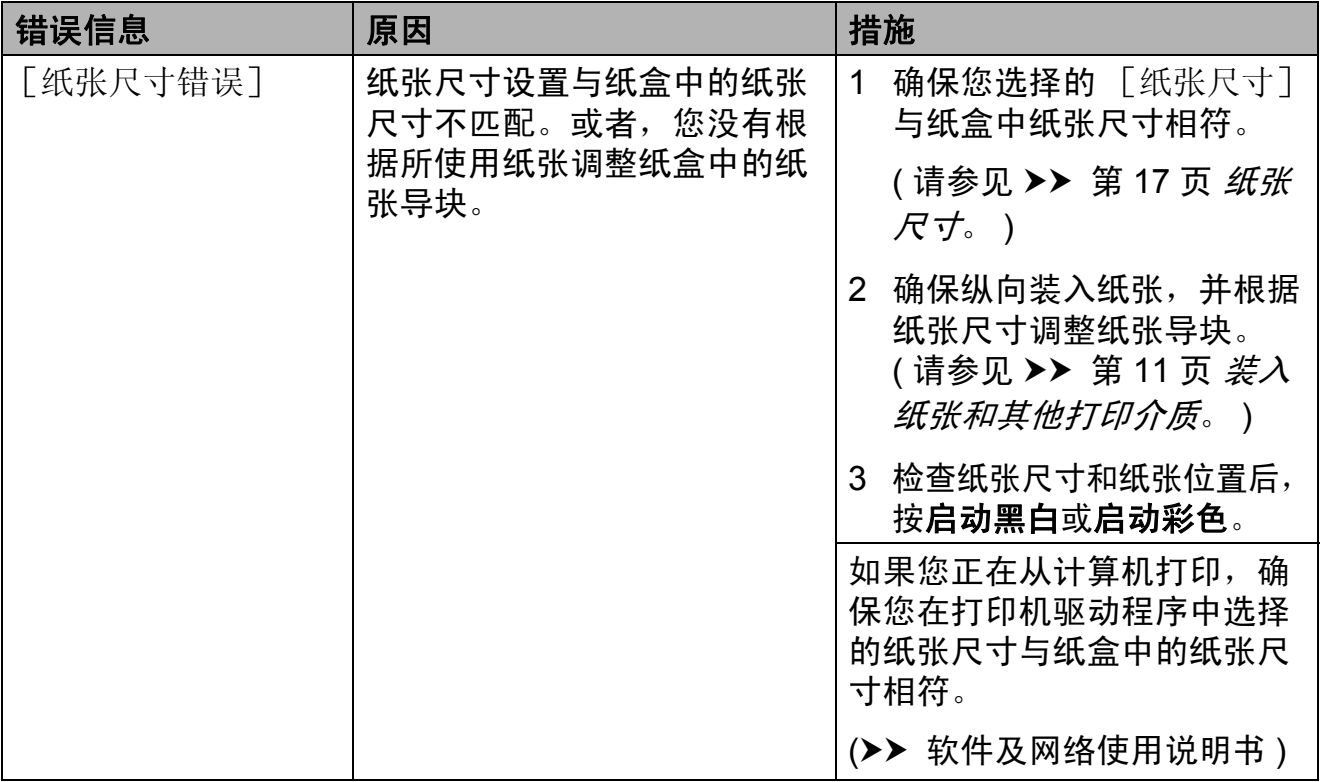

### <span id="page-76-2"></span>传送传真或传真日志报告 **<sup>B</sup>**

如果液晶显示屏 上显示:

- [无法清除 xx]
- [无法初始化 XX]
- [无法打印 XX]
- [无法扫描 XX]

建议将传真传送至另一传真机上或您 的计算机上。( 请参见 >> 第 69 页 将 [传真传送到另一传真设备上](#page-76-0)或 >> 第 69 页 [将传真传送到您的计算机上](#page-76-1)。)

也可传送传真日志报告来查看是否有 其他传真需要传送。 (请参见 >> 第 70 页 [将传真日志报告传送到另一传](#page-77-0) [真设备上](#page-77-0)。 )

#### <span id="page-76-0"></span>将传真传送到另一传真设备上

如果还没有设置本机标识,您就不能 进入传真传送模式。 (>> 快速安装指 南:输入个人信息 *(* 本机标识 *)*)

- a 按功能、 **9**、 **0**、 **1**。
- 2 执行以下操作中的一项:
	- 如果液晶显示屏上显示 [无数据], 则设备的内存中 没有传真。
		- 按停止 **/** 退出。
	- 如果液晶显示屏上显示 [输入传真号码], 输入要接 收转发传真的传真号码。
- 8 按启动黑白。

#### <span id="page-76-1"></span>将传真传送到您的计算机上 **<sup>B</sup>**

可将传真从设备的内存中传送到您的 计算机上。

1 确保您的计算机上已安装了 **MFL-Pro Suite**,然后打开计算 机上的 **PC-FAX** 接收。 执行以下操作中的一项: (Windows® XP、Windows Vista® 和 Windows<sup>®</sup> 7)

- 从 7 (开始)中,选择所有程 序、 **Brother**、 **MFC-XXXX**、 PC-FAX 接收,然后选择接收。 (XXXX 为型号名称。 ) (Windows $^{\circledR}$  8)
- 点击 <mark>俞亨</mark> (Brother Utilities),然 后点击下拉列表并选择本设备的 型号名称 ( 如果尚未选择 )。点击 左侧导航栏中的 **PC-FAX** 接收, 然后点击接收。
- $\left( 2 \right)$  确保已在设备上设置了 PC-Fax 接收。 (>> 使用说明书 ( 高级功 能 ):*PC-Fax* 接收 *(Windows*®*)*) 如果设置 PC-Fax 接收时, 设备 内存中有传真,液晶显示屏将询 问您是否想传送这些传真到您的 计算机。
- c 执行以下操作中的一项:
	- ■要将所有传真传送到您的计算 机上,按 **1** ( [是] )。

按 **a** 或 **b** 选择[备份打印 : 开] 或 [备份打印 : 关]。

- 按 **OK**。
- 要退出但将传真保留在内存 中,按 **2** ( [否] )。

d 按停止 **/** 退出。

### <span id="page-77-0"></span>将传真日志报告传送到另一传真设 备上 **<sup>B</sup>**

如果还没有设置本机标识,您就不能 进入传真传送模式。 (>> 快速安装指 南: *输入个人信息 ( 本机标识 )*)

a 按功能、 **9**、 **0**、 **2**。

- 2 输入要接收转发传真日志报告的 传真号码。
- 6 按启动黑白。

#### 原稿卡纸 **<sup>B</sup>**

如果未正确插入或装入原稿或原稿过 长,可能会造成自动进稿器单元的原稿 卡纸。遵循以下步骤清除原稿卡纸。

### 原稿卡在自动进稿器单元的顶部 **<sup>B</sup>**

- 4 从自动进稿器中取出未被卡住的 纸张。
- 2 打开自动讲稿器上盖。
- 6 向上拉出卡住的原稿。

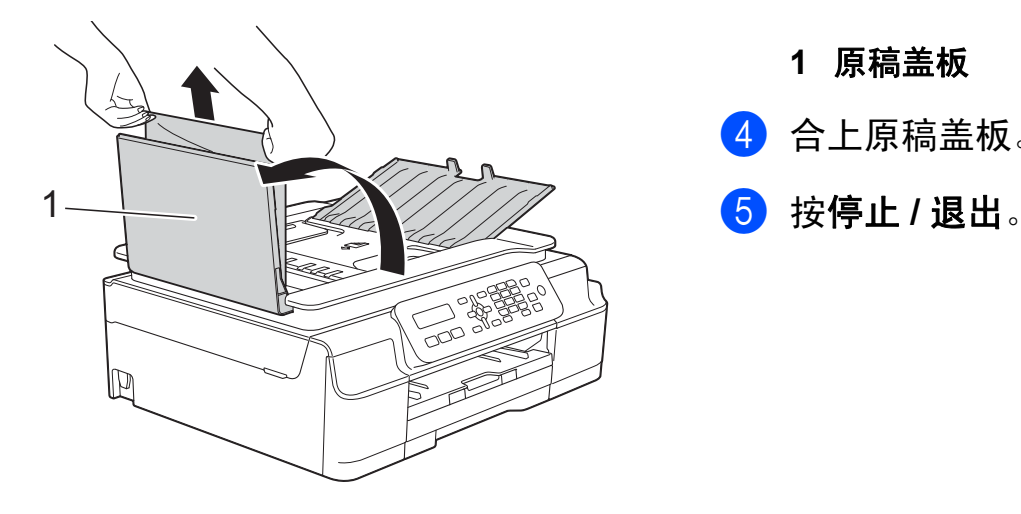

**1** 自动进稿器上盖

4 合上自动讲稿器上盖。

**6** 按停止 / 退出。

#### 重要事项

为避免再发生原稿卡纸,请轻轻按 住自动进稿器上盖的中间位置将其 合上。

#### 原稿卡在自动进稿器单元的内部 **<sup>B</sup>**

- 4 从自动进稿器中取出未被卡住的 纸张。
- 2 抬起原稿盖板。
- 6 向左拉出卡住的原稿。

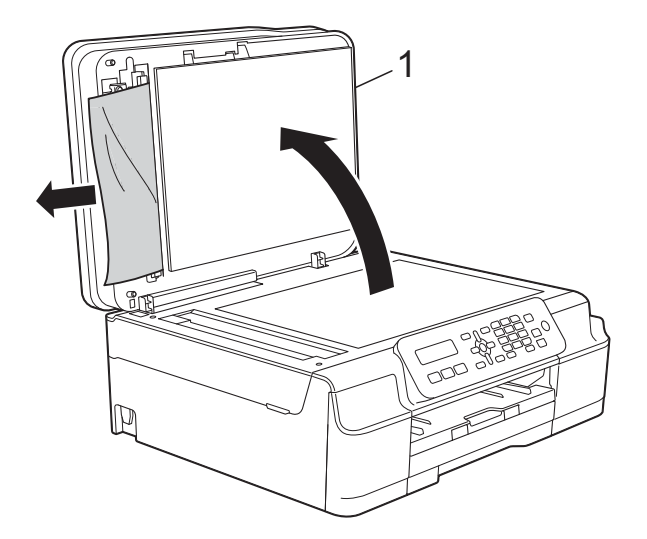

- **1** 原稿盖板 4 合上原稿盖板。
- 

#### 取出卡在自动进稿器中的小尺寸原稿**<sup>B</sup>**

1 抬起原稿盖板。

2 将卡片纸等硬纸板插入自动进稿 器中,将小纸片推出。

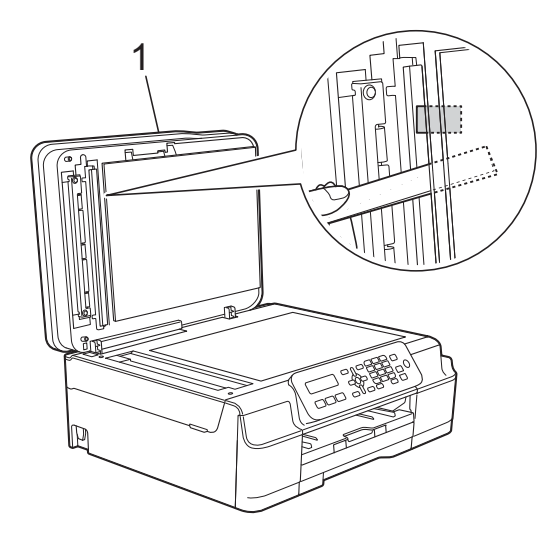

- **1** 原稿盖板
- 8 合上原稿盖板。
- d 按停止 **/** 退出。

#### <span id="page-78-0"></span>打印机卡纸 **<sup>B</sup>**

遵循以下步骤找到并取出卡住的纸张:

1 从电源插座上拔出设备的电源插 头。

#### 重要事项

拔出设备的电源插头之前,可将存 储在内存中的传真传送到计算机或 其他传真设备上,从而避免丢失任 何重要信息。(请参见 >> 第 69 页 [传送传真或传真日志报告](#page-76-2)。 )

b 将纸盒 (1) 从设备中完全拉出。

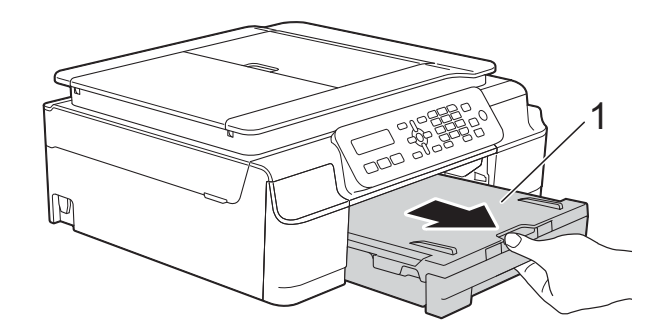

8 朝您的方向拉动设备内的两个绿 色拉杆以松开卡纸。

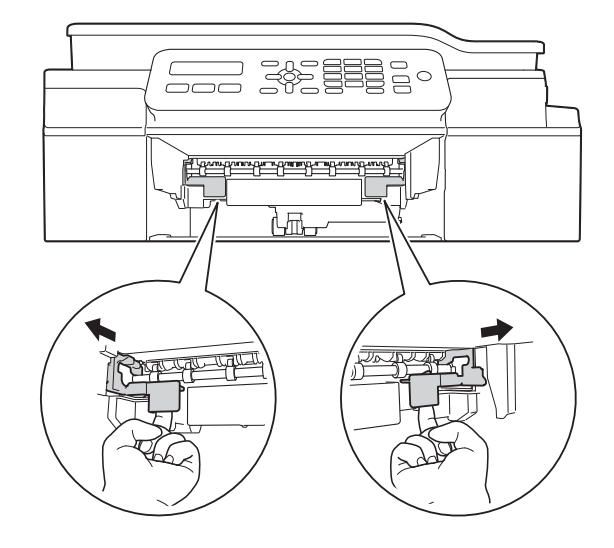

4 用双手分别握住设备两侧的塑料 把手,抬起扫描器盖板至打开位 置。

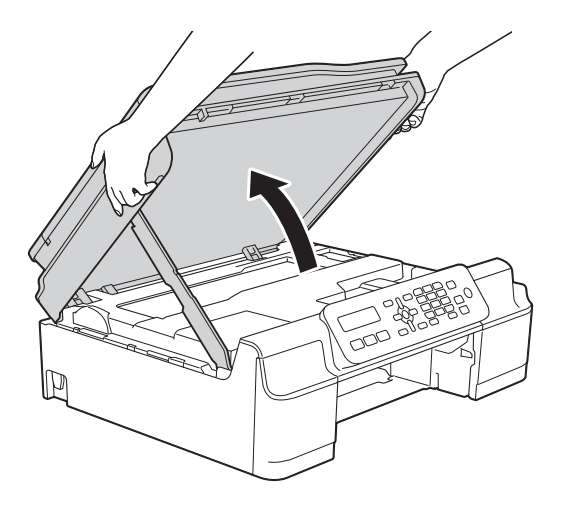

e 将卡住的纸张 (1) 从设备中拉出。

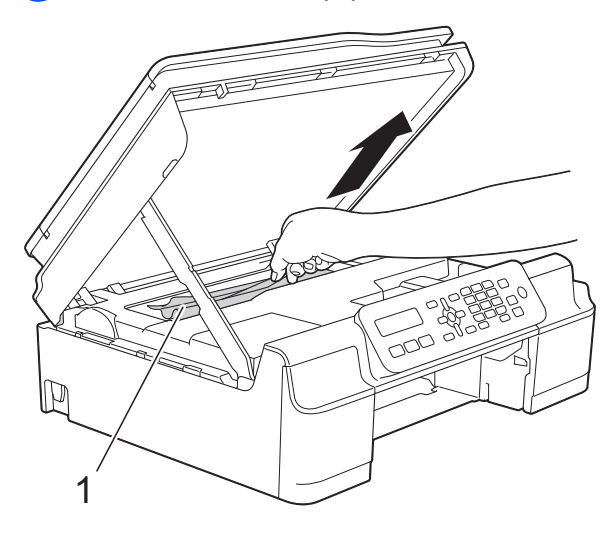

6 移动打印头 (如有必要), 以取出 该区域残留的纸张。确保无卡纸 残留在设备的角落 (1) 和 (2) 中。

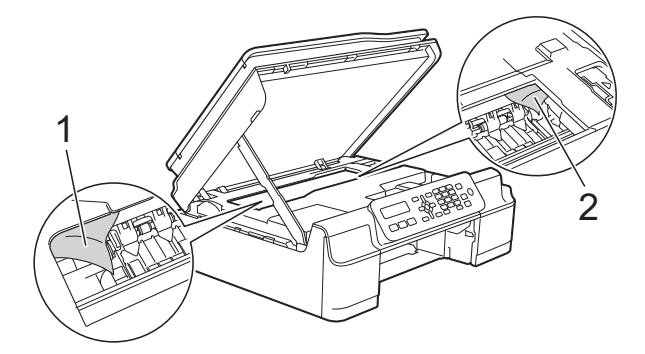

### 重要事项

• 切勿触摸编码器薄膜 (1),否则可 能会损坏设备。

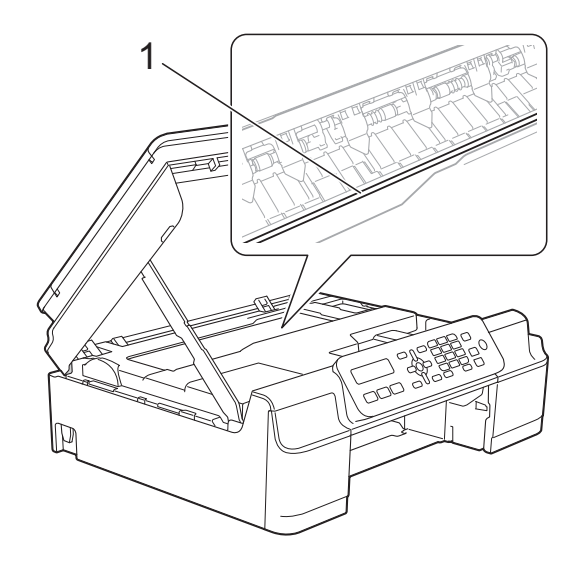

- 如图所示,若打印头停于右侧边角 (2),则无法移动此打印头。重新连 接电源线。按住停止 **/** 退出直到打 印头移至中间,然后断开设备电源 并取出纸张。
- 如果纸张卡在打印头下方,请拔出 设备的电源插头,然后移动打印头 以取出卡纸。

如图所示,按住凹槽区域的三角形 标记 (3) 移动打印头。

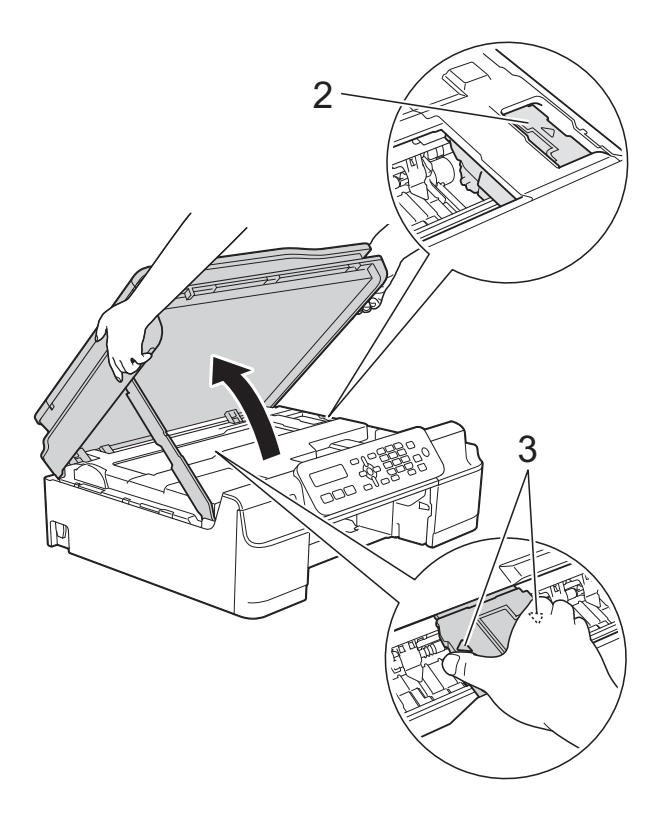

• 如果墨水沾到皮肤上,请立即用肥 皂和大量清水冲洗。

g 确保仔细检查设备内部 (1) 是否卡 有纸片。

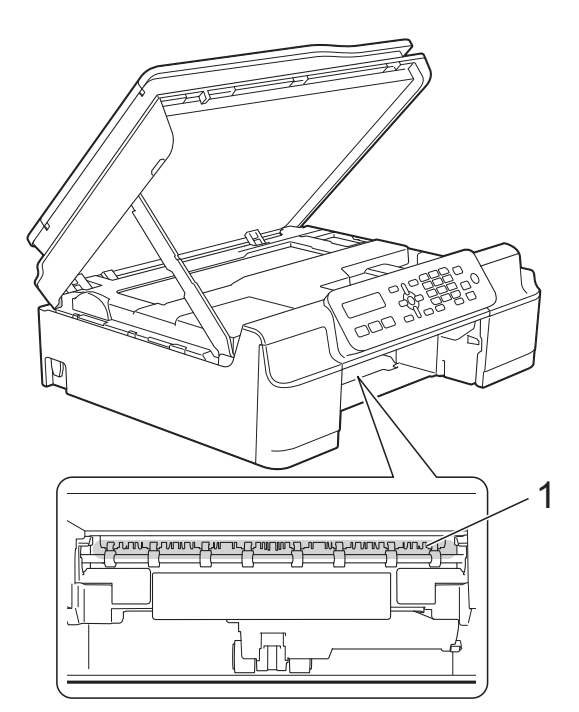

8 从较低的角度检查设备内部,确 保没有残留纸片。

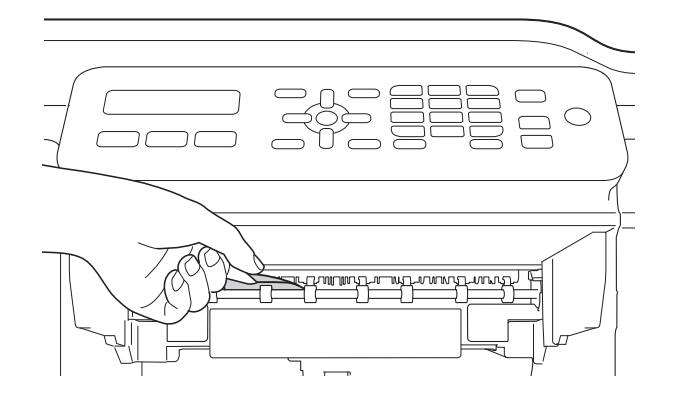

i 打开设备后部的卡纸清除盖 (1)。

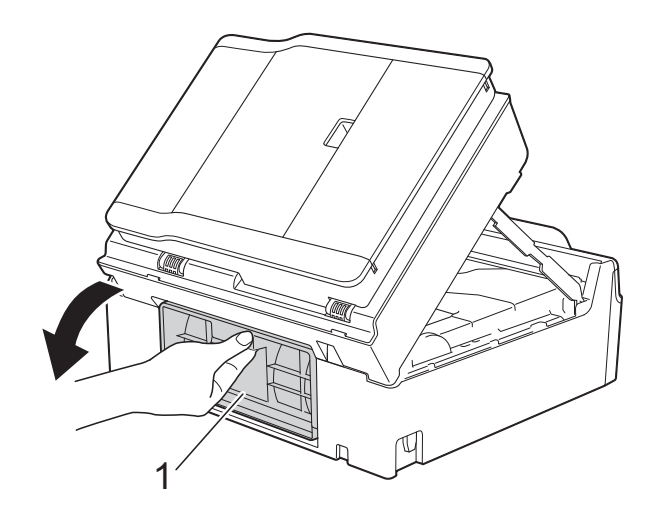

10 取出卡纸。

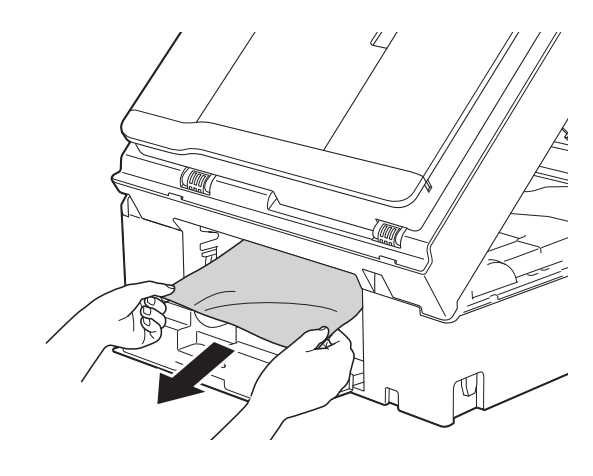

1 合上卡纸清除盖。 确保正确合上卡纸清除盖。

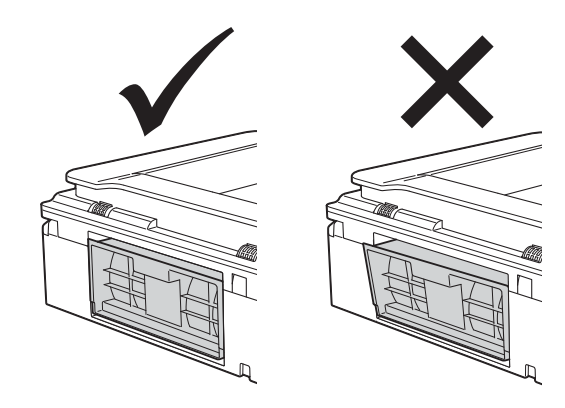

12 将纸盒紧紧地装回设备。

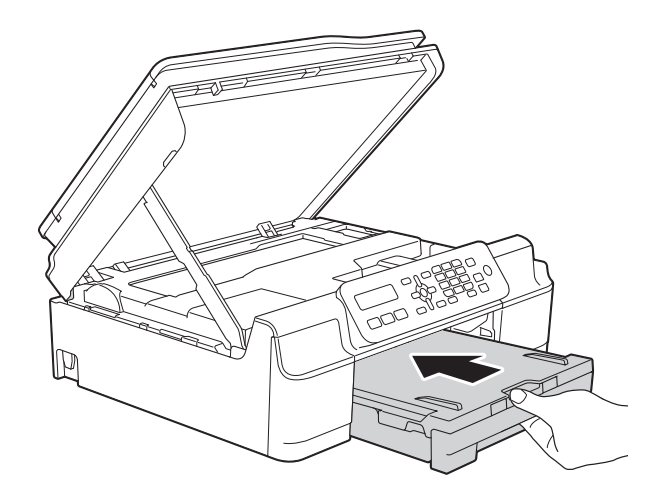

13 抬起扫描器盖板 (1) 以松开锁定杆。 轻轻按下扫描器盖板支撑杆 (2), 然后双手合上扫描器盖板 (3)。

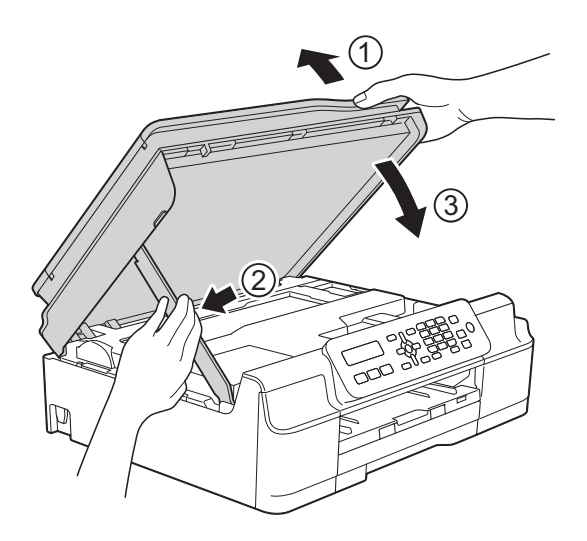

注意

合上扫描器盖板时,请小心不要夹 伤手指。

14 将纸盒装入到位的同时,拉出纸 张支撑板直至其锁定在打开位 置,然后展开纸张支撑翼板。确 保您已拉出纸张支撑板直至其锁 定到位。

6 重新连接电源线。

#### 提示

如果再次出现卡纸,则设备内部可 能卡有碎纸。(请参见 >> 第 74 页 [其他卡纸清除操作](#page-81-0)。 )

### <span id="page-81-0"></span>其他卡纸清除操作

- 4 从电源插座上拔出设备的电源插头。
- 2 将纸盒 (1) 从设备中完全拉出。

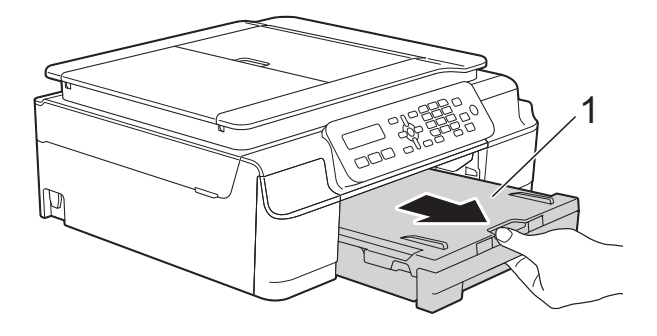

8 朝您的方向拉动设备内的两个绿 色拉杆以松开卡纸。

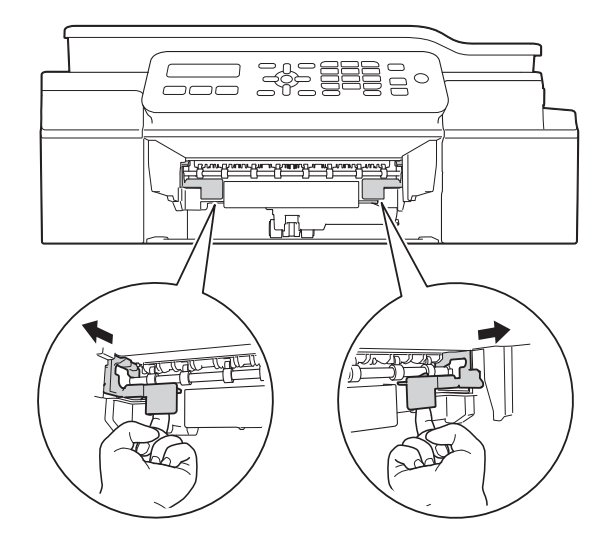

4 用双手分别握住设备两侧的塑料 把手,抬起扫描器盖板至打开位 置。

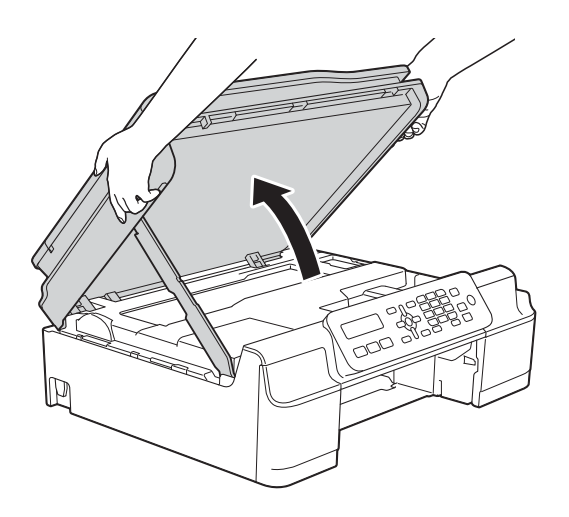

6 如图所示, 将一张 A4 或 Letter 尺 寸的厚纸,例如相片纸,插入设 备深处。

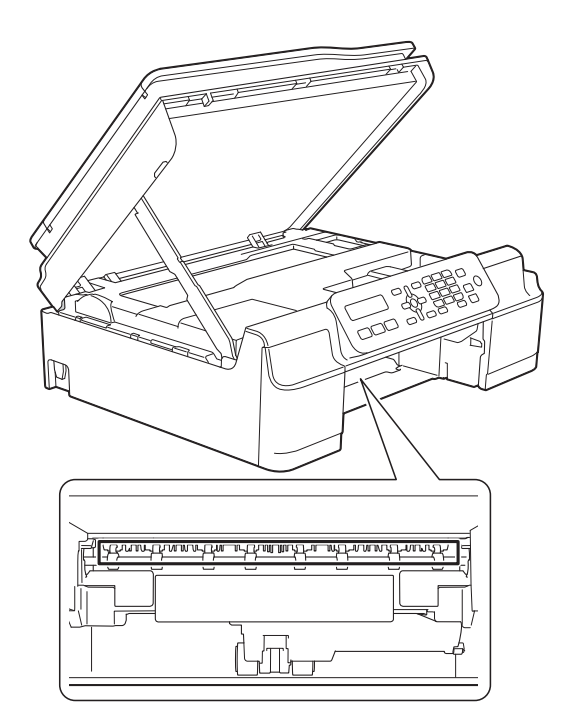

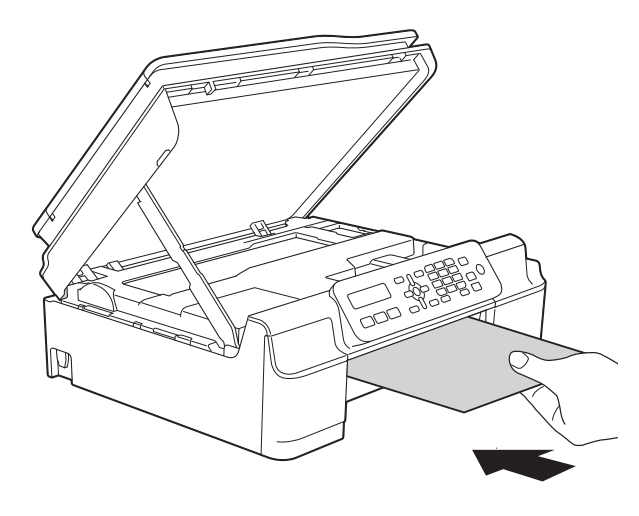

6 如果该厚纸推出任何卡纸,清除 卡纸。

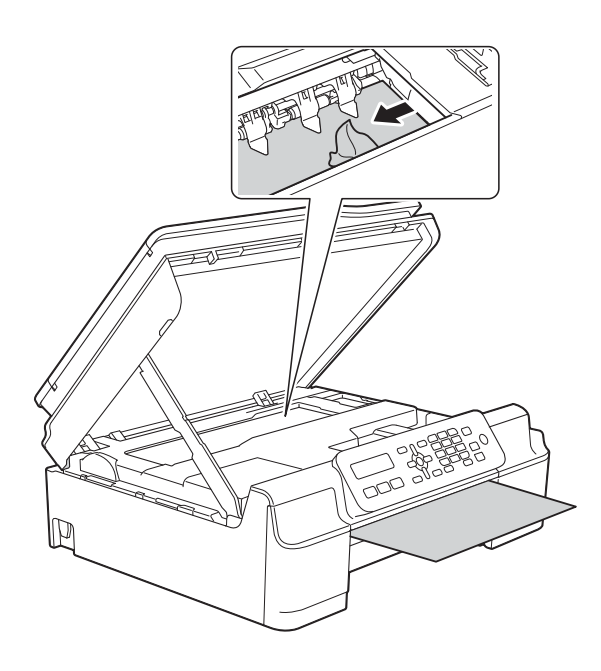

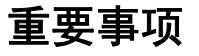

切勿触摸编码器薄膜 (1),否则可 能会损坏设备。

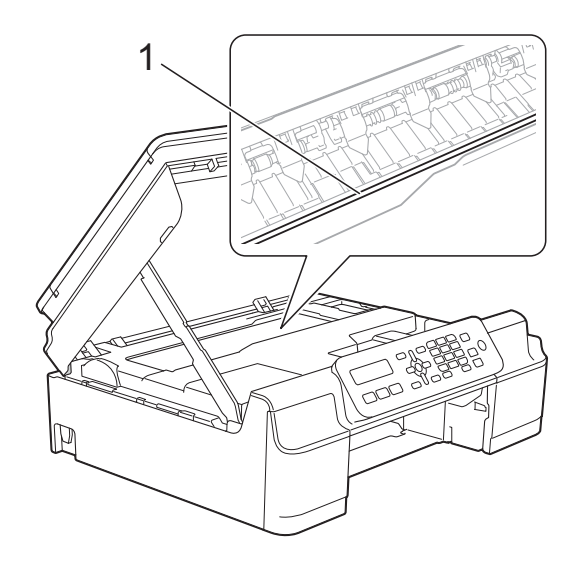

1 将厚纸从设备中拉出。

h 打开设备后部的卡纸清除盖 (1)。

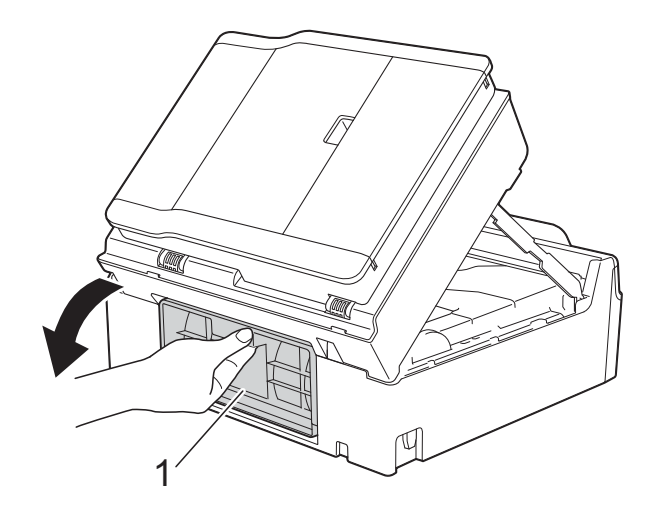

9 如图所示, 将一张 A4 或 Letter 尺 寸的厚纸,例如相片纸,插入设 备深处。

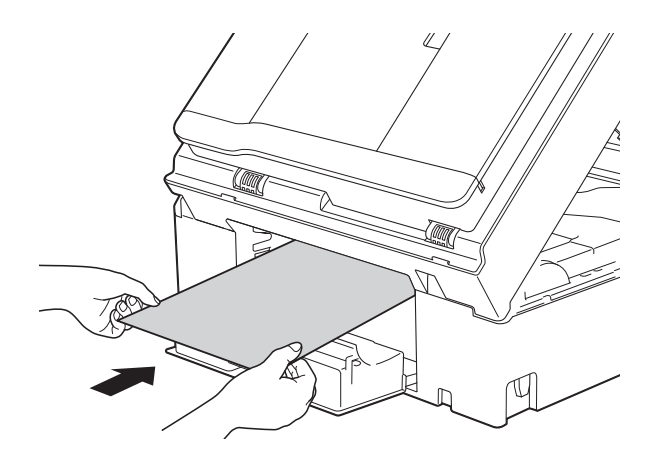

10 如果该厚纸推出任何卡纸,请清 除卡纸。

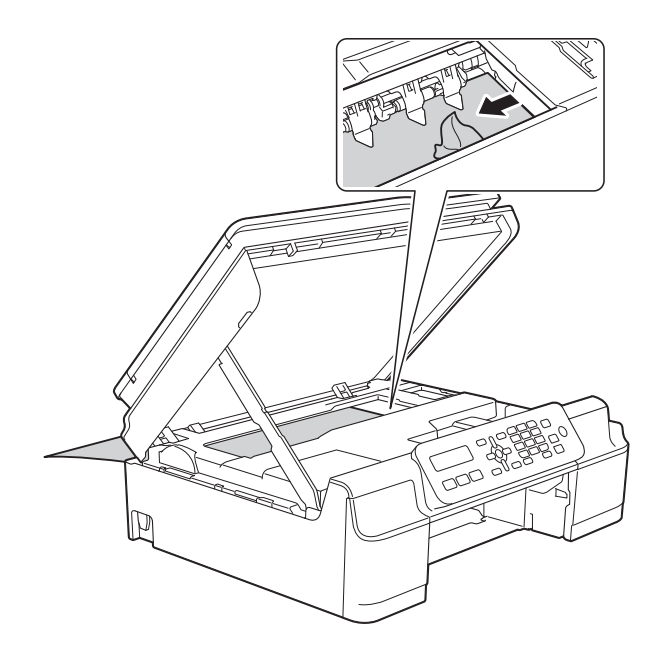

重要事项

切勿触摸编码器薄膜 (1),否则可 能会损坏设备。

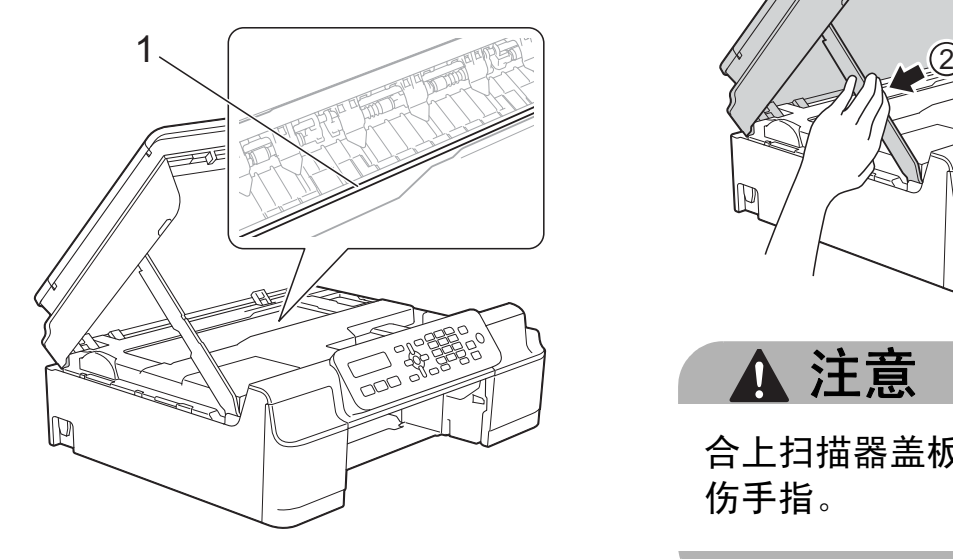

1 将厚纸从设备中拉出。

12 合上卡纸清除盖。 确保正确合上卡纸清除盖。

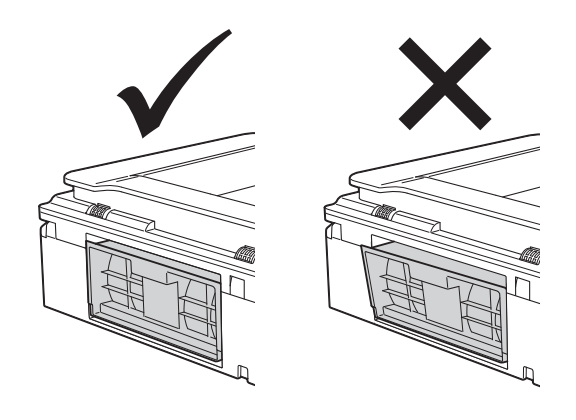

13 抬起扫描器盖板 (1) 以松开锁定 杆。轻轻按下扫描器盖板支撑杆 (2),然后双手合上扫描器盖板 (3)。

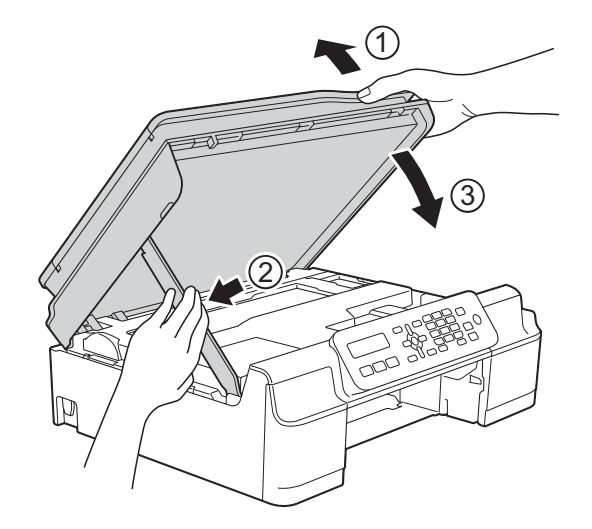

注意  $\mathbf \Lambda$ 

合上扫描器盖板时,请小心不要夹 伤手指。

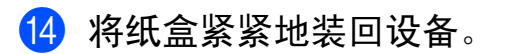

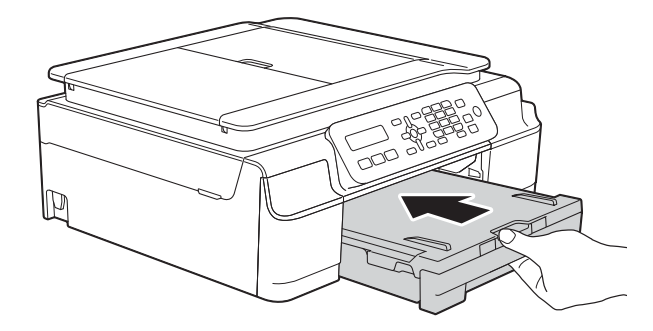

6 重新连接电源线。

## 如果设备出现问题 **<sup>B</sup>**

#### 提示

- 若要获得技术帮助,请联系 Brother 呼叫中心。
- 如果发现设备存在问题,请按下表进行检查并遵循故障排除提示进行操作。大 部分问题可由您自行轻松解决。
- 若需要其他帮助, Brother Solutions Center (Brother 解决方案中心 ) 将为您提 供最新的常见问题解答和故障排除技巧。

请访问我们的网站<http://solutions.brother.com/>。

### 打印问题

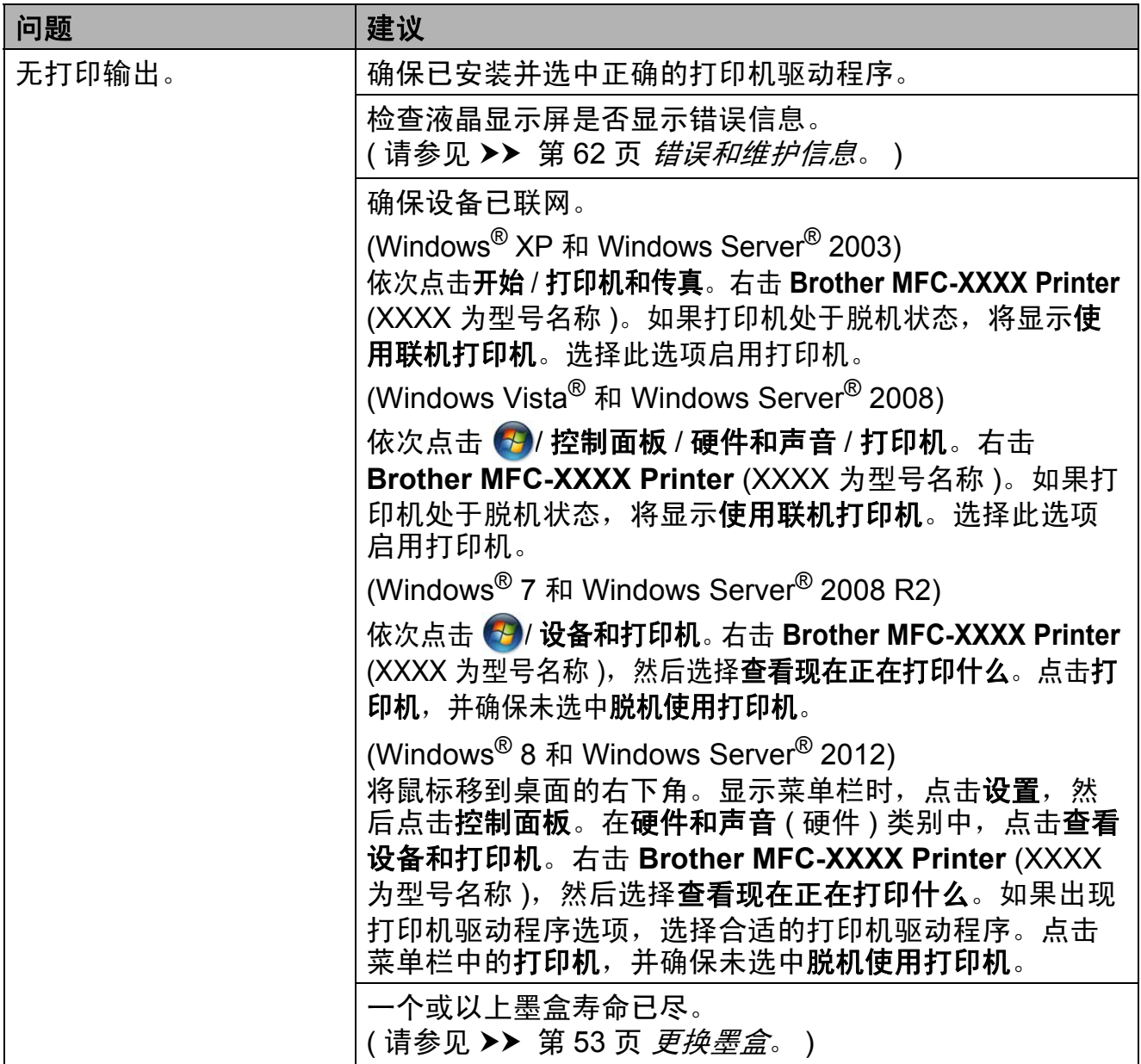

## 打印问题 **(** 继续 **)**

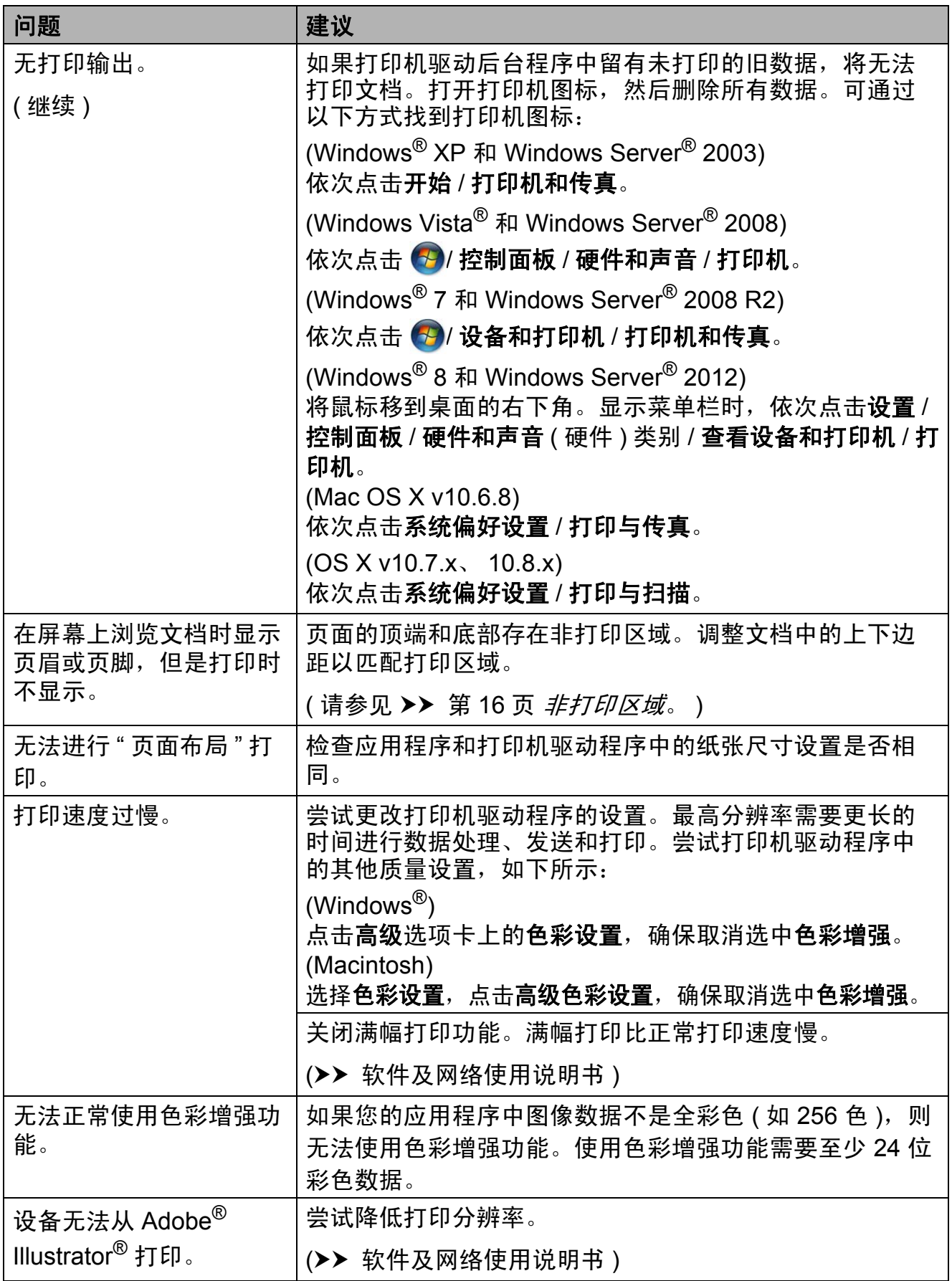

故障排除

## 打印质量问题

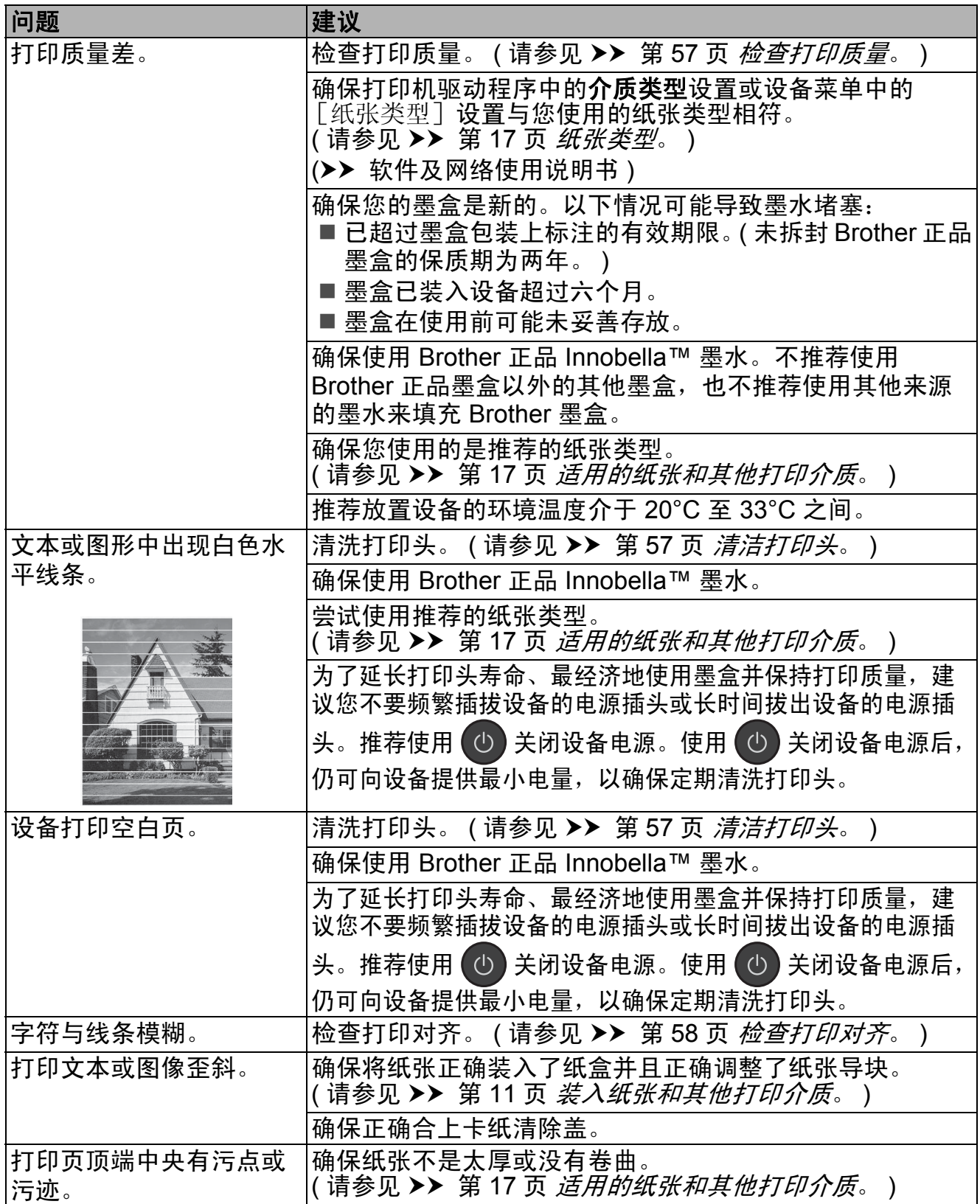

## 打印质量问题 **(** 继续 **)**

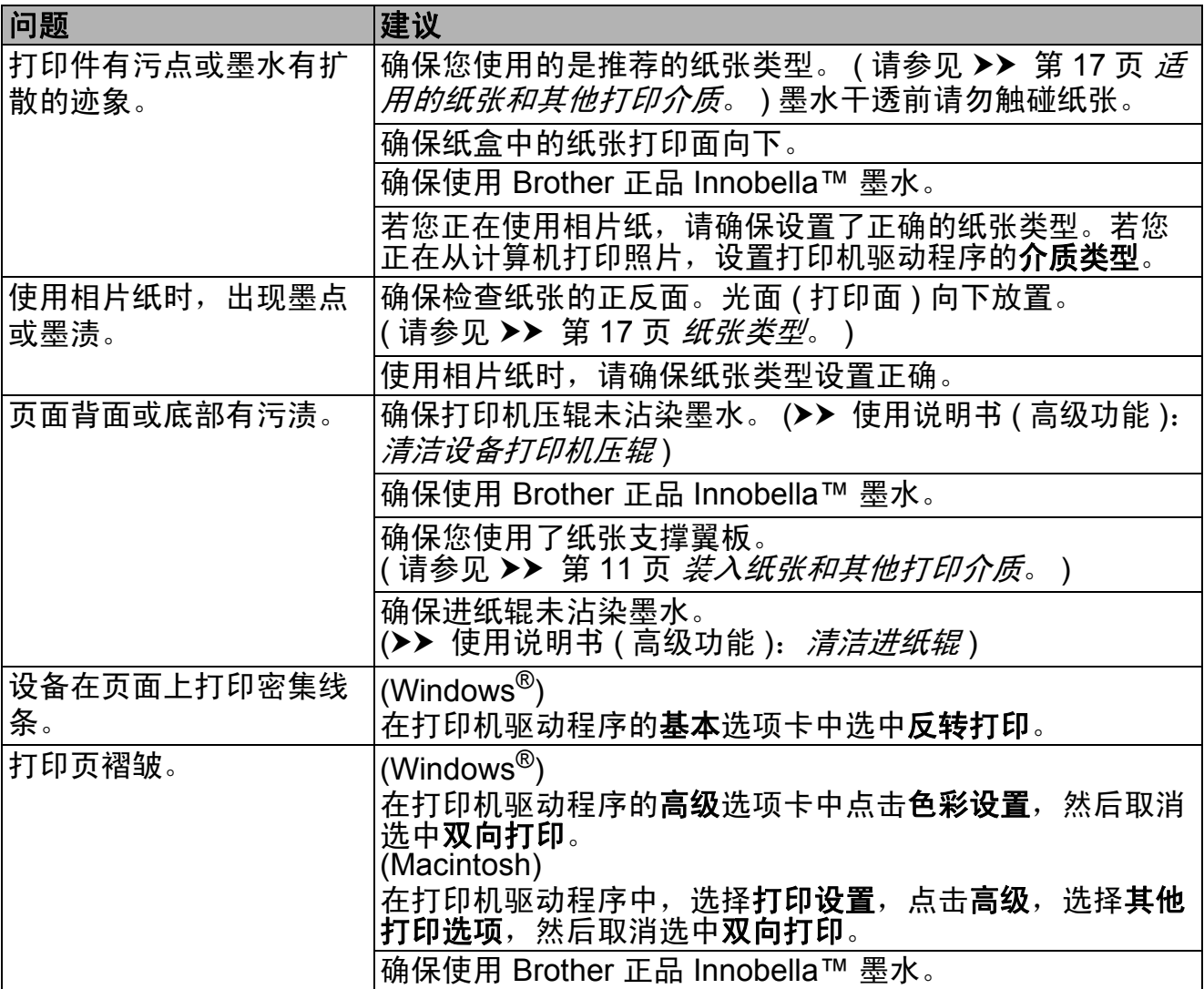

## 纸张处理问题

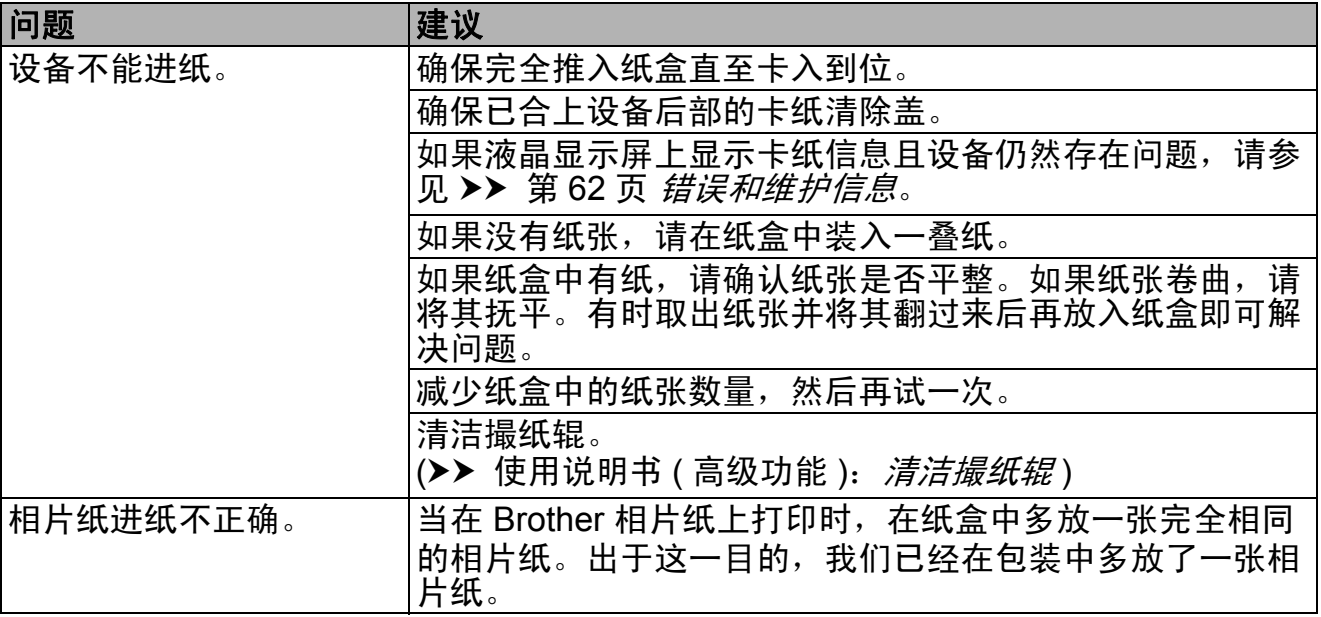

## 纸张处理问题 **(** 继续 **)**

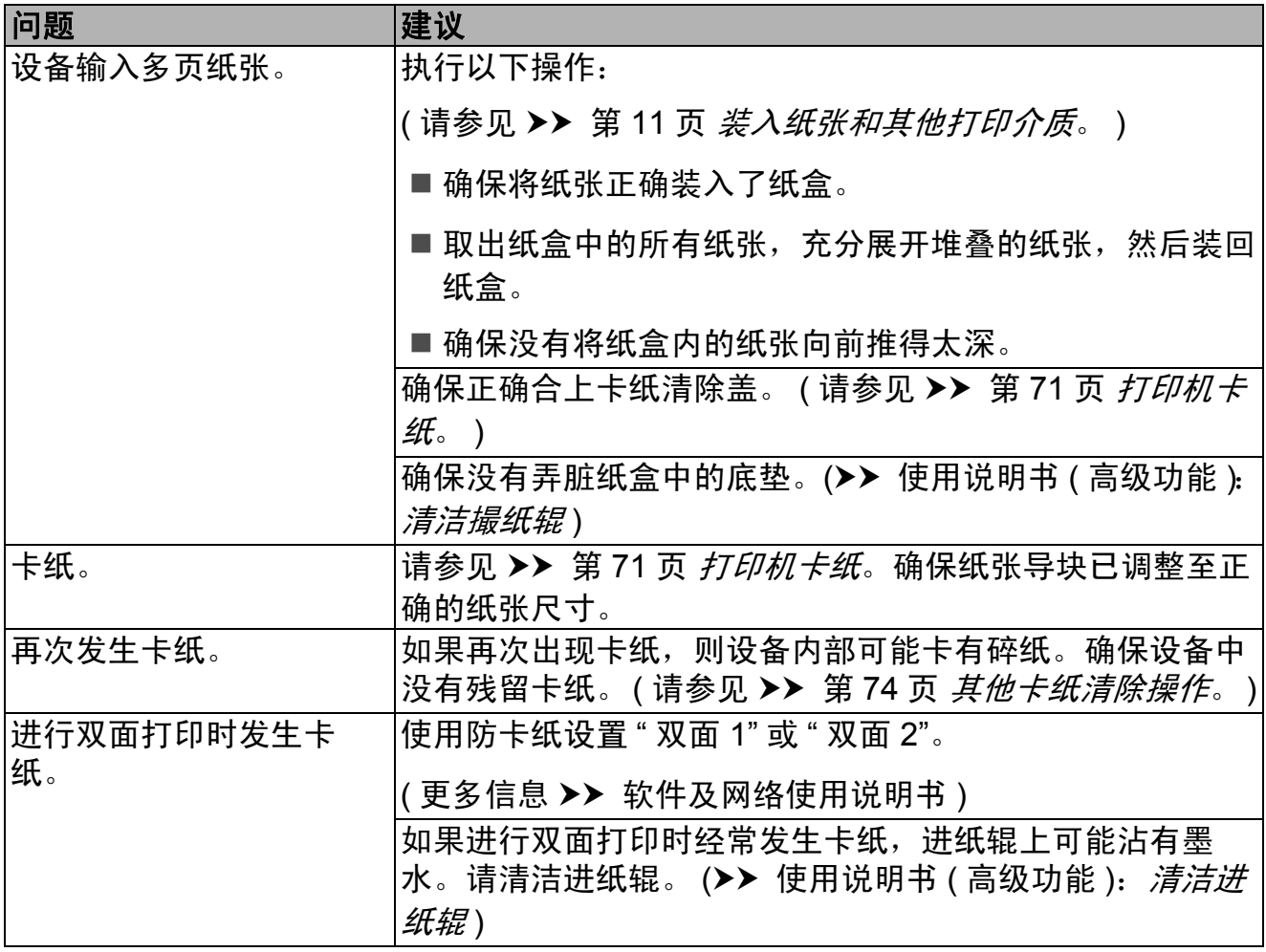

### 打印接收的传真

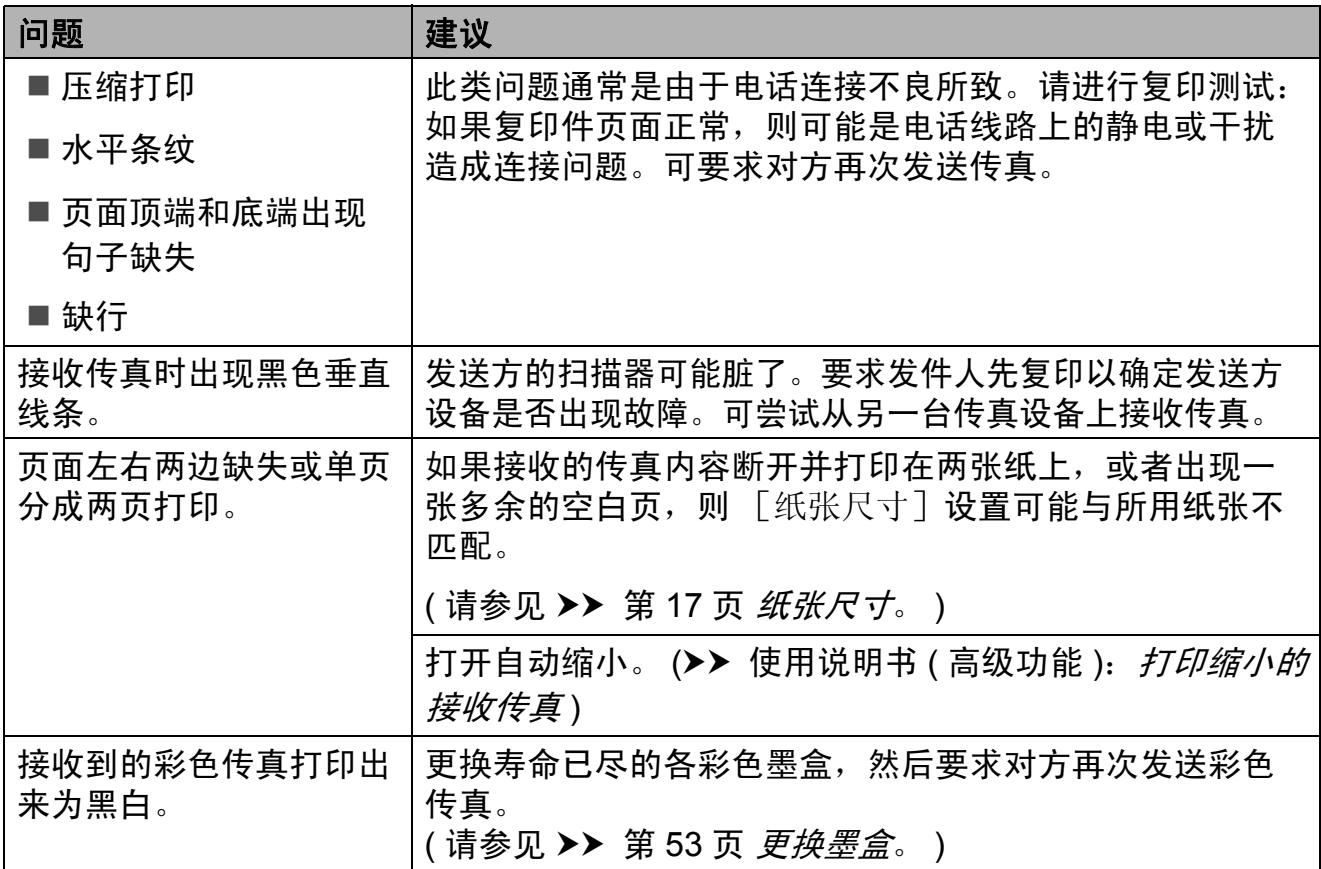

### 电话线路或连接

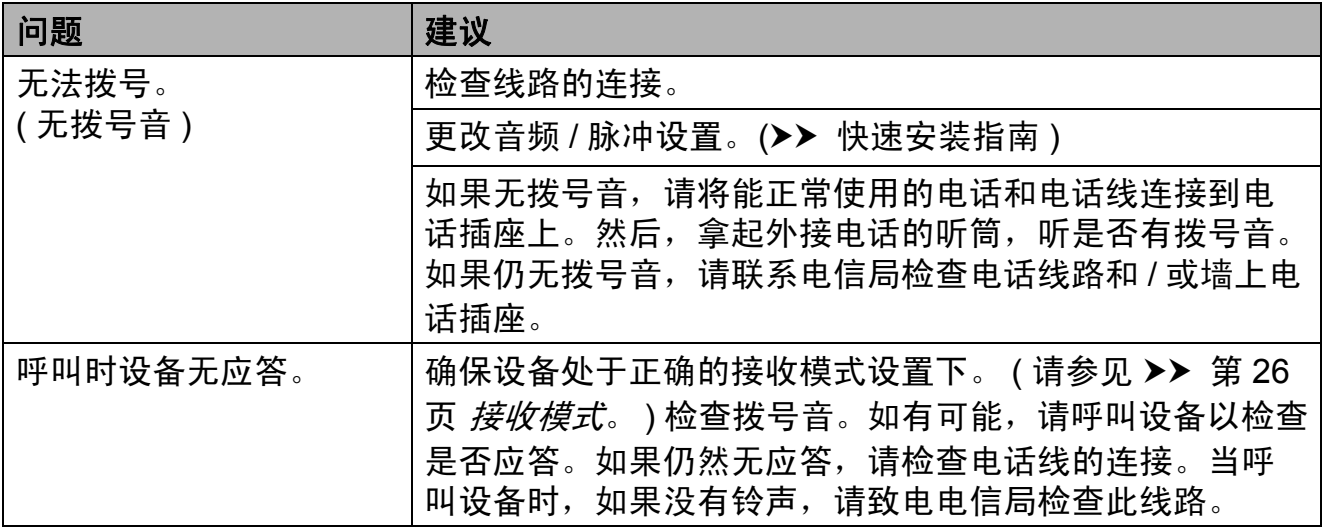

### 接收传真

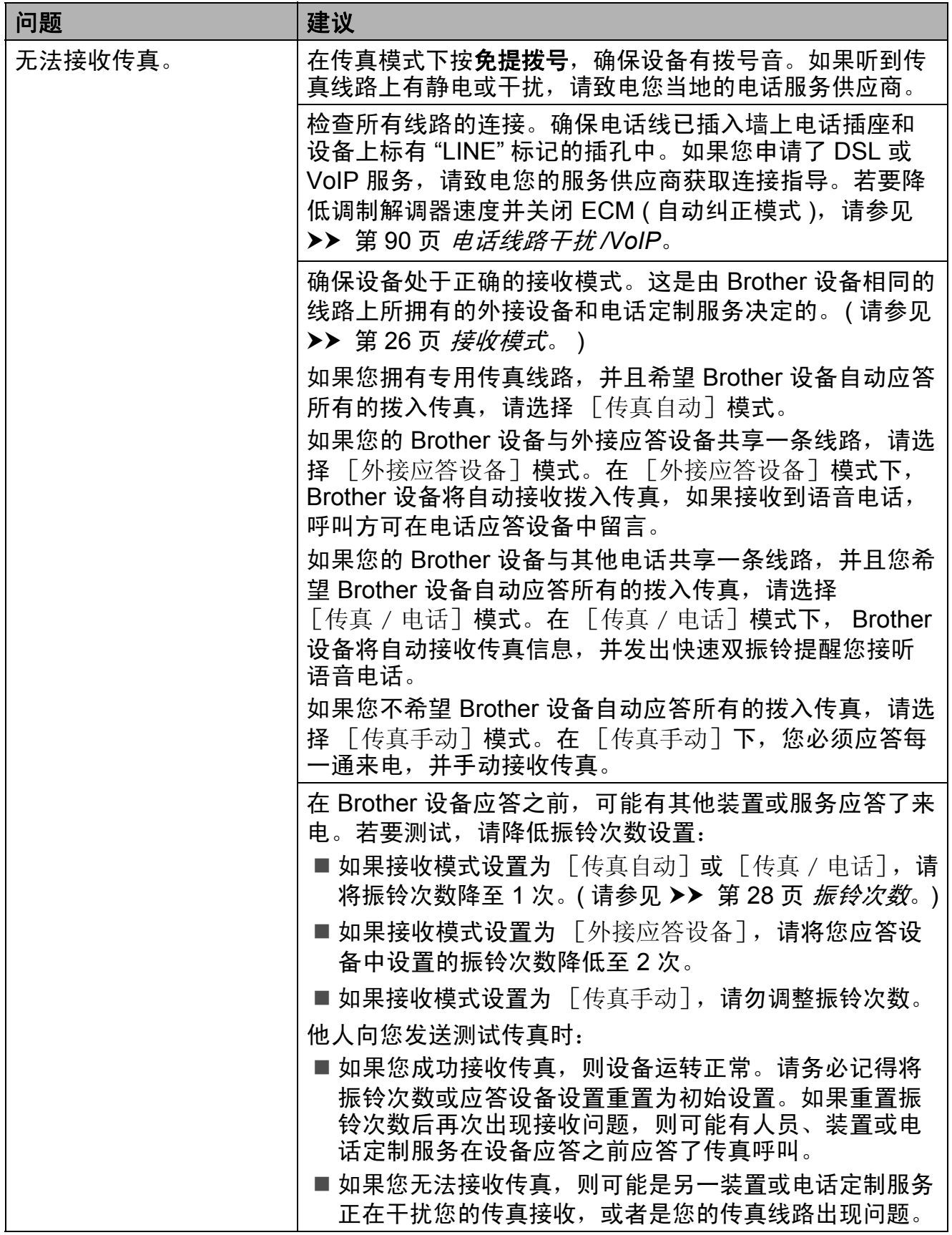

## 接收传真 **(** 继续 **)**

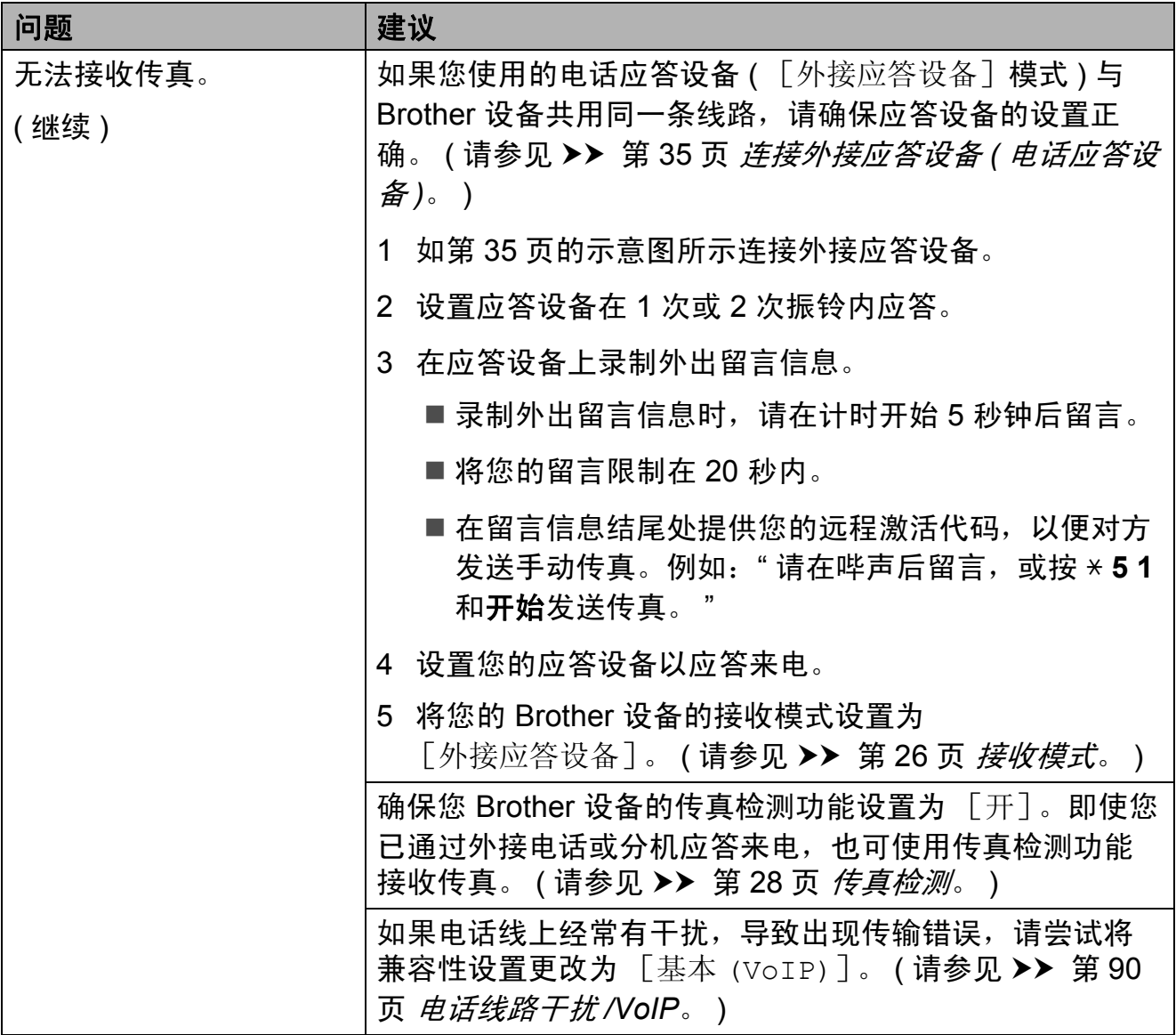

### 发送传真

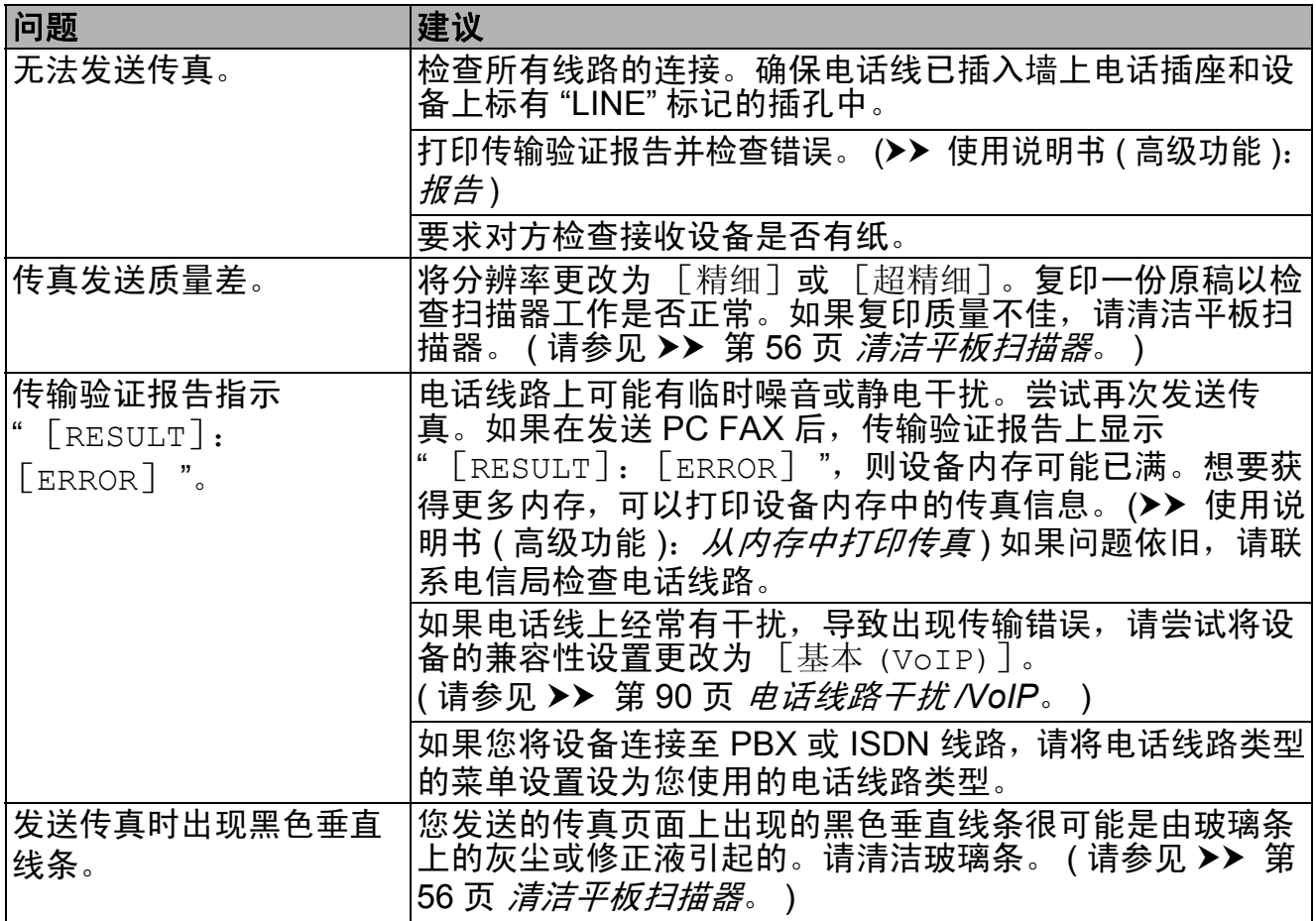

## 来电应答问题

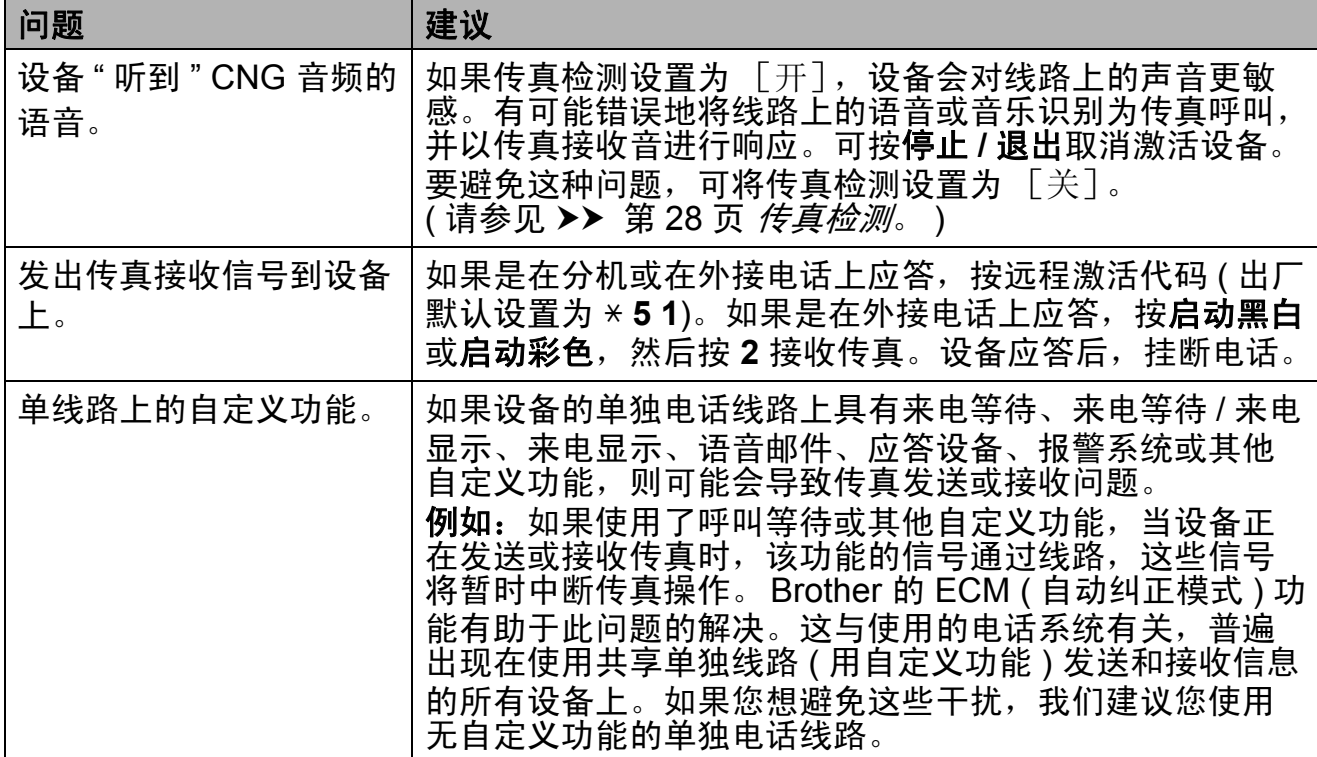

## 复印问题

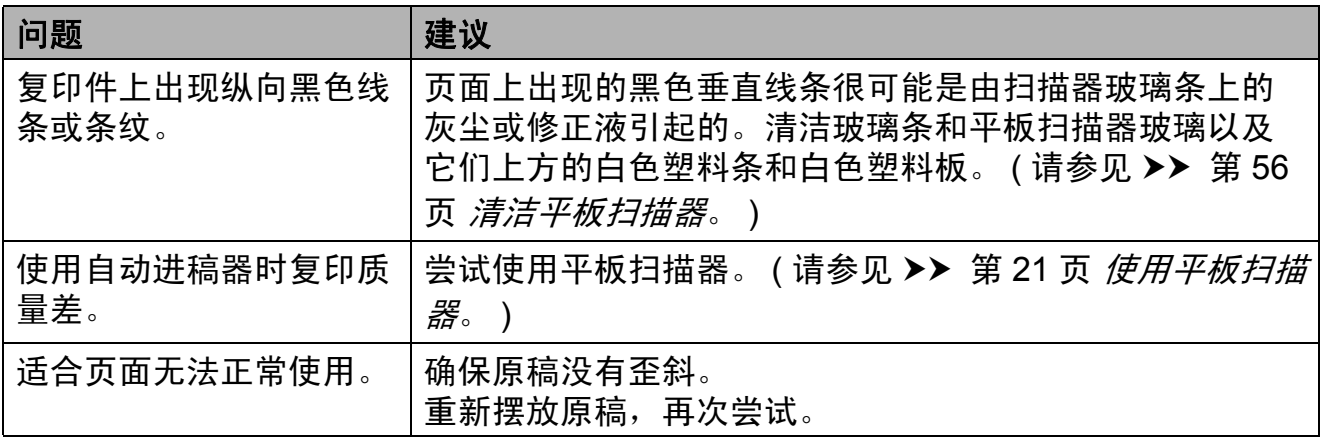

## 扫描问题

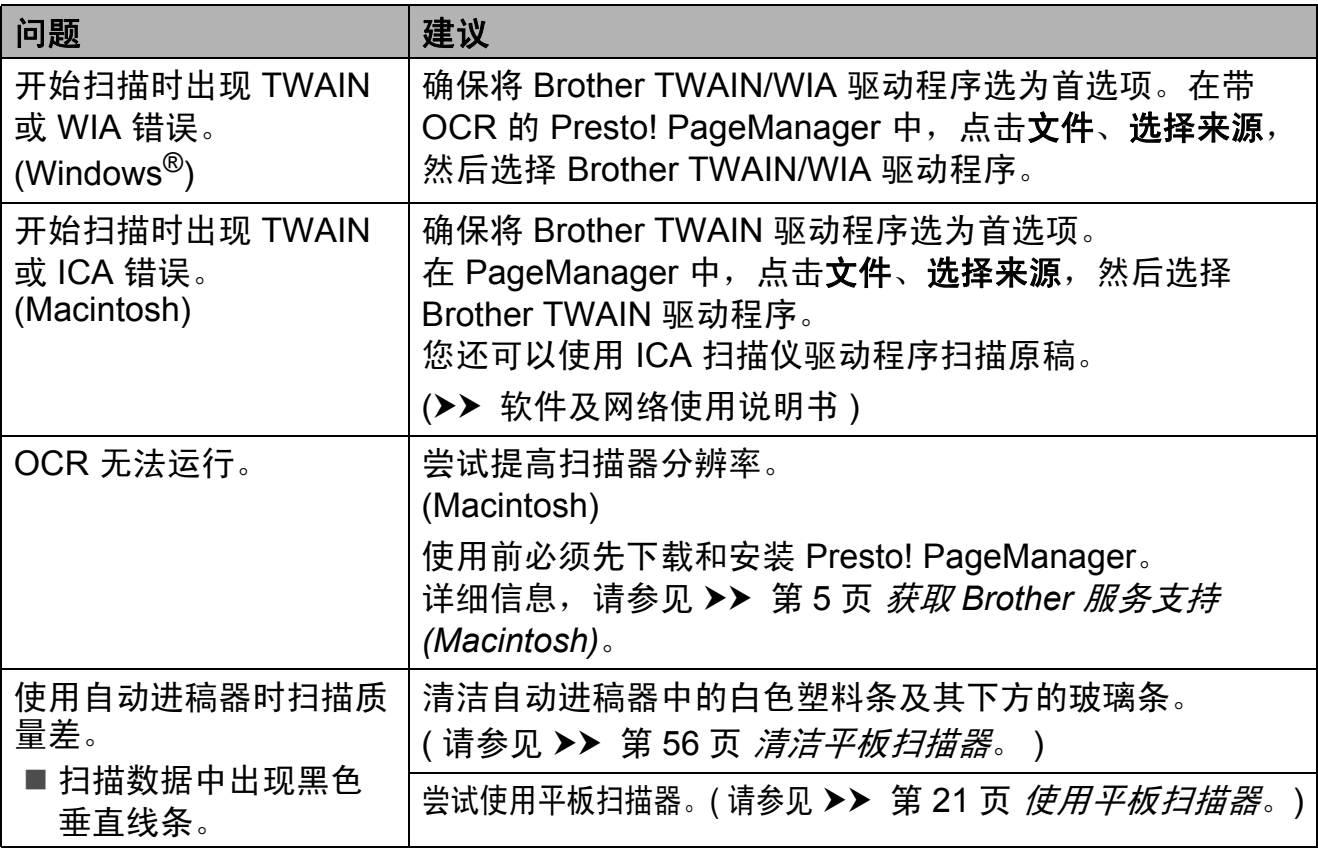

## 软件问题

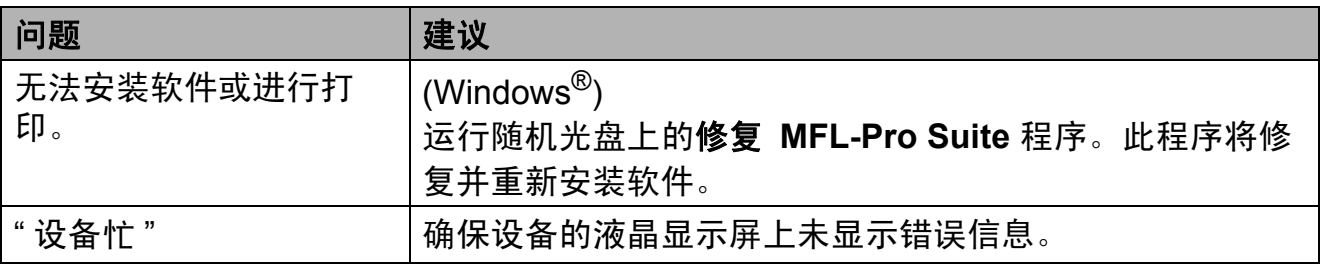

## 网络问题

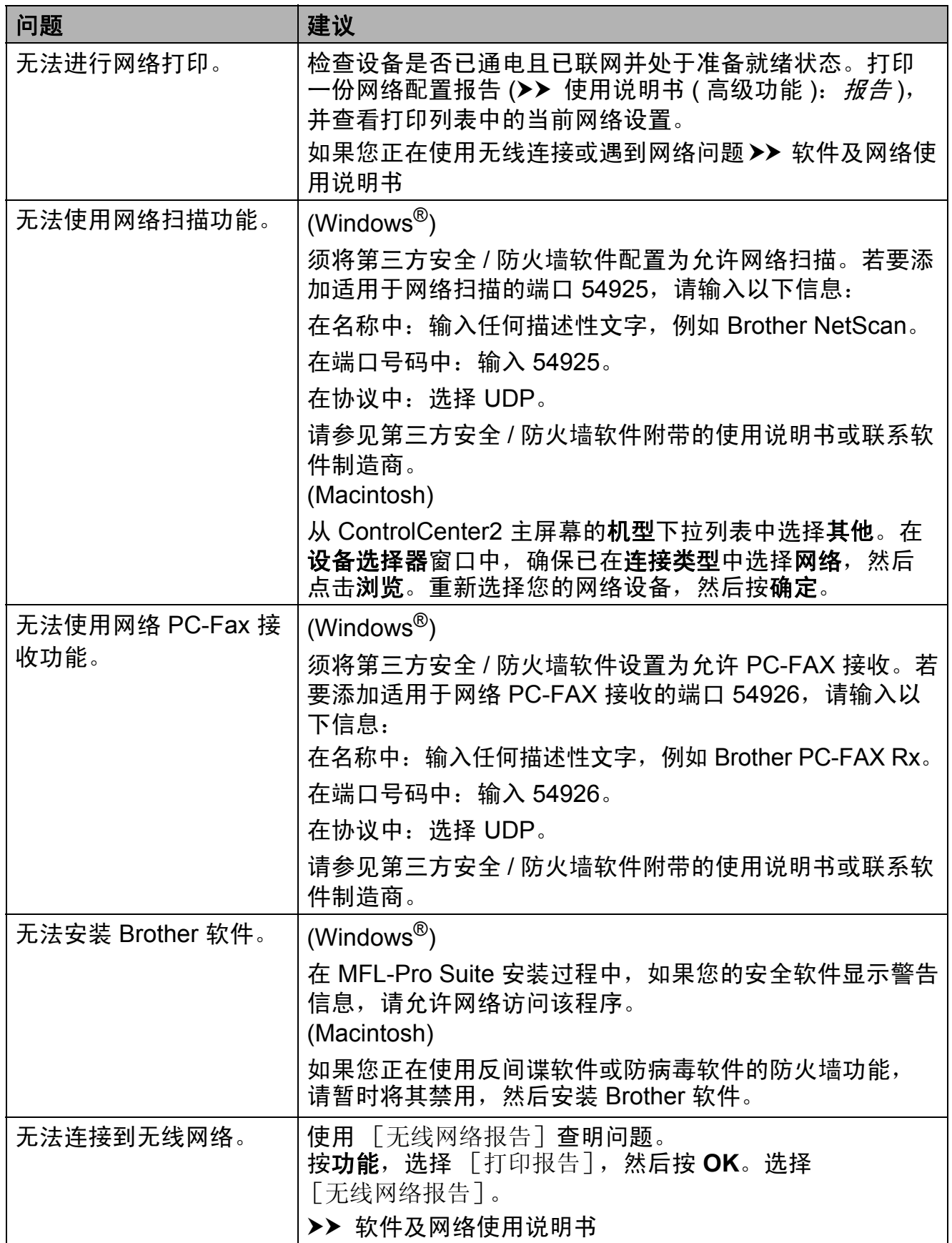

#### **拨号音检测**

当自动发送一份传真时,设备将默认 等待一定的时间再开始拨号。更改拨 号音设置为 「检测], 设备可在检测 到拨号音时立即拨号。当发送传真到 多个不同号码时,该设置可节省一些 时间。若更改设置后出现拨号问题, 应恢复为 [不检测]设置。

a 按功能、 **0**、 **4**。

**2** 按▲或▼选择 「检测]或 [不检测]。 按 **OK**。

c 按停止 **/** 退出。

### <span id="page-97-0"></span>电话线路干扰 **/VoIP <sup>B</sup>**

如果由于电话线路上的干扰而导致发 送或接收传真时出现故障,您可更改 兼容性设置来降低调制解调器速度以 减少错误。

#### a 按功能、 **0**、 **5**。

- **2** 按▲或▼选择 [正常]或 [基本 (VoIP)]。 按 **OK**。
	- 「基本 (VoIP)] 将调制解调器 的速度降低为 9,600 bps, 同 时关闭 ECM ( 彩色传真发送除 外 )。除非电话线路上总是有 干扰,否则您可以仅在需要时 使用它。

为了提高大多数 VoIP 服务的兼 容性, Brother 建议您将兼容性 设置更改为 [基本 (VoIP)]。

- 「正常] 将调制解调器的速度 设置为 14,400 bps。
- c 按停止 **/** 退出。

#### 提示

- VoIP (IP 语音 ) 是一种电话系统, 它使用互联网连接,而不是传统电 话线。
- Brother 不建议使用 VoIP 线路。 VoIP 的常规限制可能导致传真设 备的某些功能无法正常使用。

## 设备信息 **<sup>B</sup>**

#### <span id="page-98-0"></span>检查序列号 **<sup>B</sup>**

可以在液晶显示屏上看到设备的序列 号。

- a 按功能、 **7**、 **1**。 设备的序列号将出现在液晶显示 屏上。
- **2** 按停止 / 退出。

#### 查看固件版本 **<sup>B</sup>**

可以在液晶显示屏上看到设备的固件 版本。

- a 按功能、 **7**、 **2**。 设备的固件版本将出现在液晶显 示屏上。
- b 按停止 **/** 退出。

#### 重置功能 **<sup>B</sup>**

可重置以下功能:

1 [设备重置]

可重置设备的设置,例如日期和时 间、振铃次数。

2 [网络]

您可以将打印服务器恢复为出厂设 置,例如密码和 IP 地址等信息。

3 [地址和传真]

地址和传真可重置以下设置:

■速拨

( 速拨和设置组拨号 )

- 本机标识
	- ( 名称和号码 )
- ■报告设置 ( 传输验证报告、速拨和传真日 志 )
- 4 [所有设置]

您可以将设备的所有设置恢复为出 厂默认设置。

当要移交或处理本设备时,Brother 强烈建议您执行此操作。

#### 如何重置设备 **<sup>B</sup>**

- a 按功能、 **0**、 **6**。
- **2** 按 ▲ 或 ▼ 选择您想重置的功能。 按 **OK**。
- c 按 **1** 重置设备,或按 **2** 退出重置 功能。
- d 按住 **1** 重启本设备。

**C** 设置和功能表 **<sup>C</sup>**

## 使用设置表 **<sup>C</sup>**

设备设置和操作起来都非常方便。只 要按功能键选择屏幕上显示的相应设 置和选项,即可进行设置。

我们创建了逐步设置表,各设置和功 能的所有可用选项一目了然。对照这 些表格,您可以在设备上快速选择所 需设置。

## 功能键 **<sup>C</sup>**

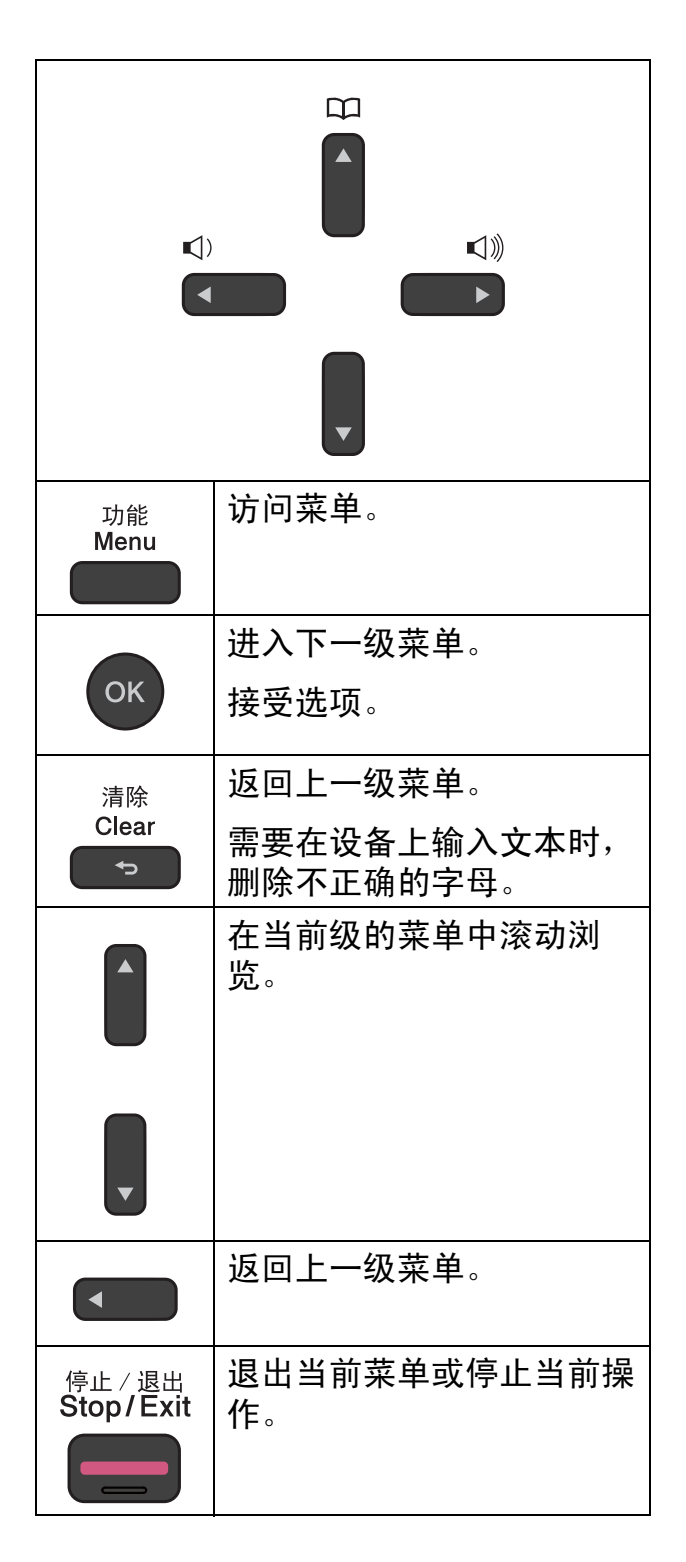

设置和功能表

若要访问菜单模式:

1 按功能。

2 选择一个选项。 您可以按 **a** 或 **b** 快速滚动显示各

级别菜单。

1. 墨水

2. 常规设置

3. 传真

4. 复印

5. 网络

6. 打印报告

7. 设备信息

0. 初始设置

- 8 液晶显示屏上显示所需选项时, 按 **OK**。 液晶显示屏上将显示下一级菜 单。
- 4 按 ▲ 或 ▼ 滚动浏览以选择您想更 改的设置。 按 **OK**。
- 6 按 A 或 ▼ 选择所需选项。 按 **OK**。 液晶显示屏上将显示 [接受]。

f 按停止 **/** 退出。

**C**

# 功能表 **<sup>C</sup>**

功能表帮助您了解设备的菜单选项。出厂设置以粗体显示并带有 "\*" 号。

#### 提示

了解选项顺序后,便可通过按功能、按级别 1 选项中的编号、按级别 2 选项中 的编号等直到显示所需设置来访问设置。

功能 功能 **() <sup>C</sup>**

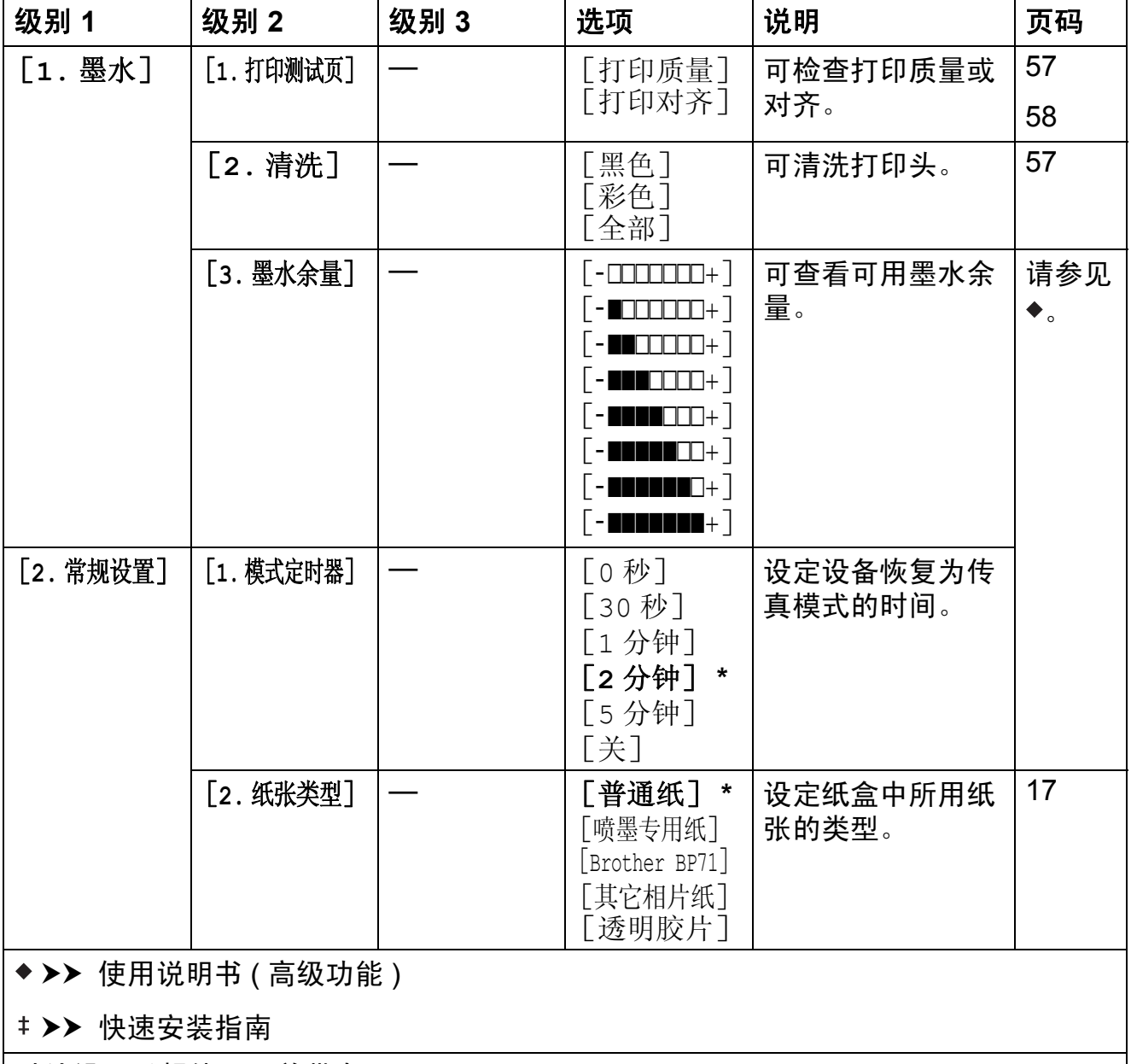

默认设置以粗体显示并带有 "\*" 号。

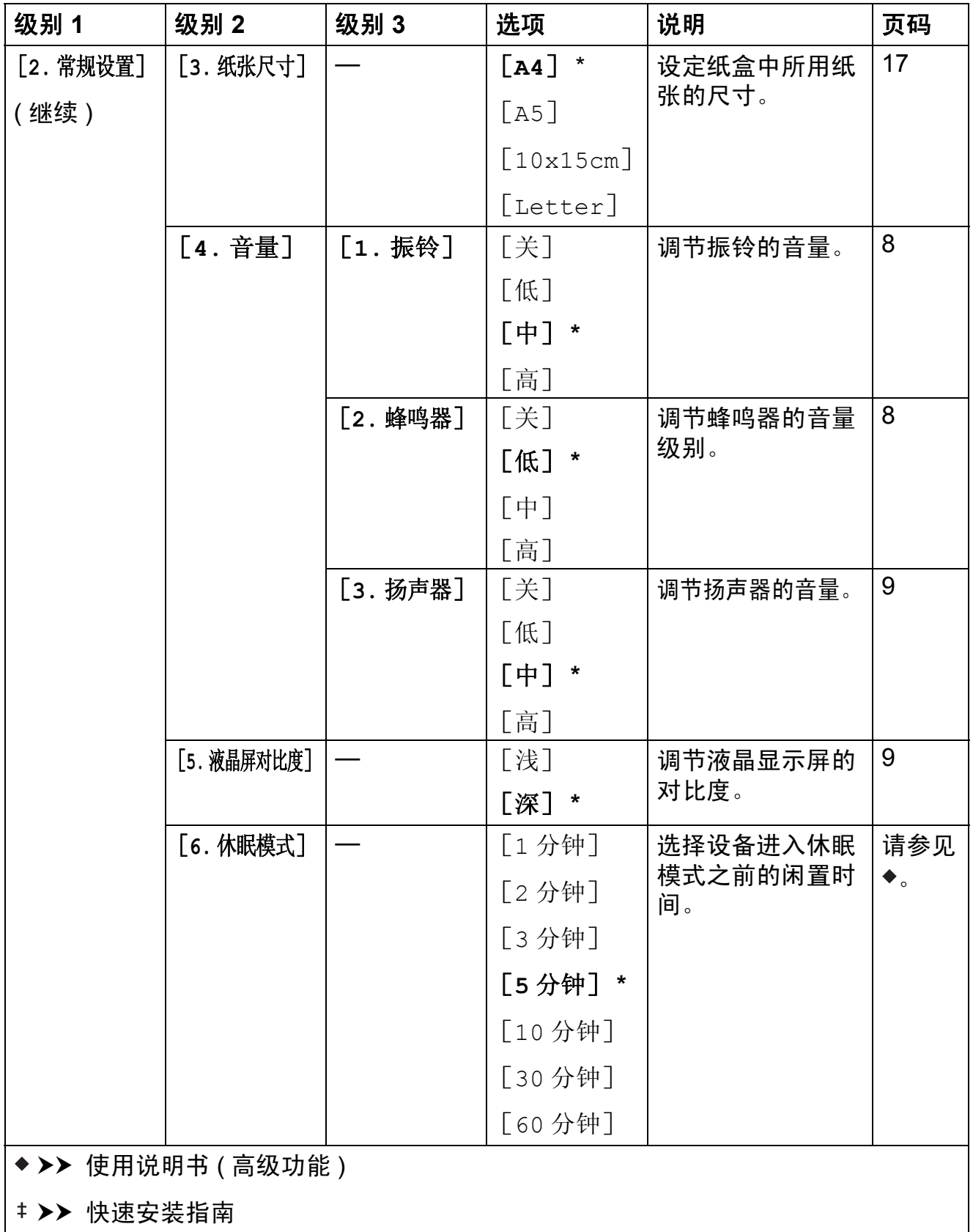

默认设置以粗体显示并带有 "\*" 号。

**C**

**95**

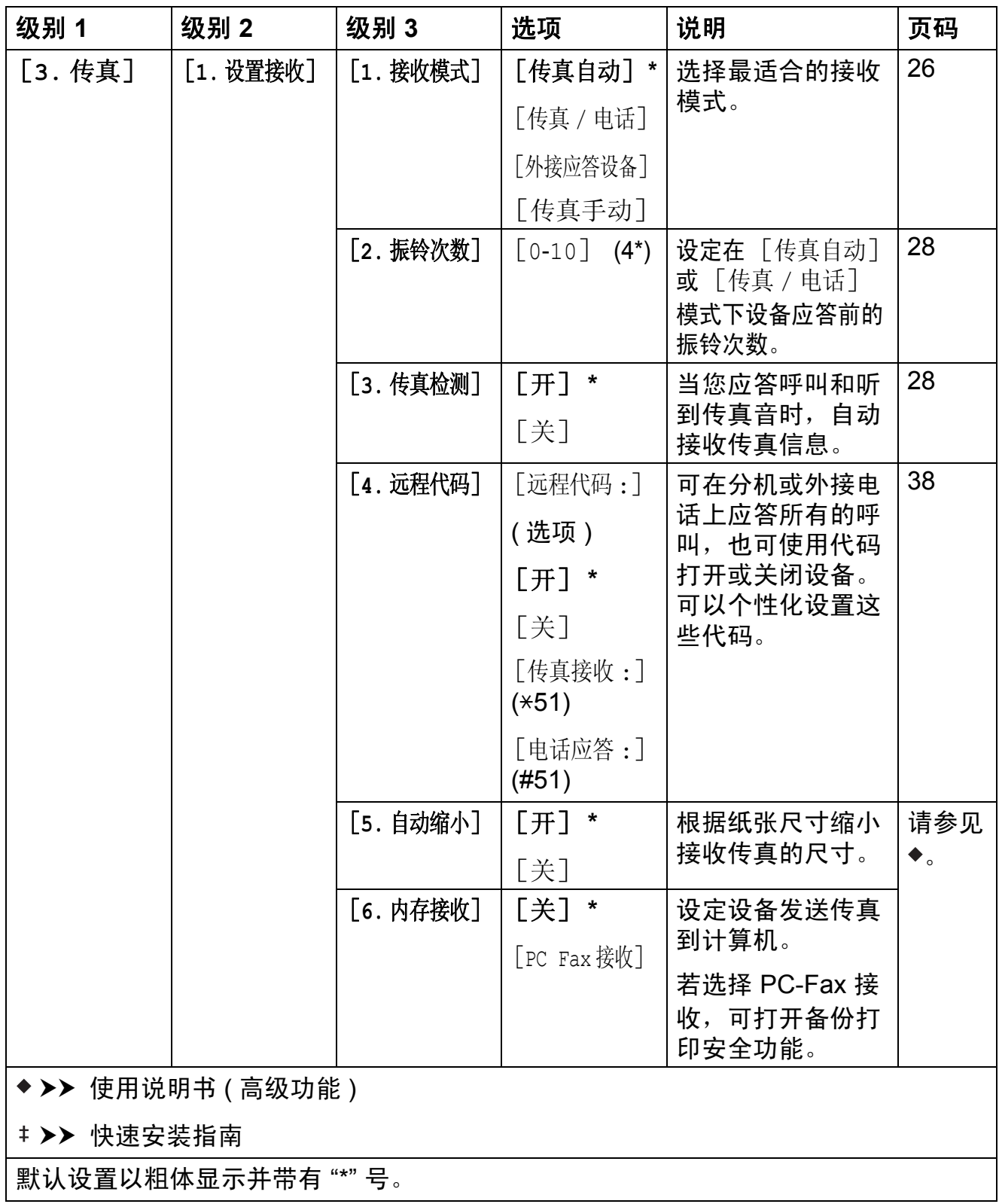

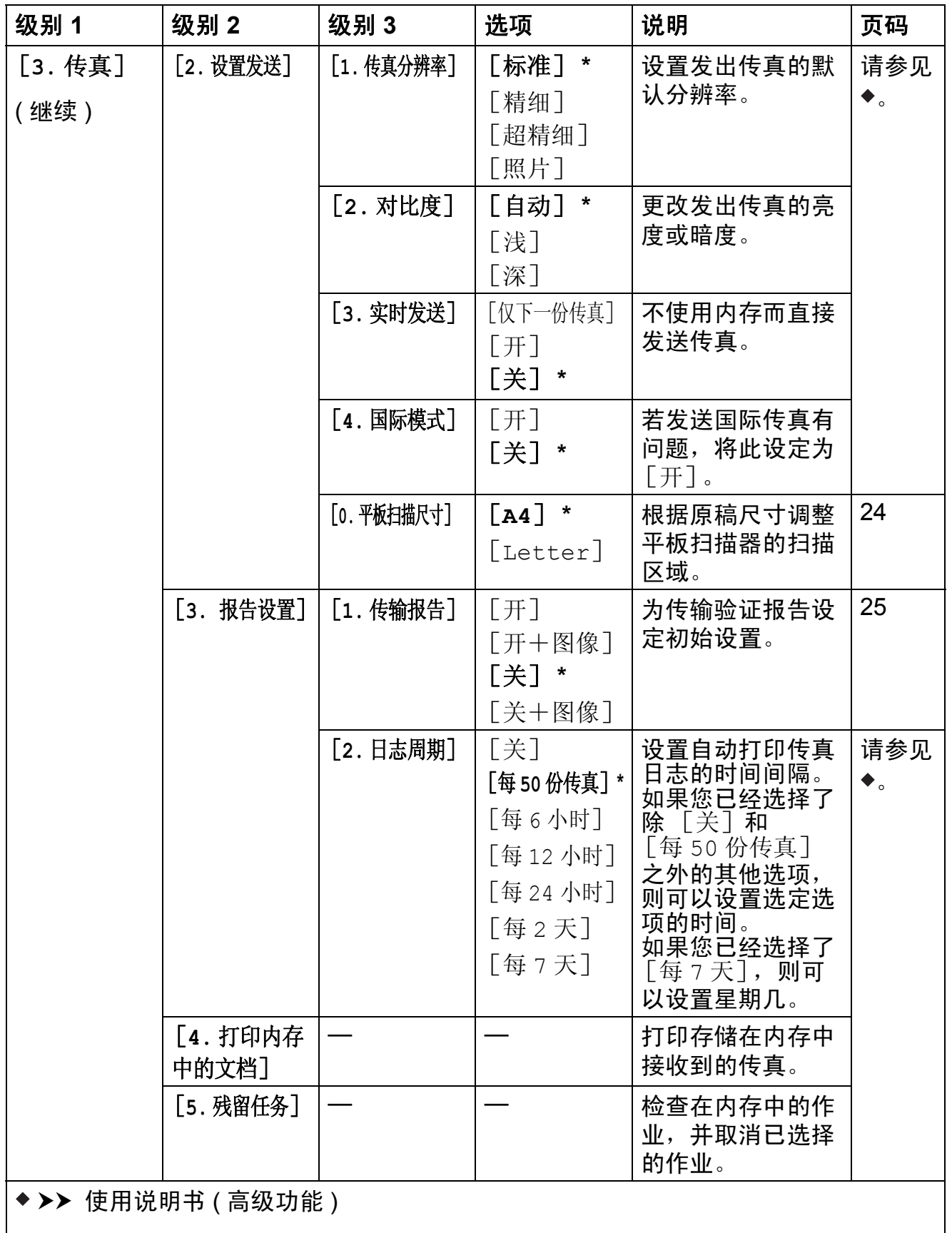

▶▶ 快速安装指南

默认设置以粗体显示并带有 "\*" 号。

**C**

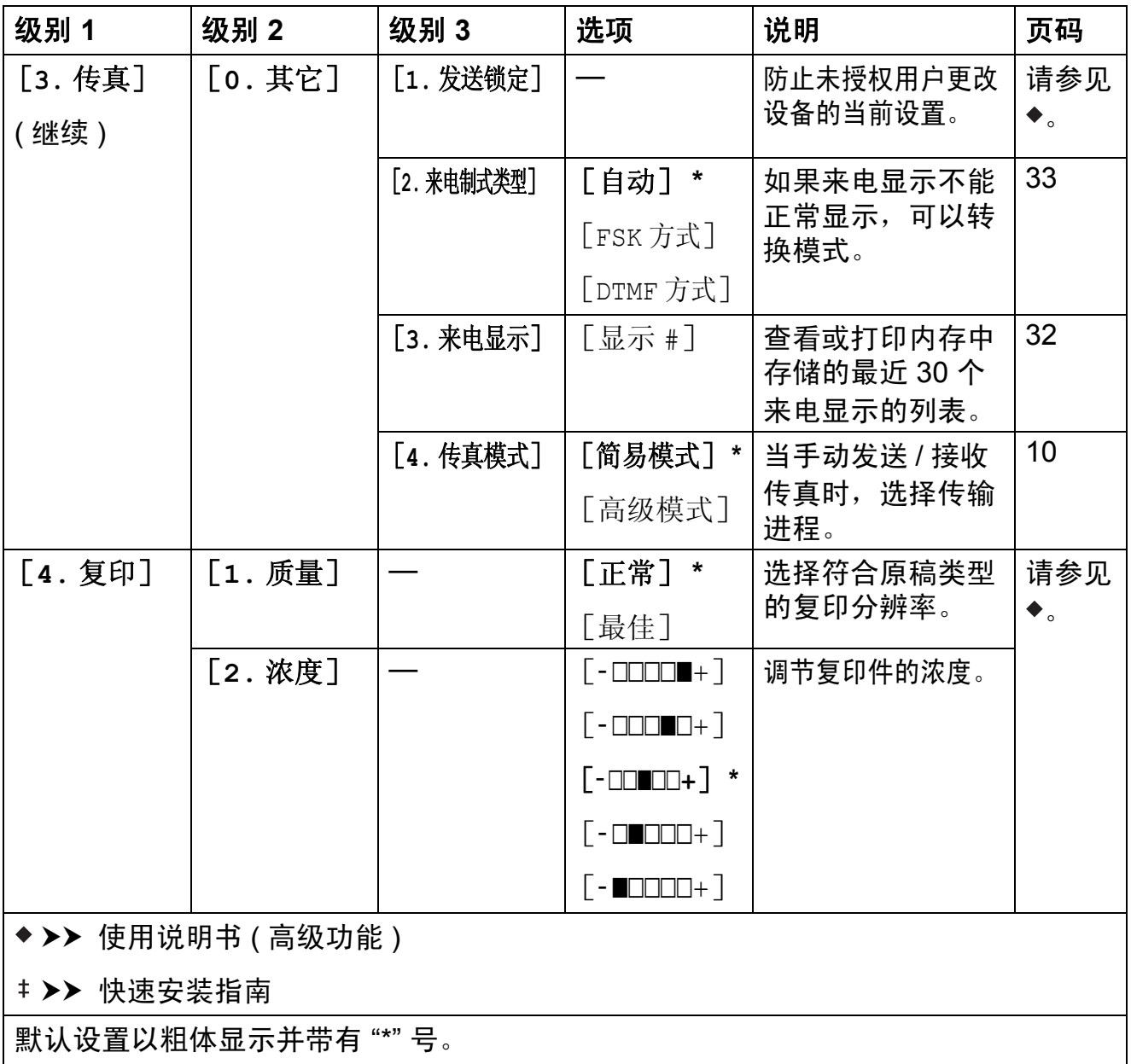

### 网络菜单 **<sup>C</sup>**

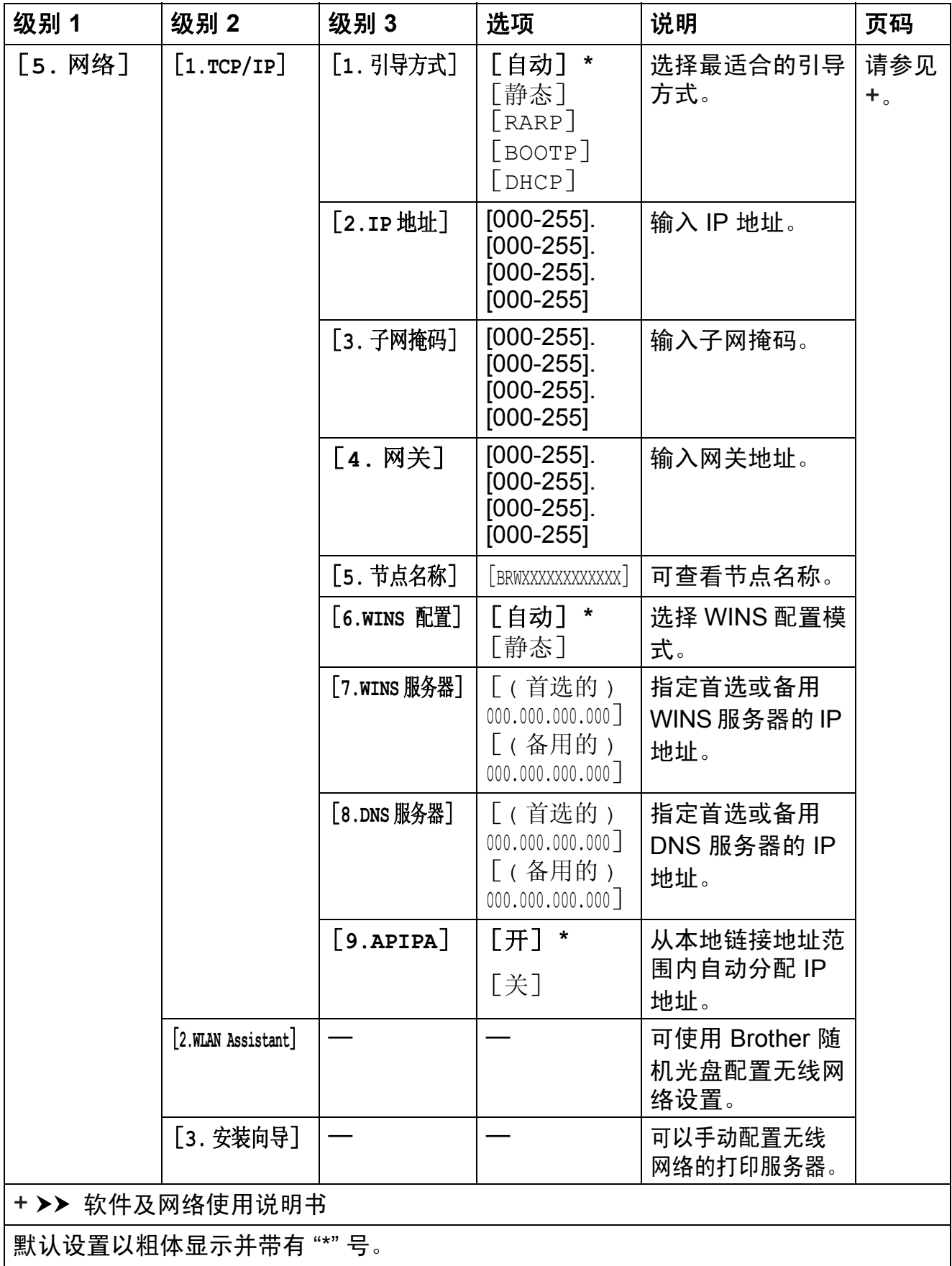

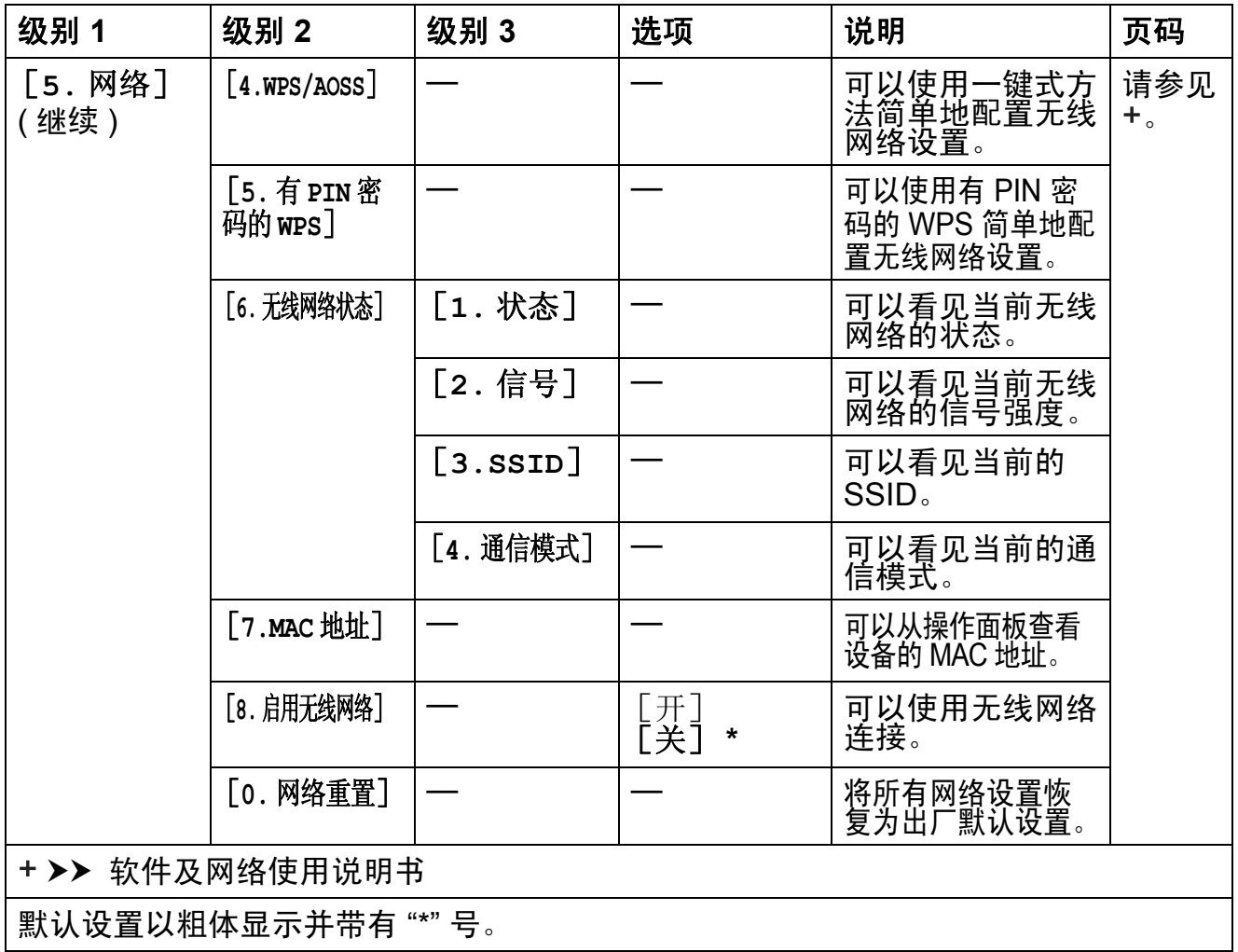

## 功能 **(** 继续 **) <sup>C</sup>**

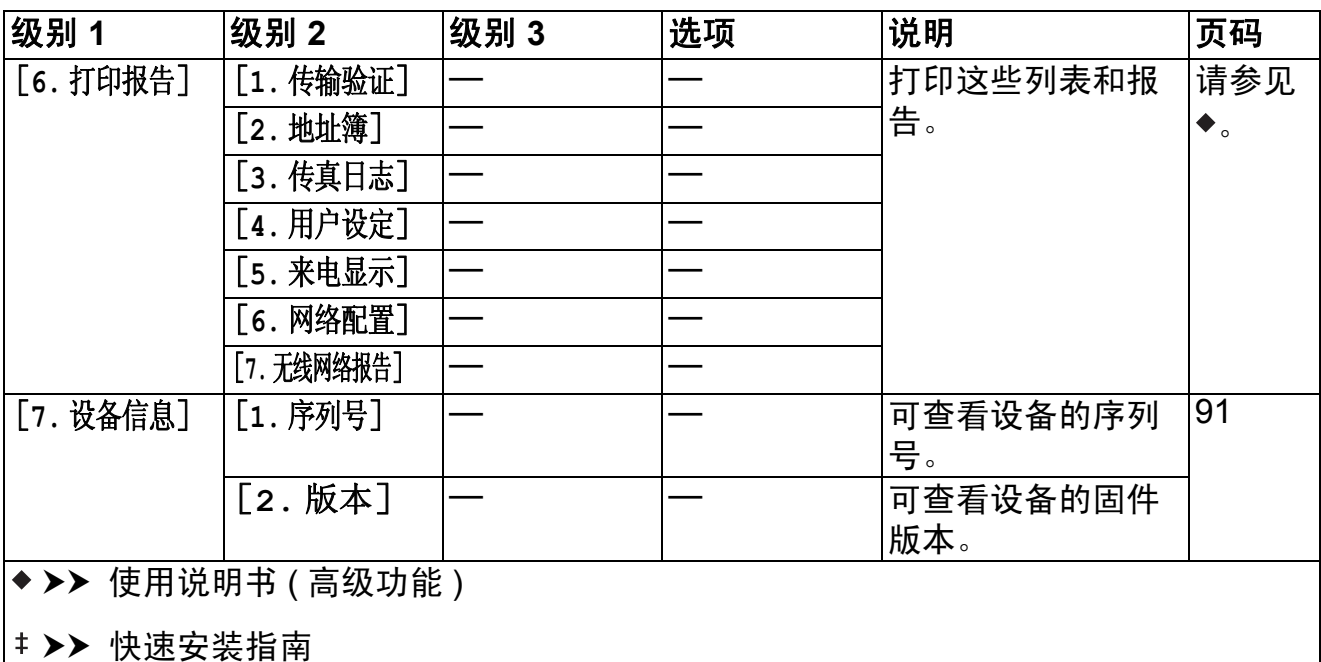

默认设置以粗体显示并带有 "\*" 号。
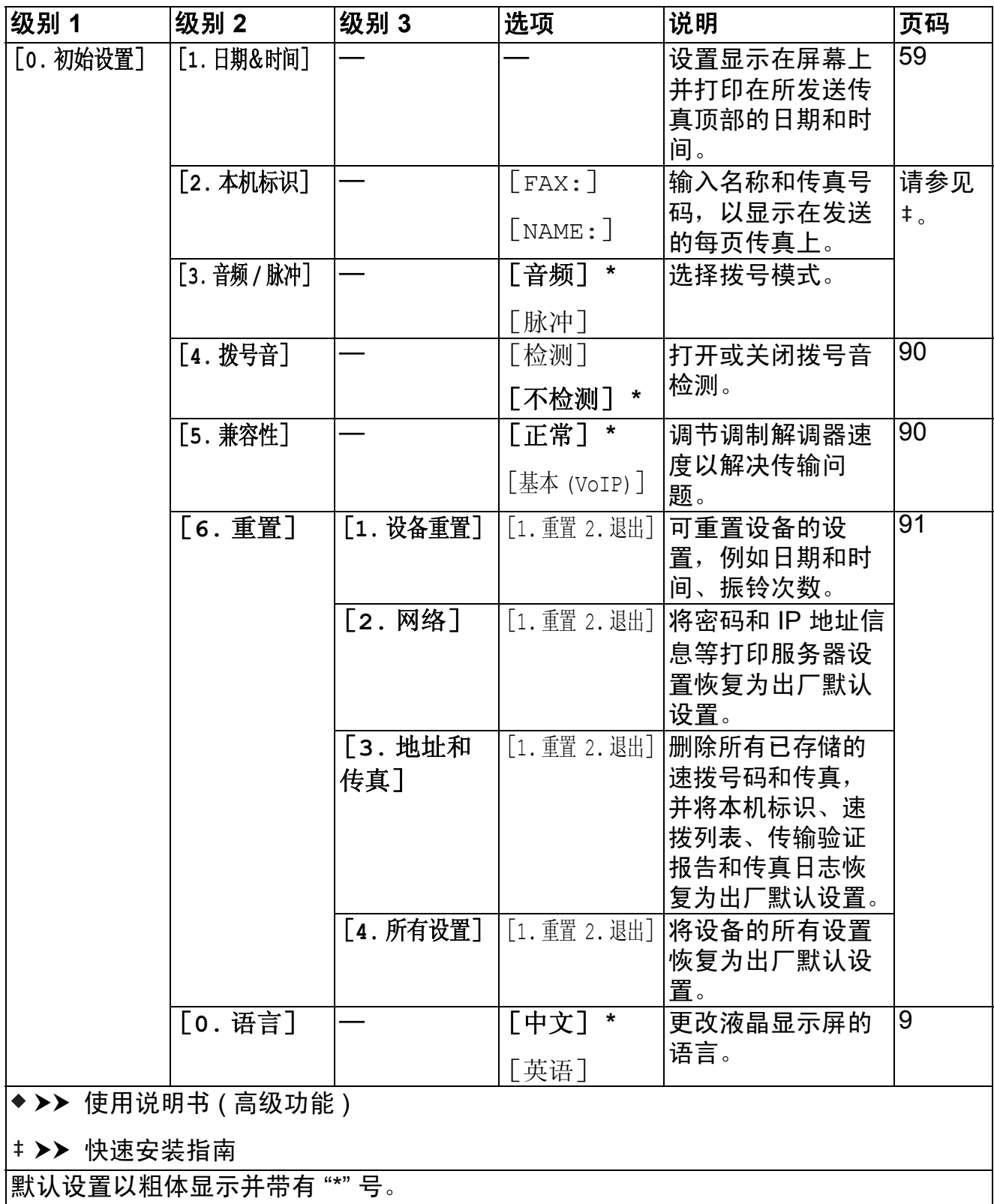

**C**

# 收传真自动 / 手动 (  $\overset{\text{\tiny{k}}\text{\tiny{k}}\text{\tiny{f}}\text{\tiny{f}}\text{\tiny{f}}\text{\tiny{f}}\text{\tiny{d}}\text{\tiny{N}}^{\text{\tiny{f}}\text{\tiny{f}}\text{\tiny{f}}\text{\tiny{d}}\text{\tiny{d}}\text{\tiny{N}}^{\text{\tiny{f}}\text{\tiny{f}}\text{\tiny{f}}\text{\tiny{d}}}}(\text{\tiny{N}^{\text{\tiny{f}}}\text{\tiny{f}}\text{\tiny{d}})^{\text{\tiny{f}}}\text{\tiny{N}^{\text{\tiny{f}}}\text{\tiny{d}}})$

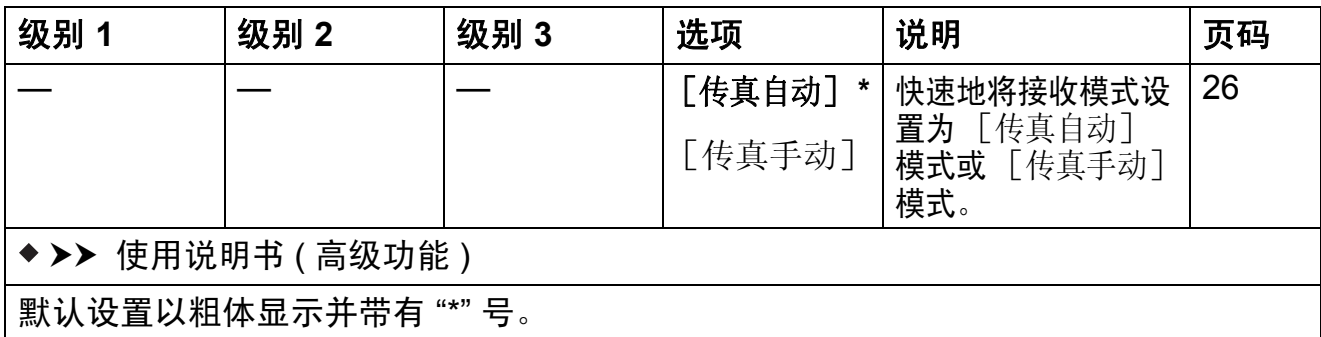

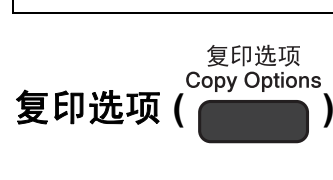

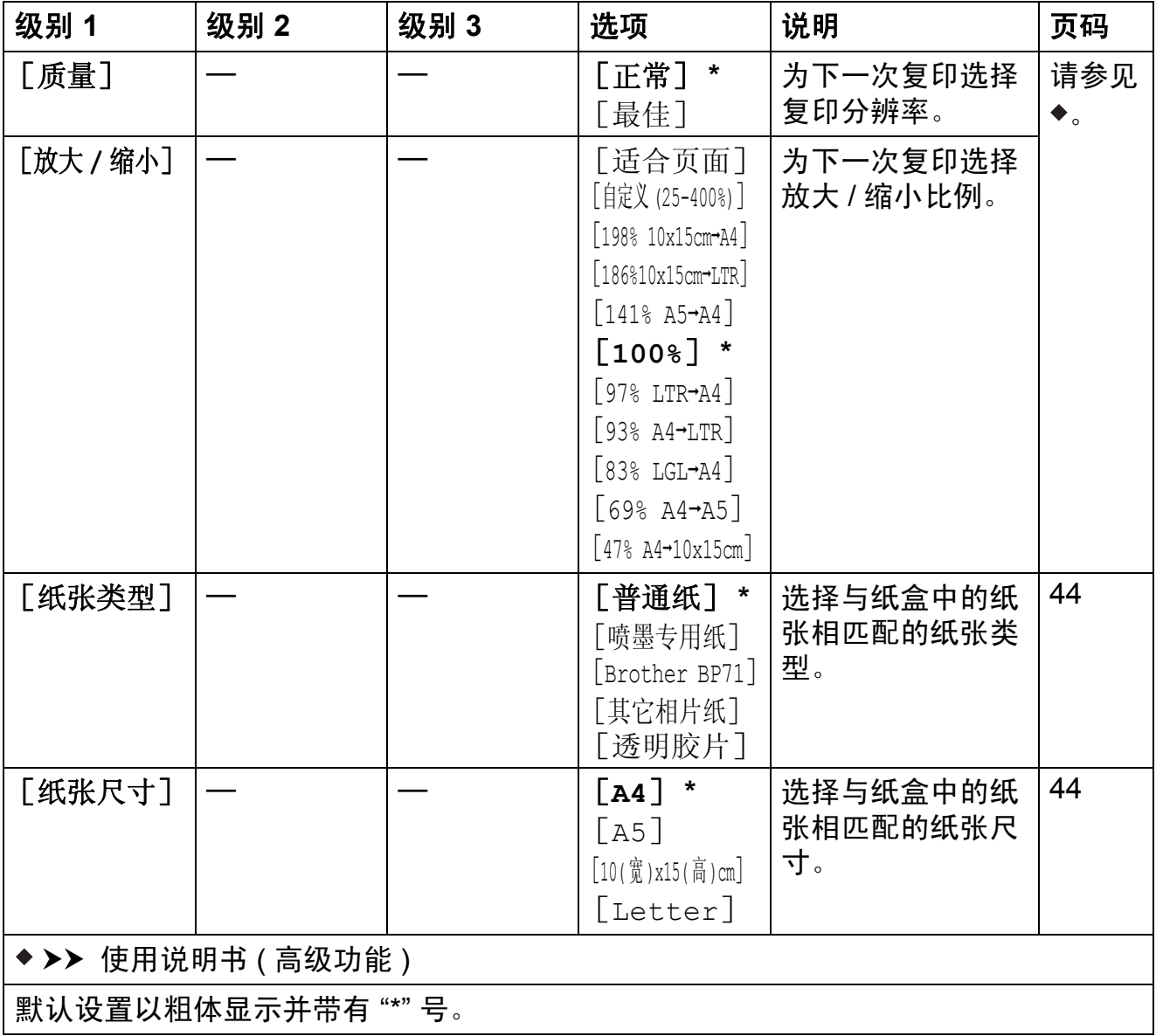

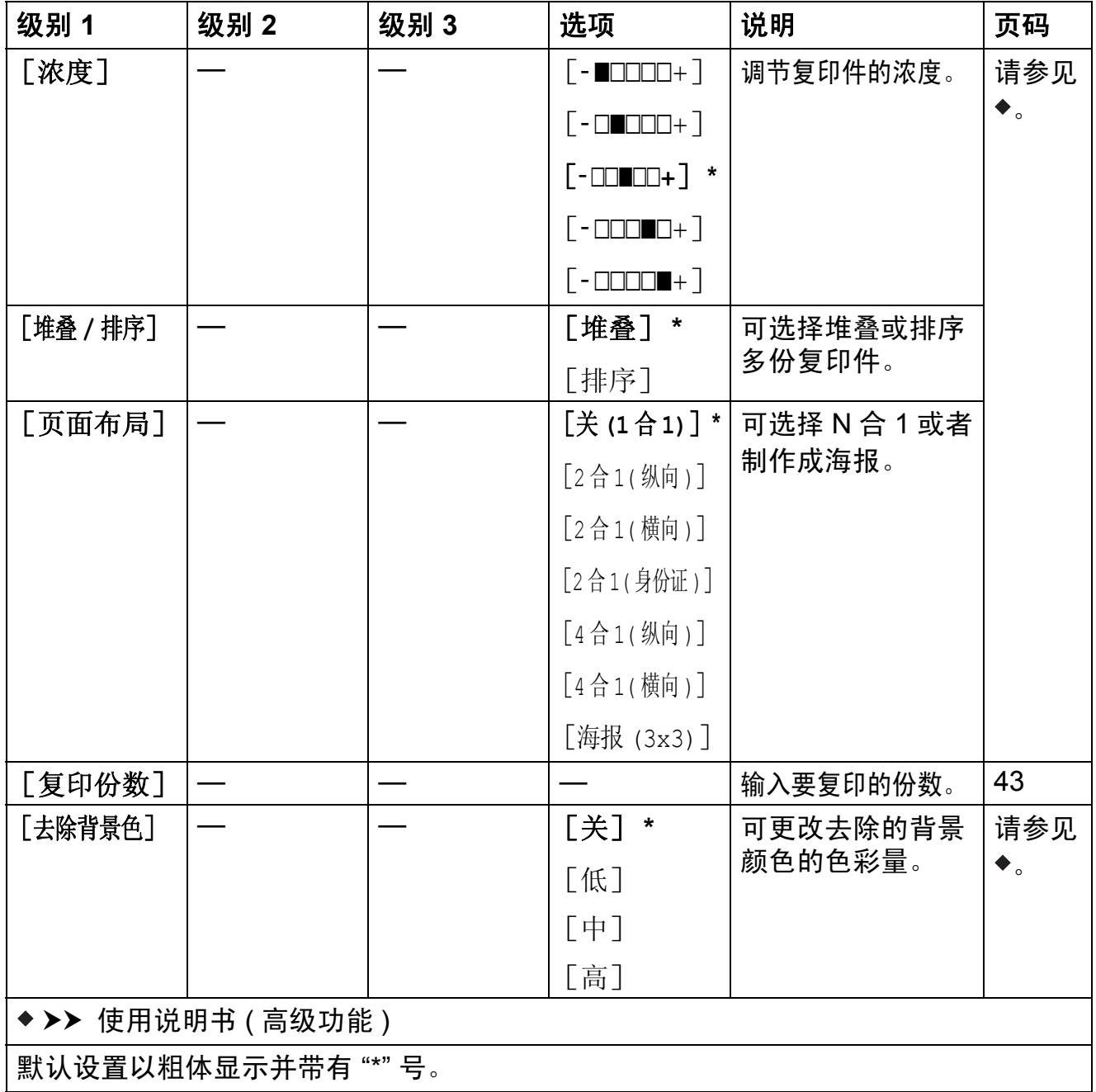

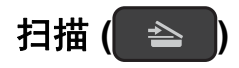

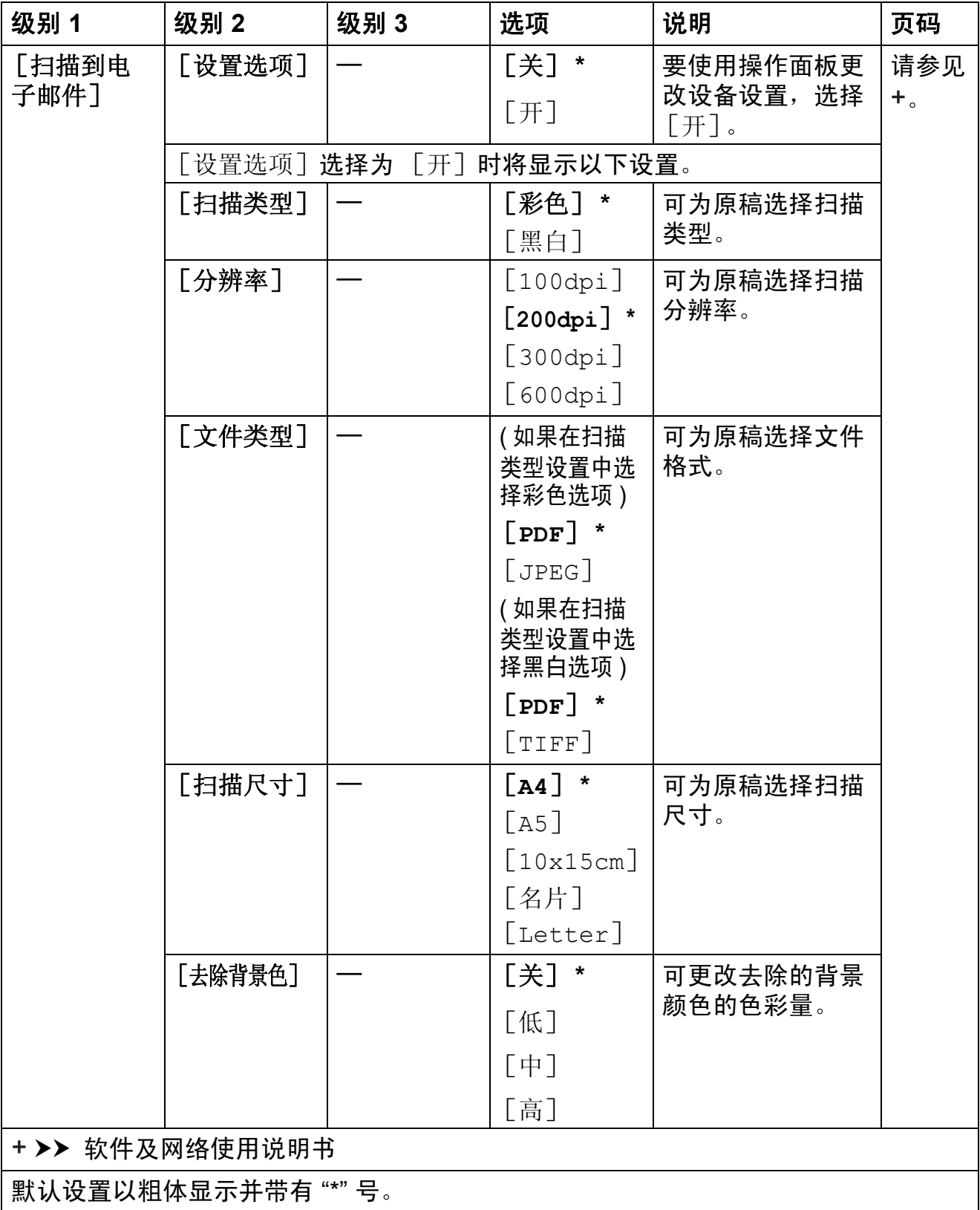

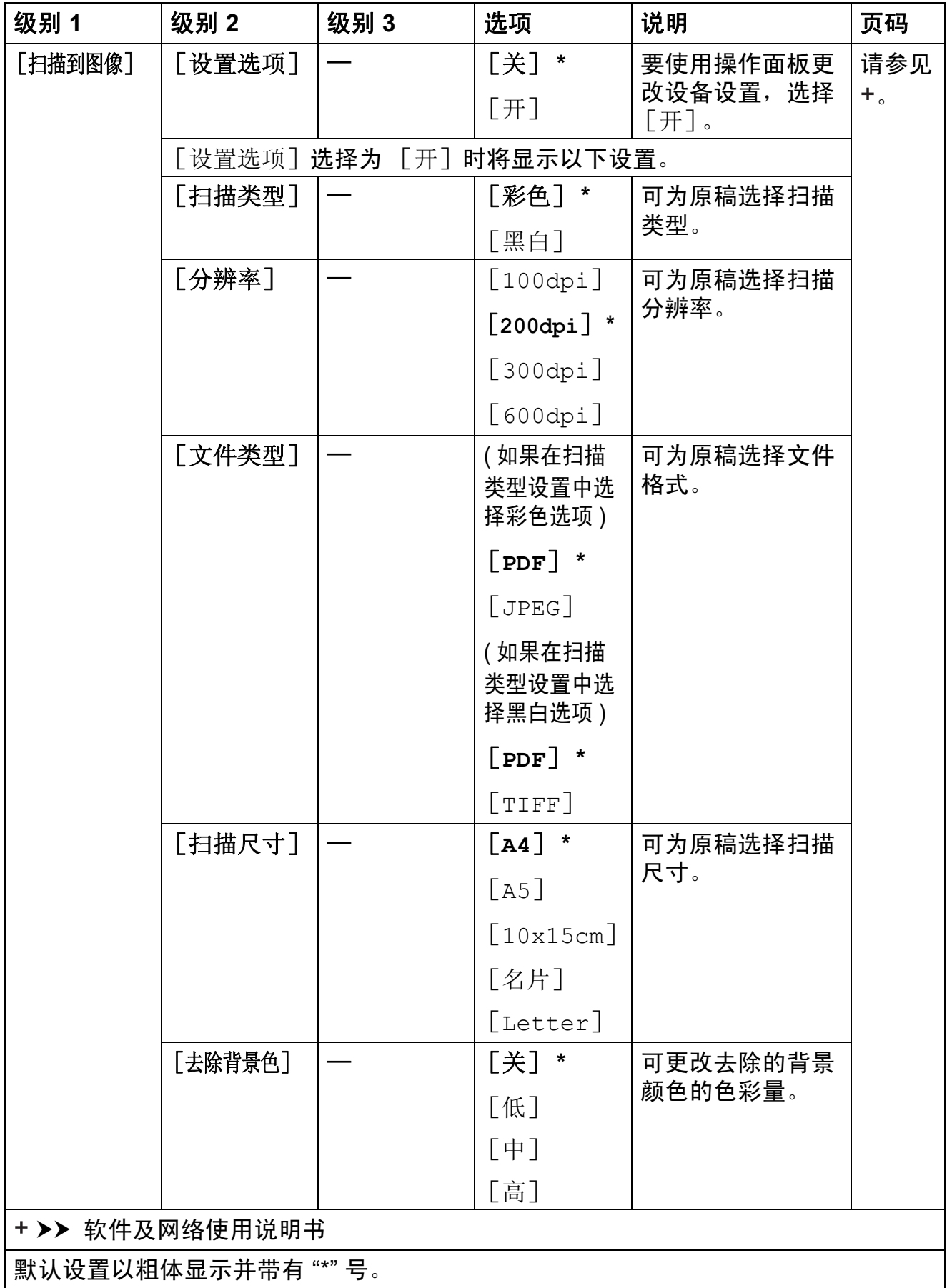

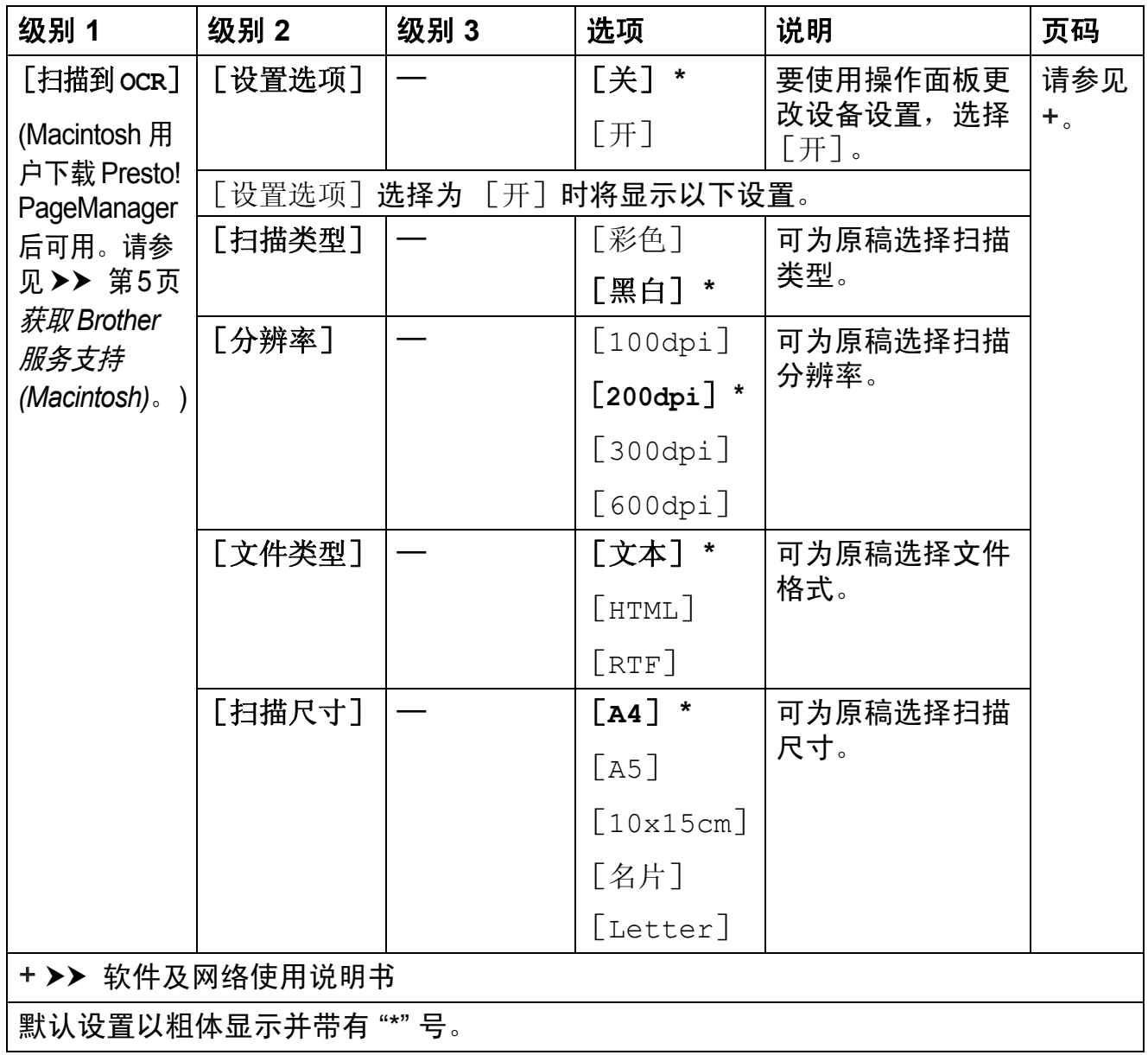

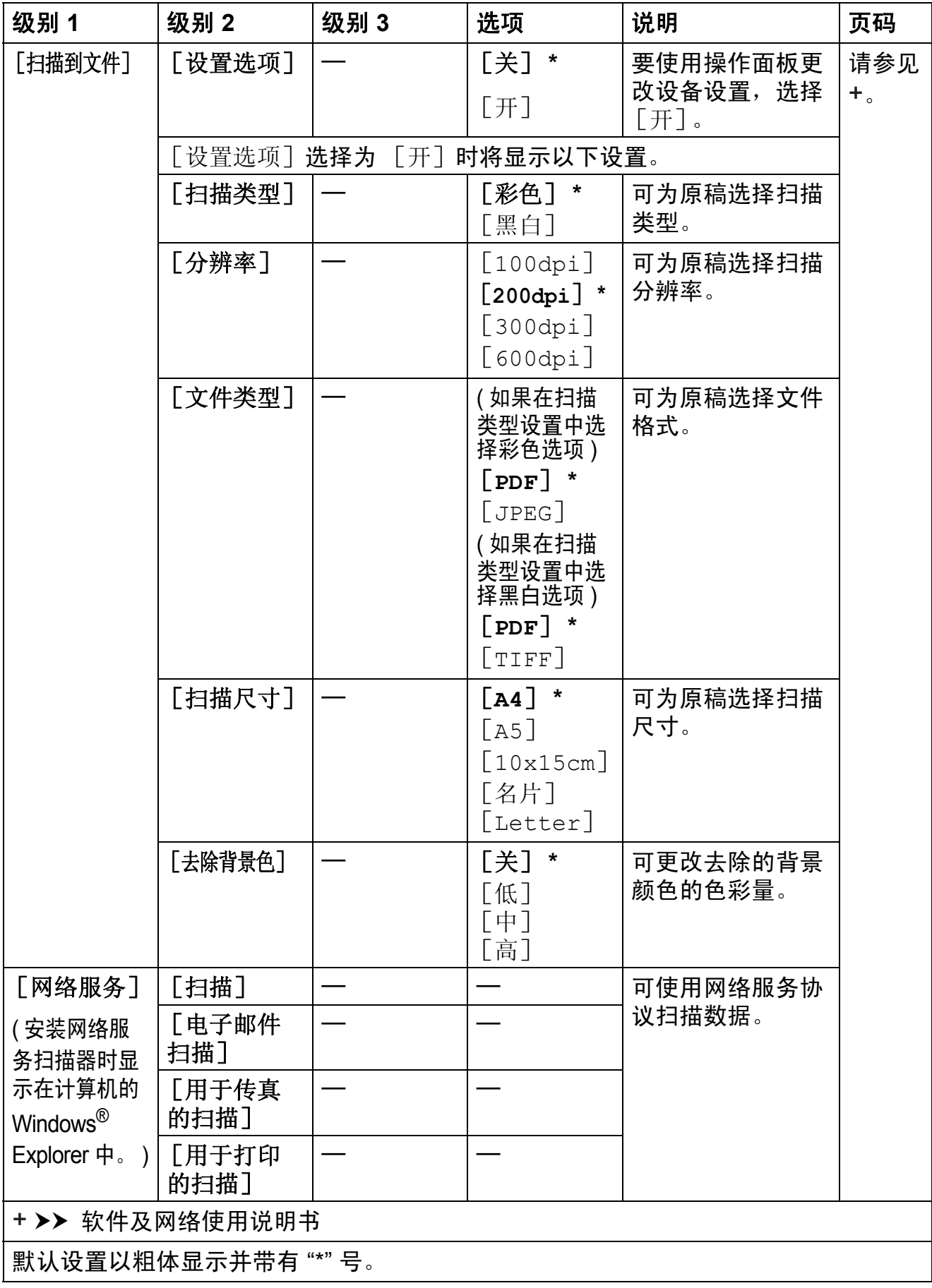

 **(** 地址簿 **) <sup>C</sup>**

| 级别 1                | 级别 2 | 级别 3 | 选项 | 说明                                                  | 页码                 |
|---------------------|------|------|----|-----------------------------------------------------|--------------------|
| [检索]                |      |      |    | 在设置拨号时只需<br>按几个键。                                   | 40                 |
| [设置速拨号]             |      |      |    | 可存储速拨号码,<br>以便您仅需按几个<br>键 ( 和 <b>开始</b> ) 即可<br>拨号。 | 41                 |
| [设置组拨号]             |      |      |    | 可设置多址发送的<br>组拨号。                                    | 请参见<br>$\bullet$ . |
| ◆ >> 使用说明书 ( 高级功能 ) |      |      |    |                                                     |                    |
| 默认设置以粗体显示并带有"*"号。   |      |      |    |                                                     |                    |

设置和功能表

# <span id="page-116-0"></span>输入文本 **<sup>C</sup>**

设置本机标识等特定菜单选项时,需要将文本输入设备中。大部分拨号盘按键的 键面上印有三个或四个字母。 **#** 和 **l** 按键用于输入特殊字符。

参照下表,在拨号盘上按相应按键相应次数即可获取所需字符:

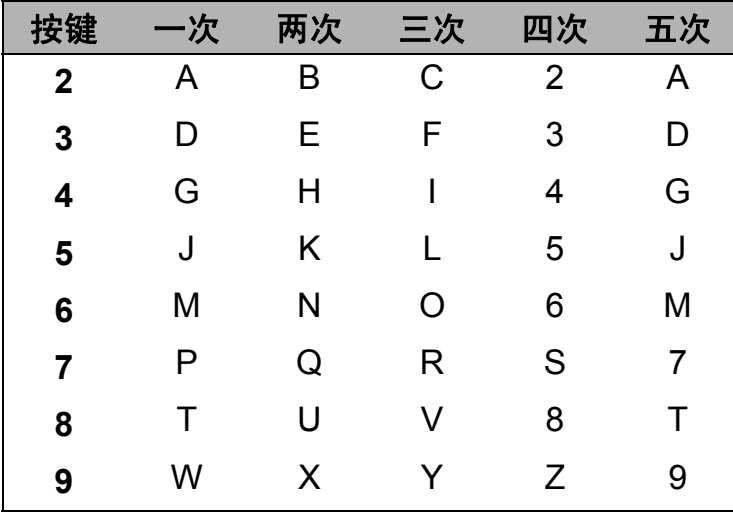

#### 插入空格 **<sup>C</sup>**

若要在传真号码中插入空格,请在两个数字间按 **c** 一次。若要在名称中插入空 格,请在两个字符间按 **c** 两次。

#### 提示

可用字符可能根据国家的不同而有所差异。

#### **改正** Contract Contract Contract Contract Contract Contract Contract Contract Contract Contract Contract Contract Co

如果想更改输入的错误字符,可按 **d** 将光标移至不正确字符的下方,然后按清除, 并输入正确的字符。也可使用光标返回并插入字母。

按清除清除您想清除的每个字符。

#### 重复字母 **<sup>C</sup>**

如果您需要连续输入同一按键上的字母,请按 **c** 将光标移至右侧,然后再次按该 按键。

# <span id="page-117-0"></span>特殊字符和符号 **<sup>C</sup>**

重复按 **l** 或 **#** ,直到显示所需的特殊字符或符号。

- 按 \* 输入 ( 空格 ) ! " # \$ % & ' ( ) \* + , . /
- 按 # 输入 : ; < = > ? @ [ ] ^ \_

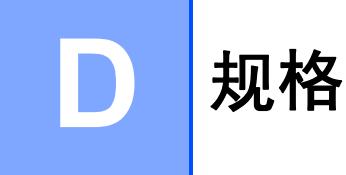

# 常规 **<sup>D</sup>**

### 提示

本章简要介绍设备的规格。有关其他规格,请访问我们的全球网站 <http://www.brother.com/>。

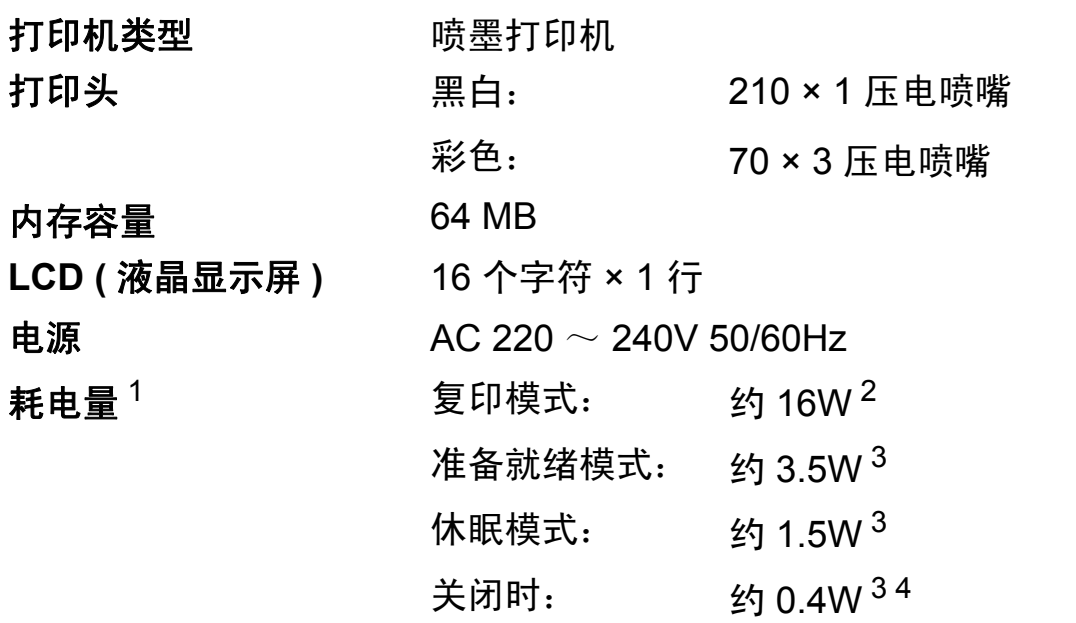

<span id="page-118-0"></span><sup>1</sup> 设备连接至 USB 接口时测得。耗电量根据使用环境或零件磨损情况不同而稍有差异。

<span id="page-118-1"></span> $2$  使用自动进稿器时, 分辨率: 标准 / 原稿: ISO/IEC 24712 打印样式。

<span id="page-118-2"></span><sup>3</sup> 根据 IEC 62301 2.0 版测得。

<span id="page-118-3"></span><sup>4</sup> 即使处于关闭状态,设备也将定期自动打开电源进行打印头维护,然后自动关闭。

尺寸

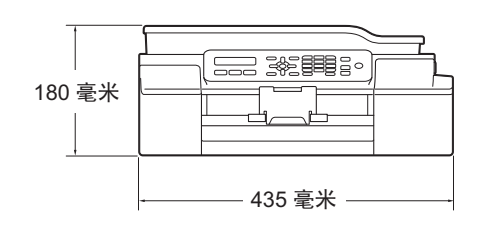

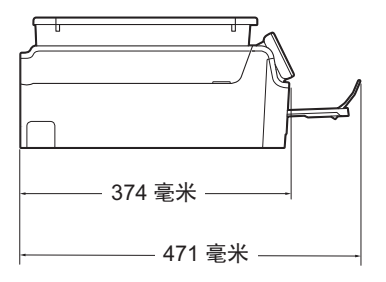

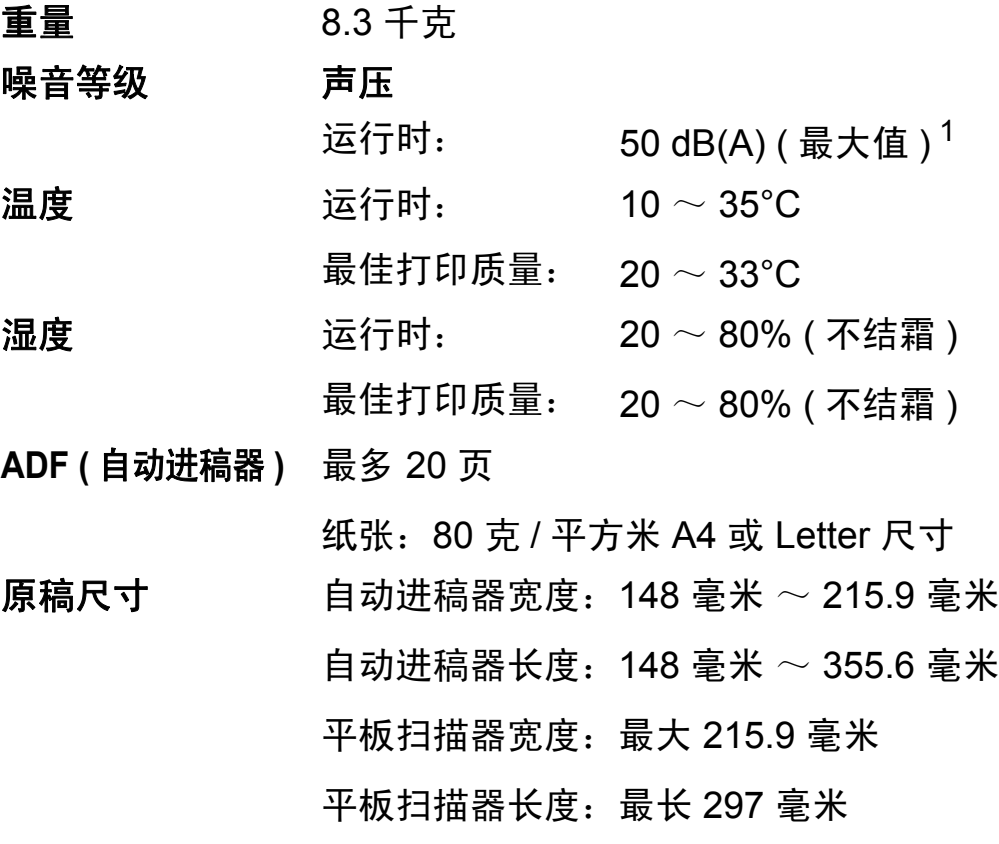

<span id="page-119-0"></span><sup>1</sup> 噪音取决于打印环境。

# <span id="page-120-4"></span>打印介质 **<sup>D</sup>**

#### 纸张输入 纸盒 **<sup>D</sup>**

■纸张类型:

普通纸、喷墨专用纸 ( 涂层纸 )、相片纸  $^1$  $^1$  和透明胶片  $^{12}$ 

■ 纸张尺寸  $^3\!:\,$  $^3\!:\,$  $^3\!:\,$ 

A4、 Executive、 Letter、 JIS B5、 A5、 A6、信封 (Com-10、DL、C5、Monarch)、相片纸 (10 × 15 厘米 )、 相片纸 2L (13 × 18 厘米 ) 和索引卡片 (127 × 203 毫米 )

宽度:98 毫米 ~ 215.9 毫米

长度:148 毫米 ~ 297 毫米

更多详细信息,请参见 >> 第 19 页 [纸张重量、厚度和容](#page-26-0) [量](#page-26-0)。

■纸盒最大容量:

约 100 张 80 克 / 平方米普通纸

#### 纸张输出 最多 50 张 80 克 / 平方米普通纸 (正面向上打印输出到出纸托 板 ) [1](#page-120-0)

- <span id="page-120-0"></span><sup>1</sup> 对于相片纸或透明胶片,打印纸张从设备中输出后,请立即从出纸托板上拿走以避免弄脏打印 件。
- <span id="page-120-3"></span><span id="page-120-1"></span>2 喷墨打印时,仅用推荐的透明胶片。
- <span id="page-120-2"></span>3 请参见 >> 第 19 页 [用于每项操作的纸张类型和尺寸](#page-26-1)。

**D**

# <span id="page-121-1"></span>传真 **<sup>D</sup>**

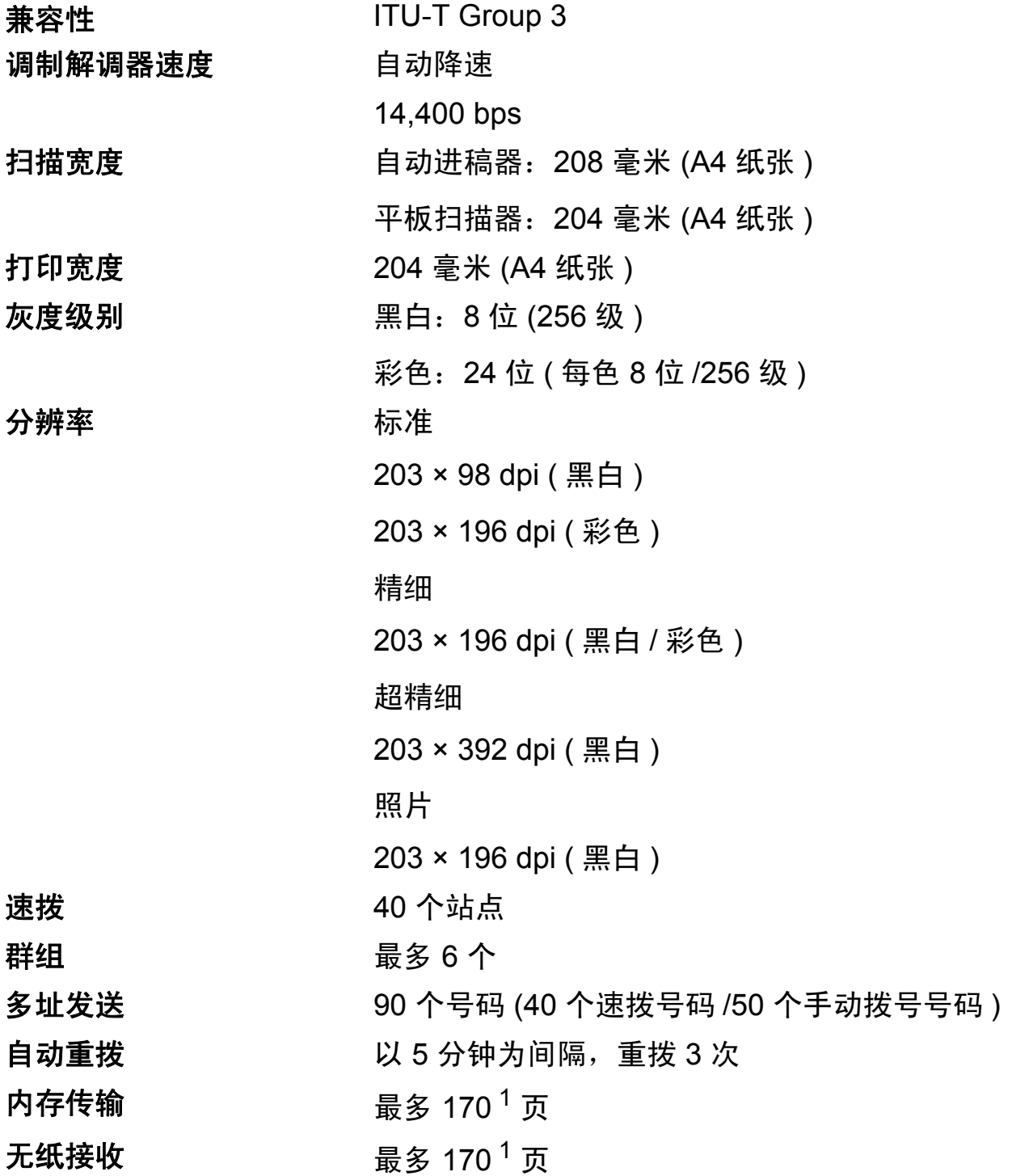

<span id="page-121-0"></span><sup>1</sup> " 页数 " 参考 "ITU-T 1 号测试图表 "( 标准商务信函、标准分辨率、MMR 编码 )。产品规格和印刷 材料如有更改,恕不另行通知。

# <span id="page-122-1"></span>复印 **<sup>D</sup>**

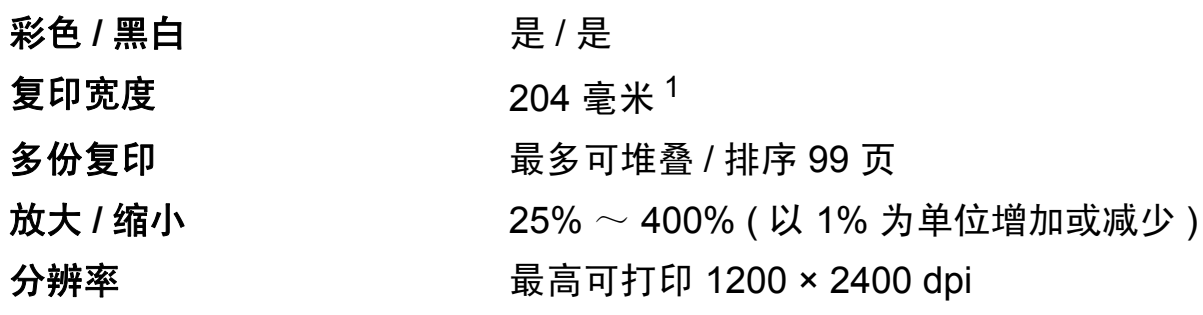

<span id="page-122-0"></span> $1$  当在 A4 尺寸的纸张上复印时。

**D**

# <span id="page-123-2"></span>扫描 **<sup>D</sup>**

<span id="page-123-3"></span>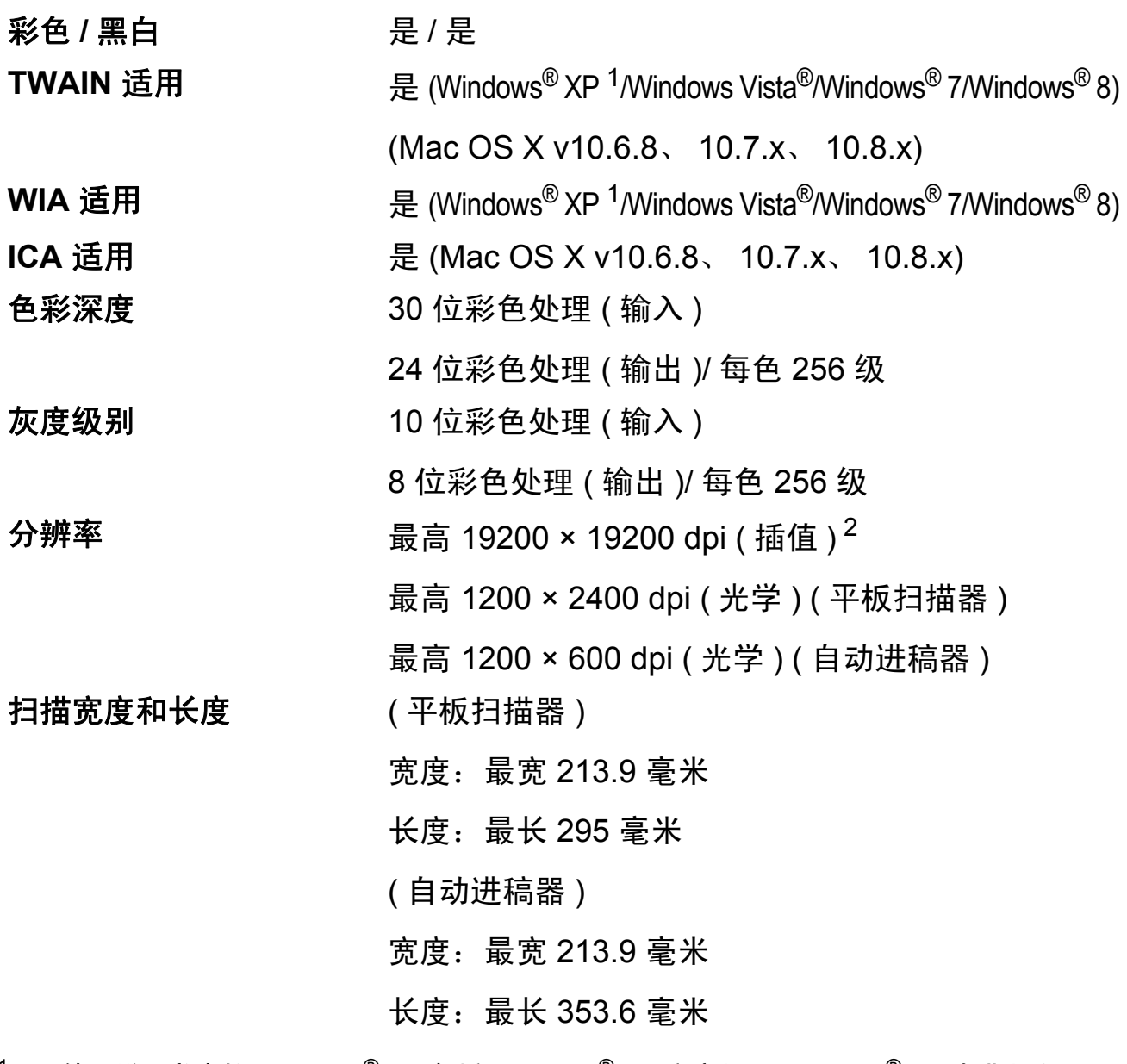

- <span id="page-123-0"></span> $^1$  此使用说明书中的 Windows $^{\circledR}$  XP 包括 Windows $^{\circledR}$  XP 家庭版、 Windows $^{\circledR}$  XP 专业版和 Windows<sup>®</sup> XP 专业版 x64 版本。
- <span id="page-123-1"></span> $^2$  使用 WIA 驱动程序在 Windows $^{\circledR}$  XP、Windows Vista $^{\circledR}$ 、Windows $^{\circledR}$  7 和 Windows $^{\circledR}$  8 下最大 扫描分辨率可达 1200 × 1200 dpi ( 使用 Brother 扫描器实用程序时,分辨率可高达 19200 × 19200 dpi)。

# <span id="page-124-4"></span>打印 **<sup>D</sup>**

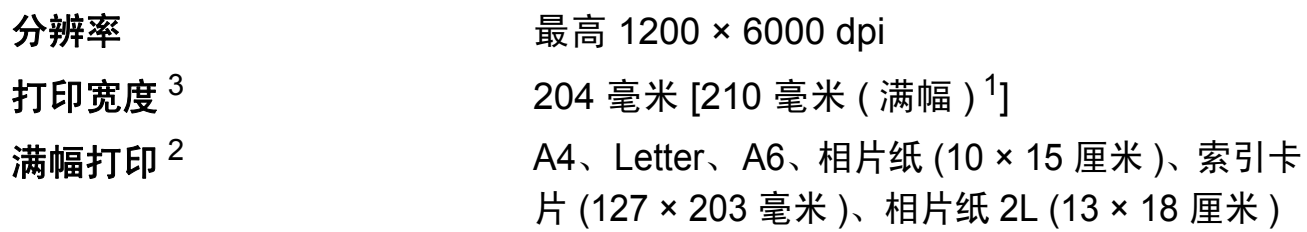

# 打印速度 [4](#page-124-3)

- <span id="page-124-1"></span><sup>1</sup> 满幅打印功能设置为开时。
- <span id="page-124-2"></span>2 请参见 >> 第 19 页 [用于每项操作的纸张类型和尺寸](#page-26-1)。
- <span id="page-124-0"></span> $3$  当在 A4 尺寸的纸张上打印时。
- <span id="page-124-3"></span><sup>4</sup> 有关规格的详细信息,请访问我们的网站 <http://www.brother.com/>。

**D**

# 接口 **<sup>D</sup>**

**USB** <sup>[1](#page-125-0)2</sup> USB [2](#page-125-1).0 接口电缆, 长度不超过 2 米。 无线局域网 IEEE 802.11b/g/n ( 基础架构 /Ad-hoc 模式 )

- <span id="page-125-0"></span><sup>1</sup> 设备标配高速 USB 2.0 接口。也可将设备连接到带有 USB 1.1 接口的计算机上。
- <span id="page-125-1"></span> $2\pi$  不支持第三方 USB 端口。

# **网络** Department of the contract of the contract of the contract of the contract of the contract of the contract of the contract of the contract of the contract of the contract of the contract of the contract of the contra

#### 提示

关于网络规格的更多信息, >> 软件及网络使用说明书。

您可以将设备连接至网络,以进行网络打印、网络扫描、PC Fax 发送、PC Fax 接收 ( 仅适用于 Windows<sup>®</sup>) 和远程设置 <sup>[1](#page-126-0)</sup>。还包含 Brother BRAdmin Light <sup>[2](#page-126-1)</sup> 网络 管理软件。

无线网络安全 SSID (32 个字符 )、 WEP 64/128 位、 WPA-PSK (TKIP/AES)、 WPA2-PSK (AES)

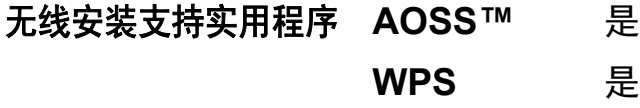

<span id="page-126-0"></span>1 请参见 >> 第 120 页 *[计算机要求](#page-127-0)*。

<span id="page-126-1"></span><sup>2</sup> (Windows<sup>®</sup>) 若需要更高级的打印机管理程序,可从 <u>http://solutions.brother.com/</u> 下载最新版 本的 Brother BRAdmin 专业版实用程序。 (Macintosh) 可从<http://solutions.brother.com/> 下载最新的 Brother BRAdmin Light。

# <span id="page-127-0"></span>计算机要求 **<sup>D</sup>**

<span id="page-127-3"></span><span id="page-127-2"></span><span id="page-127-1"></span>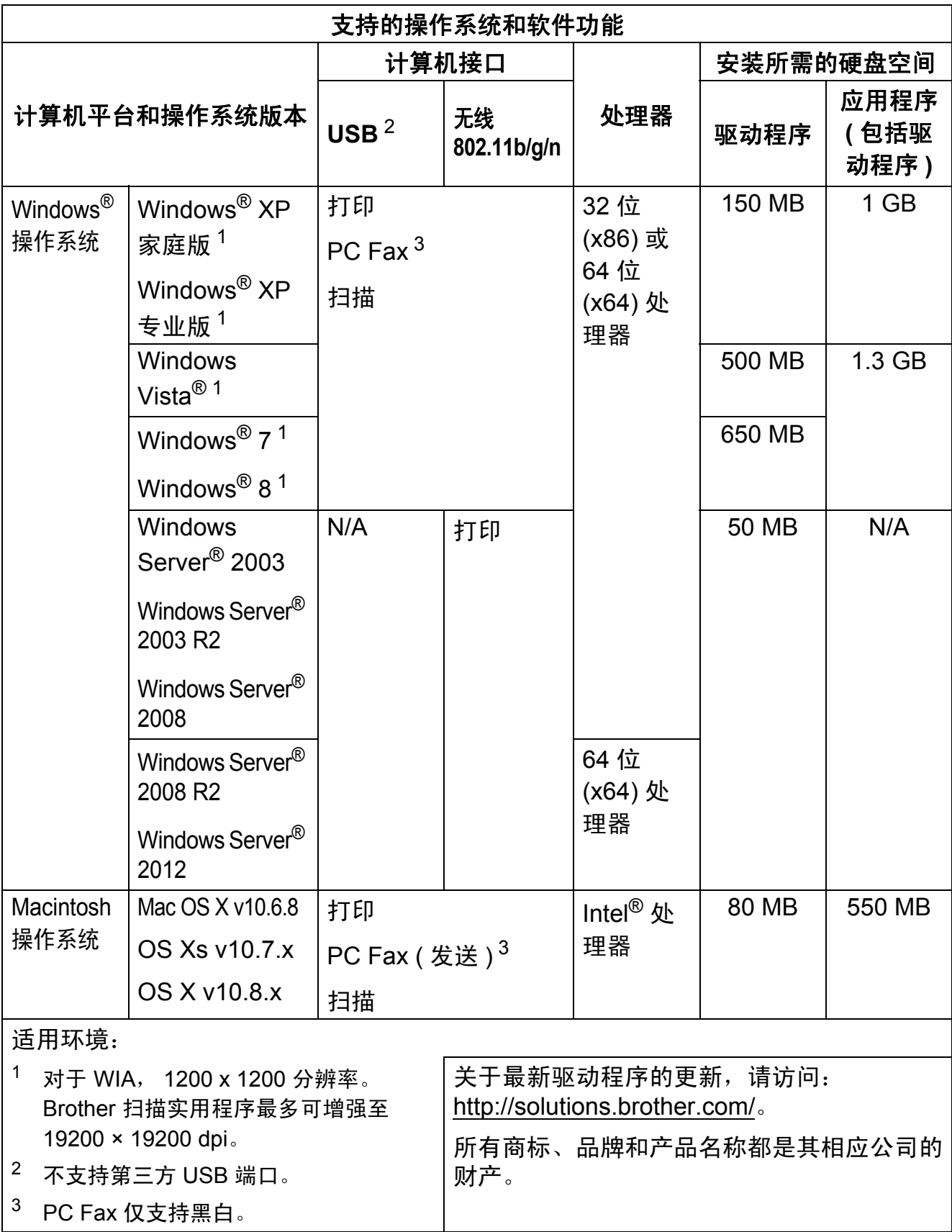

# <span id="page-128-1"></span>耗材 **<sup>D</sup>**

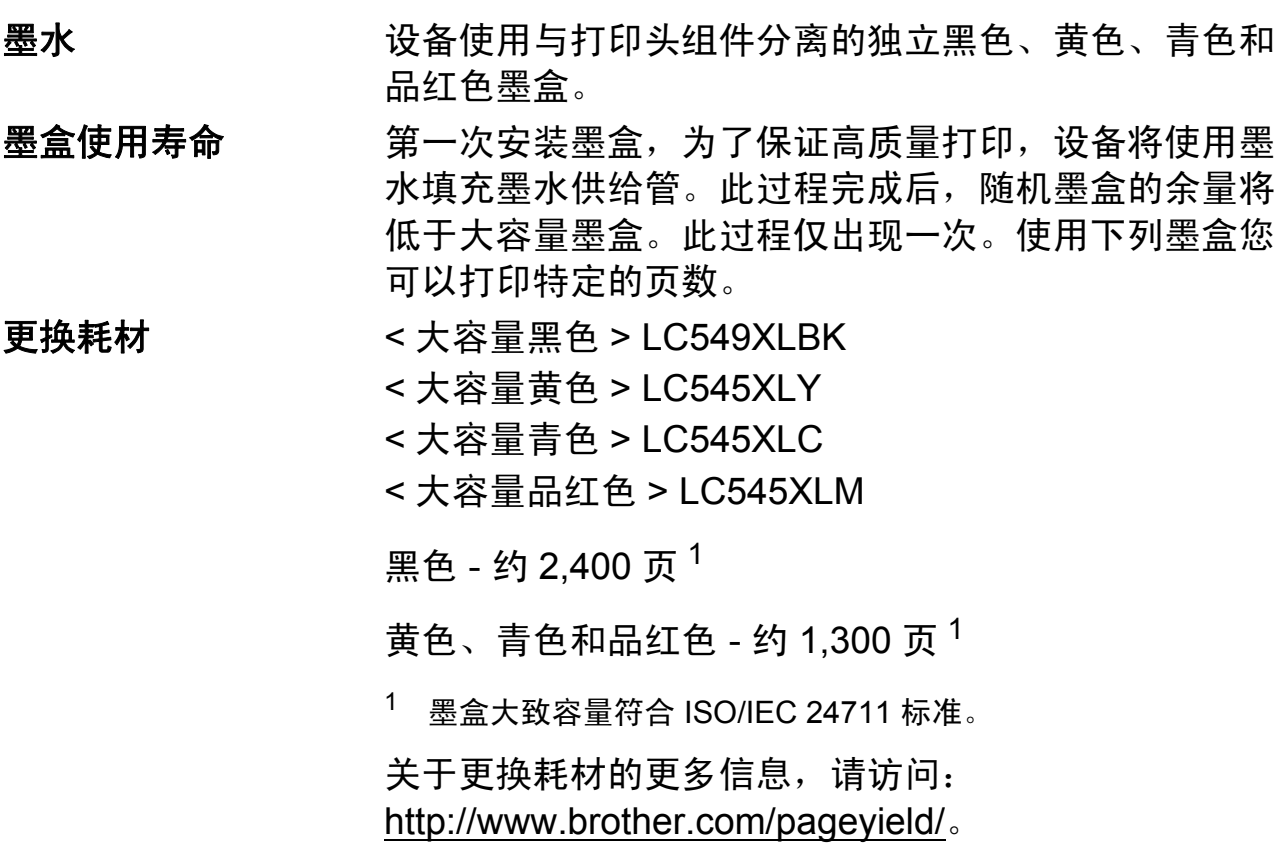

#### <span id="page-128-2"></span><span id="page-128-0"></span>什么是 **Innobella™?**

Innobella™ 是 Brother 新推出的代表正品耗材的一个品牌 标志。 "Innobella™" 的名称来自单词 "Innovation" ( 创新 ) 和 "Bella" ( 在意大利语中是 " 美丽 " 的意思 )。它是 " 革新 " 技术的代表。 Brother 使用这种技术提供给顾客 " 美丽的 " 和 " 持久的 " 打印效果。

当打印照片图像时,Brother 推荐使用 Innobella™ 相片纸 (BP71 系列 ) 以获得高质量的打印。使用 Innobella™ 墨 水和纸张更易于得到鲜亮的打印效果。

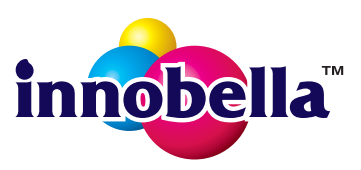

**D**

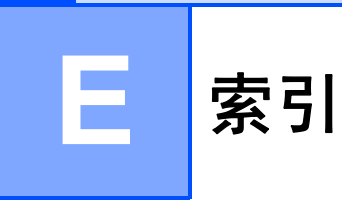

# A

Apple Macintosh

请参见软件及网络使用说明书。

# B

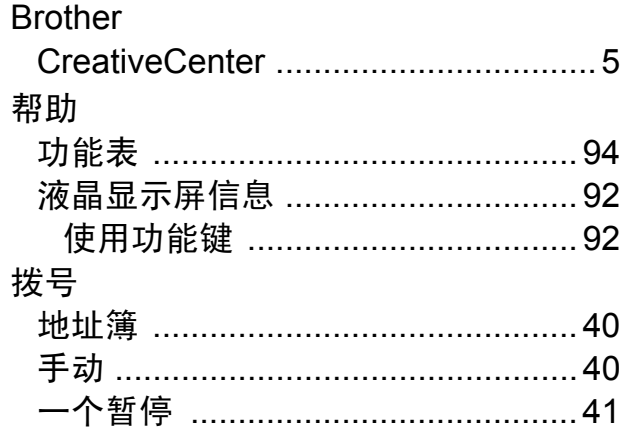

# $\mathbf C$

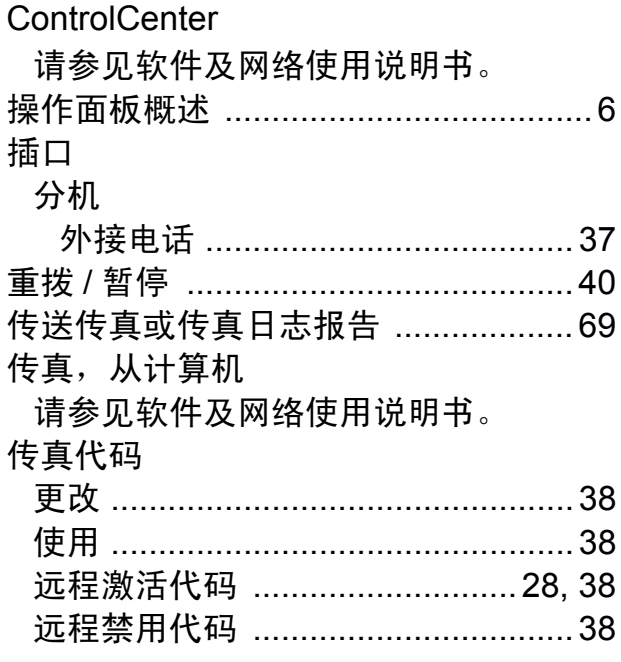

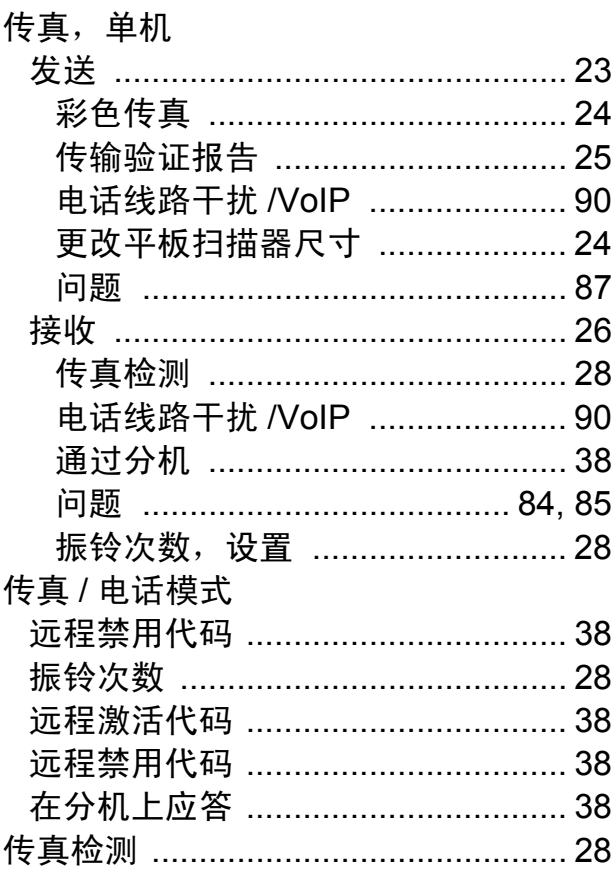

### D

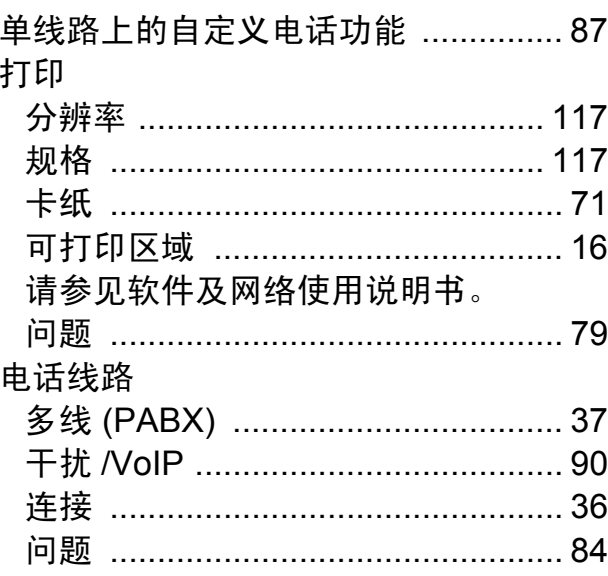

#### 地址簿

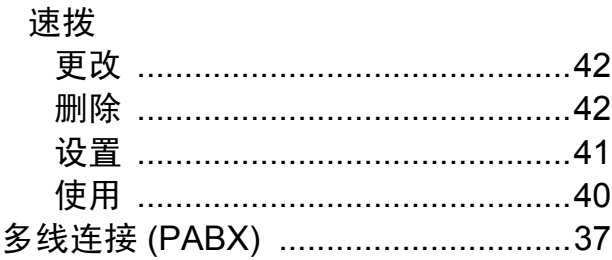

# F

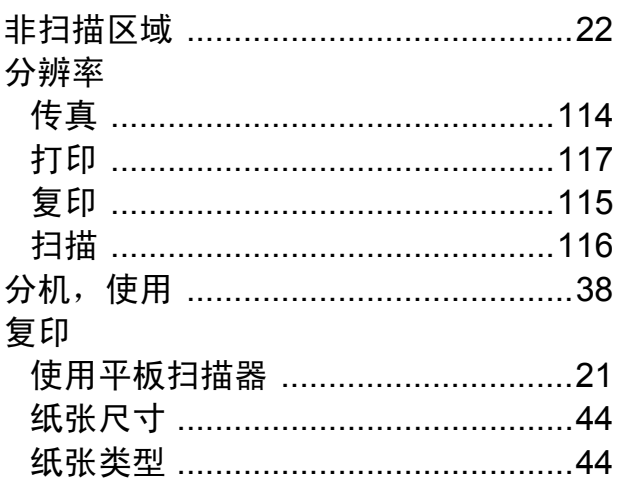

# $\overline{G}$

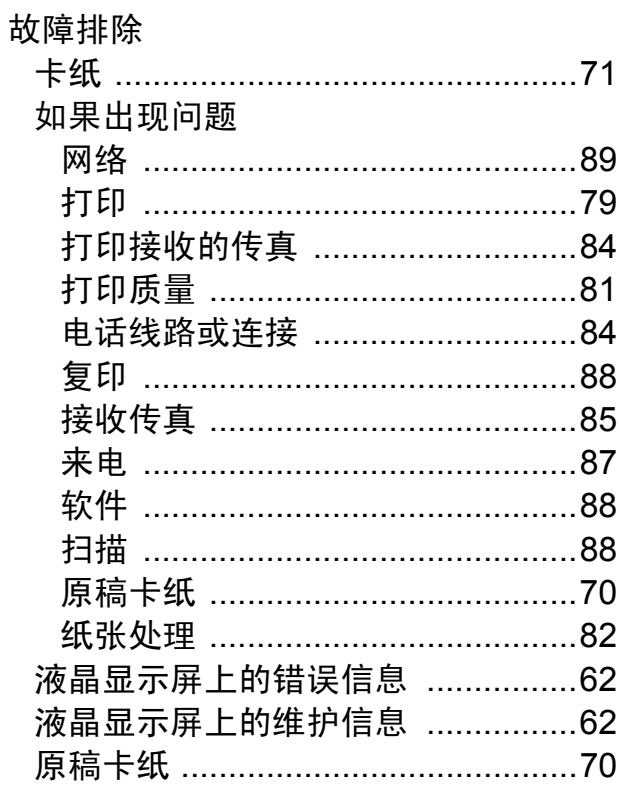

# H

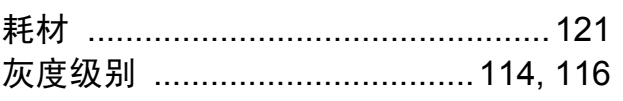

#### ı

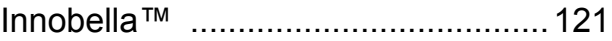

#### J

#### 接收模式

# K

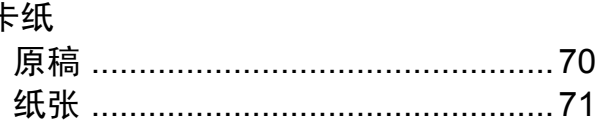

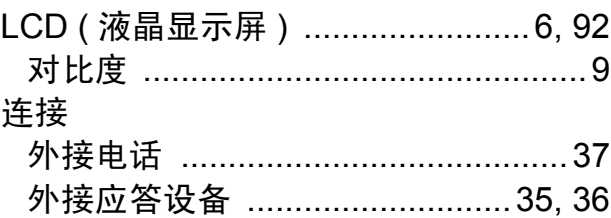

#### M

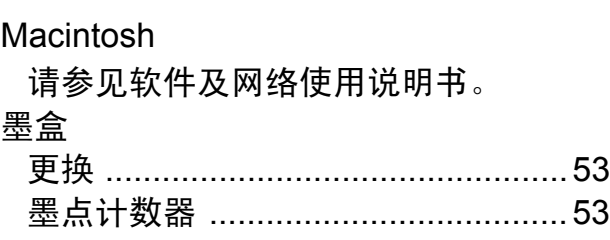

#### P

Presto! PageManager

请参见软件及网络使用说明书。另请参 见 Presto! PageManager 应用程序中的 帮助。

#### $\mathbf Q$

 $\pm$   $\sim$ 

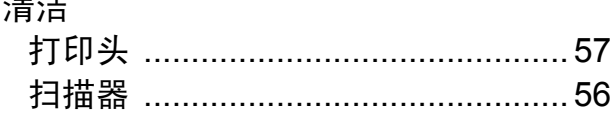

# R

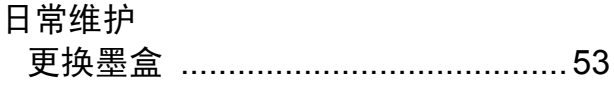

# S

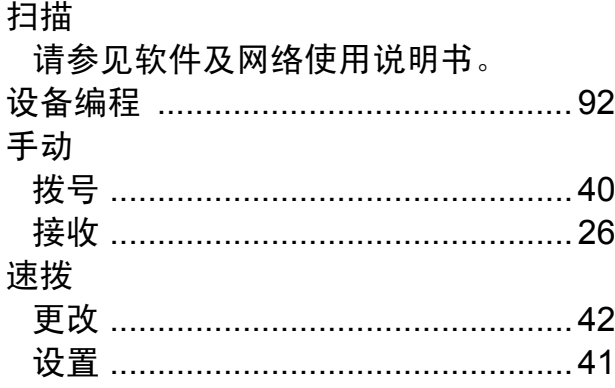

# T

透明胶片 ....................... 17, 18, 19, 113

#### W

Windows®

请参见软件及网络使用说明书。

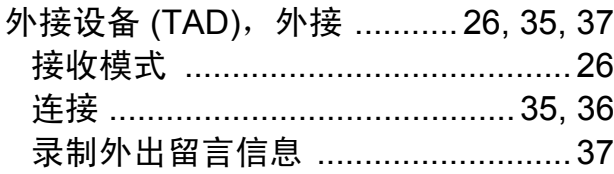

#### 网络

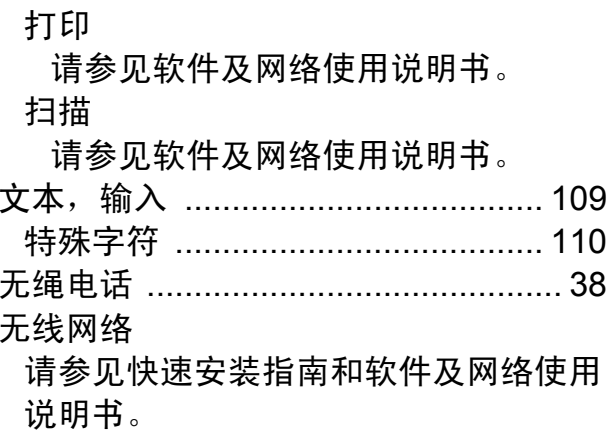

# X

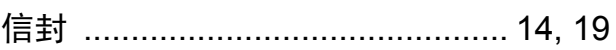

#### Y

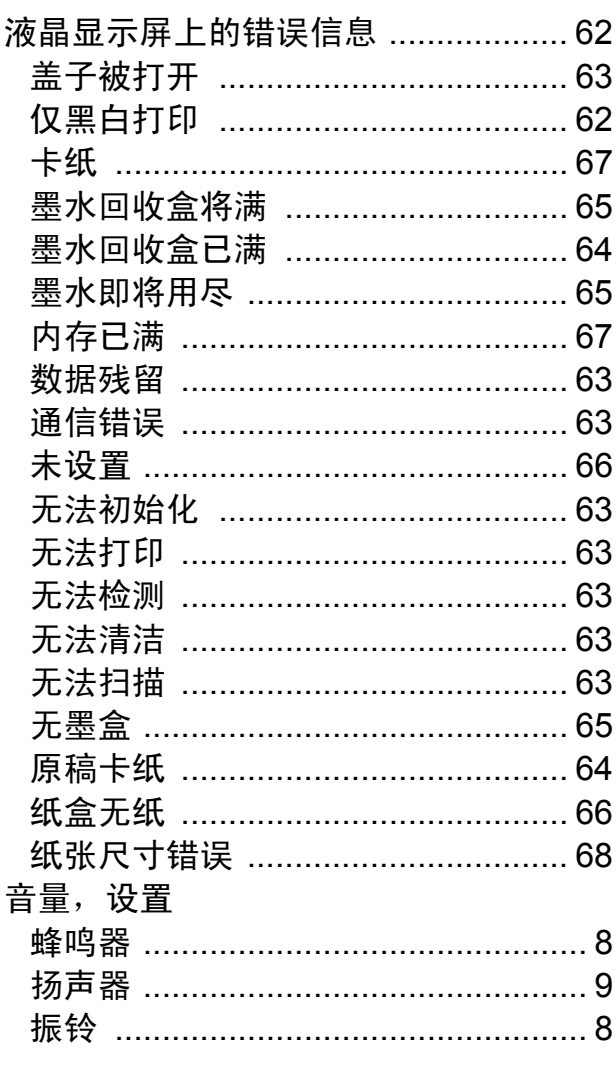

#### 远程设置

请参见软件及网络使用说明书。 原稿 ……<br>装入 ……………………………………20, 21

<u> 1980 - Jan Alexandria (h. 1980).</u>

# $\mathbf{Z}$

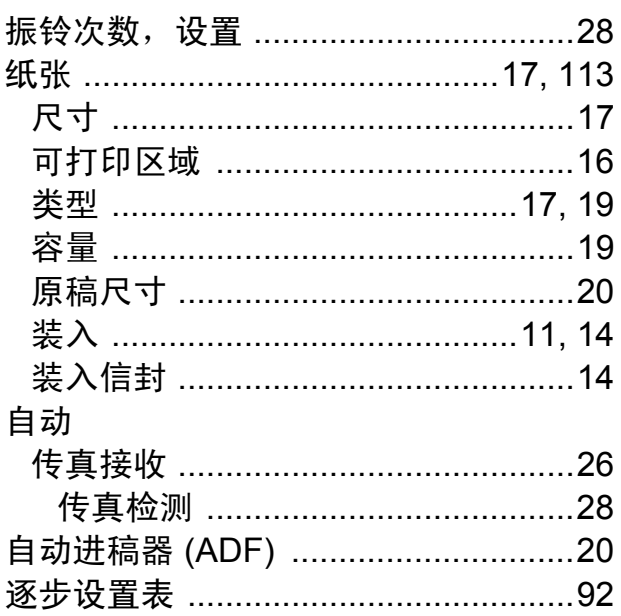

Е

# 兄弟特约传真机 **-** 打印机维修站

注:本资料截止到 2012 年 5 月底。如有变更恕不另行通知, 最新信息请访问 <www.95105369.com> 网站查询。

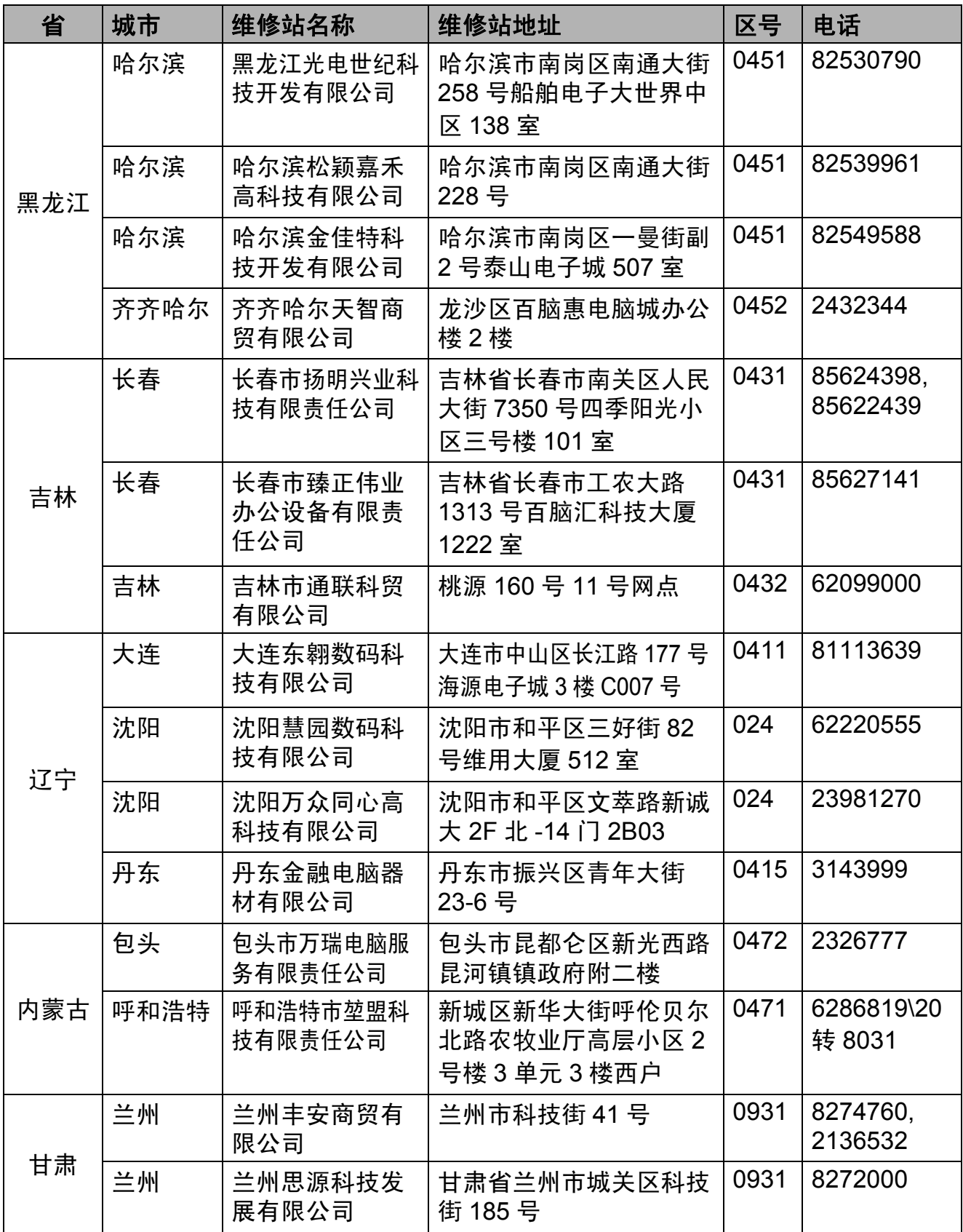

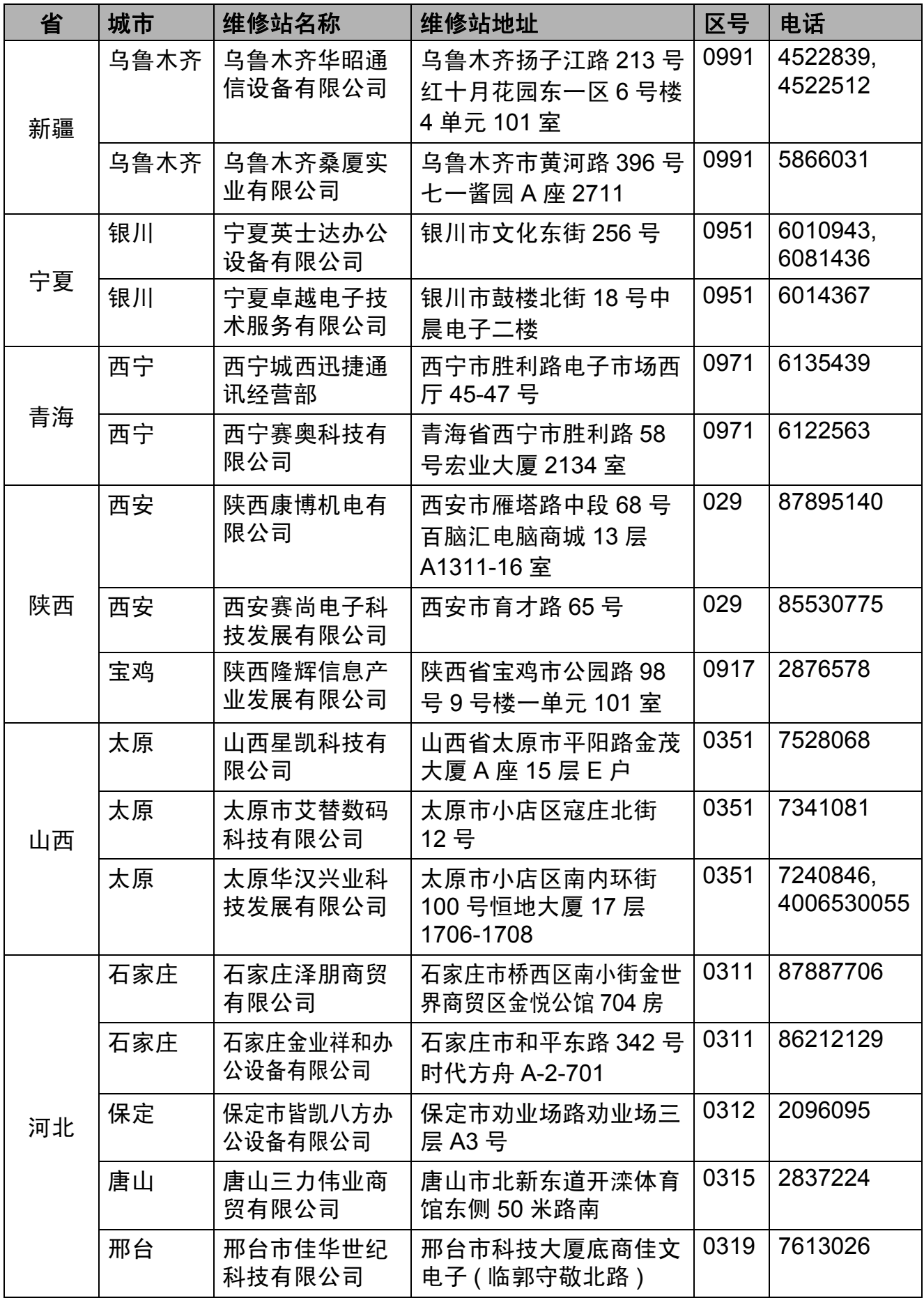

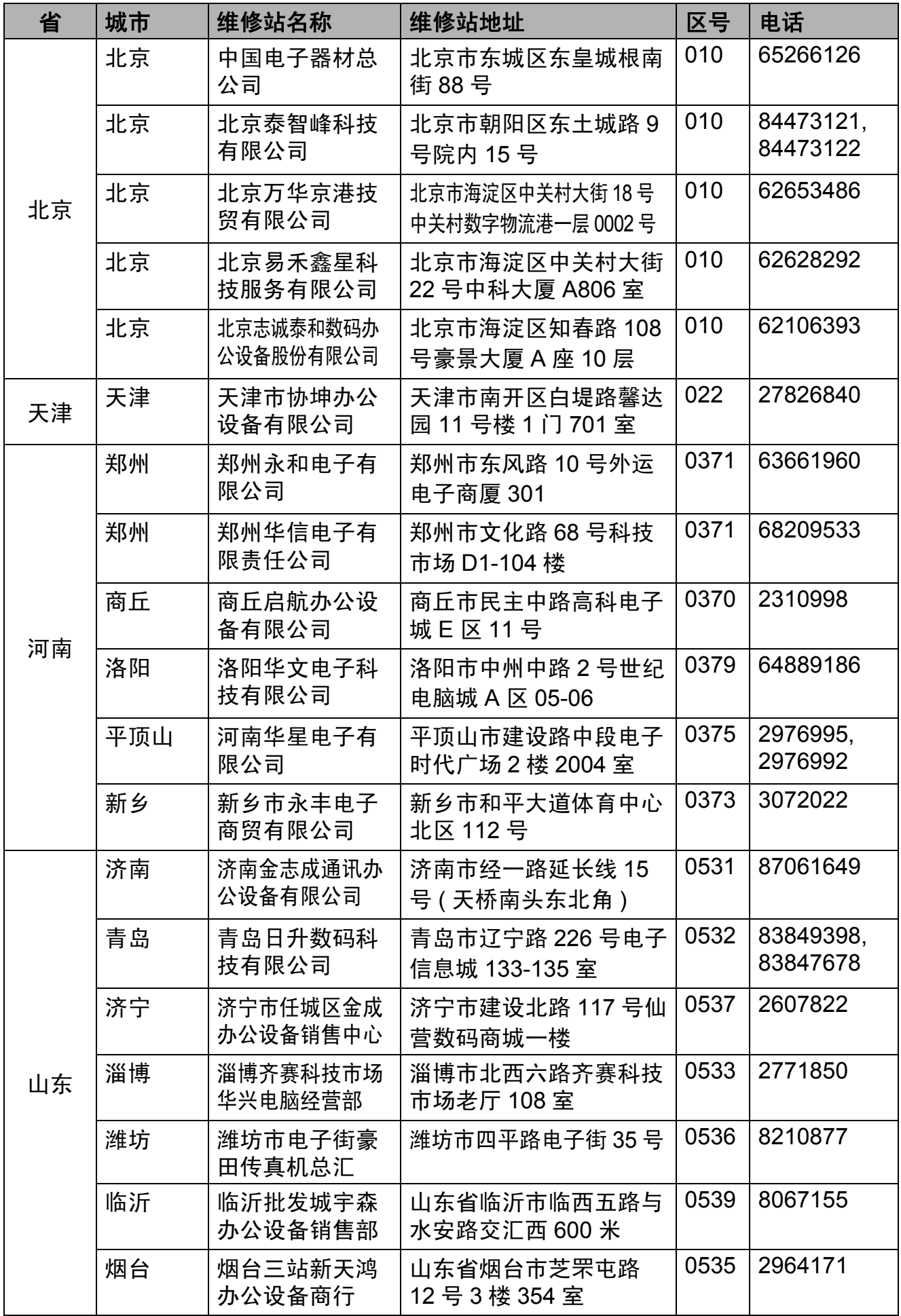

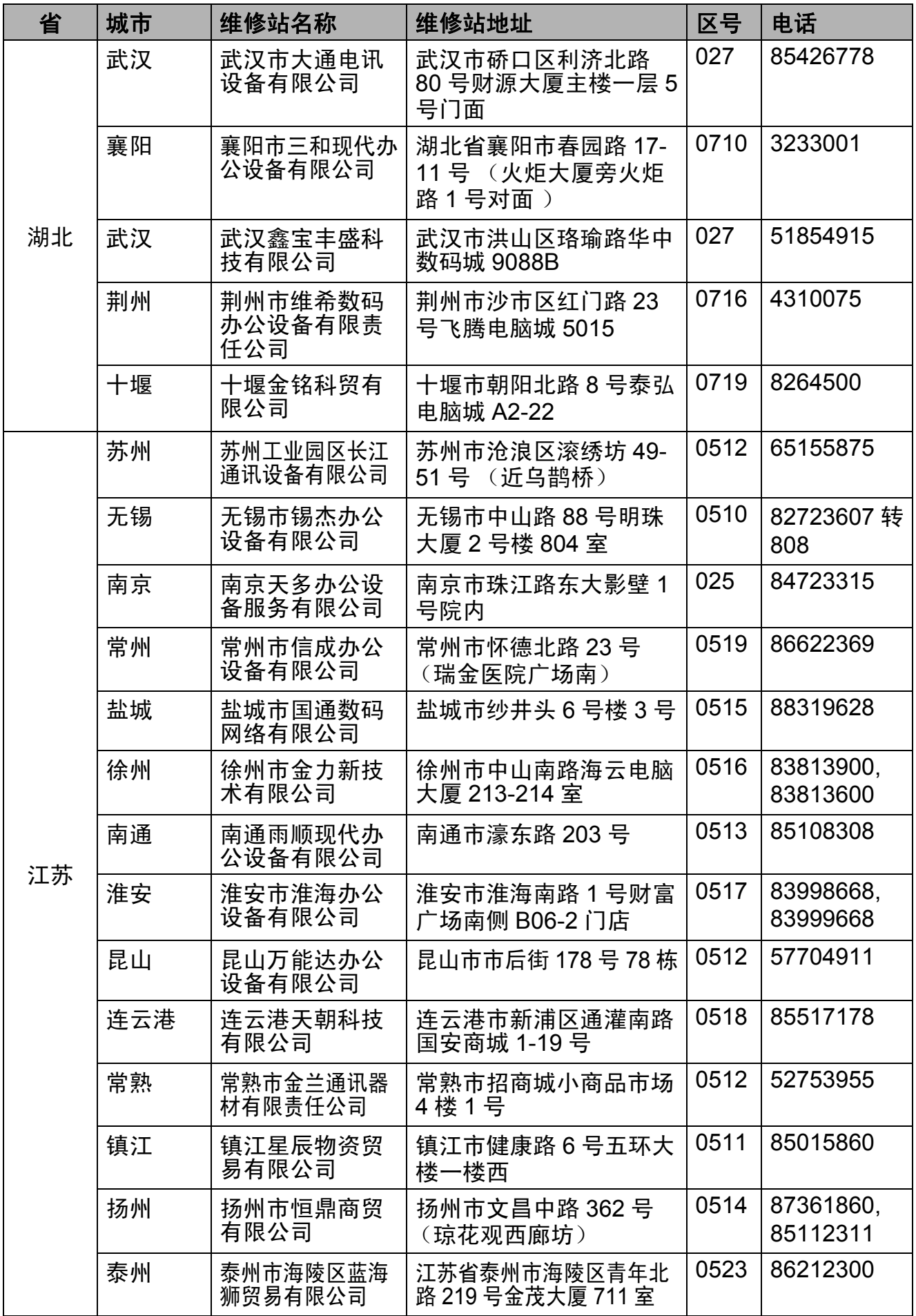

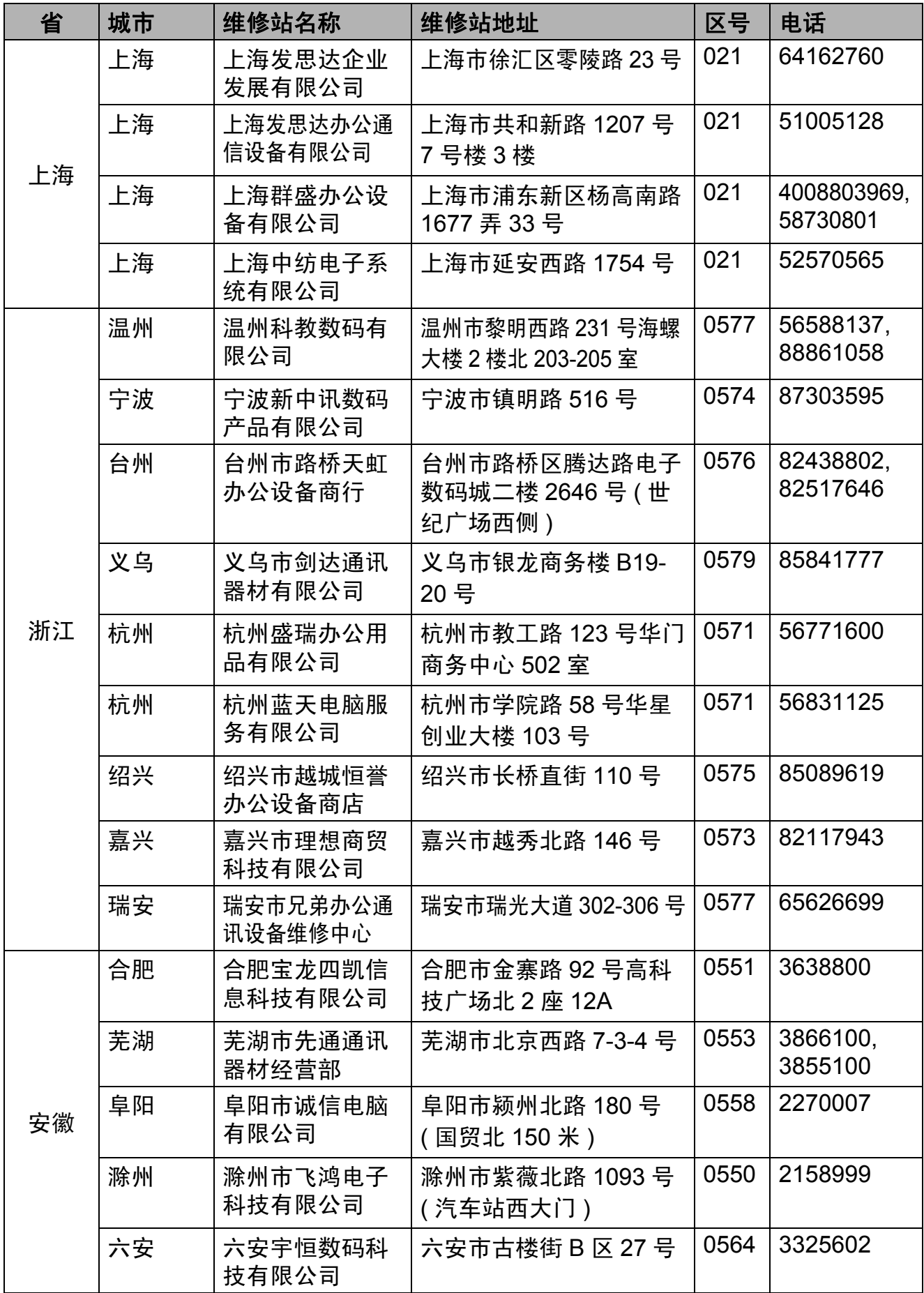

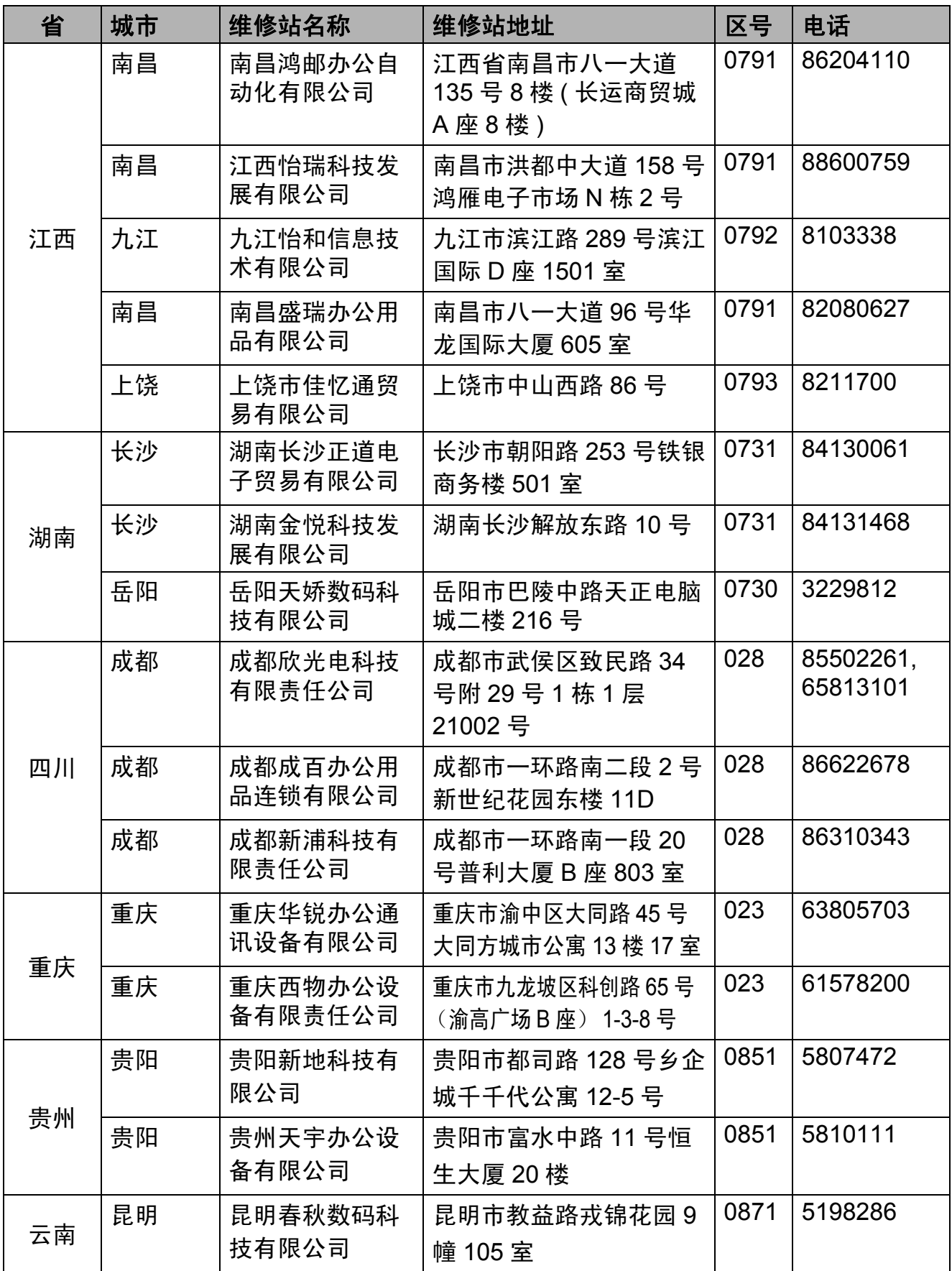

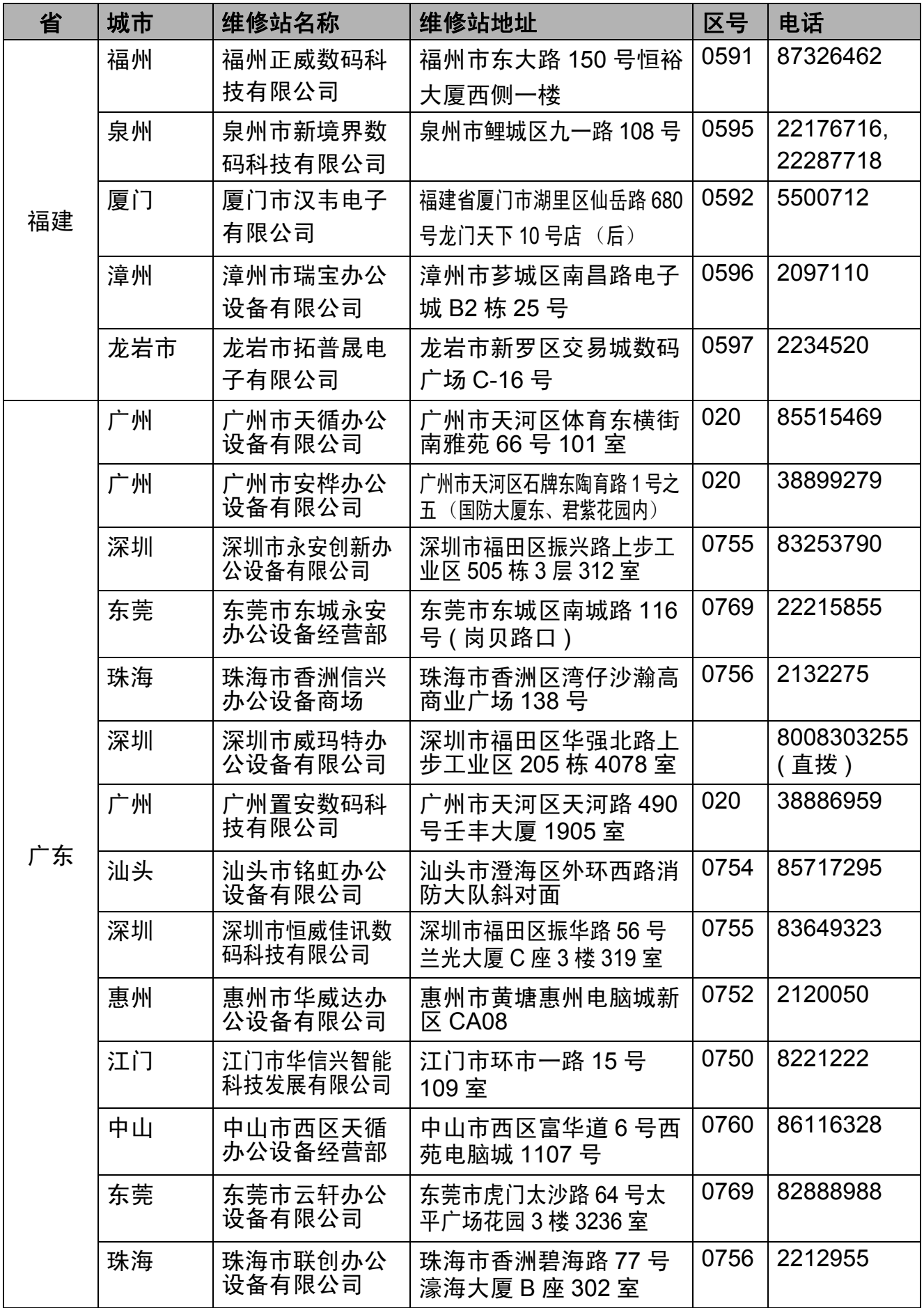

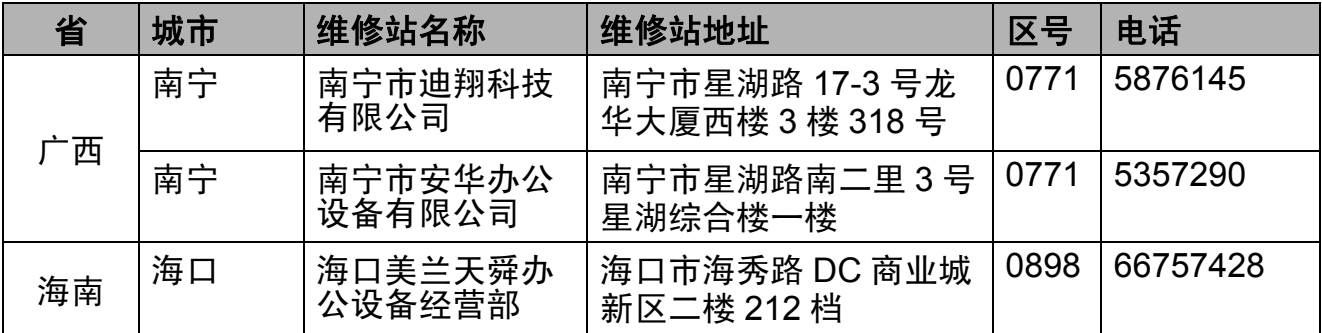

全国服务热线:95105369 ( 或 021-62371303) 工作时间 : 8:00 ~ 18:00 (周日 及法定节假日除外)

维修站 / 驱动软件 / 说明书等查询服务网站: <www.95105369.com> 咨询耗材销售商店请访问兄弟公司网站:<www.brother.cn>

兄弟 (中国)商业有限公司

#### 产品中有害物质的名称及含量

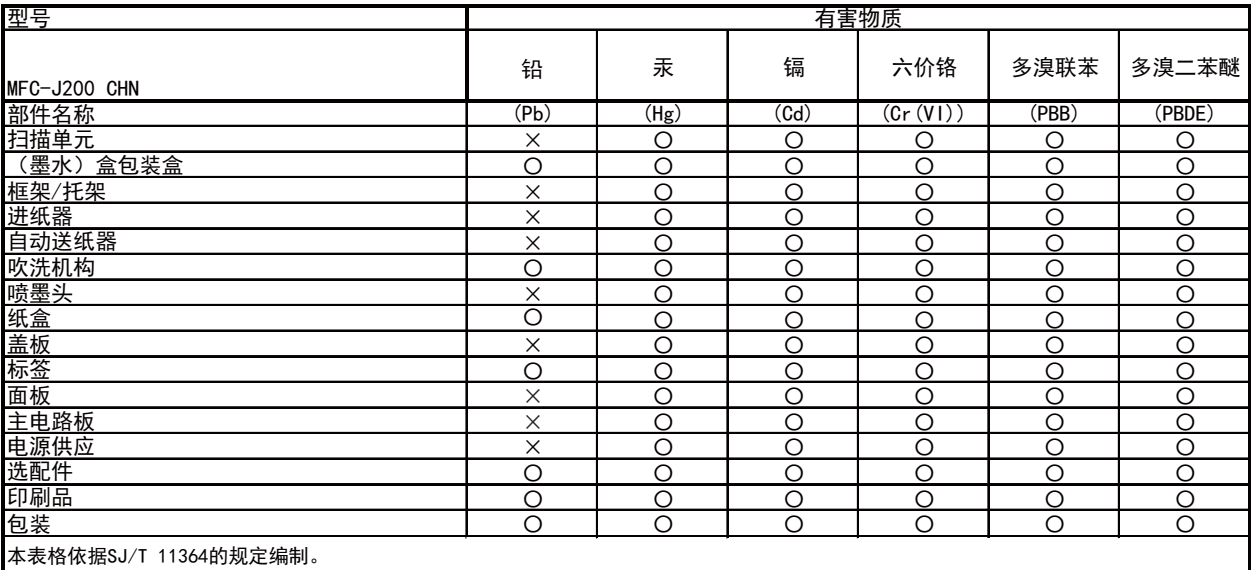

○:表示该有害物质在该部件所有均质材料中的含量均在GB/T 26572规定的限量要求以下。

×:表示该有害物质至少在该部件的某一均质材料中的含量超出GB/T 26572规定的限量要求。

〈由于技术的原因暂时无法实现替代或减量化〉

# brother

#### 请访问我们的全球网站 **<http://www.brother.com/>**

本产品仅可在购买国使用。除此以外的区域 Brother 公司不提供售后服务。

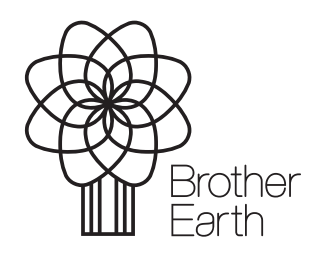

[www.brotherearth.com](http://www.brotherearth.com)